# **UltraCella**

# Contrôle pour chambres froides

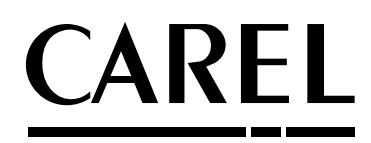

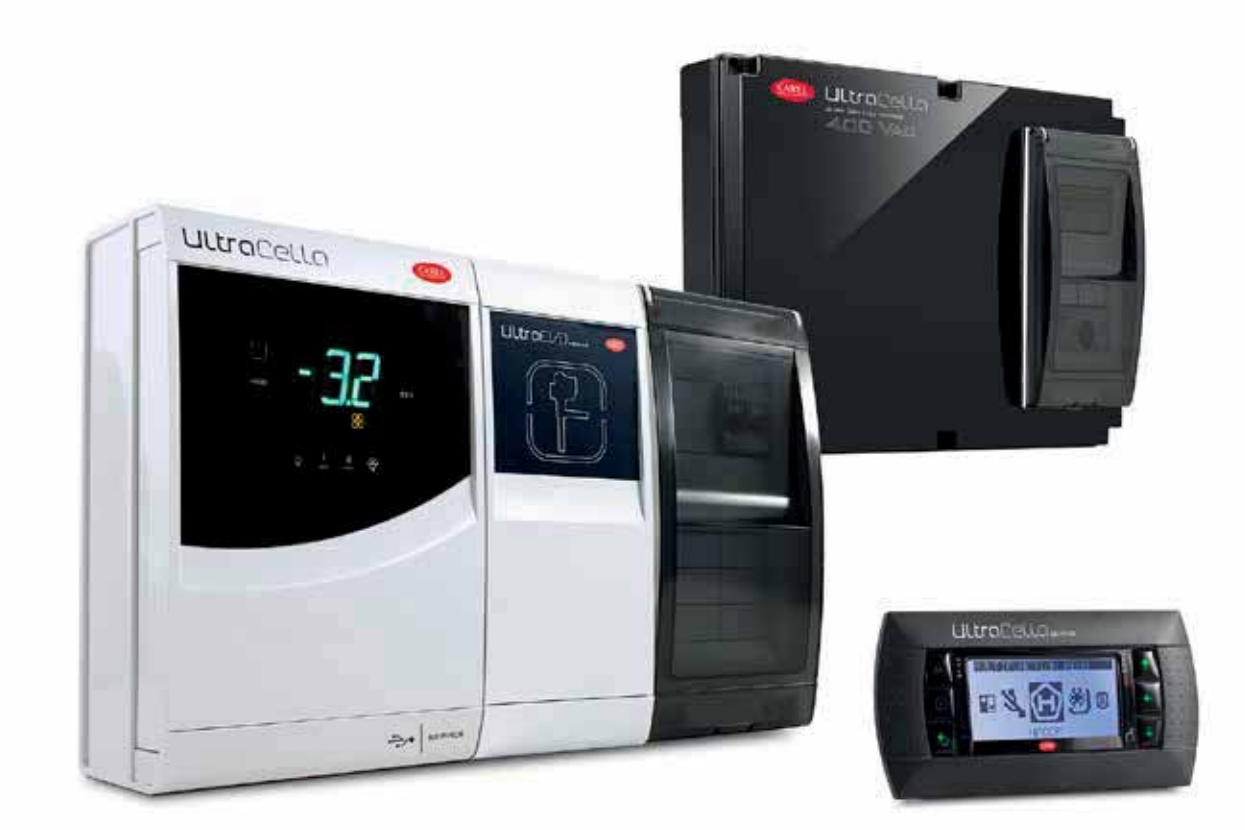

**Mode d'emploi**

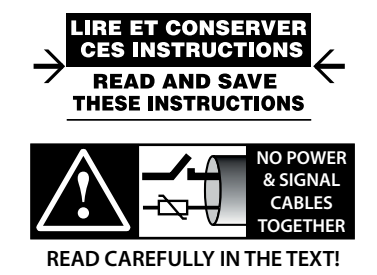

High Efficiency Solutions

# `ARFI

# AVERTISSEMENTS

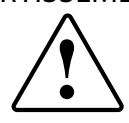

CAREL base le développement de ses produits sur plusieurs dizaines d'années d'expérience dans le secteur HVAC, sur l'investissement continu en innovation technologique de produit, sur les procédures et processus rigoureux de qualité avec des essais dans le circuit et fonctionnels sur 100 % de sa production, sur les technologies de production les plus innovantes qui sont disponibles sur le marché. Cependant, CAREL et ses filiales/franchises ne garantissent pas que tous les aspects du produit et du logiciel compris dans le produit répondront aux exigences de l'application finale, bien que le produit soit fabriqué conformément aux techniques et dans les règles de l'art.

Le client (fabricant, concepteur ou installateur de l'équipement final) assume toute la responsabilité et tout le risque liés à la configuration du produit afin qu'il obtienne les résultats prévus dans le cadre de l'installation et/ou équipement final spécifique. Dans ce cas, CAREL peut intervenir, moyennant des accords spécifiques préalables, en tant que conseiller pour la bonne réussite de la mise en service de la machine finale/application, mais ne peut en aucun cas être tenue responsable du bon fonctionnement de l'équipement/installation finale.

Le produit CAREL est un produit de pointe, dont le fonctionnement est spécifié dans la documentation technique fournie avec le produit ou téléchargeable, même avant l'achat, sur le site internet www.carel.com.

Étant donné leur niveau technologique avancé, tous les produits CAREL requièrent une phase de qualification/configuration/programmation/mise en service afin de pouvoir fonctionner au mieux pour l'application spécifique. L'absence de cette phase d'étude, comme indiquée dans la notice, peut provoquer des dysfonctionnements dans les produits finaux dont CAREL ne pourra être tenue responsable.

Seul un personnel qualifié peut installer ou effectuer des interventions d'assistance technique sur le produit.

Le client final ne doit utiliser le produit que selon les modalités décrites dans la documentation concernant ledit produit.

Sans pour autant exclure l'obligation de respecter des mises en garde supplémentaires présentes dans le manuel, nous tenons à faire remarquer que dans tous les cas et ce pour tout Produit CAREL, il faut :

- éviter que les circuits électroniques se mouillent. La pluie, l'humidité et tous les types de liquides ou la condensation contiennent des substances minérales corrosives pouvant endommager les circuits électroniques. Dans tous les cas, le produit doit être utilisé ou stocké dans des milieux où sont respectés les seuils de température et d'humidité spécifiés dans le manuel ;
- ne pas installer le dispositif dans des milieux particulièrement chauds. Des températures trop élevées peuvent réduire la durée de vie des dispositifs électroniques, les endommager et déformer ou faire fondre les parties en plastique. Dans tous les cas, le produit doit être utilisé ou stocké dans des milieux où sont respectés les seuils de température et d'humidité spécifiés dans le manuel ;
- ne pas essayer d'ouvrir le dispositif d'une autre manière que celles indiquées dans le manuel ;
- ne pas faire tomber le dispositif, le cogner ou le secouer, car les circuits internes et les mécanismes risqueraient de subir des dommages irréparables;
- ne pas utiliser de produits chimiques corrosifs, ni solvants ou détergents agressifs pour nettoyer le dispositif ;
- ne pas utiliser le produit dans des milieux d'application autres que ce qui est spécifié dans le manuel technique.

Tous les conseils indiqués ci-dessus sont également valables pour le contrôle, les cartes série, les clés de programmation ou bien tout autre accessoire du portefeuille de produits CAREL.

CAREL adopte une politique de développement continu. Par conséquent, CAREL se réserve le droit d'apporter des modifications et des améliorations, sans préavis, à n'importe quel produit décrit dans ce document.

Les données techniques figurant dans le manuel peuvent subir des modifications sans obligation de préavis.

La responsabilité de CAREL quant à son produit est régie par les conditions générales du contrat CAREL publiées sur le site www.carel.com et/ou par des accords spécifiques passés avec les clients ; notamment, dans la mesure permise par la réglementation applicable, en aucun cas CAREL, ses employés ou ses filiales/ franchises ne seront responsables d'éventuels manques à gagner ou ventes perdues, de pertes de données et d'informations, de coûts de marchandises ou de services de remplacement, de dommages causés à des objets ou personnes, d'interruptions d'activité ou d'éventuels dommages directs, indirects, accidentels, patrimoniaux, de couverture, punitifs, spéciaux ou conséquents causés d'une façon quelle qu'elle soit, qu'il s'agisse de dommages contractuels, extra-contractuels ou dus à la négligence ou à une autre responsabilité dérivant de l'installation, de l'utilisation du produit ou de l'impossibilité d'utiliser ce dernier, même si CAREL ou ses filiales/franchises avaient été averties du risque de dommages.

# ÉLIMINATION

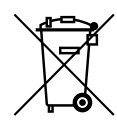

INFORMATION DESTINÉE AUX UTILISATEURS POUR TRAITER<br>CORRECTEMENT LES DÉCHETS D'APPAREILS ÉLECTRIOUES ET CORRECTEMENT LES DÉCHETS ÉLECTRONIQUES (DEEE)

En référence à la Directive 2002/96/CE du Parlement européen et du Conseil du 27 janvier 2003 et aux normes nationales de mise en œuvre correspondantes, nous vous informons que :

- il existe l'obligation de ne pas éliminer les DEEE comme déchets urbains et d'effectuer, pour lesdits déchets, une collecte à part ;
- pour l'élimination vous êtes tenus d'utiliser les systèmes de collecte publics ou privés prévus par les lois locales. Il est en outre possible de remettre l'appareil à la fin de sa vie utile au distributeur en cas d'achat d'un nouvel appareil ;
- cet appareil peut contenir des substances dangereuses : un usage impropre ou une élimination non correcte pourrait avoir des effets négatifs sur la santé humaine et sur l'environnement ;
- le symbole (bac de déchets sur roues barré) représenté sur le produit ou sur l'emballage et sur la notice d'emploi indique que l'appareil a été mis sur le marché après le 13 août 2005 et qu'il doit faire l'objet d'une collecte sélective ;
- en cas d'élimination abusive des déchets électriques et électroniques, des sanctions établies par les normes locales en vigueur en matière d'élimination sont prévues.

Garantie sur les matériaux : 2 ans (à partir de la date de production, à l'exception des éléments consommables).

Homologations : la qualité et la sécurité des produits CAREL S.P.A. sont garanties par le système de conception et de production certifié ISO 9001.

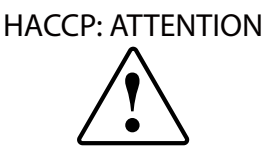

Les programmes de Sécurité alimentaire basés sur des procédés de type HACCP et plus généralement certaines réglementations nationales, requièrent que les dispositifs utilisés pour la conservation des aliments soient soumis à des contrôles périodiques afin de garantir que les erreurs de mesure restent dans les limites admises pour l'application de leur utilisation.

Carel recommande, par exemple, que l'on suive les indications de la norme européenne « Enregistreurs de température et thermomètres pour le transport, la conservation et la distribution de produits alimentaires réfrigérés, congelés, surgelés et de glaces – CONTRÔLES PÉRIODIQUES » EN 13486 – 2001 (ou mises à jour suivantes) ou bien des normes et dispositions analogues prévues dans le pays d'utilisation.

Le manuel contient d'autres indications concernant les caractéristiques techniques, la bonne installation et la configuration du produit.

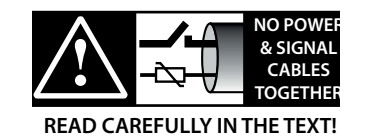

**ATTENTION :** séparer le plus possible les câbles des sondes et des entrées numériques des câbles des charges inductives et de puissance afin d'éviter le risque d'interférences électromagnétiques. Ne jamais insérer dans les mêmes caniveaux (y compris ceux des tableaux électriques) les câbles de puissance et les câbles de signal.

# Table des matières

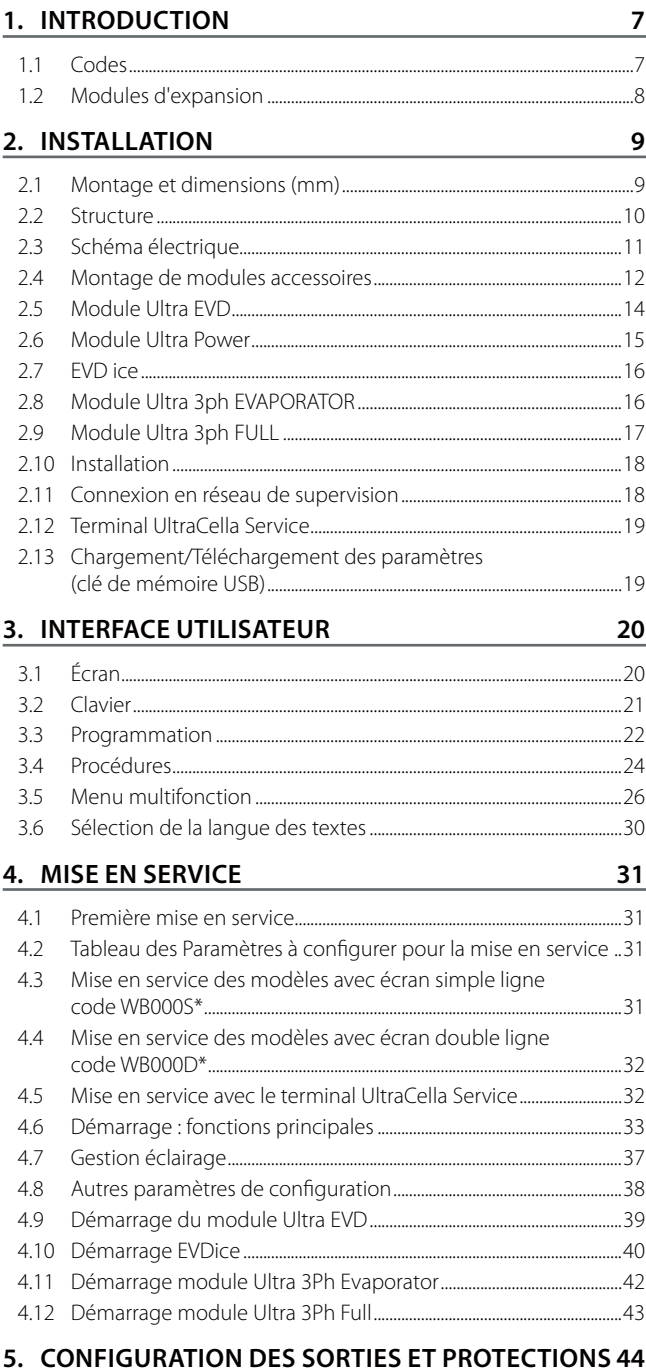

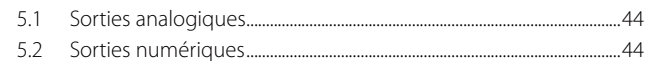

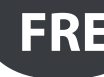

45

65

# 6. RÉGULATION

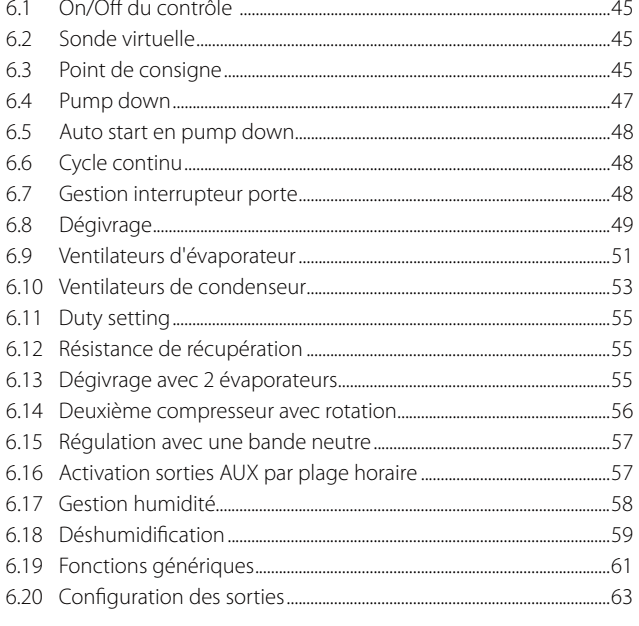

# 7. TABLEAU DES PARAMÈTRES

## 8. SIGNAUX ET ALARMES

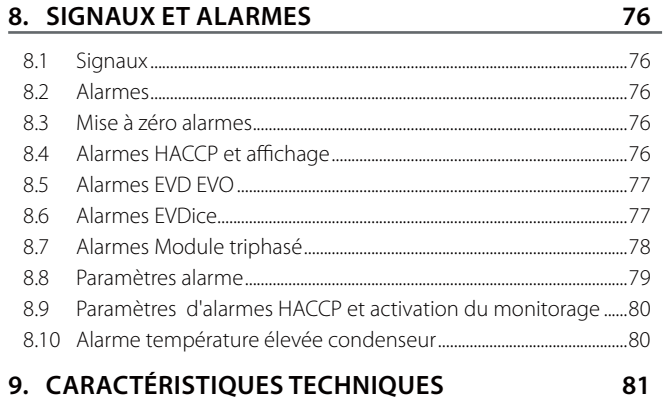

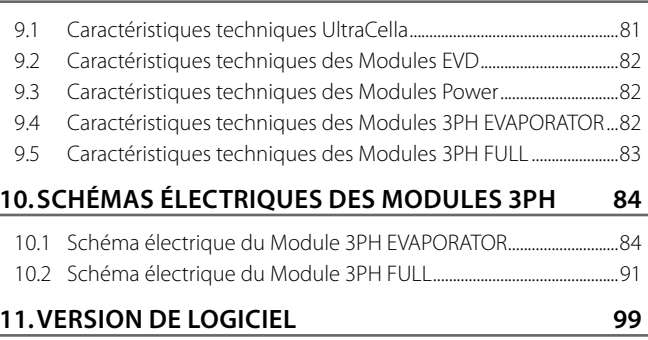

11.1 Tableau de la version de logiciel......... ..99

UltraCella est une famille de produits composée d'un contrôle pour les fonctions de base d'une chambre froide à laquelle des modules supplémentaires peuvent être ajoutés pour les fonctions accessoires (par ex. vanne électronique, relais de puissance, etc...).

L'interface utilisateur garantit une grande facilité d'emploi et, selon les modèles, est composée comme suit :

- un grand écran à Led qui affiche la température de fonctionnement et les charges actives ;
- un terminal graphique avec des chaînes de textes disponibles en plusieurs langues, qui guide l'utilisateur durant la mise en service (wizard). Par ailleurs, il dispose d'aides contextuelles accessibles durant la programmation et il fournit une description précise des alarmes.

Le terminal graphique est aussi disponible en tant qu'accessoire « service tool », utile en présence de l'interface à LED seule dans le contrôle.

UltraCella dispose d'un port pour l'introduction d'une clé de mémoire USB pour effectuer :

- le chargement des langues du terminal graphique durant la première mise en service ;
- le chargement/téléchargement des paramètres ;
- d'autres opérations réservées au centre d'assistance (par ex. mise à jour de logiciel).
- le téléchargement des enregistrements des températures lues

Durant le montage, les modules en option sont placés près du contrôle principal, à droite, et branchés à ce dernier en passant par les ouvertures d'assemblage étanches, afin d'assurer le niveau de protection IP de l'ensemble.

Caractéristiques principales :

- 6 sorties à relais : compresseur, dégivrage, ventilateur, éclairage, AUX1,  $AIIX2$
- montage sur un rail DIN ou sur un mur ;
- carte à LED avec écran éclairé et affichage à 3 chiffres, avec point décimal et icônes qui fournissent des informations sur l'état de fonctionnement ;
- touches intégrées dans la façade (carte à LED), pour assurer un niveau de protection élevé (IP65) et de sécurité durant le fonctionnement et le nettoyage ;
- disponibilité de 10 ensembles (sets) de paramètres (recettes), préchargés par CAREL mais modifiables, correspondant au même nombre de configurations de paramètres, pour adapter le contrôle aux exigences spécifiques de conservation requises par la chambre froide ;
- navigation sur une interface utilisateur intuitive et clavier contextuel rétroéclairé ;
- dégivrage activable depuis le clavier, entrée numérique et supervision ;
- gestion de différents types de dégivrage, sur un ou deux évaporateurs : naturel (avec arrêt du compresseur), à résistance, à l'aide de gaz chaud ;
- commande de compresseurs avec une puissance atteignant jusqu'à 2 Hp ou jusqu'à 3 Hp avec l'accessoire module de puissance ;
- contrôle de la température avec sonde de régulation virtuelle ;
- entrées numériques configurables pour l'activation d'alarmes, autorisation ou activation de dégivrage, interrupteur porte, sortie auxiliaire, on/off, etc...;
- contrôle d'1 compresseur à double palier ou de deux compresseurs, même en rotation ;
- protection clavier : fonctionnalité des touches individuelles pouvant être désactivée pour éviter toute manipulation ;
- gestion de l'éclairage par interrupteur porte ou touche dédiée ;
- buzzer de signal d'alarme ;
- fonction HACCP : monitorage et enregistrement de la température en cas d'alarme de température élevée durant le fonctionnement et après une coupure de courant ;
- connexion en réseau série RS485 pour le branchement aux systèmes de supervision et téléassistance à distance.

Les modules accessoires permettent :

- d'installer le détendeur électronique, en utilisant le module avec le driver EVD Evolution CAREL dédié au contrôle de la surchauffe ;
- de commander le compresseur avec un relais de puissance jusqu'à 3  $Hn$
- d'utiliser un sectionneur magnétothermique monophasé en plus du relais de puissance.

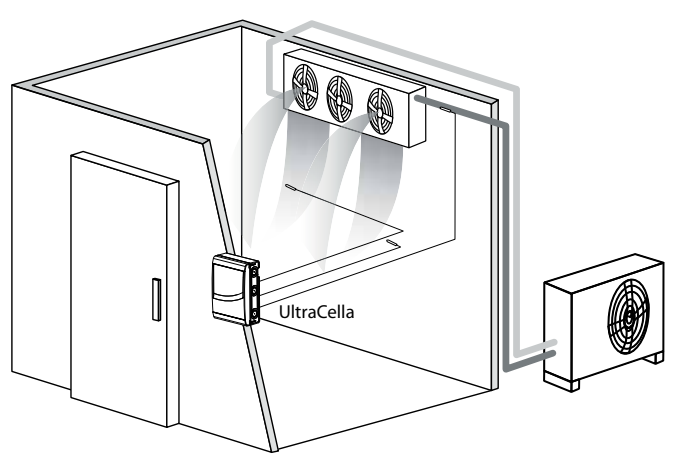

Fig. 1.a

# **1.1 Codes**

| Code       | Description                          |            |
|------------|--------------------------------------|------------|
| WB000S**F0 | UltraCella, écran à Led simple ligne |            |
| WB000D**F0 | UltraCella, écran à Led double ligne |            |
|            |                                      | ة.1 Tab. 1 |

Ultracello Ultracello

Fig. 1.b Fig. 1.c

# **CAREI**

## **1.2 Modules d'expansion**

#### Module EVD (code WM00E\*\*\*00)

Module d'expansion contenant le transformateur d'alimentation et le driver pour piloter le détendeur électronique.

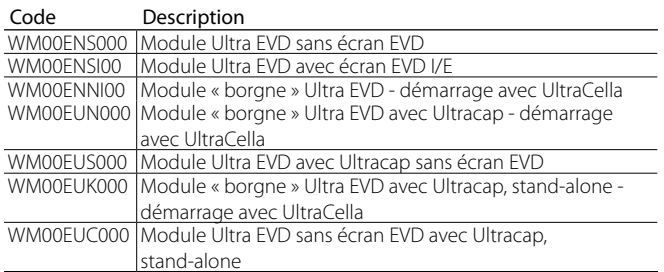

Tab. 1.b

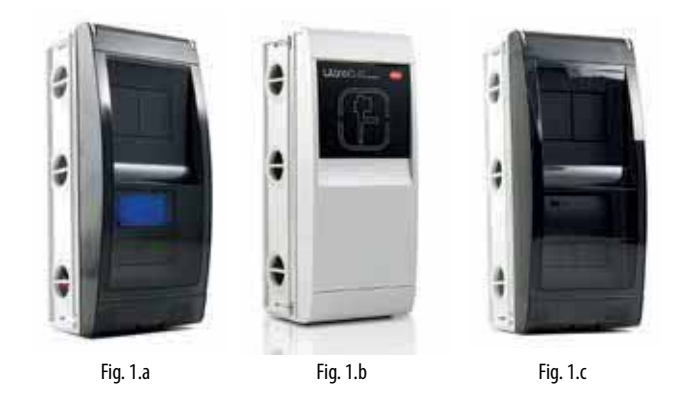

#### Module de puissance (code WM00P000\*N)

Module d'expansion contenant l'interrupteur magnétothermique et le relais de 3 hp pour la commande du compresseur. Il existe aussi la version sans relais, pour permettre à l'installateur d'insérer des dispositifs adaptés à l'application (contacteurs, sécurités, etc...)

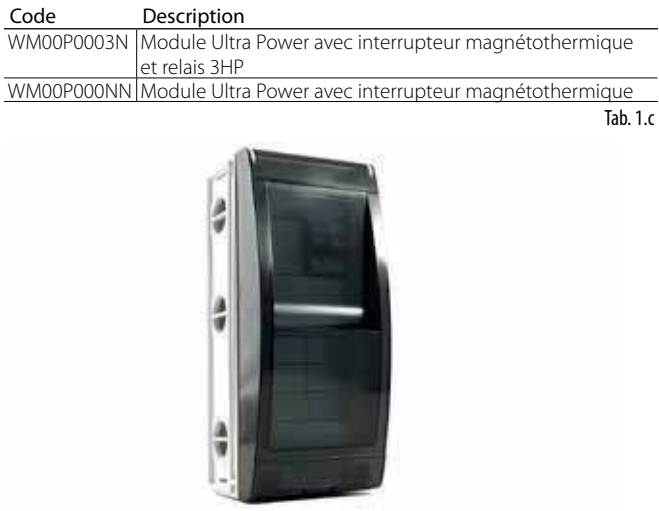

Fig. 1.d

#### Modules de puissance triphasés (code WT00S\*00N0)

Les Power 3PH Modules sont des modules d'expansion pour le contrôle d'une seule charge triphasée, généralement les résistances de dégivrage. Ils abritent à l'intérieur un contacteur triphasé précâblé et une protection magnéto-thermique quadripolaire.

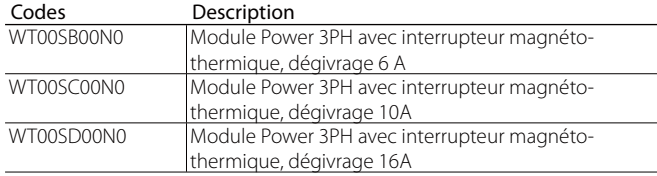

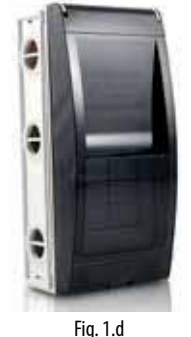

#### Modules d'expansion triphasés

Ultra 3PH Evaporator Modules sont des modules d'expansion dédiés au contrôle des évaporateurs triphasés. Ils doivent être associés aux contrôles UltraCella code WB000S% ou WB000D% et renferment les actionneurs de puissance pour gérer directement les éléments utilisateurs triphasés de l'évaporateur.

Ultra 3PH Full Modules sont des modules d'expansion dédiés au contrôle des mouvements de condensation des évaporateurs triphasés. Ils doivent être associés aux contrôles UltraCella code WB000S% ou WB000D% et renferment les actionneurs de puissance pour gérer directement les éléments utilisateurs triphasés du mouvement de condensation et de l'évaporateur.

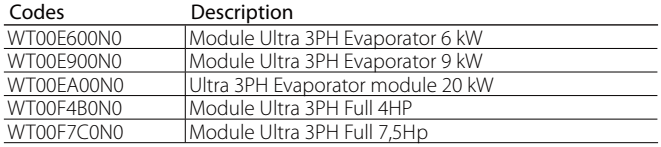

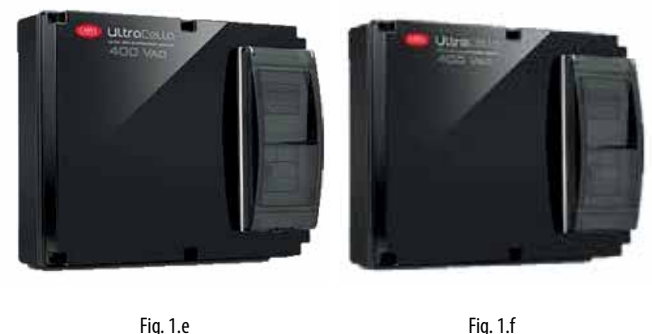

#### Terminal UltraCella Service

Le contrôle UltraCella peut être relié à un terminal externe, sans besoin d'ouvrir l'unité, pour la mise en service et la programmation facilitée des paramètres de contrôle, à utiliser avec les contrôles et un écran LED. Durant le branchement de l'UltraCella Service Terminal, l'interface à LED est momentanément désactivée.

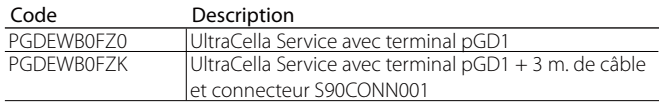

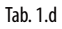

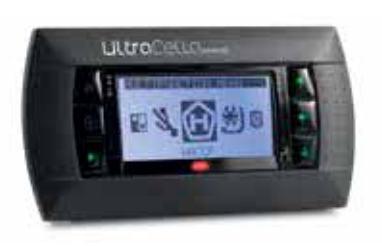

Fig. 1.g

# **2. INSTALLATION**

 $\overline{\circ}$ 

### **2.1 Montage et dimensions (mm)**

Le contrôle dispose de perforations sur le côté droit et inférieur permettant à l'installateur d'introduire les presse-étoupe.

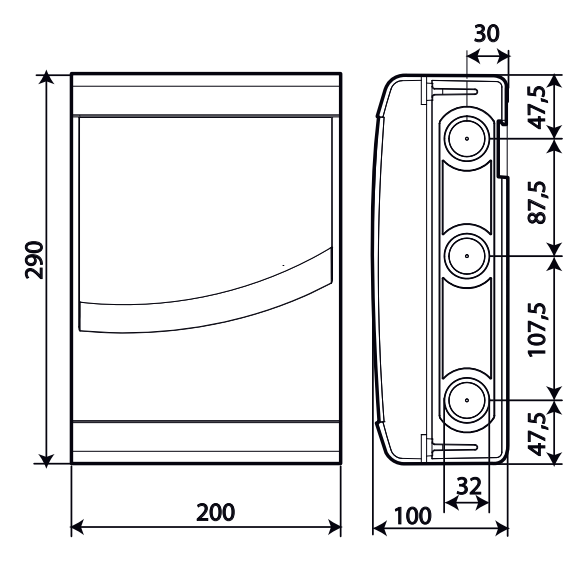

# $\bullet$ ႞ၜ႞ႄႝ E ∋∣ভ  $\overline{\circ}$  $62$  62 380

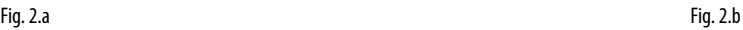

#### Montage

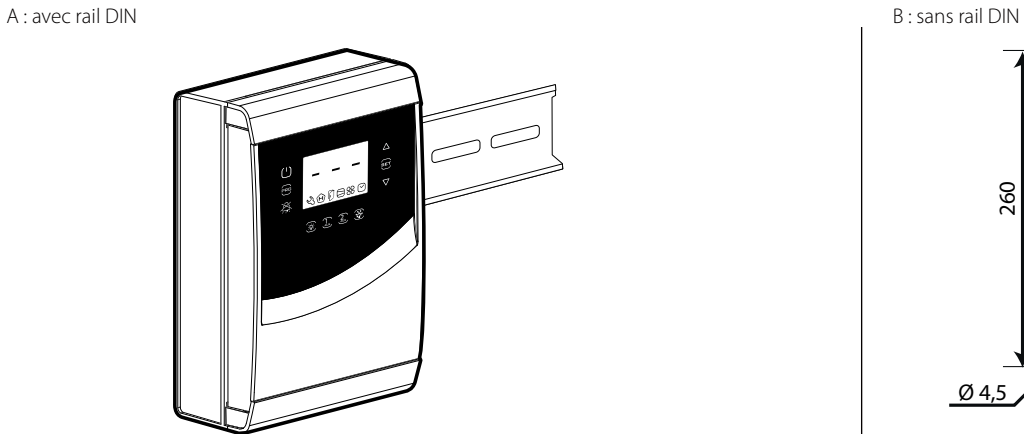

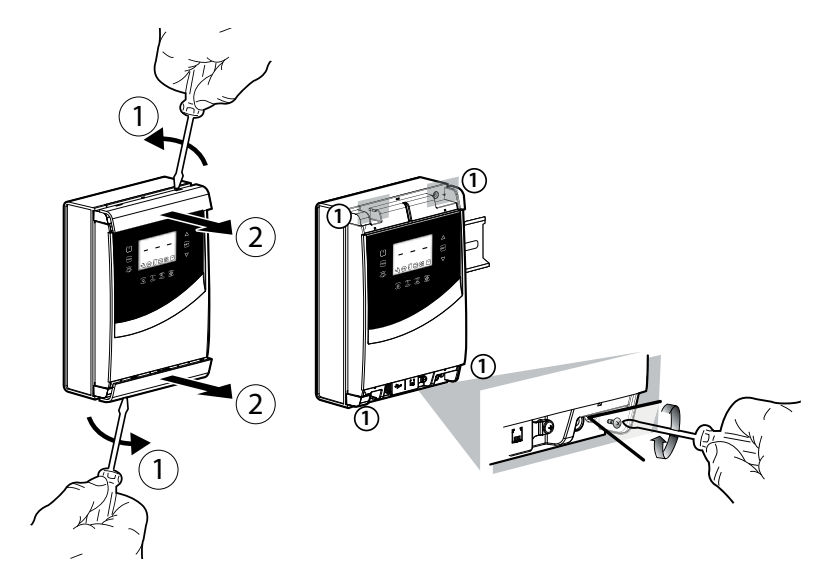

2.a : Enlever les cadres, dévisser les vis (1) et ouvrir le tableau 2.b : Enlever les cadres 2.b : Enlever les cadres

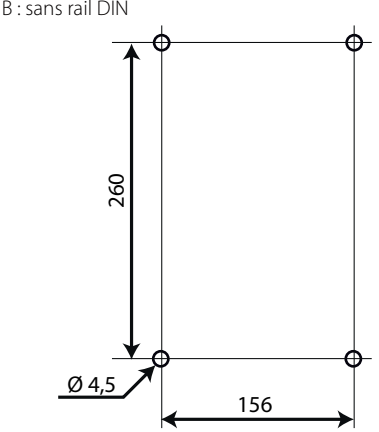

1.a : Fixer le rail DIN et introduire le tableau 1.b : Percer les 4 trous (Ø 4,5 mm) en fonction du gabarit de perçage et introduire les chevilles (cotes en mm)

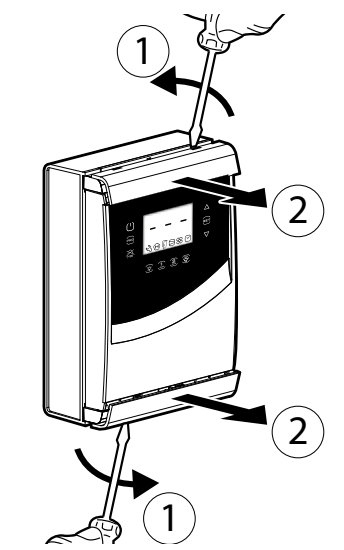

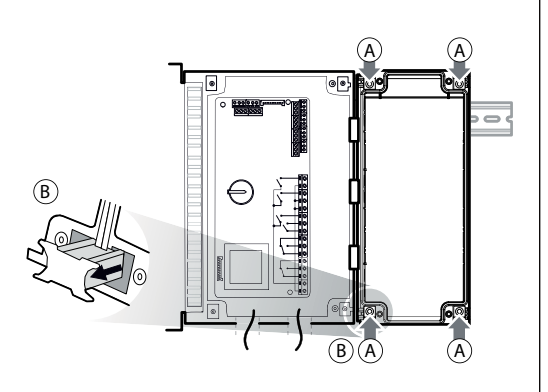

3.a : Sur le mur, marquer l'emplacement des trous inférieurs, enlever le tableau et percer les trous (Ø 4,5 mm) ; introduire les chevilles. Raccrocher le tableau sur le rail DIN et le fixer en vissant les vis inférieures

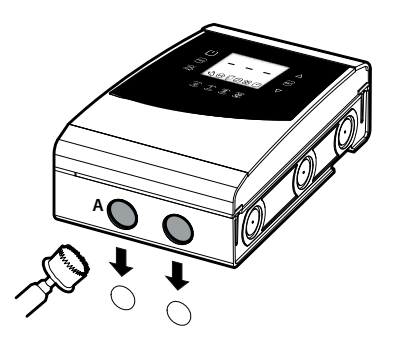

4: Utiliser les perforations et monter les presse-étoupe pour brancher :

- sur le côté inférieur : les câbles d'alimentation, les sondes et les actionneurs ;
- sur le côté droit : les câbles servant à la connexion d'éventuels modules accessoires ;

5: Fermer le tableau en revissant les vis (2).

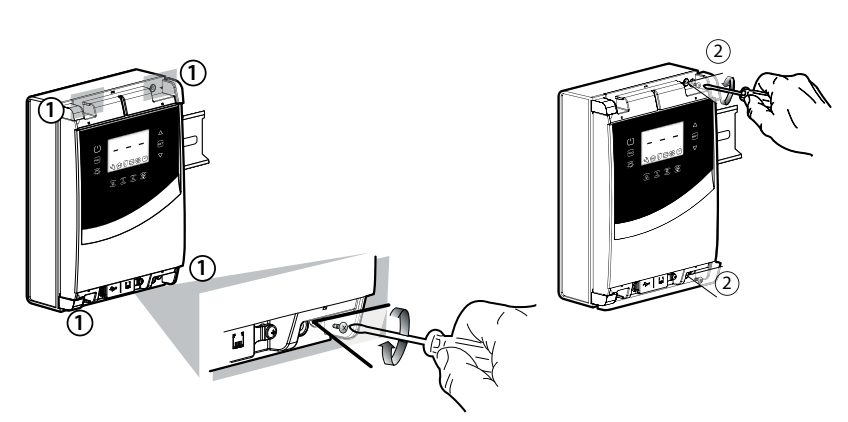

3.b : Visser les vis (1) et fixer le tableau. Dévisser les vis (2) et ouvrir le tableau

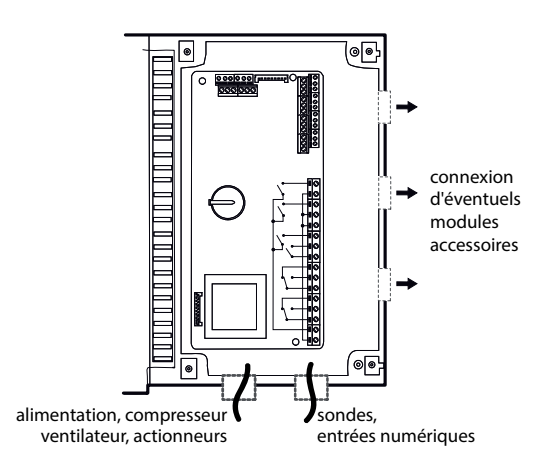

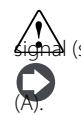

Attention : séparer les câbles de puissance (alimentation, actionneurs) des câbles de (sondes, entrées numériques).

Remarque :utiliser une scie à godet pour percer le tableau au niveau de la perforation

### **2.2 Structure**

### **Modèles avec écran simple ligne code WB000S\***

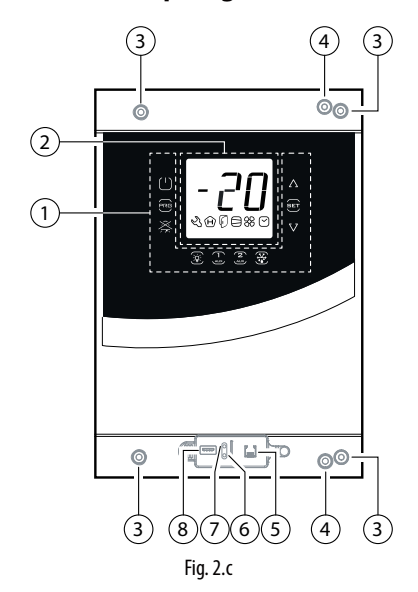

### Légende

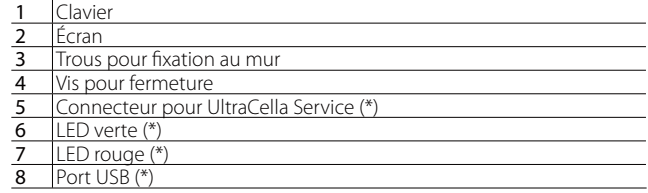

(\*) visibles après avoir enlevé le cadre inférieur

# **FRE**

# **CAREL**

### **Modèles avec écran double ligne code WB000D**

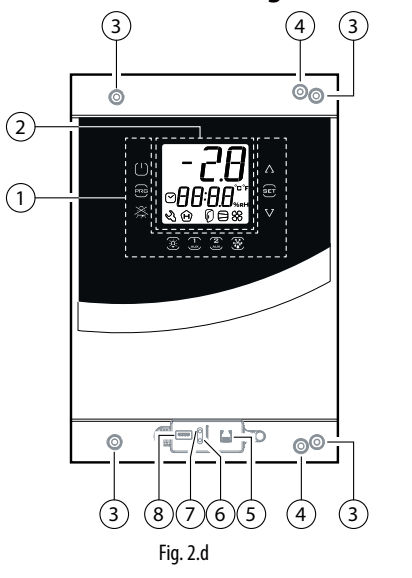

# **2.3 Schéma électrique**

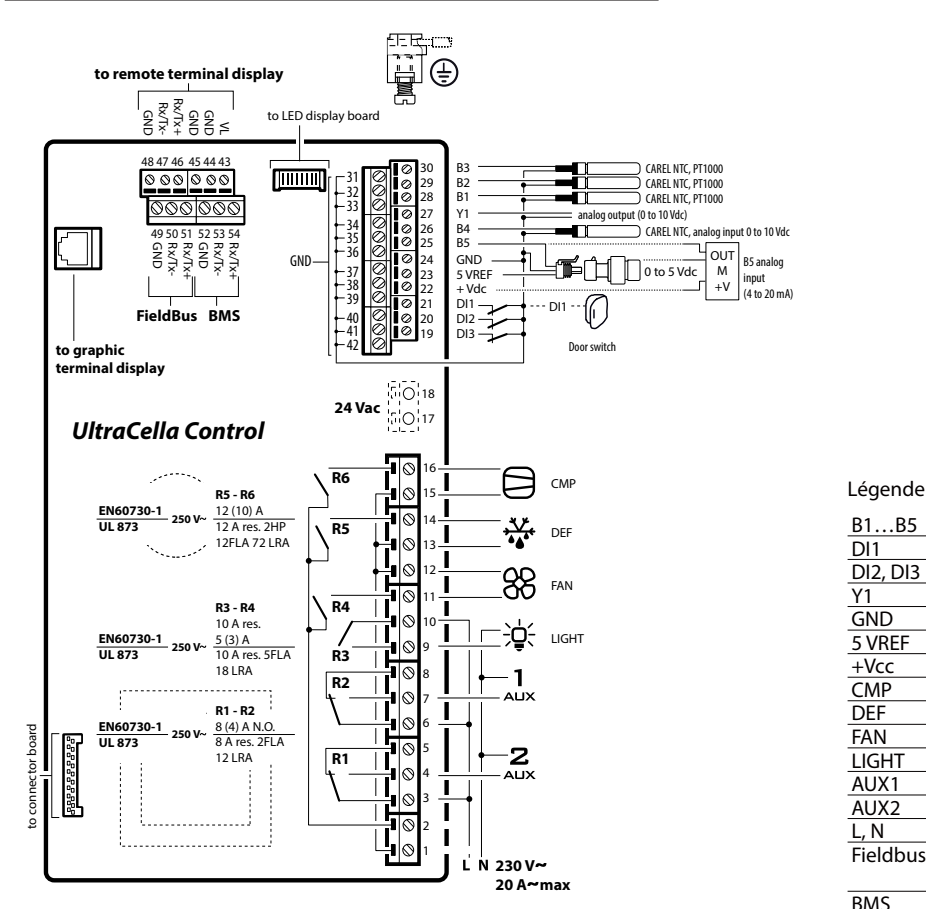

#### Légende

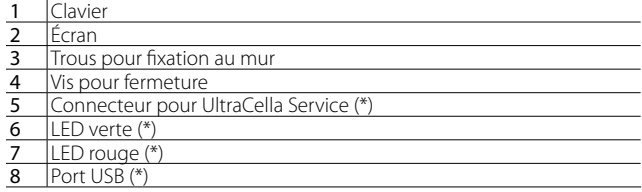

(\*) visibles après avoir enlevé le cadre inférieur

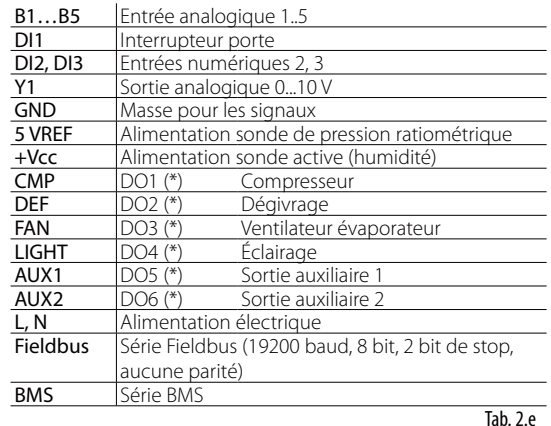

(\*) Affichage des sorties numériques dans le menu multifonction (voir chap. 3).

# **2.4 Montage de modules accessoires**

#### Dimensions (mm)

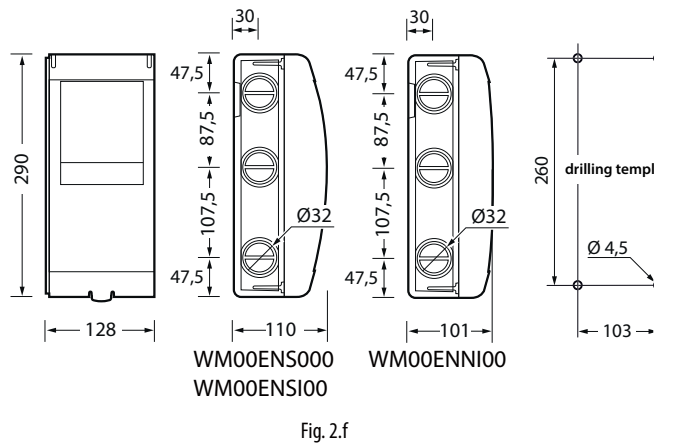

#### Gabarit de perçage total (mm)

Au cas où l'on devrait monter le contrôle UltraCella et le module d'expansion en même temps, utiliser le gabarit de perçage total.

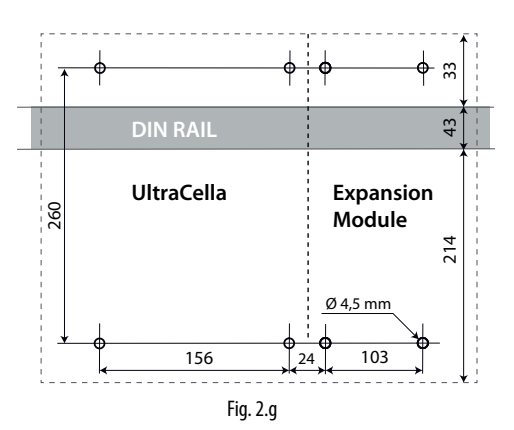

Montage

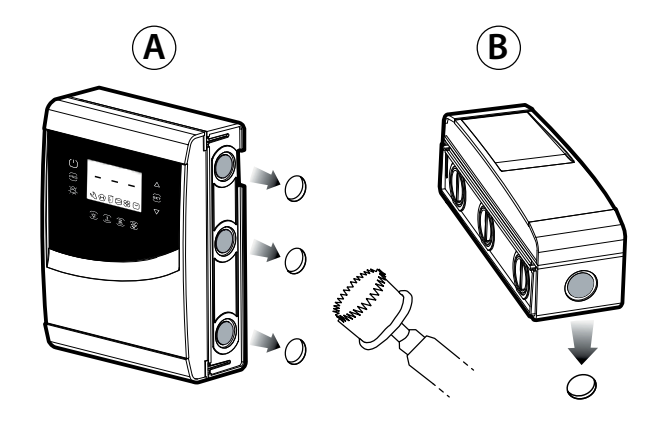

1: Utiliser une scie à godet pour percer le contrôle au niveau des préperforations (étapes A, B). Le cas échéant, ajouter un éventuel rail DIN pour le module.

#### Disposition

Au cas où l'on devrait installer plusieurs modules accessoires, pour optimiser le câblage, utiliser la disposition indiquée sur la figure.

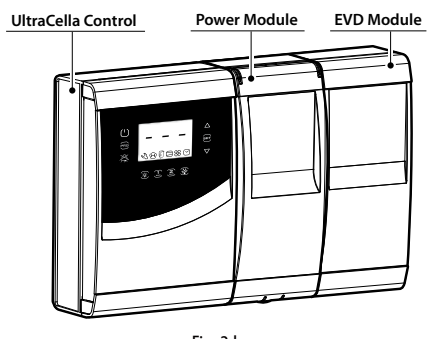

Fig. 2.h

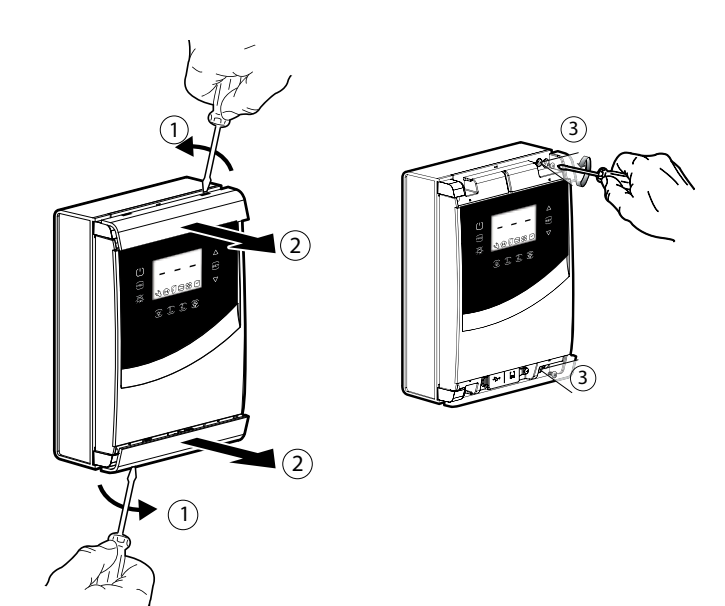

<sup>2:</sup> Enlever les cadres. Enlever les vis (3) et ouvrir le contrôle UltraCella.

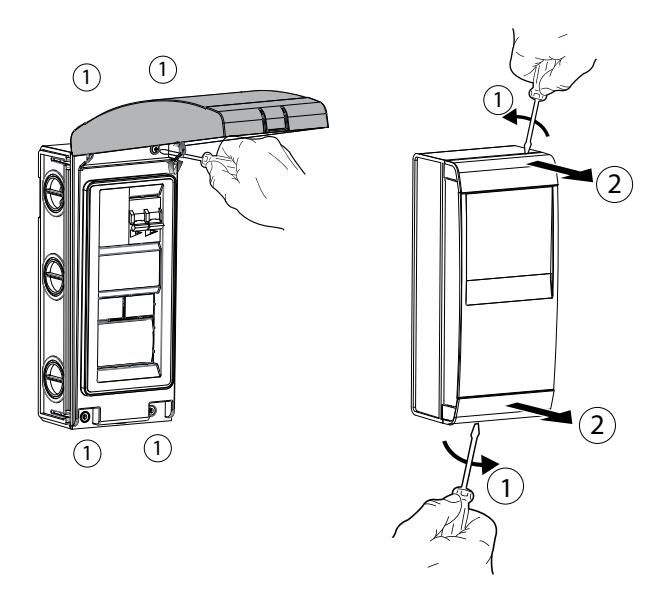

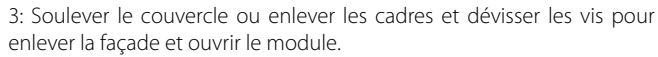

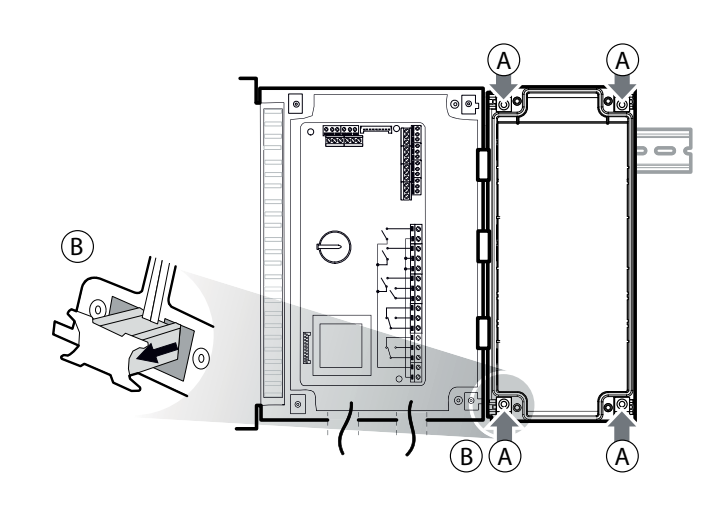

4: Placer le module près du contrôle UltraCella et introduire les étriers d'assemblage fournis.

# **2.5 Module Ultra EVD**

#### Montage avec rail DIN

**FRE**

5.a Sur le mur, marquer l'emplacement des trous inférieurs (A), enlever les étriers d'assemblage (B), ôter le module (C). Percer les trous correspondants (Ø 4,5 mm) et introduire les chevilles. Remettre le module en place : monter les étriers d'assemblage (B) et visser les vis (A).

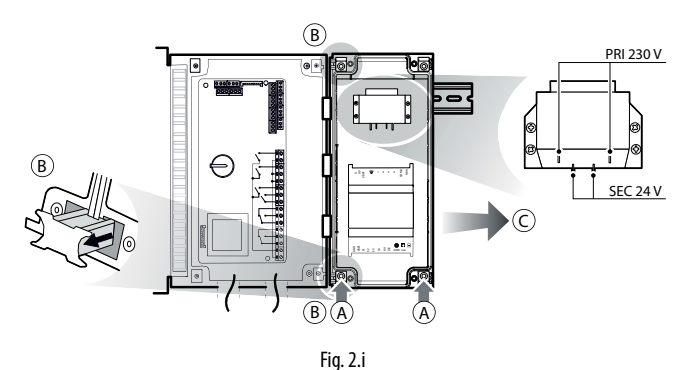

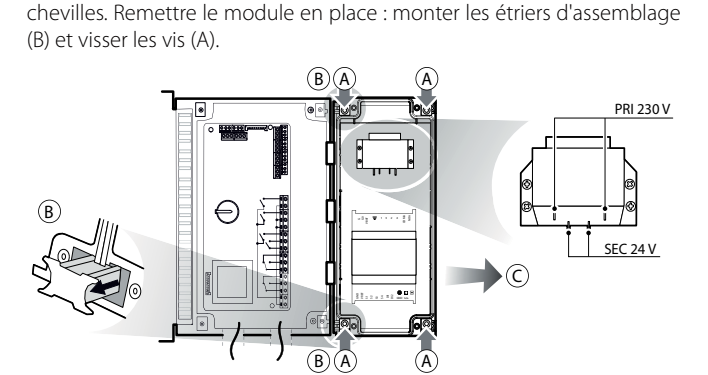

Fig. 2.j

5.b Sur le mur, marquer l'emplacement des 4 trous (A), enlever les étriers d'assemblage (B), ôter le module (C). Percer les trous correspondants (Ø 4,5 mm), en fonction aussi du gabarit de perçage et introduire les

WM00ENNI00, WM00EUN000 et WM00EUK000 : Connecter UltraCella au module EVD par la ligne série Fieldbus (RS485 protocole Modbus) selon le schéma électrique suivant et se référer au tableau des paramètres pour la configuration du driver EVD EVO.

Montage sans rail DIN

### WM00ENSI00 et WM00ENS000, WM00EUS000 et WM00EUC000: :

- 1. Utilisation de l'écran EVD EVO pour la configuration du driver. Effectuer le branchement électrique d'une sortie auxiliaire de l'UltraCella AUX1 ou AUX2 à l'entrée numérique DI1 de l'EVD EVO et configurer les paramètres comme suit :
- H1=7 (pour AUX1) ou bien H5=7 (pour AUX2) -> deuxième compresseur retardé
- $C11=0 \rightarrow$  retard activation deuxième compresseur = 0
- De cette façon, la sortie auxiliaire sera configurée en tant que commande du compresseur en contact libre de potentiel, adapté pour être connecté à l'entrée numérique DI1 du driver EVD EVO. Aucune configuration n'est nécessaire dans UltraCella.

#### 2. Configuration du driver EVD EVO depuis UltraCella

Connecter UltraCella au module EVD en série selon le schéma électrique suivant, et se référer au tableau des paramètres pour la configuration du driver EVD EVO.

S'il est connecté en série, les paramètres du driver pourront seulement être visualisés (pas modifiés) par l'écran local de l'EVD EVO. Une fois que le driver (paramètre P1=1) est activé, ses paramètres seront ceux qui seront communiqués par UltraCella, conformément au tableau des paramètres (uniquement modifiables par UltraCella) ; les paramètres éventuellement configurés précédemment par le biais de l'écran de l'EVD EVO seront perdus.

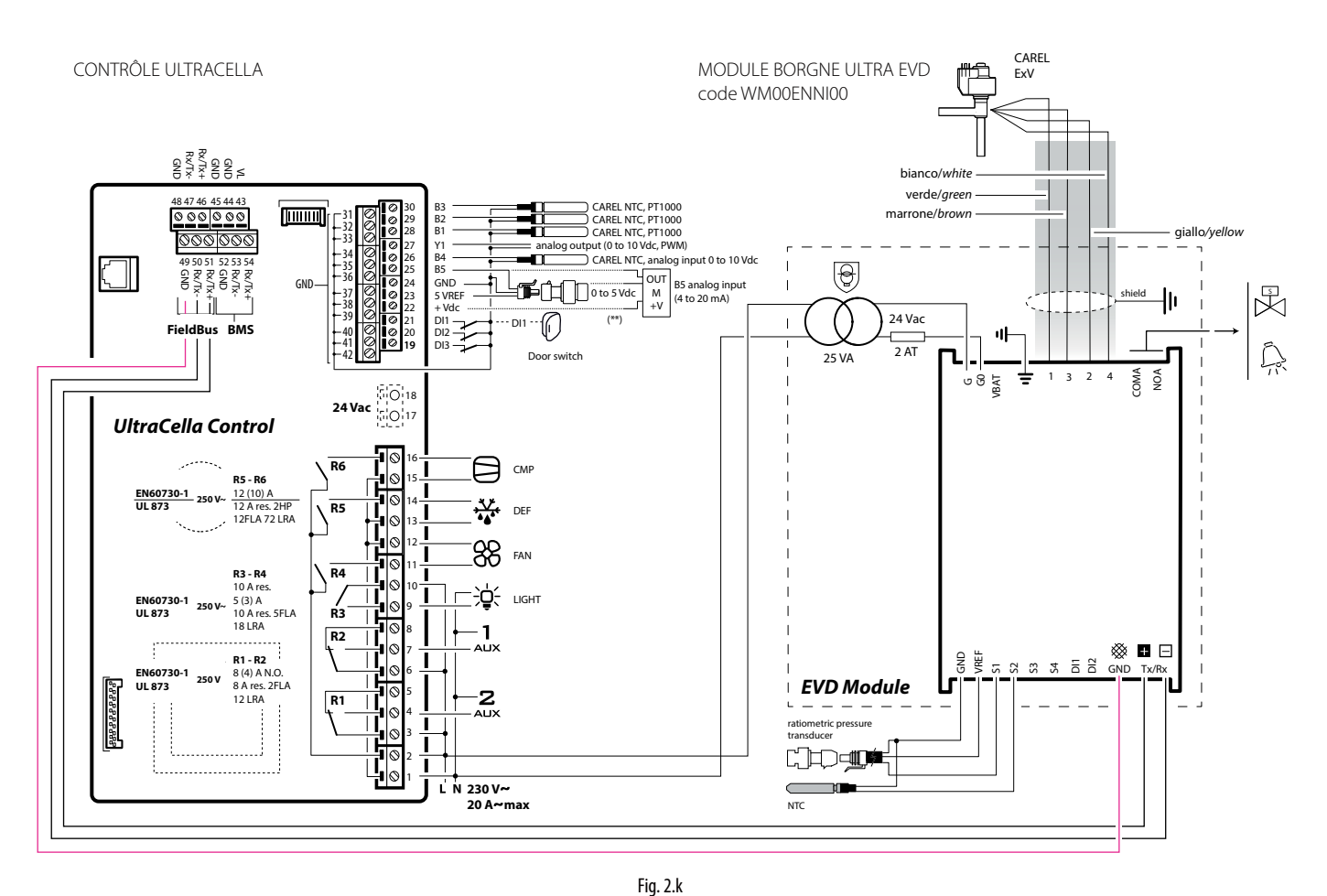

# **2.6 Module Ultra Power**

### Montage avec rail DIN

5.a Sur le mur, marquer l'emplacement des trous inférieurs (A), enlever les étriers d'assemblage (B), ôter le module (C). Percer les trous correspondants (Ø 4,5 mm) et introduire les chevilles. Remettre le module en place : monter les étriers d'assemblage (B) et visser les vis (A).

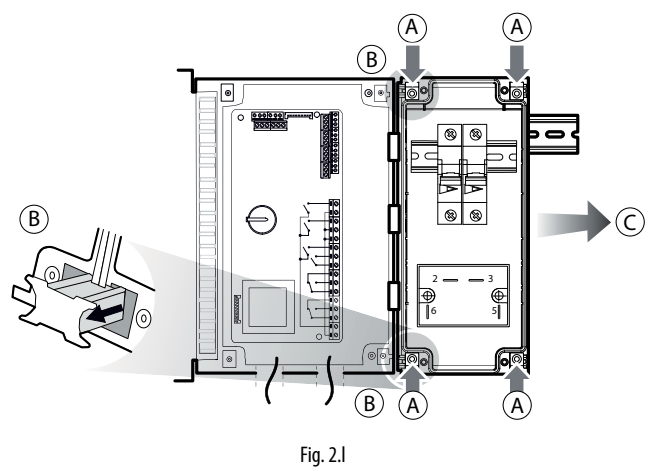

Effectuer le branchement électrique du module à l'aide du schéma suivant.<br>CONTRÔLE ULTRACELLA

#### Montage sans rail DIN

5.b Sur le mur, marquer l'emplacement des 4 trous (A), enlever les étriers d'assemblage (B), ôter le module (C). Percer les trous correspondants (Ø 4,5 mm), en fonction aussi du gabarit de perçage et introduire les chevilles. Remettre le module en place : monter les étriers d'assemblage (B) et visser les vis (A).

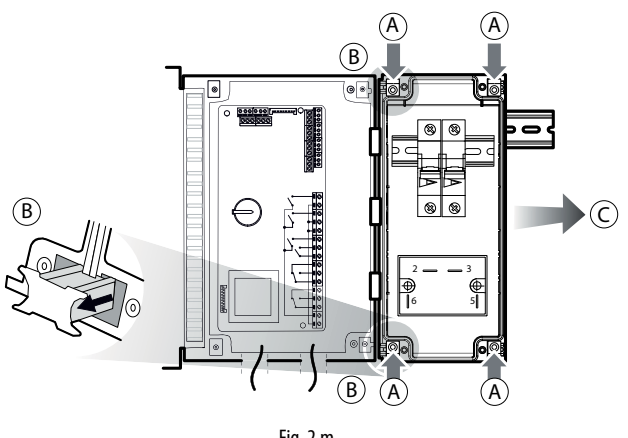

Fig. 2.m

MODULE ULTRA POWER

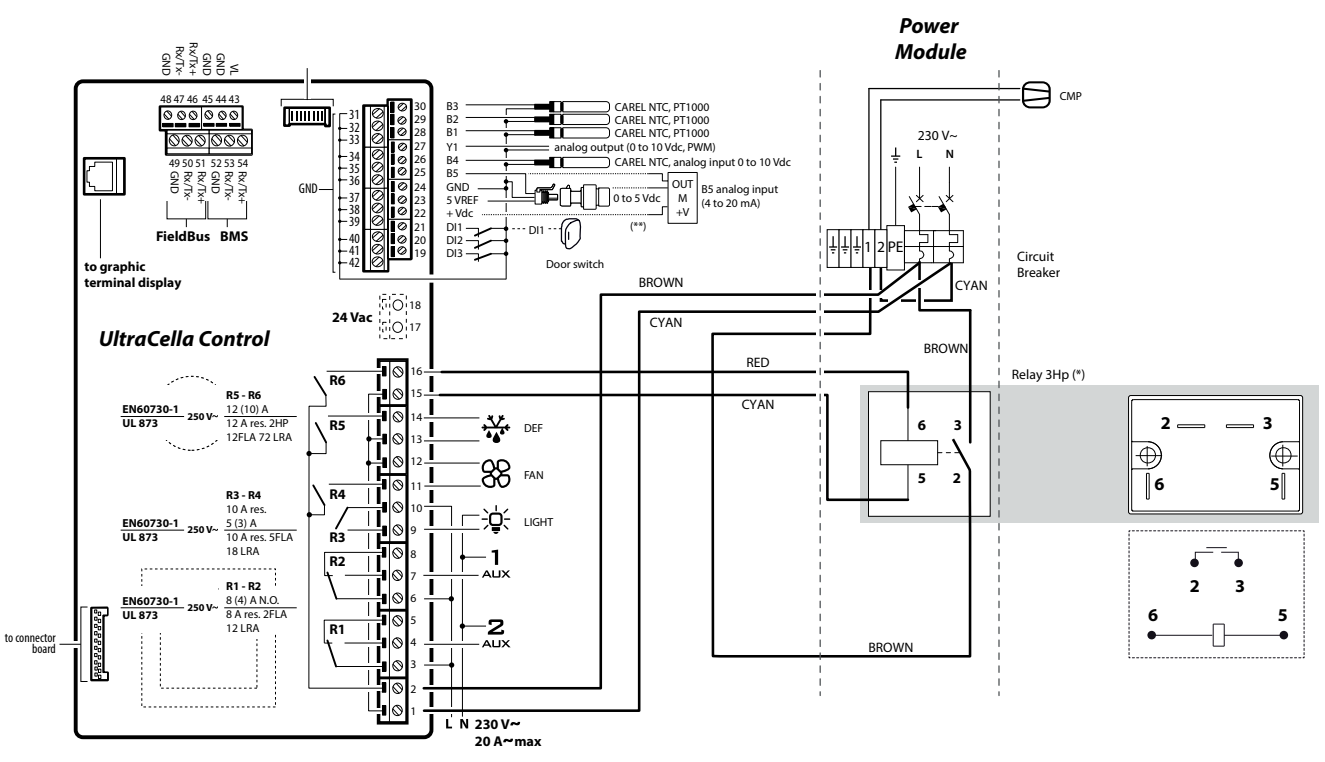

(\*) Remarque : les branchements en pointillés et le relais 3hp sont fournis avec le module code WM00P0003N

Fig. 2.n

# **2.7 EVD ice**

Pour le montage de l'EVD ICE dans l'évaporateur, consulter le mode d'emploi réf. +0300037IT

Connecter UltraCella au pilote EVD ICE via une ligne série Fieldbus (RS485 protocole Modbus) conformément au schéma électrique suivant et se référer au tableau des paramètres pour la configuration du pilote.

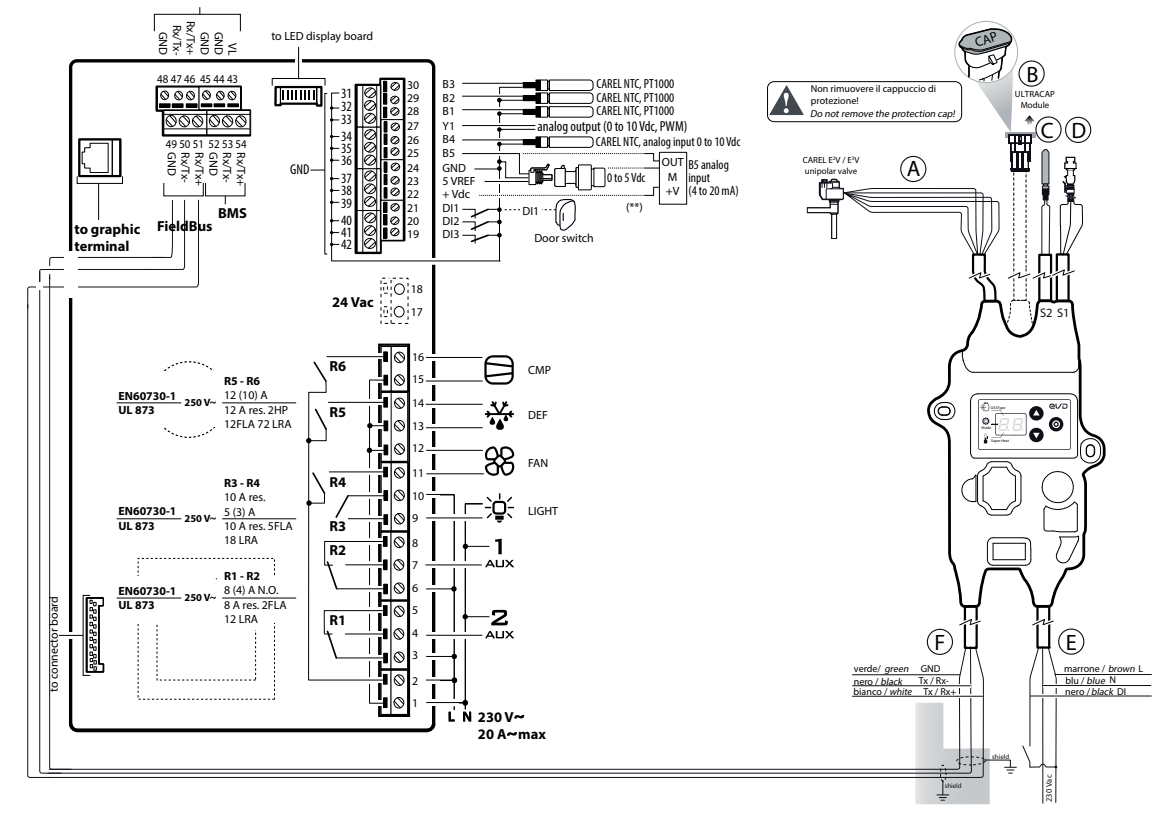

Fig. 2.o

### **2.8 Module Ultra 3ph EVAPORATOR**

- 1. D'après le gabarit de perçage, réaliser les 4 (6) trous de fixation au mur :
	- Dévisser les 6 vis de fixation de la façade
	- Déposer la façade
	- Fixer le cadre au mur en utilisant des vis d'une longueur adaptée à l'épaisseur du mur
	- Percer la surface latérale du cadre là où il faut, et monter les presseétoupe pour brancher : les câbles d'alimentation, le câble série, les sondes et les câbles de puissance pour les charges

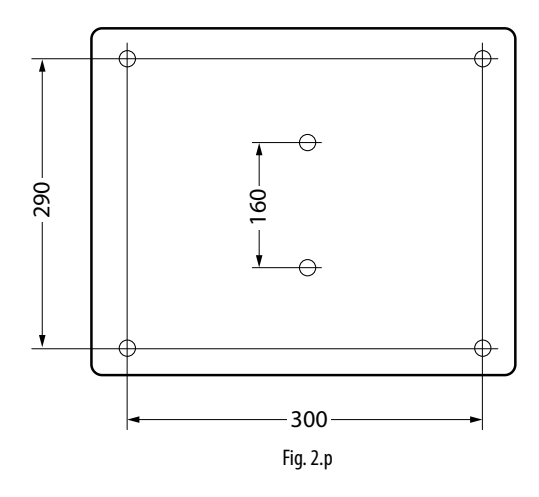

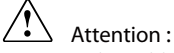

- séparer les câbles de puissance (alimentation, charges) des câbles de signal (sondes, entrées numériques) et du câble série
- utiliser des câbles de section adaptée au courant qui les traverse
- brancher la borne indiquée, portant l'inscription PE, à la terre du réseau d'alimentation
- 2. Brancher l'expansion triphasée à UltraCella en utilisant le câble série blindé AWG 22.
- 3. Fermer la façade en vissant les 6 vis
- 4. Alimenter UltraCella (230 Vca) et le module d'expansion triphasé (400 Vca)
- 5. Actionner l'interrupteur général magnétothermique

# **FRE**

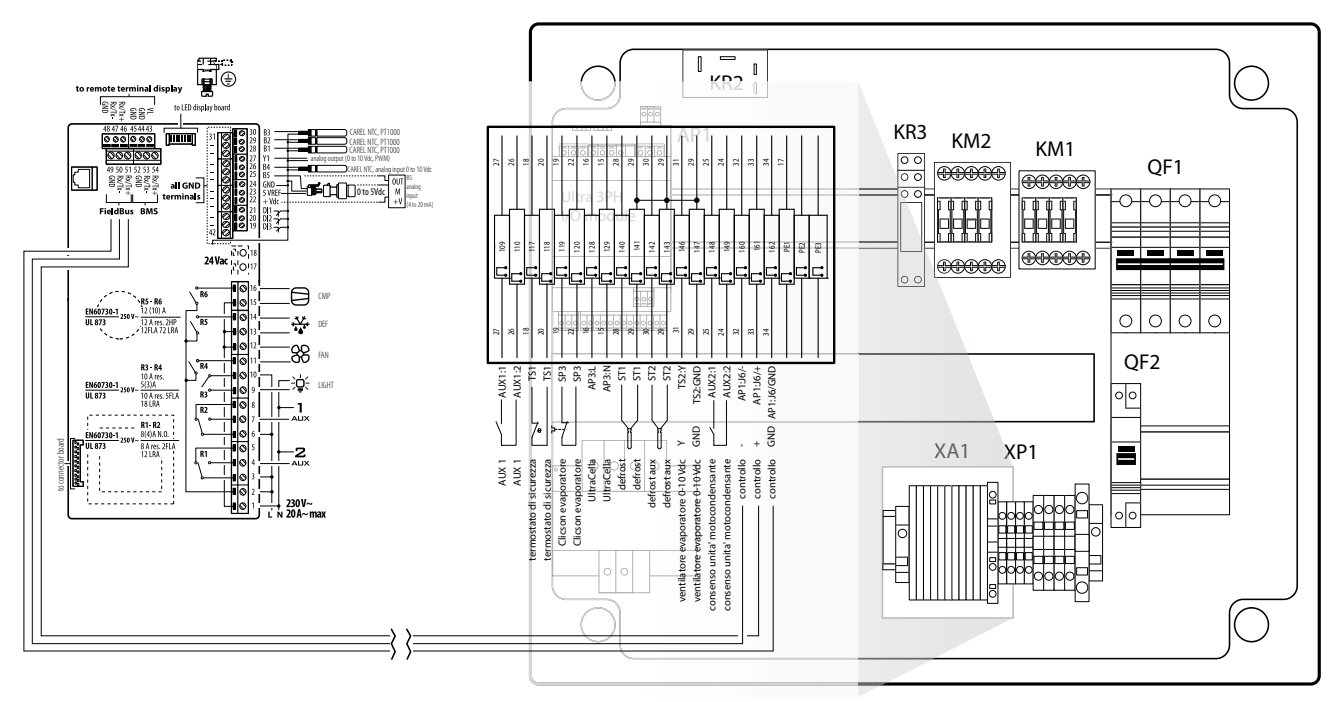

Fig. 2.q

## **2.9 Module Ultra 3ph FULL**

1. D'après le gabarit de perçage, réaliser les 4 (6) trous de fixation au mur :

- Dévisser les 6 vis de fixation de la façade
- Déposer la façade
- Fixer le cadre au mur en utilisant des vis d'une longueur adaptée à l'épaisseur du mur
- Percer la surface latérale du cadre là où il faut, et monter les presseétoupe pour brancher : les câbles d'alimentation, le câble série, les sondes et les câbles de puissance pour les charges

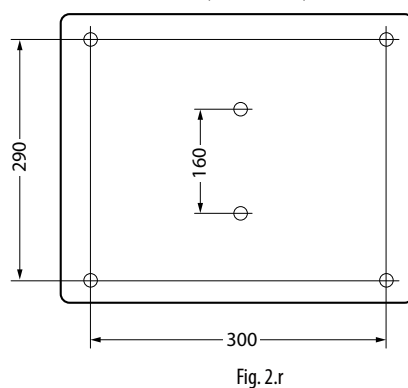

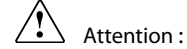

- séparer les câbles de puissance (alimentation, charges) des câbles de signal (sondes, entrées numériques) et du câble série
- utiliser des câbles de section adaptée au courant qui les traverse
- brancher la borne indiquée, portant l'inscription PE, à la terre du réseau d'alimentation
- après avoir fourni de la tension à l'expansion triphasée, contrôler si l'absorption de courant des diverses charges est correcte
- 2. Brancher l'expansion triphasée à UltraCella en utilisant le câble série blindé AWG 22.

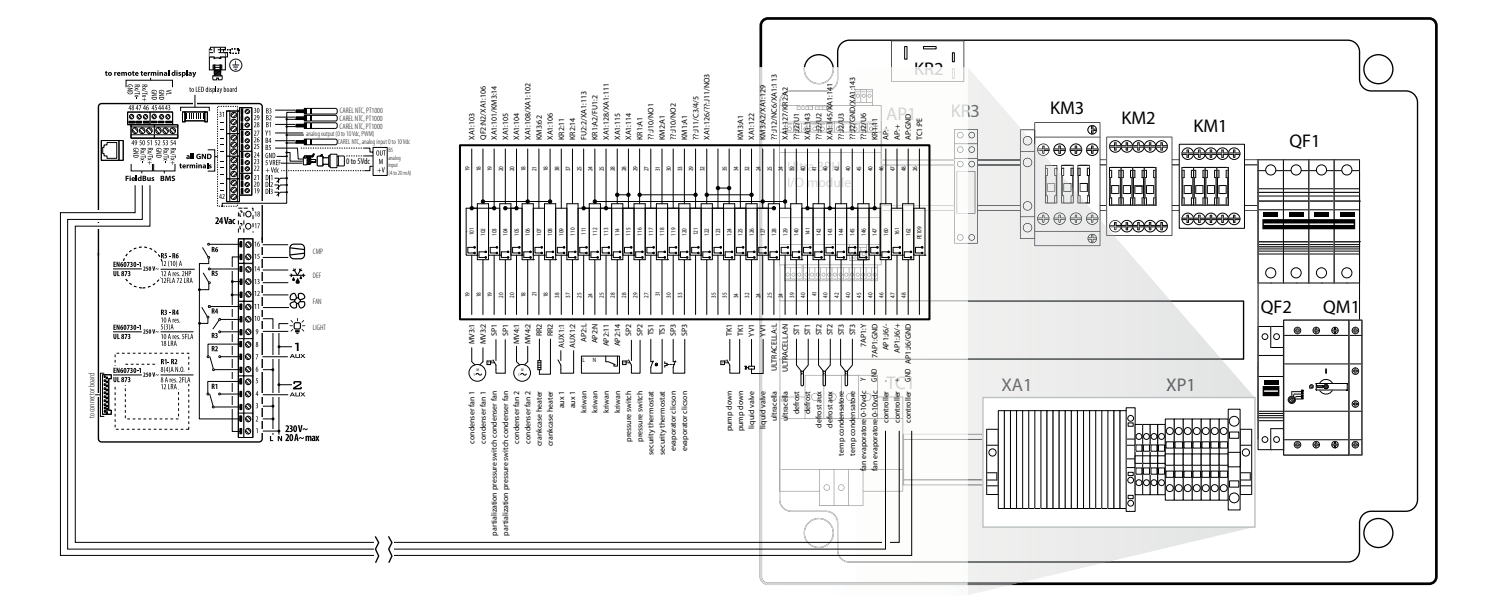

- 3. Fermer la façade en vissant les 6 vis
- 4. Au premier démarrage de l'installation, il est conseillé d'étalonner l'intervention du coupe-circuit sur l'absorption effective du compresseur

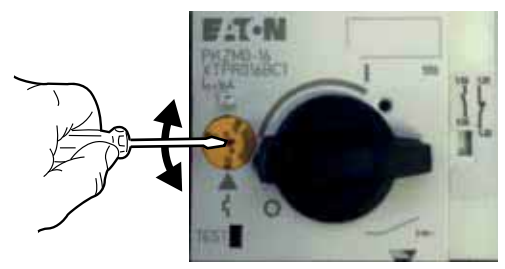

- 5. Alimenter UltraCella (230 Vca) et le module d'expansion triphasé (400 Vca)
- 6. Actionner l'interrupteur général magnétothermique et le coupe-circuit.

## **2.10 Installation**

Pour l'installation du contrôle, procéder comme indiqué ci-après, en se référant aux schémas électriques reportés dans les paragraphes précédents :

- 1. brancher les sondes et l'alimentation : les sondes peuvent être télécommandées à une distance de 10 mètres maximum par le contrôle à condition d'utiliser des câbles ayant une section d' 1 mm2 minimum ;
- 2. programmer le contrôle : comme indiqué dans les chapitres « Mise en service » et « Interface utilisateur » ;
- 3. brancher les actionneurs : il est préférable de ne les brancher qu'après avoir programmé le contrôle. Il est recommandé d'évaluer avec précision les débits maximum des relais indiqués dans le tableau « caractéristiques techniques » ;
- 4. connexion du réseau série (s'il est prévu) : tous les contrôles sont dotés d'un connecteur pour le raccordement au réseau de supervision.

Avertissements : éviter de monter le contrôle UltraCella dans des milieux présentant les caractéristiques suivantes :

- humidité relative supérieure à 90 %, sans condensation ;
- fortes vibrations ou chocs ;
- exposition à des jets d'eau continus ;
- exposition à des atmosphères agressives et polluantes (par ex. : gaz sulfuriques et ammoniacaux, brouillards salins, fumées, etc.) pour éviter corrosion et/ou oxydation ;
- fortes interférences magnétiques et/ou fréquences radio (par exemple, à proximité d'antennes émettrices) ;
- exposition des contrôles au rayonnement solaire direct et aux agents atmosphériques en général.

Lors du branchement des contrôles il est nécessaire de respecter les avertissements suivants :

- Le raccordement incorrect de la tension d'alimentation peut endommager sérieusement le contrôle ;
- utiliser des cosses adaptées aux bornes utilisées. Desserrer chaque vis et y introduire la cosse, serrer les vis et tirer légèrement les câbles pour vérifier s'ils sont bien serrés. Si l'on utilise une visseuse automatique, régler le couple de serrage à une valeur inférieure à 0,5 Nm ;
- dans la mesure du possible, séparer les câbles (3 cm au moins) des signaux des sondes et des entrées numériques des câbles des charges inductives et de puissance pour éviter d'éventuelles interférences électromagnétiques. Ne jamais introduire dans les mêmes caniveaux (y compris ceux des tableaux électriques) les câbles de puissance et les câbles des sondes, éviter que ces derniers soient installés tout près de dispositifs de puissance (contacteurs automatiques magnétothermiques ou autres). Réduire le plus possible le parcours des câbles des capteurs et éviter qu'ils ne suivent des parcours renfermant des dispositifs de puissance ;
- n'utiliser que des sondes de dégivrage garanties IP67 en les plaçant avec le bulbe à la verticale de manière à favoriser le drainage de l'éventuelle condensation. Nous vous rappelons que les sondes de température à thermistance (NTC) n'ont pas de polarité, par conséquent l'ordre du raccordement des extrémités est sans importance.

Attention : pour garantir la sécurité de l'unité en cas d'alarmes graves, installer tous les dispositifs électromécaniques nécessaires pour garantir le bon fonctionnement.

#### HACCP – ATTENTION

Quand la mesure de la température est importante pour la Sécurité alimentaire (conférerHACCP), les sondes de températures conseillées par Carel seront à utiliser exclusivement. Les réglementations en vigueur peuvent exiger de remplir une documentation spéciale et la conserver, ainsi que des contrôles périodiques à réaliser sur l'instrumentation et les capteurs. En cas de doute, consulter le responsable de la Sécurité alimentaire ou de la gestion de l'Installation.

### **2.11 Connexion en réseau de supervision**

#### Avertissements :

- fixer le convertisseur comme il convient afin d'éviter toute déconnexion ;
- effectuer les câblages en l'absence d'alimentation ;
- veiller à ce que les câbles du convertisseur CVSTDUMOR0 soient séparés des câbles de puissance (sorties relais et alimentation).

Le convertisseur RS485 permet de connecter les contrôles UltraCella au réseau de supervision pour contrôler totalement les contrôles connectés et les surveiller. Le système prévoit un maximum de 207 unités et une longueur de 1 000 m maximum. Pour la connexion, il faut installer l'accessoire standard (convertisseur RS485-USB code CAREL CVSTDUMOR0) et une résistance de terminaison de 120 Ω à mettre en place sur les bornes du dernier contrôle connecté. Connecter le convertisseur RS485 au contrôles comme indiqué sur la figure. Pour l'attribution de l'adresse série, voir le paramètre H0. Pour plus d'informations, voir la feuille d'instruction qui correspond au convertisseur.

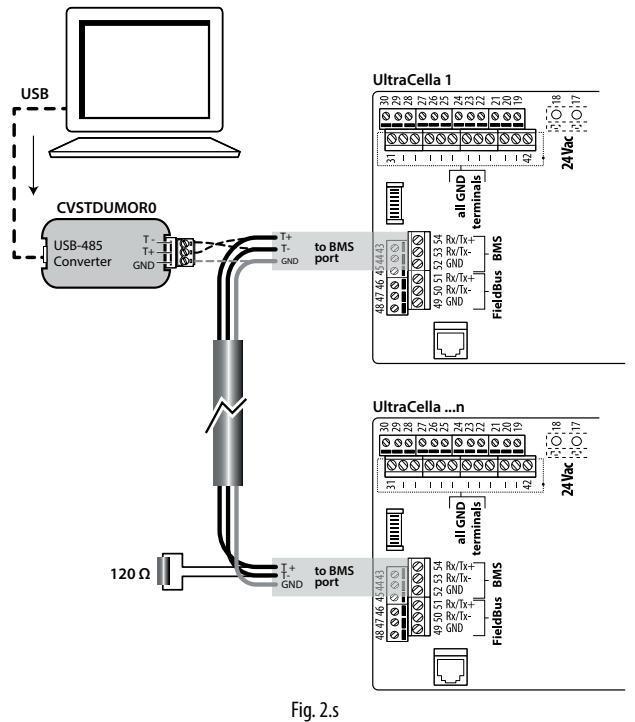

UltraCella peut être connecté aux deux superviseurs PlantVisor et PlantWatch par le biais du port BMS (RS485).

À partir de la version du logiciel 1.5, les deux protocoles CAREL et Modbus sont disponibles sur le port BMS et peuvent être sélectionnés par le paramètre H7.

- H7 = 0 protocole Carel
- H7 = 1 protocole Modbus

À partir de la version du logiciel 1.7, il est possible de sélectionner la vitesse, le numéro de bit de stop et la parité du port BMS à travers les paramètres H10, H11 et H12 ; le numéro de bit est toujours fixé à 8.

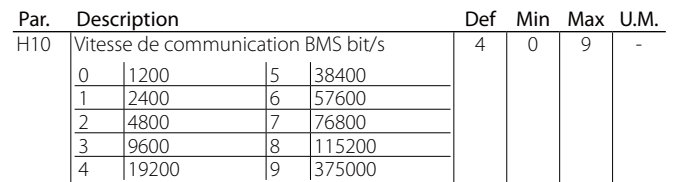

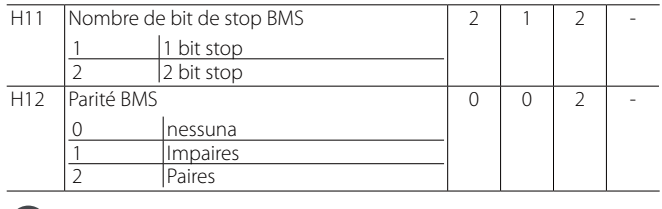

Remarque : Pour activer la modification, il faut éteindre et rallumer l'unité.

# **2.12 Terminal UltraCella Service**

Le terminal « UltraCella Service » doit être relié a moyen du connecteur prévu, accessible après avoir enlevé le cadre supérieur.

Le terminal « UltraCella Service » permet :

- durant la première mise en service : de saisir les paramètres de première configuration en suivant la procédure guidée (wizard) ;
- durant le fonctionnement normal :
- 1. de visualiser les charges actives et les principales variables : température, humidité ;
- 2. d'effectuer la programmation du contrôle, facilitée par une aide contextuelle.

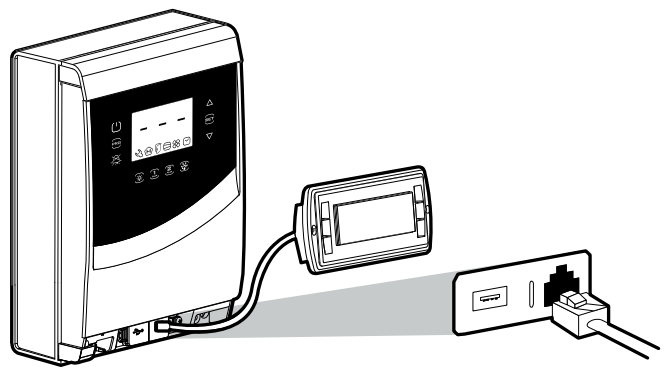

Fig. 2.t

## **2.13 Chargement/Téléchargement des paramètres (clé de mémoire USB)**

La clé USB est introduite dans le connecteur accessible après avoir enlevé le cadre inférieur. La clé USB permet de :

- 1. télécharger la liste des paramètres (r01...r10) : le contrôle sauvegarde les 10 listes de paramètres (TÉLÉCHARGEMENT) sur la clé ;
- 2. charger la liste des paramètres (r01...r10) : le contrôle lit les 10 listes de paramètres (CHARGEMENT) de la clé.

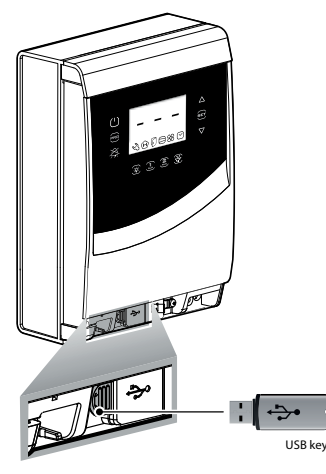

Fig. 2.u

Procédure :

- 1. enlever le cadre inférieur et introduire la clé de mémoire USB. Les LEDs, rouge et verte, situées sur le côté de la clé s'allument alors une fois en séquence pour indiquer que l'unité reconnaît la clé de mémoire USB ;
- 2. mettre le contrôle en position OFF pour le chargement (copier les configurations de la clé USB sur le contrôle) ; pour le téléchargement (copier les configurations du contrôle sur la clé USB), le contrôle peut aussi être en position ON
- 3. appuyer simultanément sur Prg et Set pendant 2 secondes, puis entrer dans le menu multifonction : le libellé « HcP » apparaît ;
- 4. appuyer plusieurs fois sur « DOWN » jusqu'à ce que le libellé « USB » apparaisse ;
- 5. appuyer sur « Set » ;
- 6. choisir si l'on veut effectuer le DOWNLOAD (téléchargement) des paramètres (= dnL), l'UPLOAD (chargement) (=uPd) ou si l'on veut sortir (EXt) ;
- 7. appuyer sur « Set » : la LED verte s'allume alors et reste allumée pour indiquer que le chargement/téléchargement des paramètres a eu lieu ; pour une raison quelconque, si la procédure n'aboutit pas, c'est alors la LED rouge qui s'allume ;
- 8. retirer la clé. La LED s'éteint. Le fichier est au format « .txt », visible sur l'ordinateur.

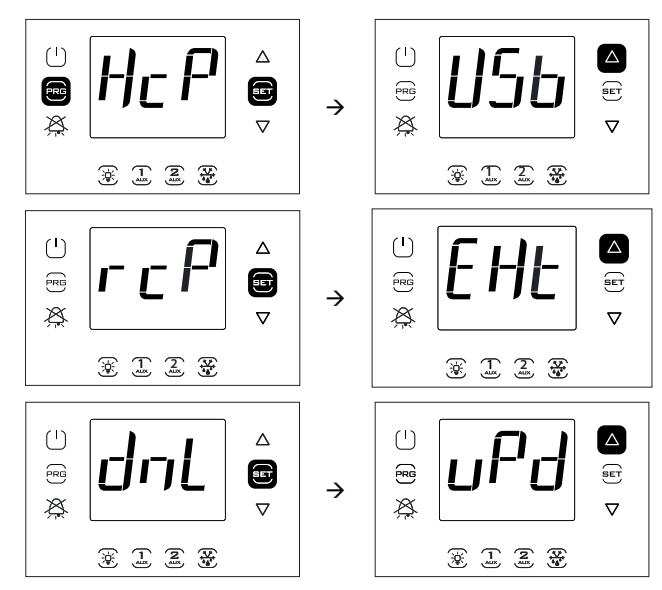

Remarque : La figure se réfère à la navigation sur des modèles avec écran à simple ligne code WB000S\*. Sur les modèles à double ligne code WB000D\*, en plus de ce qui est indiqué, durant la navigation l'écran affiche le libellé « recipes in USB device » (recettes contenues dans clé USB) défilant sur la deuxième ligne.

Remarque : L'opération de téléchargement (chargement) télécharge (charge), en plus des 10 listes de paramètres, tous les autres paramètres (valeur unique pour l'ensemble des 10 listes).

# **3. INTERFACE UTILISATEUR**

Le panneau de façade contient l'écran et le clavier, composé de 10 ou 11 touches (selon le modèle) qui, enfoncées individuellement ou combinées, permettent d'effectuer toutes les opérations de programmation du contrôle. « UltraCella Service », terminal accessoire, permet d'effectuer la mise en service du contrôle par le biais d'une procédure guidée (Wizard) et d'effectuer la programmation des paramètres avec une aide contextuelle expliquant les diverses fonctions.

# **3.1 Écran**

L'écran à LED affiche la température dans la plage comprise entre –50 °C (-58 °F) et +150 °C (302 °F). La résolution est exprimée en dixièmes de degrés pour les températures comprises entre –19,9 e 99,9. En cas d'alarme, la valeur de la sonde est affichée en alternance avec les codes des alarmes actives. Durant la programmation, les codes des paramètres et leur valeur s'affichent.

Remarque : il est possible de sélectionner l'affichage standard en configurant comme il convient le paramètre /t1 (/t1 et /t2 pour les modèles à double ligne).

Panneau de façade des modèles avec écran simple ligne code WB000S\*

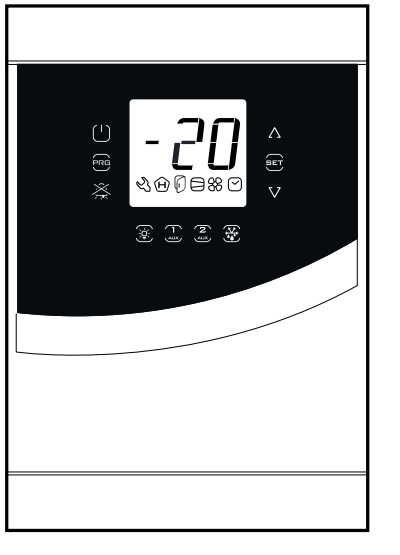

Panneau de façade des modèles avec écran double ligne code WB000D\* Terminal UltraCella Service (accessoire)

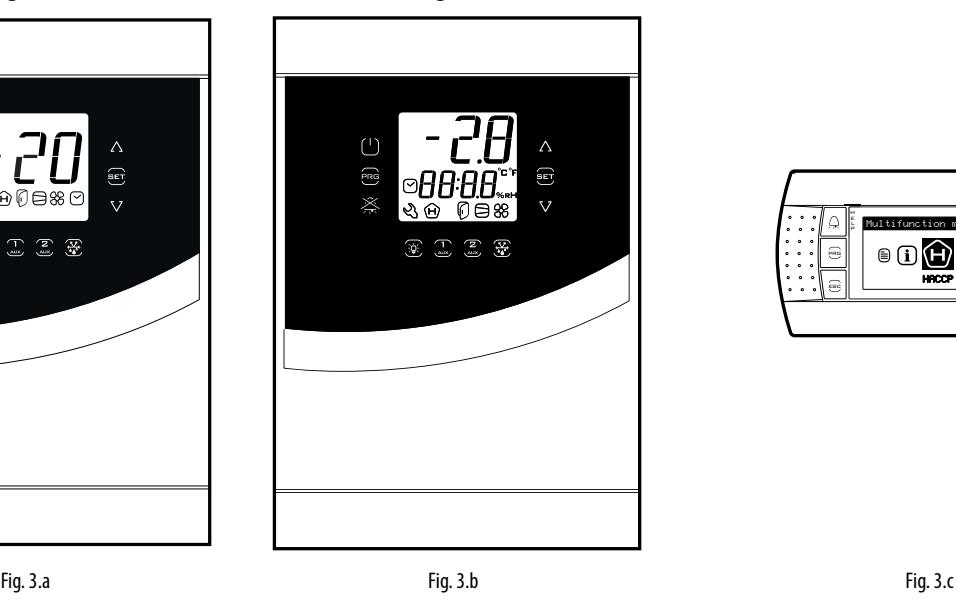

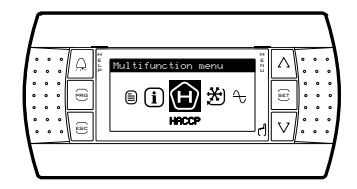

Tableau des icônes correspondant aux modèles d'écrans à simple ligne code WB000S\*

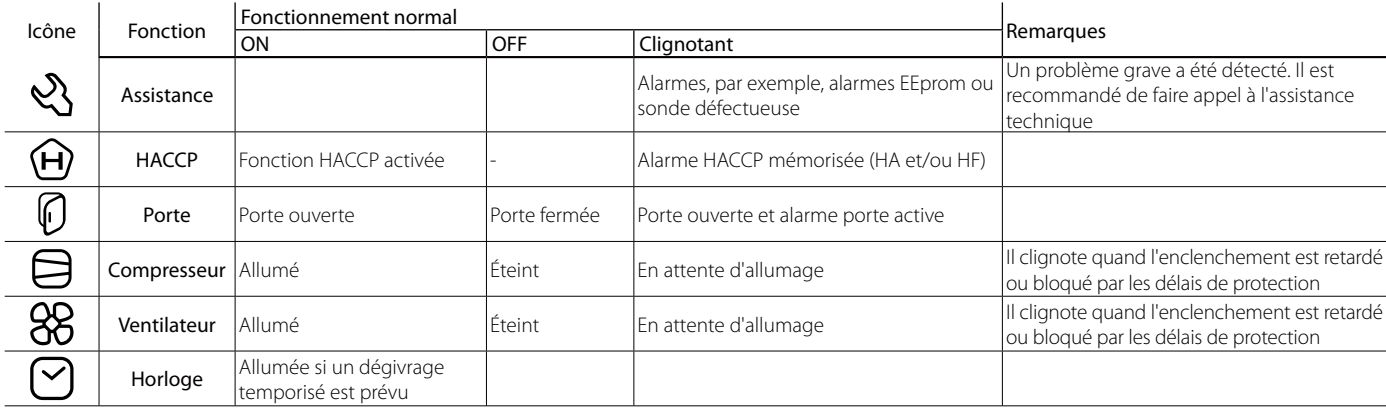

Tableau des icônes correspondant aux modèles d'écrans à doble ligne code WB000D\*

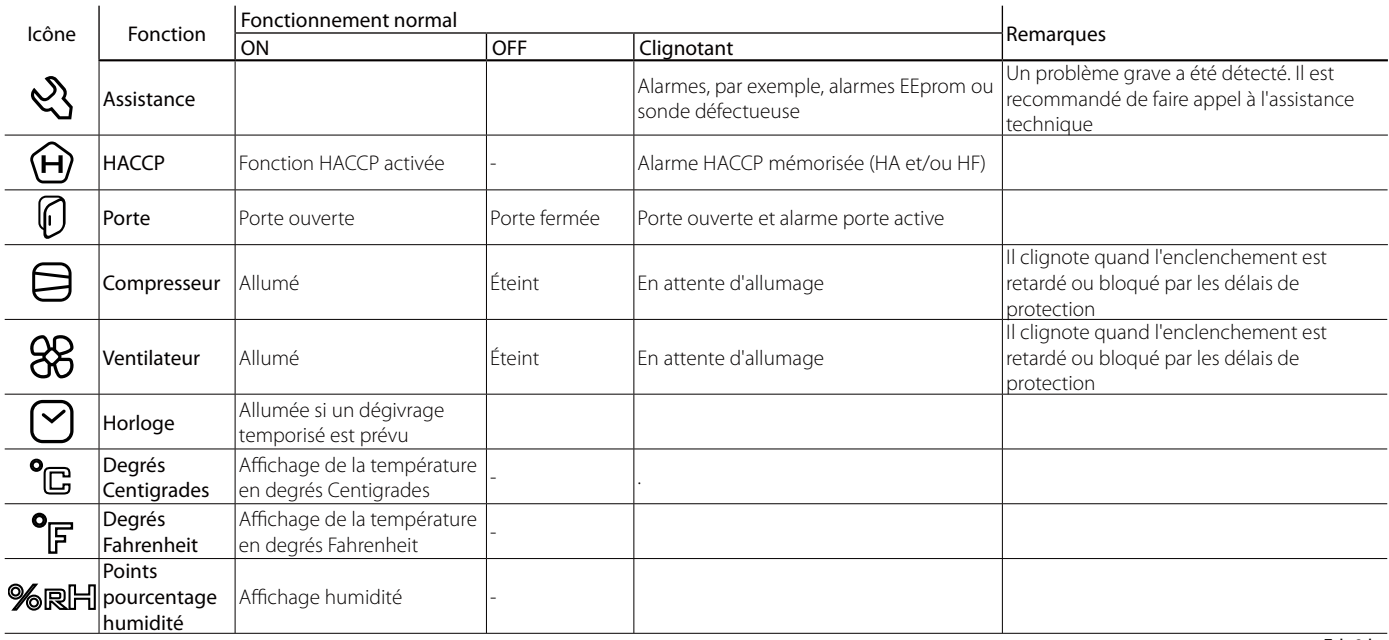

Tab. 3.b

## **3.2 Clavier**

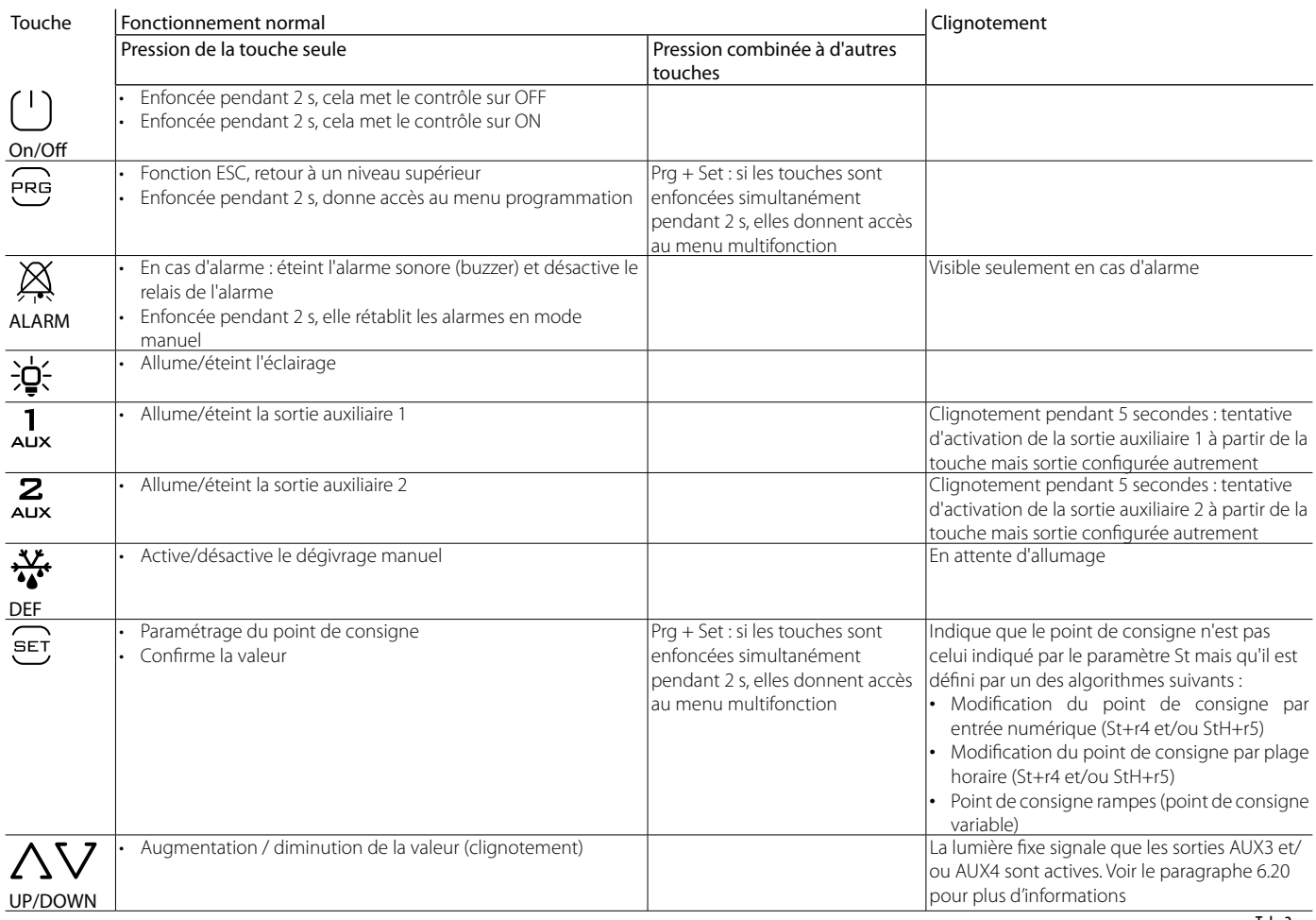

(\*) Pour activer les sorties AUX1 / AUX2 à partir des touches, configurer paramétrer H1/H5=2. Si les paramètres ne sont pas établis, si l'on appuie sur les touches AUX1/ AUX2, elles clignotent pendant 5 secondes.

Tab. 3.c

### **3.3 Programmation**

Les paramètres peuvent être modifiés à l'aide du clavier. L'accès aux paramètres de configuration est protégé par un mot de passe qui empêche les modifications accidentelles ou effectuées par des personnes non autorisées. Le mot de passe permet aussi d'accéder et de modifier tous les paramètres du contrôle.

Remarque : sur le modèle avec écran à LED, les touches sont éclairées en fonction du menu où se trouve l'utilisateur, de manière à faciliter la navigation.

### **3.3.1 Modification du point de consigne**

- Pour modifier le point de consigne St (par défaut =0 °C) :
- 1. le contrôle montre l'affichage standard de l'écran ; 2. appuyer sur Set pendant 2 s : la valeur actuelle du point de consigne apparaît à l'écran ;
- 3. appuyer sur UP/DOWN pour atteindre la valeur souhaitée ;
- 4. appuyer sur Set pour confirmer la nouvelle valeur du point de consigne. Le contrôle revient à l'affichage standard de l'écran

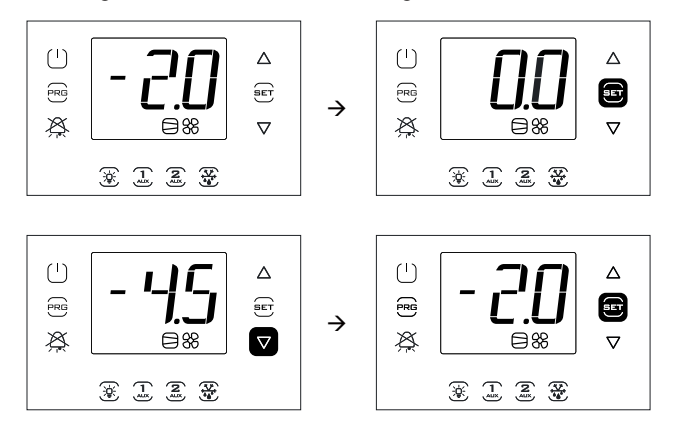

Remarque : La Figure se réfère à la navigation sur des modèles avec écran à simple ligne code WB000S%. Sur les modèles à double ligne code WB000D%, en plus de ce qui est indiqué, durant la navigation l'écran affiche le libellé « Setpoint » défilant sur la deuxième ligne.

#### **3.3.2 Modification des paramètres (modèles avec écran simple ligne code WB000S\*)**

#### Procédure :

- 1. pour la modification des paramètres, il est conseillé de mettre le contrôle en position OFF (appuyer sur la touche ON/OFF) ;
- 2. appuyer sur Prg pendant 2 s : le message « PAS » de demande du mot de passe apparaît à l'écran ;
- 3. appuyer sur UP/DOWN et saisir le mot de passe : 22. En appuyant sur Set, le code de la première catégorie de paramètres apparaît : Probes (sondes) (voir le tableau suivant et le tableau des paramètres) ;
- 4. appuyer sur Set : le premier paramètre de la catégorie apparaît : /21;
- 5. appuyer sur UP/DOWN jusqu'à atteindre le paramètre dont on souhaite modifier la valeur ;
- 6. appuyer sur la touche Set pour afficher la valeur du paramètre ;
- 7. appuyer sur UP/DOWN jusqu'à atteindre la valeur souhaitée ;
- 8. appuyer sur Set pour confirmer la nouvelle valeur et retourner à l'affichage du code du paramètre ;
- 9. répéter les opérations de 5) à 8) pour modifier d'autres paramètres ;
- 10. appuyer sur Prg pour retourner au niveau supérieur des catégories de paramètres et sur UP/DOWN pour passer éventuellement à la catégorie suivante : CtL. Ensuite, répéter les étapes de 4) à 8) pour entrer dans la catégorie et modifier d'autres paramètres ;
- 11. appuyer une ou plusieurs fois sur Prg pour quitter la procédure de modification des paramètres et retourner à l'affichage standard.

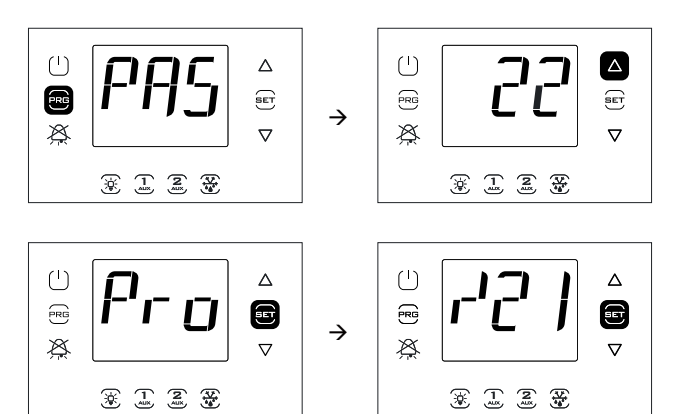

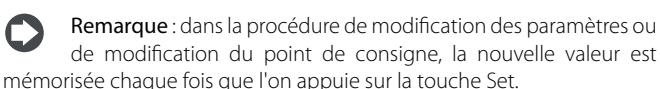

Catégorie | Lib

Régulation Compresseur C

Dégivrage c

Ventilateur | F. Configuration C<br>
HACCP **H** 

Compresseur

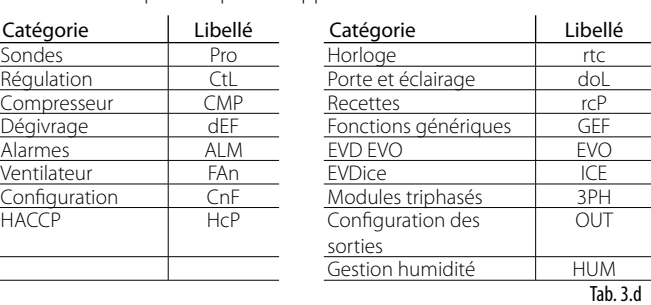

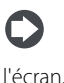

Remarque : si aucune touche n'est enfoncée, après 120 s environ le contrôle revient automatiquement à l'affichage standard de

#### **3.3.3 Modification des paramètres (modèles avec écran à double ligne code WB000D\*)**

Procédure :

- 1. pour la modification des paramètres, il est conseillé de mettre le contrôle en position OFF (appuyer sur la touche ON/OFF) ;
- 2. appuyer sur Prg pendant 2 s : sur la deuxième ligne de l'écran apparaît le libellé « PASS » (demande du mot de passe) ;
- 3. appuyer sur UP/DOWN et saisir le mot de passe : 22.
- 4. Appuyer sur Set ; sur la deuxième ligne de l'écran apparaît, en défilement, le code de la première catégorie de paramètres : Probes (sondes) (voir le tableau précédent et le tableau des paramètres) ;
- 5. appuyer sur Set : sur la deuxième ligne de l'écran apparaissent, en défilement, le code et la description du premier paramètre de la catégorie : /21 – Probe1 meas. Stab. ; sur la première ligne de l'écran apparaît la valeur actuelle du paramètre ;
- 6. appuyer sur Set : sur la première ligne de l'écran la valeur clignote, pour indiquer la possibilité de faire une modification ;
- 7. appuyer sur UP/DOWN jusqu'à atteindre la valeur souhaitée ;
- 8. appuyer sur Set pour confirmer la nouvelle valeur ; la valeur arrêtera de clignoter ;
- appuyer sur UP/DOWN pour faire défiler les autres paramètres ;
- 10. répéter les opérations de 6) à 9) pour modifier d'autres paramètres ;
- 11. appuyer sur Prg pour retourner au niveau supérieur des catégories de paramètres et sur UP/DOWN pour passer éventuellement à la catégorie suivante : CtL (Control). Ensuite, répéter les étapes de 5) à 9) pour entrer dans la catégorie et modifier d'autres paramètres ;
- 12. appuyer une ou plusieurs fois sur Prg pour quitter la procédure de modification des paramètres et retourner à l'affichage standard.

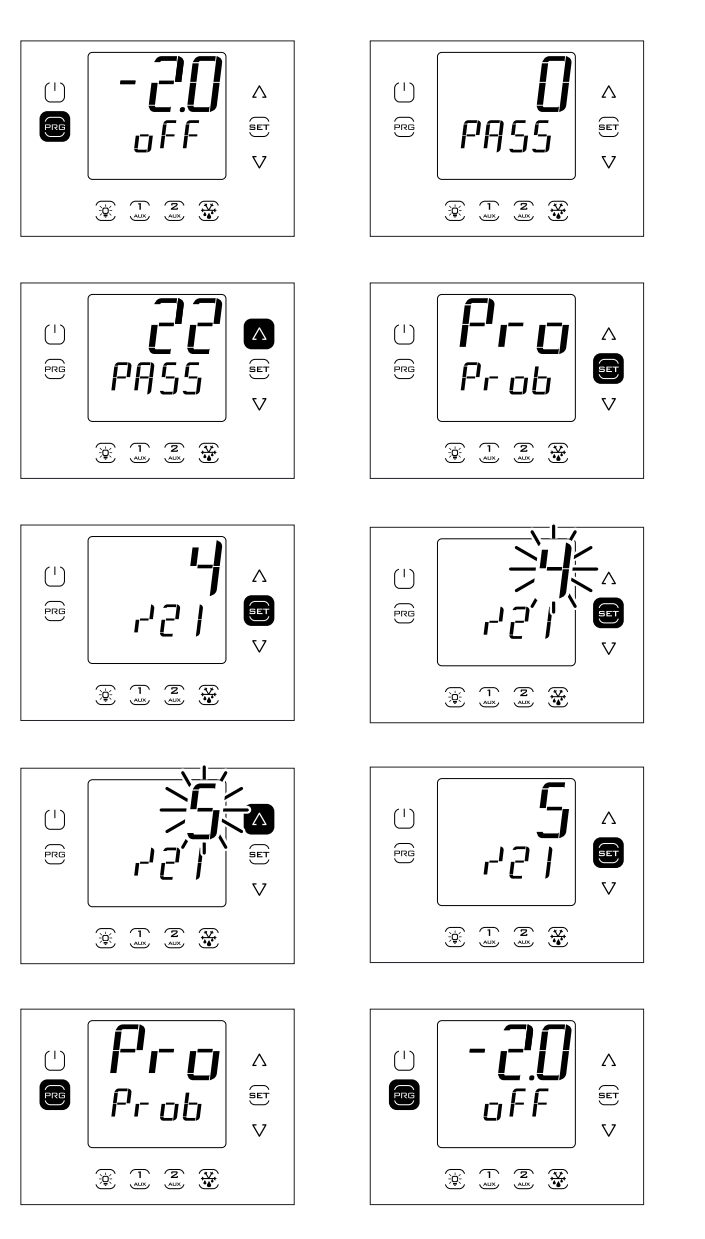

Remarque : dans la procédure de modification des paramètres ou de modification du point de consigne, la nouvelle valeur est mémorisée chaque fois que l'on appuie sur la touche Set.

Remarque : si aucune touche n'est enfoncée, après 120 s environ le contrôle revient automatiquement à l'affichage standard de l'écran.

### **3.3.4 Exemple 1 : réglage de la date/heure actuelle**

Procédure :

- 1. accéder au menu de modification des paramètres comme décrit dans le paragraphe correspondant ;
- 2. entrer dans la catégorie « rtc » ;
- 3. sélectionner le paramètre « tcE » et le régler sur 1 pour activer le changement de date ;
- 4. appuyer 2 fois sur UP puis régler les paramètres correspondant à l'année (Y), mois (M), jour du mois (d), heure (h), minutes (n) (voir le tableau suivant) ;
- 5. appuyer sur UP, sélectionner le paramètre tct et l'amener de 0 à 1 ou de 1 à 0 pour effectuer le changement de date/heure ;
- 6. sélectionner encore le paramètre tcE et le régler cette fois sur 0 ;
- 7. appuyer une ou plusieurs fois sur Prg pour sauvegarder la date/heure et revenir à l'affichage standard.

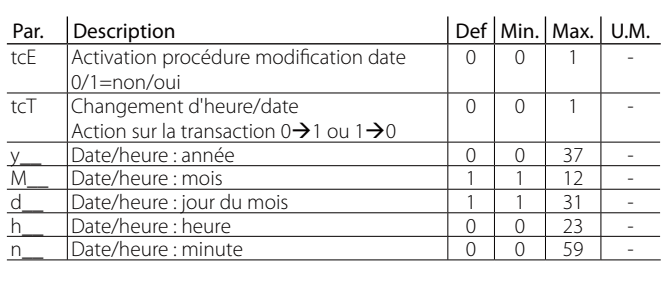

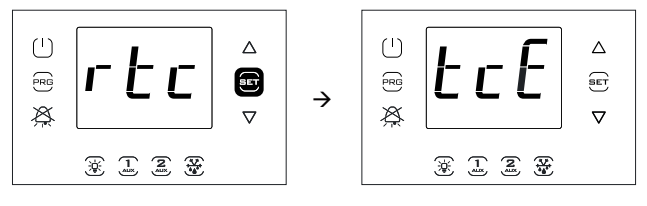

Remarque : La Figure se réfère à la navigation sur des modèles avec écran à simple ligne code WB000S\*. Sur les modèles à double ligne code WB000D\*, en plus de ce qui est indiqué, durant la navigation l'écran affiche sur la deuxième ligne, en défilement, le code et la description du paramètre : « tce - enable data modification ».

### **3.3.5 Exemple 2 : réglage des horaires de dégivrage programmés**

Procédure :

- 1. accéder au menu de modification des paramètres comme décrit dans le paragraphe correspondant ;
- 2. entrer dans la catégorie « rtc » ;<br>3. appuyer sur UP et sélectionner
- appuyer sur UP et sélectionner les paramètres « ddi ( $i = 1...8$ ) » pour sélectionner la fréquence du dégivrage i-ième, selon la modalité du tableau suivant ;
- 4. appuyer sur UP et passer à heure et minute de dégivrage ;
- 5. appuyer une ou plusieurs fois sur Prg pour faire la sauvegarde et revenir à l'affichage standard.

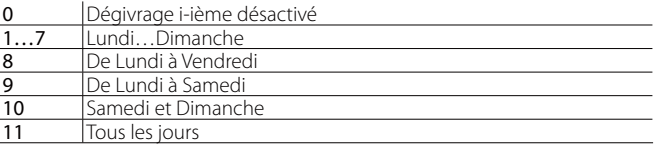

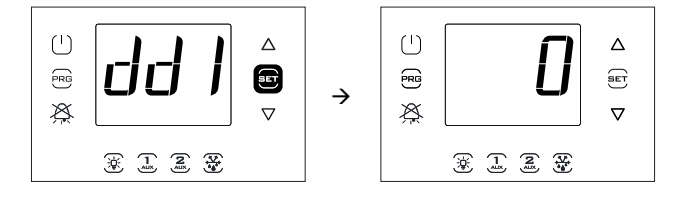

Remarque : La Figure se réfère à la navigation sur des modèles avec écran à simple ligne code WB000S\*. Sur les modèles à double ligne code WB000D\*, en plus de ce qui est indiqué, durant la navigation l'écran affiche sur la deuxième ligne, en défilement, le code et la description du paramètre : « dd1 - defrost1-day »

23

## **3.4 Procédures**

#### **3.4.1 Sélection d'un ensemble de paramètres**

Le contrôle peut travailler avec 10 ensembles (sets) de paramètres préétablis à l'usine par Carel, mais pouvant être modifiés selon vos exigences, indiqués par r01…r10 (recette 1…recette 10) ;

Pour sélectionner l'ensemble de paramètres actuel (avec l'unité en mode OFF) :

- 1. accéder, dans le menu de modification des paramètres, à la catégorie « rcP » et appuyer sur Set ; le libellé « bni » apparaît ; appuyer de nouveau sur Set ; le libellé « r0i » apparaît, où « i » varie de 1 à 10 et indique la configuration actuellement active dans UltraCella ;
- 2. appuyer sur UP/DOWN pour sélectionner l'ensemble de paramètres à charger, entre r01…r10, au choix ; par ex. r02 (figure) ;
- 3. appuyer sur Set pour confirmer. Le contrôle charge l'ensemble de paramètres sélectionné ;
- 4. appuyer une ou plusieurs fois sur Prg pour revenir à l'affichage standard.

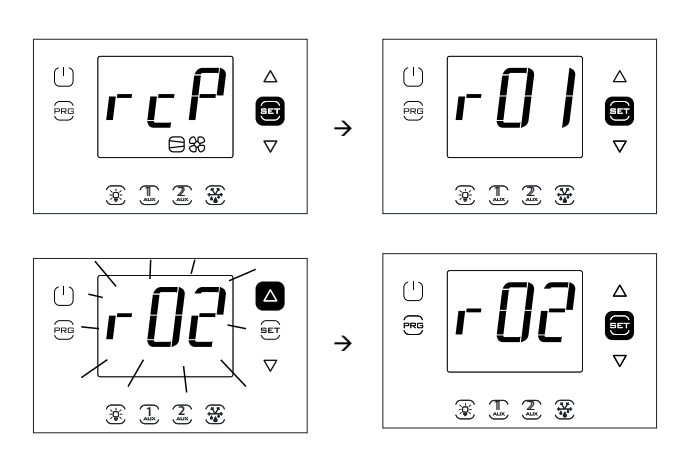

Remarque : La Figure se réfère à la navigation sur des modèles avec écran à simple ligne code WB000S\*. Sur les modèles à double ligne code WB000D\*, en plus de ce qui est indiqué, durant la navigation l'écran affiche sur la deuxième ligne, en défilement, le message « bni - recipe index now active ».

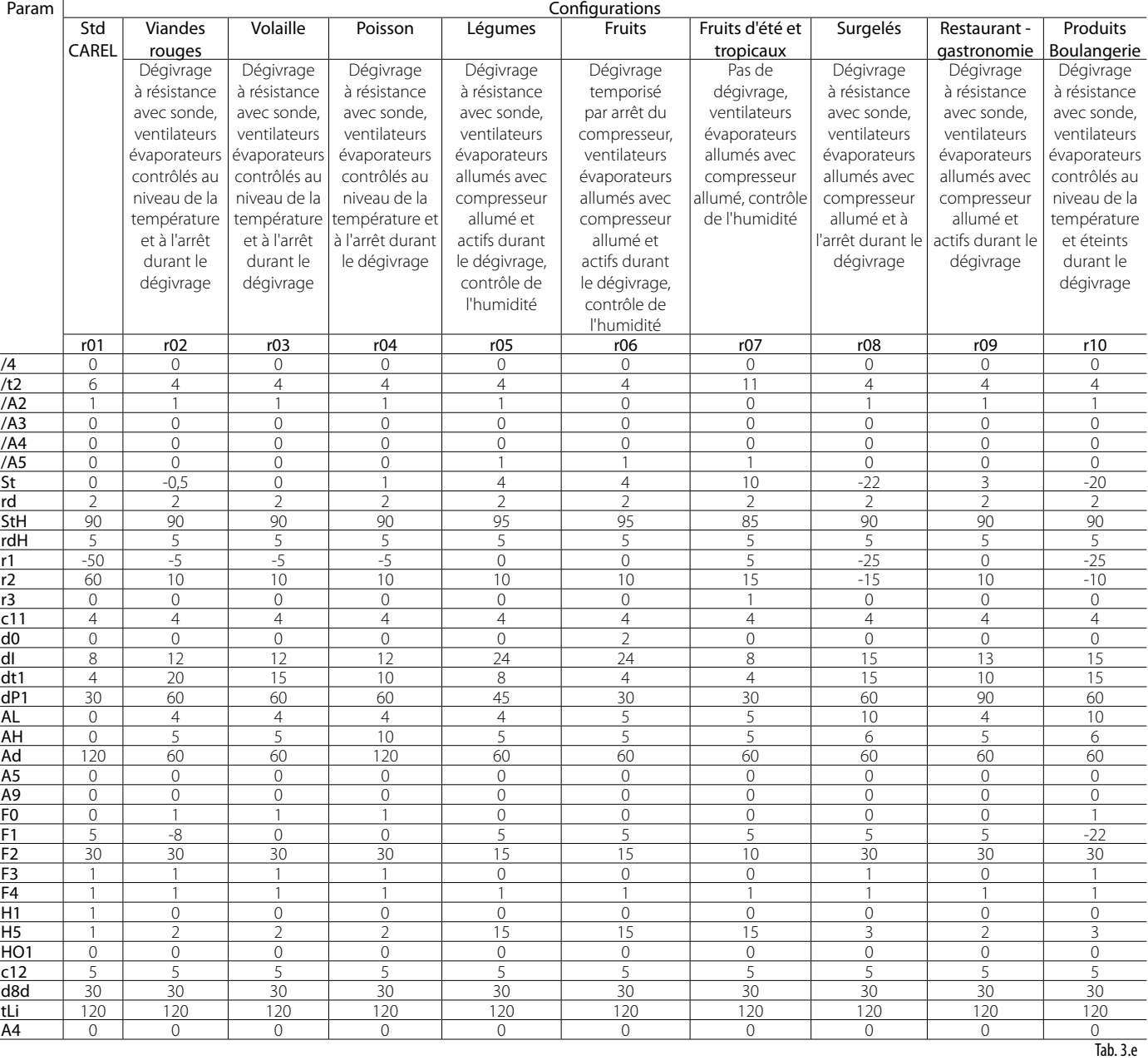

Pour tous les autres paramètres, non compris dans ce tableau, tenir compte des valeurs par défaut, pour toutes les configurations, contenues dans le chap.7 Tableau des Paramètres.

#### **3.4.2 Configuration des paramètres aux valeurs par défaut**

Pour configurer tous les ensembles de paramètres à la valeur d'usine (par défaut) :

- 1. accéder, dans le menu de modification des paramètres, à la catégorie « rcP » et appuyer sur Set ; le libellé « r0i » apparaît, où « i » indique la configuration actuellement utilisée ;
- 2. appuyer sur UP/DOWN et afficher le libellé « bnr » ;
- 3. appuyer sur Set : le libellé « no » apparaît ;
- 4. appuyer sur UP/DOWN : le libellé « Std » apparaît ;
- 5. appuyer sur Set : le contrôle ajuste tous les ensembles de paramètres aux valeurs par défaut ;
- 6. appuyer une ou plusieurs fois sur Prg pour revenir à l'affichage standard de l'écran.

Remarque : de cette manière toutes les modifications sont annulées et rétablies aux valeurs d'origine d'usine, à savoir les valeurs par défaut qui sont reportées dans le tableau des paramètres.

### **3.4.3 Dégivrage**

Pour activer le dégivrage au niveau de la température, la sonde de dégivrage doit détecter une température inférieure à la valeur de la température existant en fin de dégivrage (par. dt1). Le dégivrage temporisé s'obtient en configurant le paramètre « dl » à une valeur > 0.

Procédure :

- 1. Appuyer sur DEF. 3 cas sont possibles :
- 2. si la sonde de dégivrage détecte une valeur de température supérieure à la valeur de la température existant en fin de dégivrage, le contrôle affiche le message « no » et le dégivrage est activé ;
- 3. si des protections sont en cours, le contrôle attend avant d'entrer en mode dégivrage. La touche DEF clignote et quand les conditions le permettent, le contrôle entre en mode dégivrage ;
- 4. le contrôle entre en mode dégivrage, il affiche le message « On ». La touche DEF est éclairée et la sortie de dégivrage et activée. L'affichage à l'écran dépend du paramètre d6.

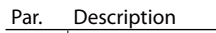

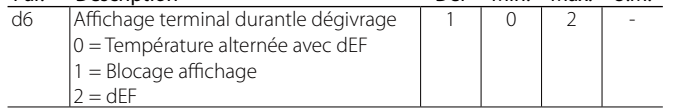

Par. Description Def Min. Max. U.M.

#### ACTIVATION DU DÉGIVRAGE MANUEL

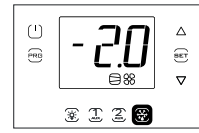

Demande de dégivrage manuel

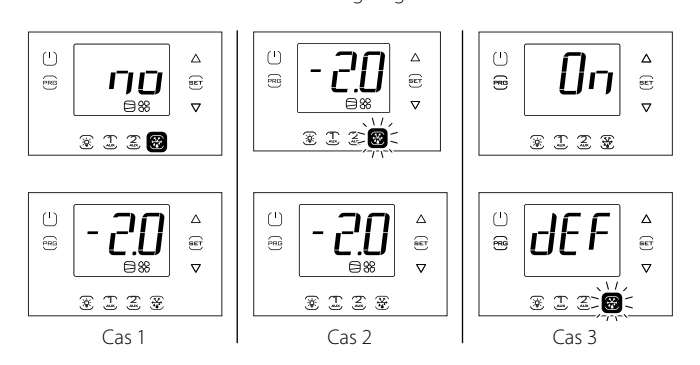

Remarque :Les Figures se réfèrent à la navigation sur des modèles avec écran à simple ligne code WB000S%. Sur les modèles à double ligne code WB000D%, les messages « no » et « On » apparaissent sur la deuxième ligne de l'écran.

#### DÉSACTIVATION DU DÉGIVRAGE MANUEL

Appuyer sur DEF : le message « Off » apparaît et le contrôle termine le dégivrage.

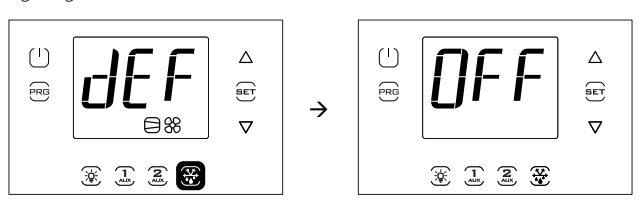

Remarque : Les Figures se réfèrent à la navigation sur des modèles avec écran à simple ligne code WB000S%. Sur les modèles à double ligne code WB000D%, le message « Off » apparaît sur la deuxième ligne de l'écran.

#### **2.13.1 Sortie AUX1/AUX2/Éclairage**

Pour activer/désactiver les sorties numériques AUX1/AUX2 depuis le clavier, configurer respectivement les paramètres H1/H5=2. La sortie éclairage est fixe et n'est pas configurable.

#### ACTIVATION

Appuyer sur les touches AUX1/AUX2/Éclairage : le message « On » apparaît et le contrôle active la sortie correspondante.

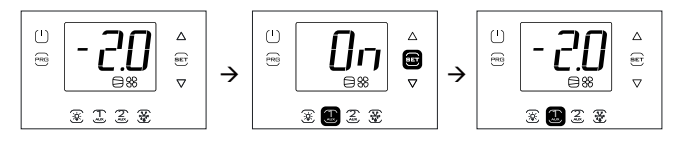

#### DÉSACTIVATION

Appuyer sur les touches AUX1/AUX2/Éclairage : le message « Off » apparaît et le contrôle désactive la sortie correspondante.

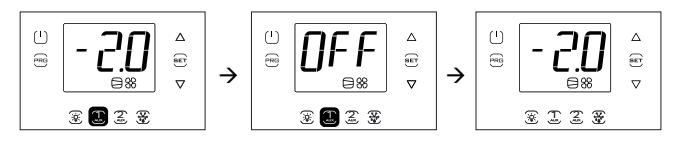

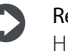

Remarque : si la sortie AUX1/2 n'a pas été activée en configurant H1/H5 = 2, la touche correspondante clignote pour signaler que la sortie n'est pas activée. Toutefois les messages « On » et « Off » apparaissent.

Remarque : Les Figures se réfèrent à la navigation sur des modèles avec écran à simple ligne code WB000S%. Sur les modèles à double ligne code WB000D%, les messages « On » et « Off » apparaissent sur la deuxième ligne de l'écran.

#### **2.13.2 ON/OFF**

Pour éteindre le contrôle depuis le clavier :

• appuyer sur On/Off pendant 2 s.

Le libellé Off apparaît en alternance avec l'affichage standard. La touche On/Off s'éclaire et les relais de sortie éventuellement actifs se désactivent.

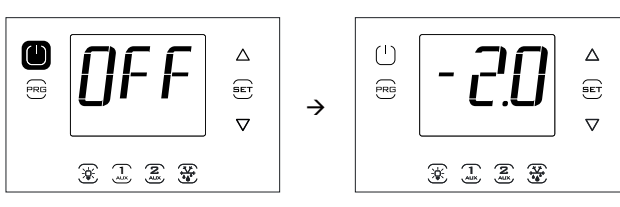

Remarque : Les Figures se réfèrent à la navigation sur des modèles avec écran à simple ligne code WB000S%. Sur les modèles à double ligne code WB000D%, les messages « On » et « Off » apparaissent sur la deuxième ligne de l'écran.

Pour allumer le contrôle depuis le clavier : • appuyer sur On/Off pendant 2 s.

Le libellé On apparaît et le contrôle revient donc à l'affichage standard. Les relais de sortie se réactivent éventuellement.

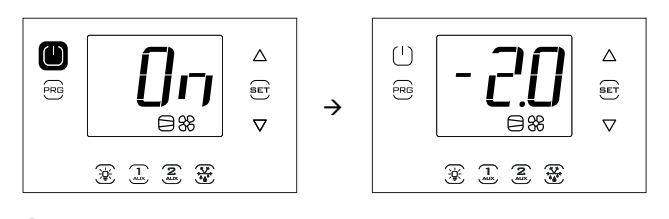

Remarque : Les Figures se réfèrent à la navigation sur des modèles avec écran à simple ligne code WB000S\*. Sur les modèles à double ligne code WB000D\*, les messages « On » et « Off » apparaissent sur la deuxième ligne de l'écran.

# **3.5 Menu multifonction**

Le menu multifonction permet d'accéder aux menus :

- « HcP » : affichage des alarmes HACCP de type HA et HF et réinitialisation
- ; • « cc » : activation/désactivation cycle continu ;
- « rEc » : affichage de la température maximale et minimale, effacement et redémarrage de l'enregistrement ;
- « I/O », input/output : affichage de la température lue par les sondes et état des entrées numériques ;
- « USB » : clé USB ;
- « InF » : informations
- « Log » : fonction d'enregistrement des données
- « SOF » : mise à jour du logiciel UltraCella

#### Procédure :

- 1. appuyer sur Prg et Set pendant 2 s ; le premier menu apparaît : HcP ;
- 2. appuyer sur UP/DOWN pour faire apparaître les autres rubriques ;
- 3. appuyer sur Set pour entrer : pour ce faire, suivre les étapes correspondantes décrites dans les paragraphes suivants ;
- 4. appuyer une ou plusieurs fois sur Prg pour revenir à l'affichage standard.

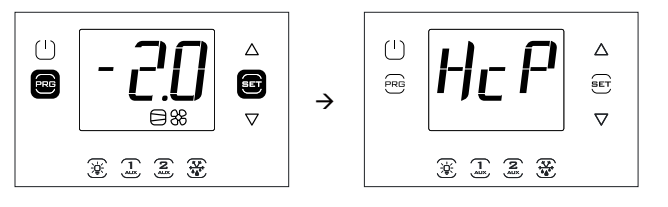

Remarque : La figure se réfère à la navigation sur des modèles avec écran à simple ligne code WB000S\*. Sur les modèles à double ligne code WB000D\*, en plus de ce qui est indiqué, durant la navigation l'écran affiche sur la deuxième ligne, en défilement, le message « Menu ».

#### **3.5.1 Affichage des alarmes HACCP**

Pour l'explication des alarmes HACCP, voir le chapitre « Alarmes ». Dans le menu multifonction on peut voir la date et l'heure des 3 dernières alarmes de type HA et de type HF. Une fois entrés dans le menu multifonction (voir le par. précédent), sélectionner le libellé « HcP » avec UP/DOWN.

Procédure :

- 1. appuyer sur Set puis sur UP/DOWN pour afficher les paramètres du tableau suivant : il est possible de voir le nombre d'alarmes, la date correspondante et de procéder à leur effacement ;
- 2. appuyer sur Set pour afficher la date et l'heure de l'alarme ;
- 3. appuyer sur Prg jusqu'à ce que l'on revienne à l'affichage standard.

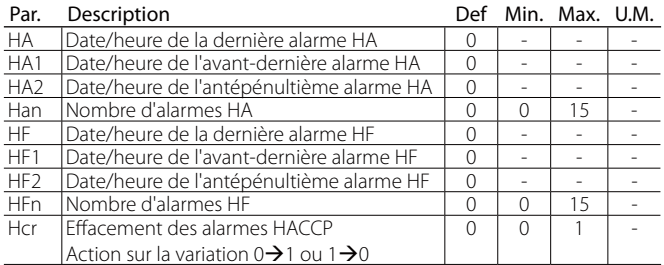

Toutes les alarmes sont affichées avec un texte qui défile, contenant le jour de la semaine, l'heure, les minutes et la température qui a déclenché l'alarme. Il s'agit d'une liste (file d'attente FIFO) où seules les 3 dernières alarmes restent mémorisées. En revanche, les compteurs des alarmes (HAn, HFn), une fois arrivés à 15, n'en comptent plus d'autres.

Exemple : alarme de type HA survenue jeudi à 13h17 avec une température relevée de 36,8 °C.

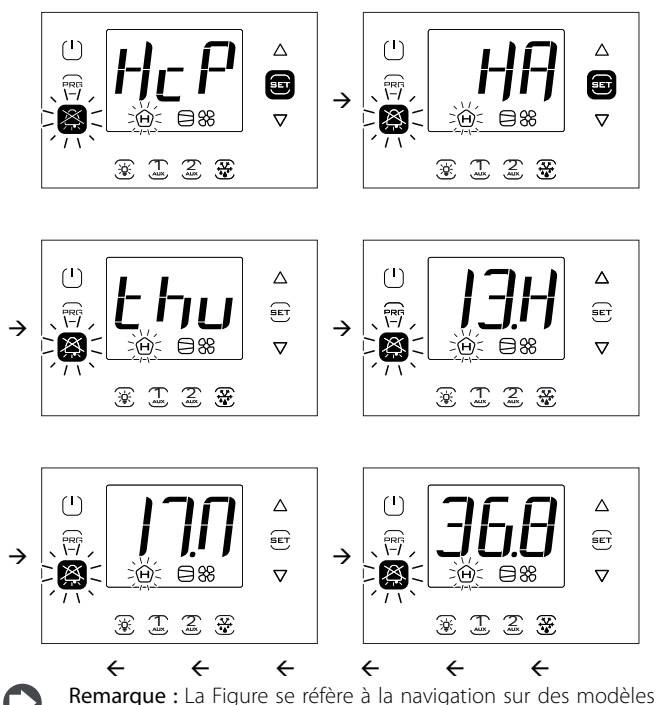

avec écran à simple ligne code WB000S\*. Sur les modèles à double ligne code WB000D\*, en plus de ce qui est indiqué, durant la navigation l'écran affiche sur la deuxième ligne, en défilement, le message « HACCP Alarms ».

#### **3.5.2 Cycle continu**

Pour l'explication du cycle continu, voir le chapitre 6. Pour activer le cycle continu :

- le contrôle doit être allumé (ON) ;
- la valeur du paramètre « cc » doit être >0.

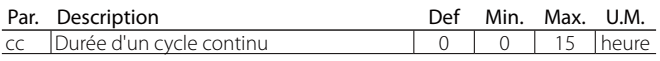

Une fois entrés dans le menu multifonction (voir le par. précédent), sélectionner le libellé « cc » avec UP/DOWN.

Procédure :

1. appuyer sur Set ; le libellé « OFF » (cycle continu non actif) apparaît ;

ACTIVATION

- 2. appuyer sur UP/DOWN : le libellé « ON » apparaît ;
- 3. après 1 s environ, le contrôle revient à l'affichage standard et l'icône du compresseur apparaît, indiquant l'activation de la fonction.

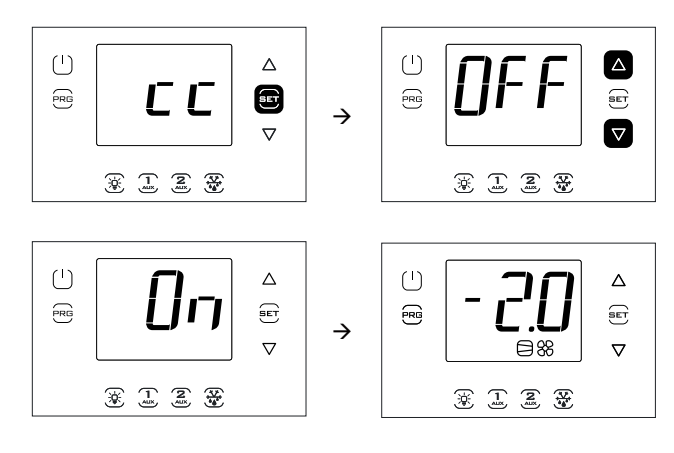

Remarque : Les Figures se réfèrent à la navigation sur des modèles avec écran à simple ligne code WB000S\*. Sur les modèles à double ligne code WB000D\*, sur la deuxième ligne de l'écran apparaît, en défilement, le message « Continuous cycle ».

#### **DÉSACTIVATION**

Suivre les mêmes étapes que celles d'activation et configurer « OFF ».

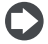

Remarque : l'activation de la fonction cycle continu n'apparaît pas sur l'écran dans l'affichage standard.

#### **3.5.3 Monitorage de la température maximale et minimale**

Le contrôle permet d'enregistrer en permanence la température minimale et maximale relevée par la sonde de régulation. Le monitorage est toujours actif. Les valeurs peuvent être remises à zéro, comme décrit ci-après.

Une fois entrés dans le menu multifonction (voir le par. précédent), sélectionner le libellé « rEc » avec UP/DOWN.

Procédure :

- 1. appuyer sur Set ; le libellé « MAX » (température maximale enregistrée) apparaît ; pour voir la température maximale, la date et l'heure d'enregistrement, passer au point 3, ou bien :
- 2. appuyer sur UP/DOWN : le libellé « Mln » (température minimale enregistrée) apparaît ;
- 3. appuyer sur Set : la valeur de la température maximale/minimale enregistrée et la date/heure de l'enregistrement ( $y =$  année, m = mois,  $d =$  jour,  $h =$  heure,  $m =$  minutes) apparaissent. Appuyer sur UP pour procéder à l'effacement (des deux températures), RES apparaît et le contrôle sort du menu, ou appuyer plusieurs fois sur Prg et sortir de l'affichage.

Exemple : température maximale enregistrée de 36,9 °C le 22/11/2013 à 9h34.

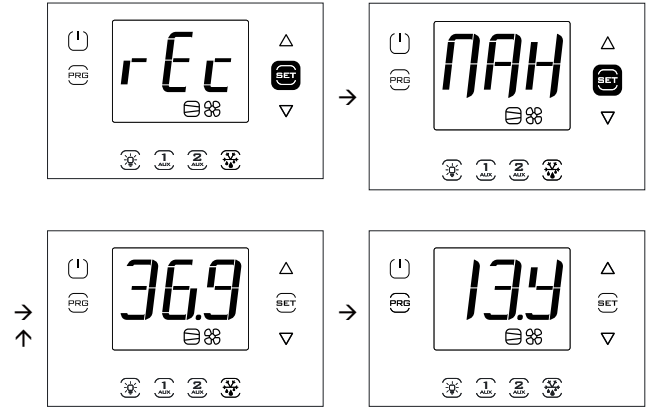

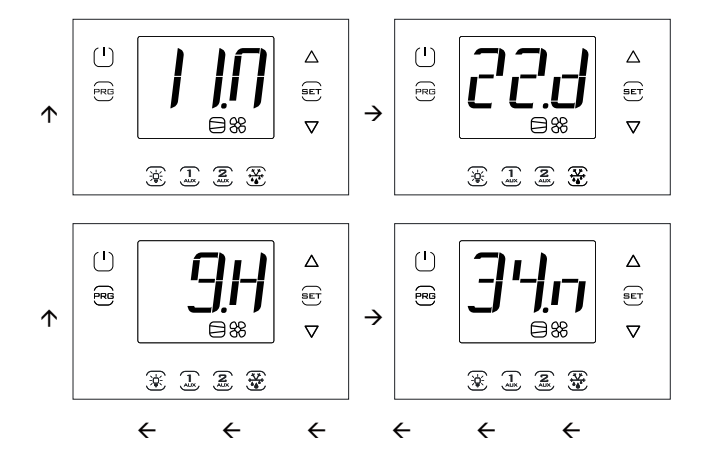

**FRE**

Remarque : le fait d'appuyer sur UP entraîne aussi bien l'effacement de la température maximale que de la température minimale enregistrée.

Remarque : Les Figures se réfèrent à la navigation sur des modèles avec écran à simple ligne code WB000S\*. Sur les modèles à double ligne code WB000D\* :

• MAX --> Max temp recorder (en défilement)

- $36.9 >$  Max
- $13.Y ->$  year
- $\cdot$  11.M  $\rightarrow$  month
- 22.d  $-$  > day
- $\cdot$  9.H  $\rightarrow$  hour
- $34.m \rightarrow minute$

#### **3.5.4 Affichage de l'état des entrées/sorties**

Une fois entrés dans le menu multifonction (voir le par. précédent), sélectionner le libellé « I/O » avec UP/DOWN.

Procédure :

- 1. appuyer sur Set : le libellé « b1 » apparaît et correspond à la première sonde B1 ;
- 2. appuyer encore sur Set : apparaît alors la valeur lue par la sonde B1 en alternance avec le libellé b1 ;
- 3. appuyer sur Prg pour revenir au niveau supérieur ;
- 4. appuyer sur UP/DOWN et répéter les étapes 1)…3) pour afficher les entrées/sorties indiquées dans le tableau ;
- 5. appuyer une ou plusieurs fois sur Prg pour revenir à l'affichage standard.

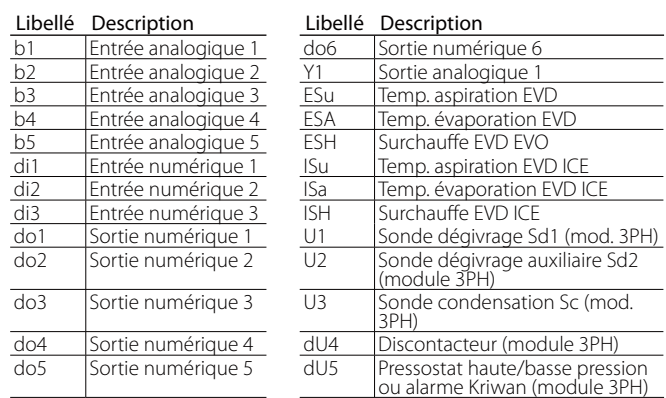

Remarque : les entrées/sorties numériques ouvertes sont affichées avec le libellé « oP » (=open), celles qui sont fermées avec le libellé « cLo » (=closed).

Exemple 1 : la sonde B1 mesure la température de -1,0 °C.

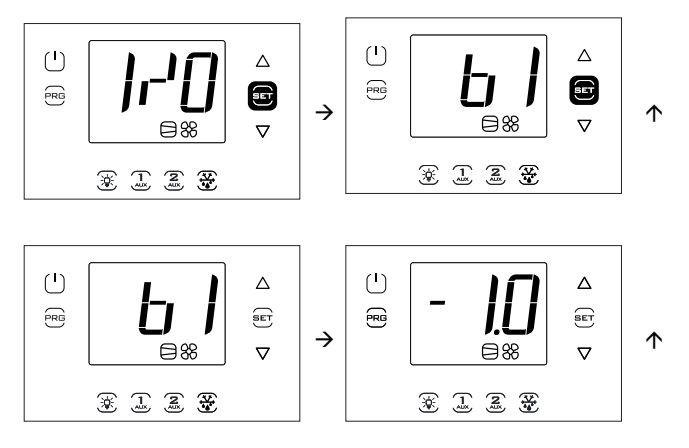

Remarque : Les Figures se réfèrent à la navigation sur des modèles avec écran à simple ligne code WB000S\*. Sur les modèles à double ligne code WB000D\*, en plus de ce qui est indiqué apparaît, en défilement, le message « Probe1 status ».

Exemple 2 : l'entrée numérique 1 est fermée.

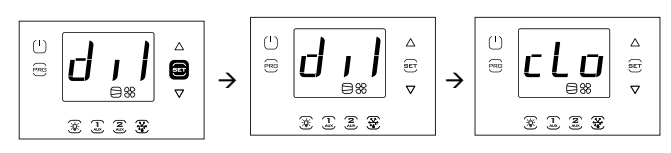

Remarque : Les Figures se réfèrent à la navigation sur des modèles avec écran à simple ligne code WB000S%. Sur les modèles à double ligne code WB000D%, en plus de ce qui est indiqué apparaît, en défilement, le message « Digital input 1 status ».

#### **3.5.5 Clé de mémoire USB**

#### **Chargement/téléchargement des paramètres**

Opérations préliminaires :

1. enlever le cadre inférieur et introduire la clé USB ; mettre le contrôle en position OFF.

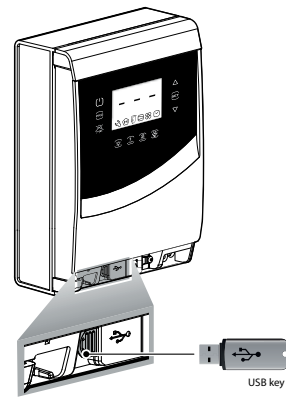

Fig. 3.d

Une fois entrés dans le menu multifonction (voir le par. précédent), sélectionner le libellé « USb » avec UP/DOWN.

#### Procédure :

Appuyer sur Set : les commandes suivantes apparaissent en défilant avec UP/DOWN :

- rcP : appuyer sur Set pour confirmer
- EXt : appuyer sur Set pour sortir ;
- dnL : appuyer sur Set, le contrôle sauvegarde les 10 ensembles de paramètres dans la clé : r01...r10;
- uPd : appuyer sur Set, le contrôle charge les 10 ensembles de paramètres de la clé : r01…r10 ;

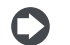

#### Remarque :

- les paramètres sont sauvegardés dans un fichier de texte de type .txt, qui l'on peut afficher sur l'ordinateur ;
- en ce qui concerne les informations d'allumage des LEDs, voir le chap. 2.10.

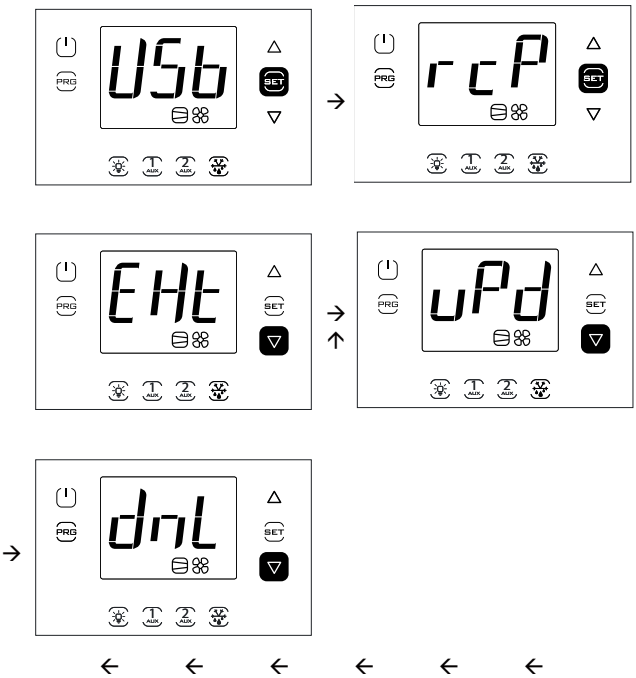

Remarque : Les Figures se réfèrent à la navigation sur des modèles avec écran à simple ligne code WB000S\*. Sur les modèles à double ligne code WB000D\*, en plus de ce qui est indiqué apparaît, en défilement, le message « recipes in USB device ».

Remarque: L'opération de téléchargement (chargement) télécharge (charge), en plus des 10 listes de paramètres, tous les autres paramètres (valeur unique pour l'ensemble des 10 listes).

#### **Téléchargement des alarmes enregistrées**

À partir de la version de logiciel 1.5, il est possible de télécharger sur une clé USB les 64 dernières alarmes survenues et enregistrées par UltraCella, dans un ordre allant de la plus récente à la moins récente, dans un fichier csv. Quand la 64e alarme est enregistrée, la suivante prendra la place de la moins récente.

Les alarmes enregistrées et qui ne sont plus actives ne peuvent être affichées que par le terminal UltraCella Service, mais peuvent être téléchargées aussi bien du terminal que de l'interface à LED.

- Nom du fichier d'alarmes extraites : AlarmLog.csv
- 1. enlever le cadre inférieur et introduire la clé de mémoire USB. Les LEDs, rouge et verte, situées sur le côté de la clé s'allument alors une fois en séquence pour indiquer que l'unité reconnaît la clé de mémoire USB ;
- 2. appuyer sur Prg et Set pendant 2 s ; le premier menu apparaît : « HcP » ;
- 3. appuyer 4 fois sur UP jusqu'à atteindre la rubrique de menu « USB »;
- 4. appuyer sur Set ; le premier sous-menu « rcP » apparaît ;
	- appuyer sur UP pour accéder au sous-menu « ALG » ;

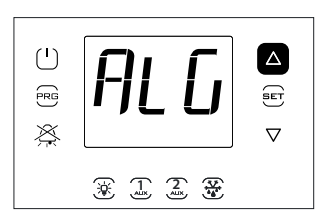

6. appuyer sur SET pour confirmer le téléchargement des alarmes enregistrées. Le libellé « ALG » clignote pendant le téléchargement ; à l'issue du téléchargement le libellé « ALG » arrête de clignoter et la LED verte située à côté du port USB s'allume pour indiquer que la mise à jour a eu lieu ; pour une raison quelconque, en cas d'échec au

# ARFI

niveau de la procédure, l'icône alarme s'allume alors  $\boxtimes$  sur l'écran ; 7. retirer la clé ; pour sortir du menu « ALG », appuyer deux fois sur PRG.

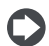

Remarque : Pour une raison quelconque, en cas d'échec de la

procédure, à la sortie du menu, en plus de l'icône alarme  $\mathcal{L}$  le message d'erreur « ALM » apparaît alors sur l'écran. Le message d'erreur sera éliminé quand le téléchargement d'alarmes suivant aura abouti avec succès ou quand le contrôle sera rallumé.

Exemple : enregistrement commencé le 2 avril 2014 à 10:30:00. Le journal des alarmes a été extrait avec la clé USB à 16:22:45 le même jour. Start -> alarme survenue

Stop -> alarme arrêtée

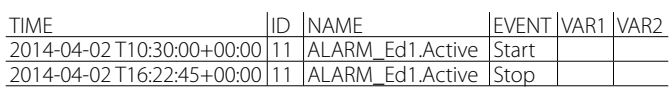

### **3.5.6 Informations**

Dans le menu informations il est possible d'afficher :

• la révision du logiciel du contrôle.

Une fois entrés dans le menu multifonction (voir le chap. 3.4), sélectionner le libellé « InF » avec UP/DOWN.

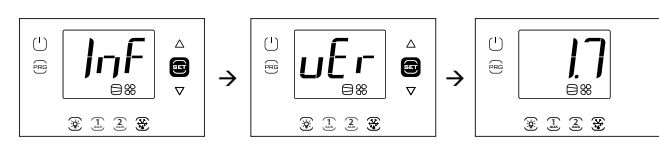

#### Procédure :

- 1. appuyer sur Set : le libellé « vEr » apparaît et correspond à la révision du logiciel ;
- appuyer encore sur Set : la révision du logiciel apparaît (ex. 1.7) ;
- 3. appuyer une ou plusieurs fois sur Prg pour revenir à l'affichage standard.

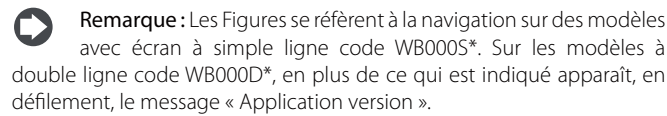

#### **3.5.7 Fonction Data logging**

UltraCella intègre dans le contrôle de la chambre, la fonction de Data logging (enregistrement des données), pouvant enregistrer la température lue par les deux sondes.

Comment télécharger le variables des températures enregistrées par UltraCella :

- 1. enlever le cadre inférieur et introduire la clé de mémoire USB. Les LEDs, rouge et verte, situées sur le côté de la clé s'allument alors une fois en séquence pour indiquer que l'unité reconnaît la clé de mémoire USB ;
- 2. appuyer sur Prg et Set pendant 2 s : le premier menu apparaît : « HcP »
- 3. appuyer UP ou DOWN jusqu'à atteindre la rubrique de menu « LoG »;
- 4. appuyer sur SET pour confirmer le téléchargement des températures enregistrées (fichier d'enregistrement) dans la clé USB. Le libellé « LoG » clignote pendant le téléchargement ; à l'issue du téléchargement le libellé « LoG » arrête de clignoter pour indiquer que ce dernier a eu lieu ; pour une raison quelconque, en cas d'échec au niveau de la

procédure, l'icône alarme s'allume alors  $\sum_{r,s}$ sur l'écran ; Le message d'erreur sera éliminé quand le téléchargement des températures suivant aura abouti avec succès ou quand le contrôle sera rallumé ;

5. retirer la clé ; pour sortir du menu « LoG », appuyer sur PRG et/ou SET.

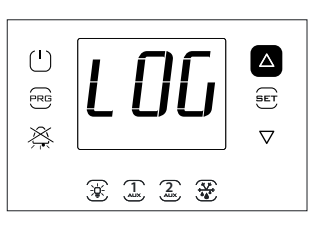

Remarque : La figure se réfère à la navigation sur des modèles avec écran à simple ligne code WB000S%. Sur les modèles à double ligne code WB000D%, en plus de ce qui est indiqué, durant la navigation l'écran affiche le libellé « temp recorder » défilant sur la deuxième ligne.

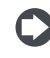

Remarque : pour une raison quelconque, en cas d'échec de la procédure, à la sortie du menu, en plus de l'icône alarme message d'erreur « LoG » apparaît alors sur l'écran.

Le message d'erreur sera éliminé quand le téléchargement des températures suivant aura abouti avec succès ou quand le contrôle sera rallumé .

Configurez comme il convient les sondes à enregistrer au moyen des paramètres tr1 et tr2 et le temps d'échantillonnage au moyen du paramètre trc, l'unité commence à mémoriser les variables selon des temps trc exprimés en minutes (temps d'échantillonnage) d'une durée de 2 ans maximum chacune. Passé le délai de la deuxième année, le contrôle écrase les premiers échantillons sauvegardés.

Le journal des variables est disponible dans un fichier csv au moyen d'une clé USB, prêt à être analysé dans Excel ou d'autres programmes utilisés d'ordinaire.

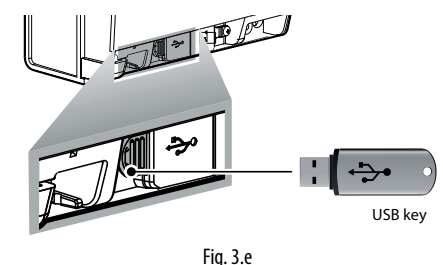

Pour activer la fonction de Data logging, il est nécessaire de configurer la/les sonde/s à enregistrer (jusqu'à 2 au maximum) au moyen des paramètres tr1 et tr2. Le temps d'échantillonnage (pour les deux variables) peut être sélectionné entre 2 et 60 minutes (5 par défaut).

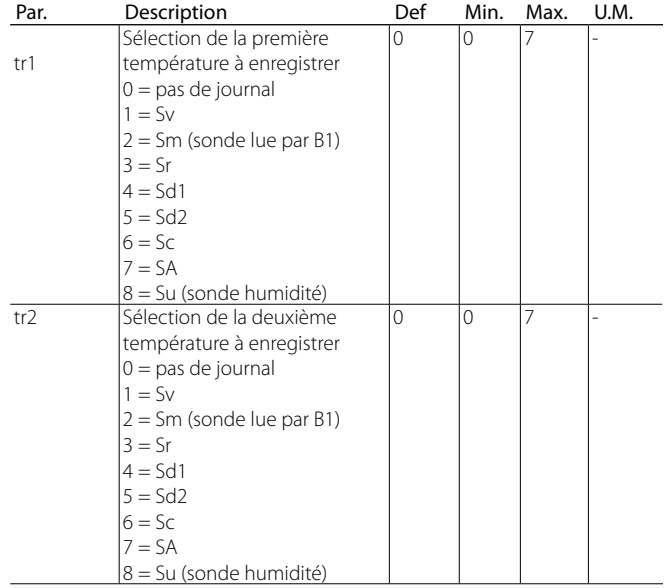

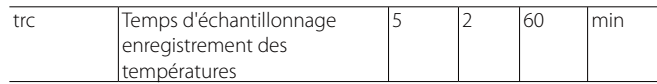

- Conduits enregistrés : les deux sondes de température sélectionnées par les paramètres tr1 et tr2
- Début de l'enregistrement : dès que le paramètre tr1 / tr2 est configuré à une valeur supérieure à 0. Le moment de la configuration est indiqué dans le journal avec le nom de l'évènement « Start »
- Temps d'échantillonnage : trc (en minutes) pour les deux variables
- Durée de l'enregistrement : elle dépend du temps d'échantillonnage trc et du numéro maximum d'échantillons Nrec qu'UltraCella peut enregistrer (209000) sur la base de la formule :

#### Durée de l'enregistrement = Nrec \* trc

#### Temps d'échantillonnage (trc) Durée de l'enregistrement

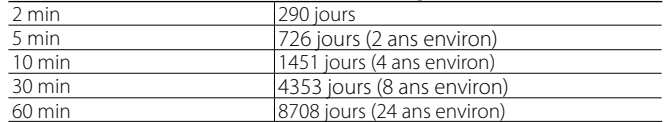

- Extraction de données : n'importe quelle clé USB commerciale peut être utilisée
- Nom de fichiers de journaux extraits : Log\_UltraCella\_1.csv pour la première variable sélectionnée par le paramètre tr1, Log\_UltraCella\_2. csv pour la deuxième température sélectionnée par le paramètre tr2
- Autres évènements : le journal indique aussi, outre l'évènement « Start », les évènements « Stop » (tr1=0 o tr2=0) et « Boot » (allumage ou redémarrage du contrôle)
- Format des données du journal : les données sont organisées en colonnes : date (au format standard ISO 8601), type d'événement, valeur de la variable indiquée par Src1 (première variable) et Src2 (deuxième variable)

Exemple : enregistrement de la sonde de température Sv commencée le 2 avril 2014 à 17:19:49.

Les données ont été extraites avec une clé USB à 18h10 du même jour.

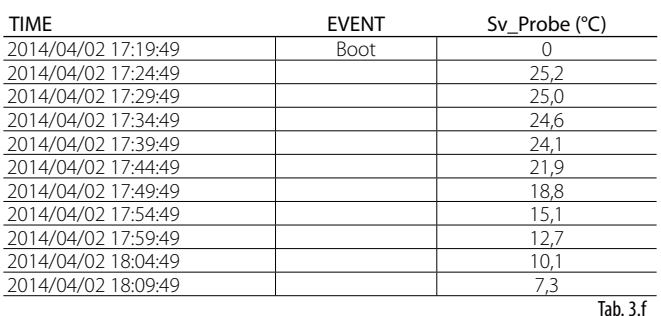

#### **3.5.8 Mise à jour du logiciel UltraCella depuis l'interface écran LED**

À partir de la version de logiciel 1.5 il est possible de faire la mise à jour du logiciel d'UltraCella, non seulement depuis le terminal UltraCella Service, mais aussi depuis l'interface LED.

Le fichier upgrade.ap1, nécessaire pour faire la mise à jour depuis l'interface LED UltraCella, doit être exclusivement fourni par le personnel CAREL.

Créer un dossier « upgrade » (mise à niveau) dans le répertoire principal de la clé USB. Copier le fichier upgrade.ap1dans le nouveau dossier ;

- 6. enlever le cadre inférieur et introduire la clé de mémoire USB. Les LEDs, rouge et verte, situées sur le côté de la clé s'allument alors une fois en séquence pour indiquer que l'unité reconnaît la clé de mémoire USB ;
- 7. appuyer sur Prg et Set pendant 2 s ; le premier menu apparaît : « HcP » ;
- 8. appuyer UP ou DOWN jusqu'à atteindre la rubrique de menu « SOF »;

9. appuyer sur SET pour confirmer la mise à jour du logiciel. Le libellé « SOF » clignote pendant la mise à jour ; à l'issue de la mise à jour le libellé « SOF » arrête de clignoter pour indiquer que cette dernière a eu lieu ; pour une raison quelconque, en cas d'échec au niveau de la

procédure, l'icône alarme s'allume alors  $\mathcal{B}$  sur l'écran ; 10. retirer la clé ; pour sortir du menu « LoG », appuyer sur PRG et/ou SET.

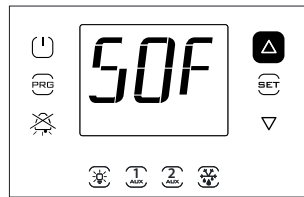

Remarque : La figure se réfère à la navigation sur des modèles avec écran à simple ligne code WB000S%. Sur les modèles à double ligne code WB000D%, en plus de ce qui est indiqué, durant la navigation l'écran affiche le libellé « Software update » défilant sur la deuxième ligne.

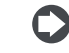

Remarque : Pour une raison quelconque, en cas d'échec de la

procédure, à la sortie du menu, en plus de l'icône alarme  $\mathbb{X}$  le message d'erreur « SOF » apparaît alors sur l'écran. Dans ce cas, UltraCella conserve le logiciel installé précédemment. Le message d'erreur sera éliminé quand la mise à jour suivante aura abouti avec succès ou quand le contrôle sera rallumé.

# **3.6 Sélection de la langue des textes**

Les seuls textes pouvant varier en fonction de la langue sélectionnée sont ceux qui apparaissent dans les fenêtres du terminal UltraCella Service code PGDEWB0FZ\*. •

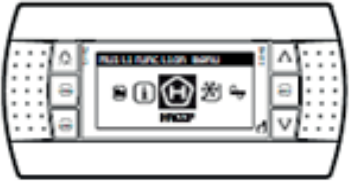

Sélection de la langue

- 1. Dans le terminal UltraCella Service, accéder au menu multifonction en appuyant sur la touche UP ;
- L'icône HACCP apparaît. Appuyer sur UP ou DOWN jusqu'à atteindre l'icône « i » (information) ;
- 3. Appuyer sur SET pour accéder à la modification de la langue ;
- 4. Sélectionner la langue souhaitée (le logiciel version1.6 dispose de l'italien, anglais, allemand, français et espagnol) en appuyant sur UP ou DOWN. Appuyer sur Set pour confirmer. La modification prend effet immédiatement ;
- 5. Appuyer deux fois sur ESC pour sortir du menu de sélection de la langue et revenir à la fenêtre d'affichage principale.

# **4. MISE EN SERVICE**

### **4.1 Première mise en service**

Après avoir effectué les branchements électriques (voir le chapitre Installation) et après branché l'alimentation, les opérations restant à effectuer pour la mise en service du contrôle UltraCella dépendent du type d'interface utilisée, mais consistent en définitive à configurer certains paramètres concernant:

- 1. Le point de consigne et le différentiel ;
- 2. La configuration des sondes et des entrées numériques ;
- 3. La sélection du type de dégivrage et le fonctionnement des ventilateurs ;
- 4. La gestion de l'éclairage de la chambre.

Types d'interfaces :

- carte avec écran à LED : la configuration des paramètres est effectuée en utilisant l'écran et le clavier selon la procédure décrite dans le chap. 3 «Modification des paramètres». Comme alternative, il est possible de connecter le terminal graphique à distance « UltraCella Service Terminal » et entrer dans le menu de procédure guidée de la première mise en service (wizard) ;
- clé de mémoire USB : mettre le contrôle en mode OFF et charger les paramètres de programmation de la clé USB (commande uPd, UPLOAD, voir le chapitre 3) ;
- superviseur: pour faciliter le démarrage d'un nombre important de contrôles UltraCella en n'utilisant que le superviseur, il est possible de limiter l'opération du premier démarrage en ne configurant que l'adresse de réseau. La configuration est renvoyée à un autre moment en utilisant le superviseur.

Une fois la configuration terminée, il sera possible d'activer la régulation de la chambre au moyen de la touche ON/OFF.

### **4.2 Tableau des Paramètres à configurer pour la mise en service**

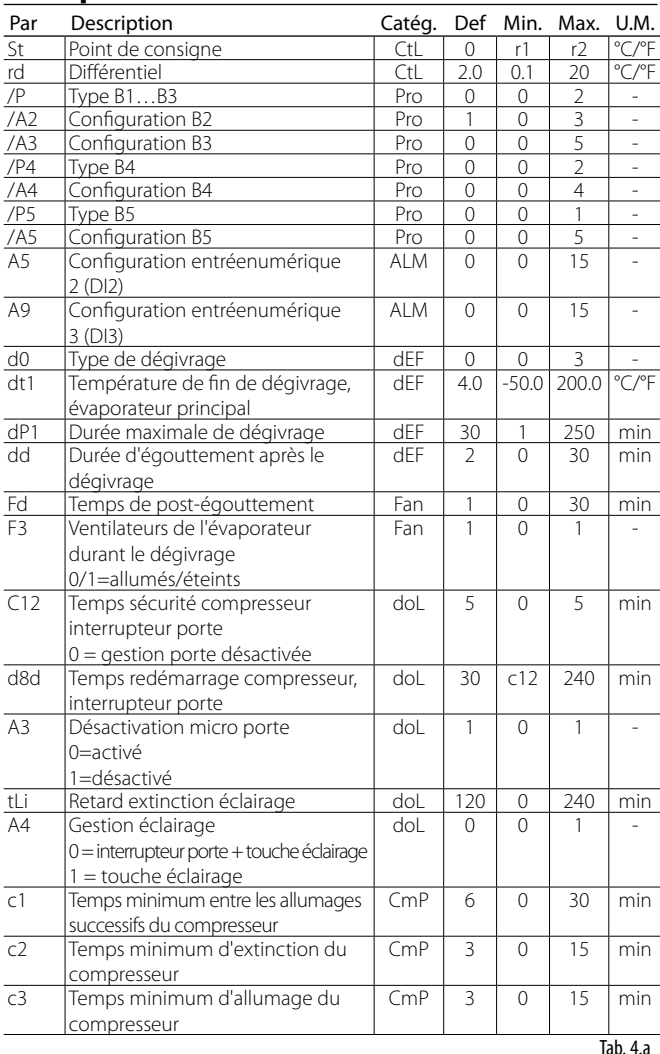

### **4.3 Mise en service des modèles avec écran simple ligne code WB000S\***

UltraCella avec écran à simple ligne

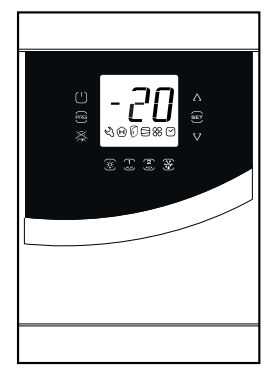

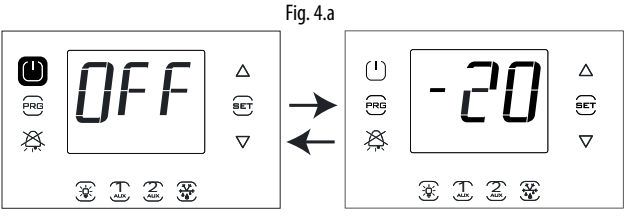

1. Il est conseillé de mettre le contrôle en mode OFF (appuyer sur la touche ON/OFF).

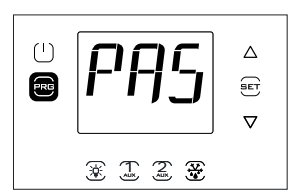

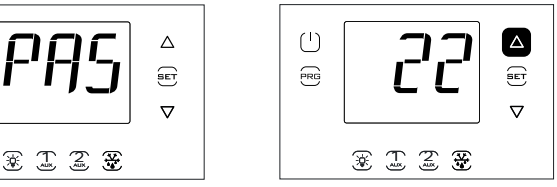

2. Appuyer sur Prg pendant 2 s : la demande du mot de passe (PAS) apparaît.

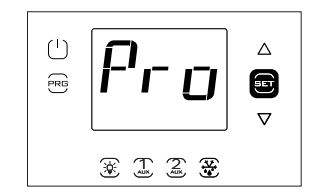

4. Appuyer sur Set : la première catégorie apparaît : Pro (Probes = sondes).

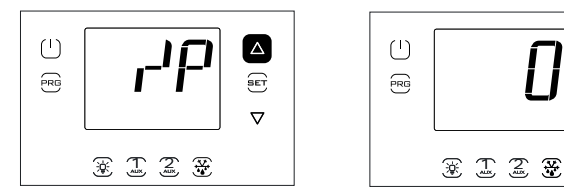

6. Appuyer plusieurs fois sur UP pour atteindre le paramètre /P.

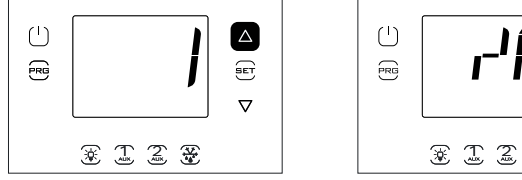

8. Appuyer sur UP pour modifier la valeur.

3. Appuyer sur UP et saisir le mot de passe : 22.

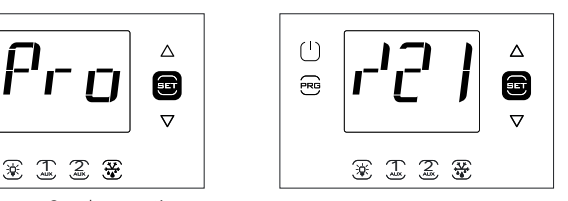

5. Appuyer sur Set : le premier paramètre apparaît : /21.

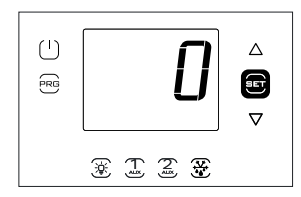

7. Appuyer sur Set pour établir la valeur du paramètre (voir les sélections dans le tableau des paramètres).

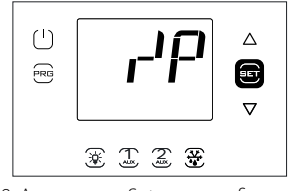

9. Appuyer sur Set pour confirmer et revenir au code du paramètre. À ce point, la nouvelle valeur est alors mémorisée dans le contrôle.

# **FRE**

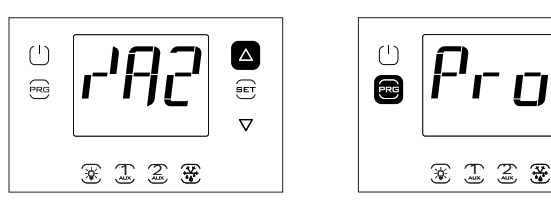

10. Appuyer sur UP pour passer aux paramètres /A2…/ A5 ; effectuer la modification éventuelle.

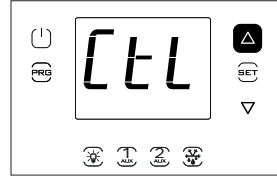

12. Appuyer sur UP pour passer à la catégorie CtL et suivre les étapes précédentes pour configurer St et les paramètres suivants.

11. Appuyer sur Prg pour revenir aux catégories de paramètres.

 $\wedge$ 

 $\widehat{\mathfrak{g}}$ 

 $\overline{\nabla}$ 

 $\cup$ 

孟

# **4.4 Mise en service des modèles avec écran double ligne code WB000D\***

UltraCella avec écran à double ligne

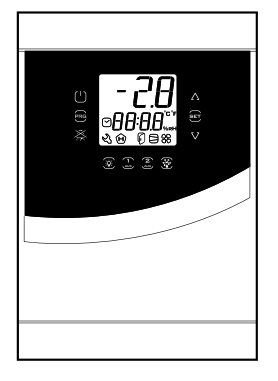

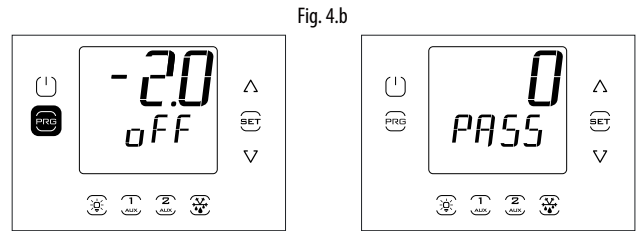

1. Il est conseillé de mettre le contrôle en mode OFF (appuyer sur la touche ON/OFF).

2. Appuyer sur Prg pendant 2 s : la demande du mot de passe (PASS) apparaît.

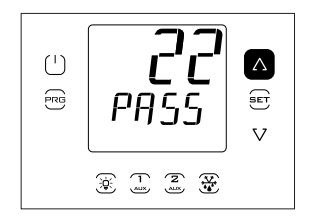

3. Appuyer sur UP/DOWN et saisir le mot de passe : 22.

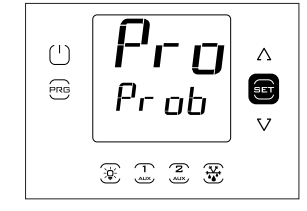

4. Appuyer sur Set : sur la deuxième ligne de l'écran apparaît, en défilement, le nom de la première catégorie de paramètres : Pro (Probes = sondes).

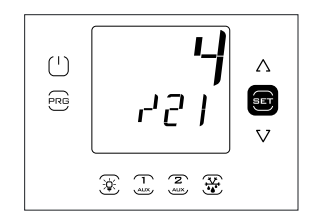

5. Appuyer sur Set : sur la deuxième ligne de l'écran apparaissent, en défilement, le code et la description du premier paramètre de la catégorie : /21 – Probe1 meas. stab. ; sur la première ligne de l'écran apparaît la valeur actuelle du paramètre

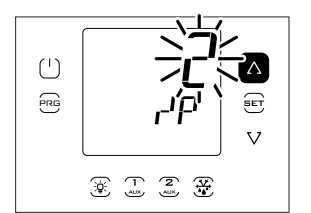

7. Appuyer sur Set et UP/DOWN pour établir la valeur souhaitée du paramètre.

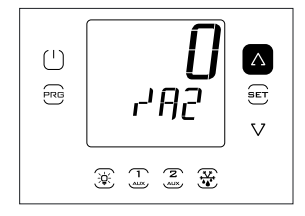

9. Appuyer sur UP pour passer aux paramètres /A2…/A5 ; effectuer la modification éventuelle.

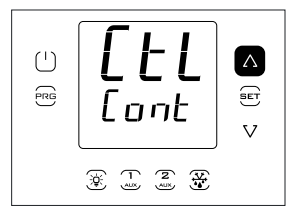

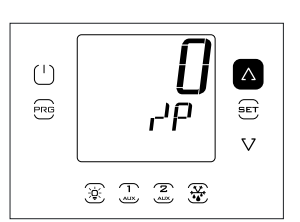

6. Appuyer plusieurs fois sur UP pour atteindre le paramètre /P. Sur la deuxième ligne de l'écran apparaissent, en défilement, le code et la description du paramètre : /P – type B1 to B3 ; sur la première ligne de l'écran apparaît la valeur actuelle du paramètre.

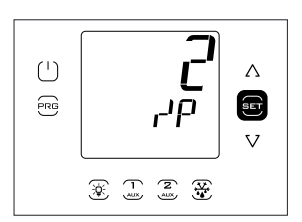

8. Appuyer sur Set pour confirmer. À ce point, la nouvelle valeur est alors mémorisée dans le contrôle.

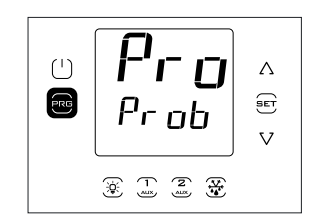

10. Appuyer sur Prg pour revenir aux catégories de paramètres.

11. Appuyer sur UP pour passer à la catégorie CtL (sur la deuxième ligne apparaît, en défilement, le nom de la deuxième catégorie de paramètres : Control) et suivre les étapes précédentes pour configurer St et les paramètres suivants qui sont spécifiés dans le tableau précédent et dans le tableau des paramètres.

## **4.5 Mise en service avec le terminal UltraCella Service**

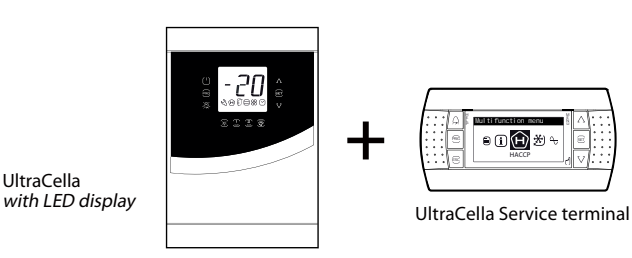

Fig. 4.c

Si le contrôle UltraCella n'a jamais été configuré, dès que le terminal UltraCella Service est branché, le Wizard est proposé automatiquement. Il est toutefois possible d'entrer dans le menu Wizard et répéter la procédure guidée de la première mise en service.

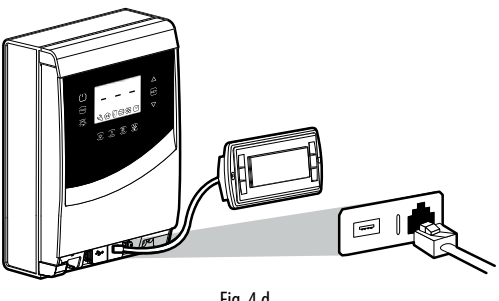

Fig. 4.d

Enlever le cadre inférieur et connecter le Service Terminal au contrôle.

#### **4.5.1 Première mise en service**

S'il s'agit du premier allumage, après avoir branché le Service Tool, le Wizard est proposé automatiquement. Sélectionner la langue souhaitée et répondre aux questions pour configurer les autres paramètres.

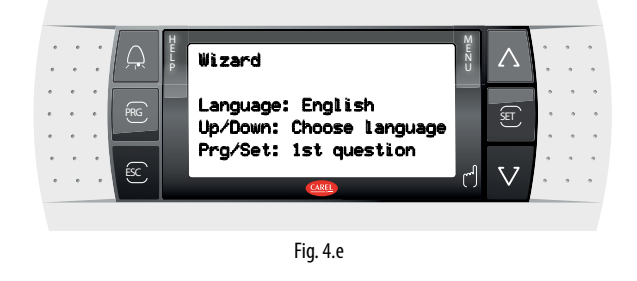

#### **4.5.2 Procédure répétée de la première mise en service**

La procédure de la première mise en service peut être répétée en accédant au menu Wizard.

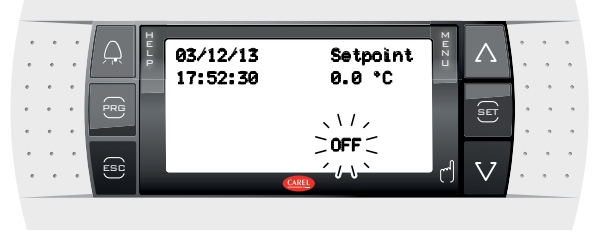

Fig. 4.f

1. Mettre le contrôle en mode OFF (appuyer sur DOWN et sélectionner l'icône On/Off ; appuyer 2 fois sur Set et sur UP pour mettre le contrôle en mode OFF ; appuyer 2 fois sur Esc pour quitter)

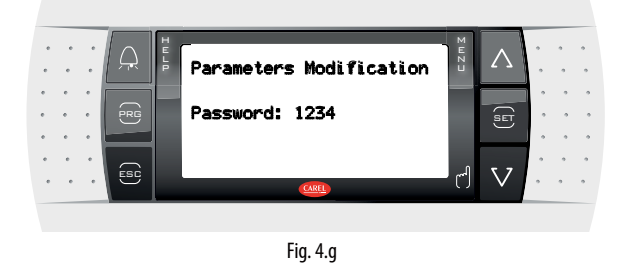

2. Pour entrer dans le mode Programmation : appuyer sur Prg et saisir le Mot de passe : 1234

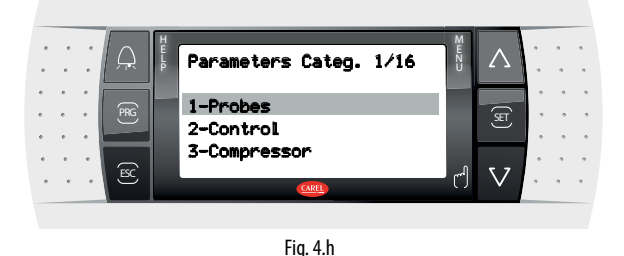

3. Appuyer sur DOWN jusqu'à atteindre le menu « Wizard »

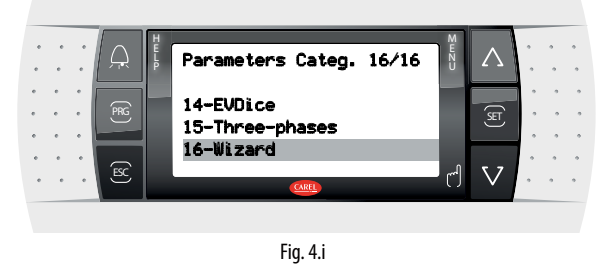

4. Confirmer avec Set

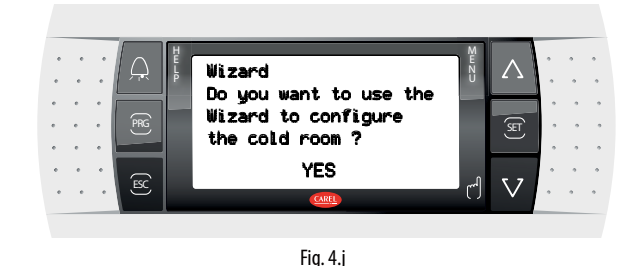

5. Appuyer sur Up et Set pour entrer dans la procédure guidée de la première mise en service.

# **4.6 Démarrage : fonctions principales**

### **4.6.1 Point de consigne et différentiel**

La sortie de référence correspond à la sortie du compresseur (CMP). Le point de consigne et le différentiel déterminent les températures d'activation et désactivation du compresseur. La sonde de régulation est la sonde virtuelle Sv. Au démarrage (par défaut) elle correspond à la sonde B1. Lorsque la température n'est pas uniforme à l'intérieur de la chambre, on peut configurer (en mettant /4 >0) le contrôle pour qu'il régule sur une sonde « virtuelle » obtenue de la moyenne de 2 points de mesure (sondes B1 et B2).

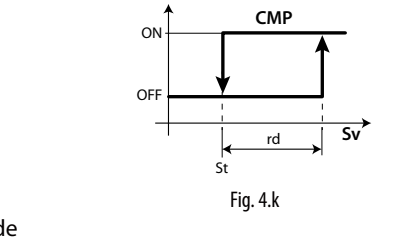

Légende St<sup>1</sup> Point de consigne rd Différentiel<br>Sy Sonde virtuelle CMP Compresseur Sonde virtuelle

Remarque : voir le paragraphe « 6.3 Point de consigne » pour les options liées à la variation du point de consigne

#### **4.6.2 Configuration des sondes**

Les contrôles UltraCella disposent d'un maximum de 5 entrées analogiques, dont 3 peuvent être configurées en tant que sondes de température (sondes NTC, NTC à haute température, PT1000), la quatrième en tant que sonde de température ou entrée 0…10 V, la cinquième peut être configurée en tant qu'entrée 4...20 mA ou 0...5 Vrat.

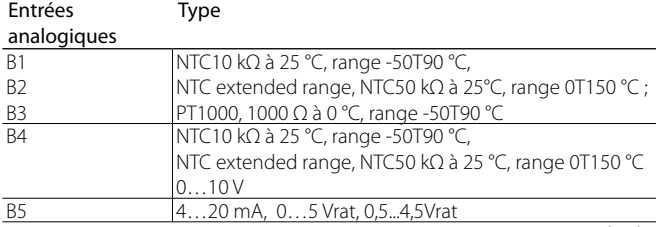

Tab. 4.b

Ci-après sont indiqués les paramètres et les sélections.

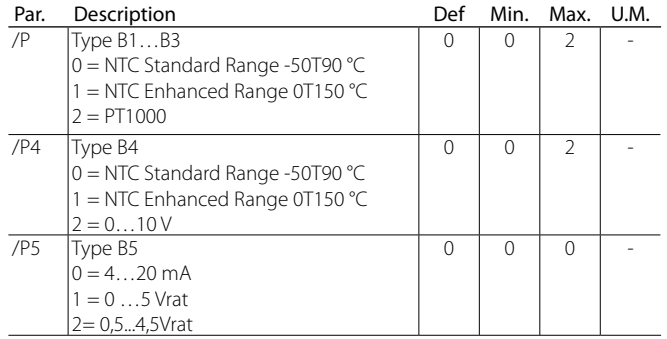

#### **4.6.3 Attribution de fonction sondes B1, B2, B3, B4, B5**

Le contrôle, à l'intérieur de la chambre, peut utiliser les sondes :

- refoulement ;
- reprise ;
- dégivrage, placée dans l'évaporateur, de préférence là où la glace résiste le plus ;
- condenseur, utilisée pour protéger le compresseur de la haute pression quand le condenseur est bloqué ou quand le ventilateur du condenseur est défectueux.

La sonde B1 est configurée en tant que sonde d'ambiance et sa fonction n'est pas modifiable.

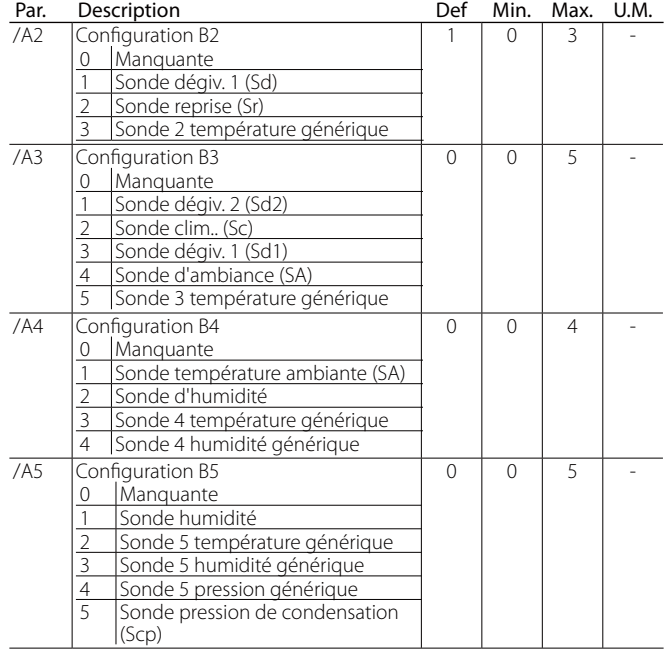

Pour la sonde B4, si elle est configurée en tant qu'entrée 0...10 V (/P4=2) et pour la sonde B5, il est possible de configurer les valeurs logiques à utiliser dans la régulation correspondant aux valeurs physiques de fond d'échelle de lecture.

DI3

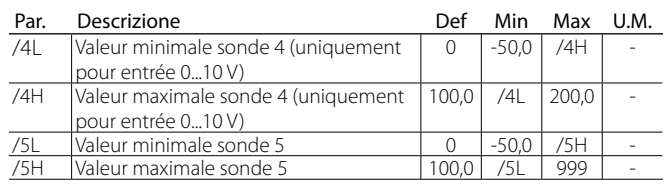

Exemple : si l'entrée B5 est connectée à un capteur de pression avec sortie 4...20 mA dans la plage -1...9,3 bars, configurer

 $-$  /5L = -1.0  $-75H = 9.3$ 

Dans ce cas, quand la sonde lira la valeur de 12 mA, la valeur associée à la lecture de B5 sera 4,1 (moitié de l'échelle).

#### **4.6.4 Correction de lecture des sondes**

Les valeurs lues par les sondes peut être corrigées en ajoutant/ôtant un décalage à la mesure avec les paramètres /c1…/c5.

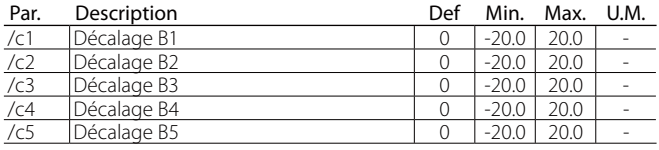

Le décalage pourrait nécessiter les exigences HACCP. Dans ce cas, le décalage devrait être calculé en utilisant un outil calibré. La modification de ces paramètres, influençant la mesure et l'affichage sur l'écran, risque de ne pas être autorisée. En cas de doute, consulter le responsable de la Sécurité alimentaire ou de la gestion de l'Installation.

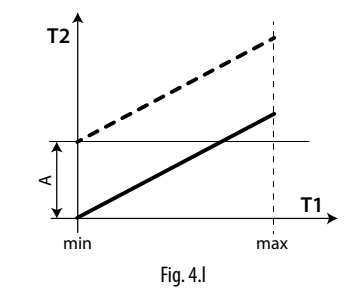

#### Légende

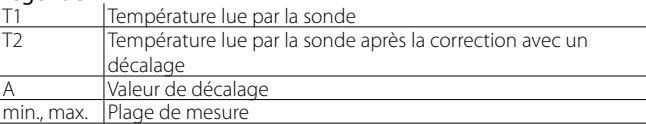

#### HACCP - ATTENTION

La modification de ces paramètres, influençant la mesure et l'affichage, risque de ne pas être autorisée dans certaines applications ou nécessiter des autorisations spécifiques étant donné qu'elle peut influencer les opérations prévues par le système HACCP. En cas de doute, consulter le responsable de la Sécurité alimentaire ou de la gestion de l'Installation.

#### **4.6.5 Entrées numériques**

Remarque: l'entrée numérique 1(DI1) est dédiée par défaut à l'interrupteur de porte mais peut être configuré comme DI2 et

Si l'interrupteur de porte n'est pas utilisé (par exemple relié à DI1), il est possible de le désactiver en paramétrant A3=1 et A11=5 (valeur par défaut) ou d'associer à DI1 une autre fonction, voir le tableau 4b.

Si l'on n'utilise pas l'interrupteur porte, il est possible de désactiver l'entrée DI1, qui ne pourra pas être utilisé pour d'autres fonctions, en mettant A3=1 (valeur de défaut)

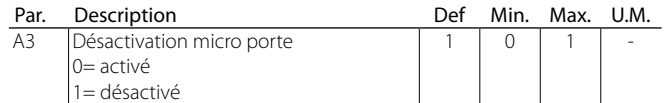

# **CAREI**

Si A3=0 et que le micro porte n'est pas connecté, le contrôle active alors l'icône « porte ouverte ». Pour éviter toute indication incorrecte, sélectionner A3=1 ou court-circuiter la broche 21 (DI1) avec une des broches GND. Plusieurs contacts peuvent être connectés aux entrées numériques multifonction pour activer différents types de fonctions, comme les alarmes, activation/début de dégivrage, pressostat de basse pression, etc...

Attention : afin de garantir la sécurité de l'unité en cas d'alarmes graves, il faut pré-équiper l'unité de tous les éléments de sécurité électromécaniques nécessaires pour garantir son bon fonctionnement.

#### Fonctionnalités des entrées numériques DI1, DI2 et DI3 PARAMÈTRES A11, A5, A9

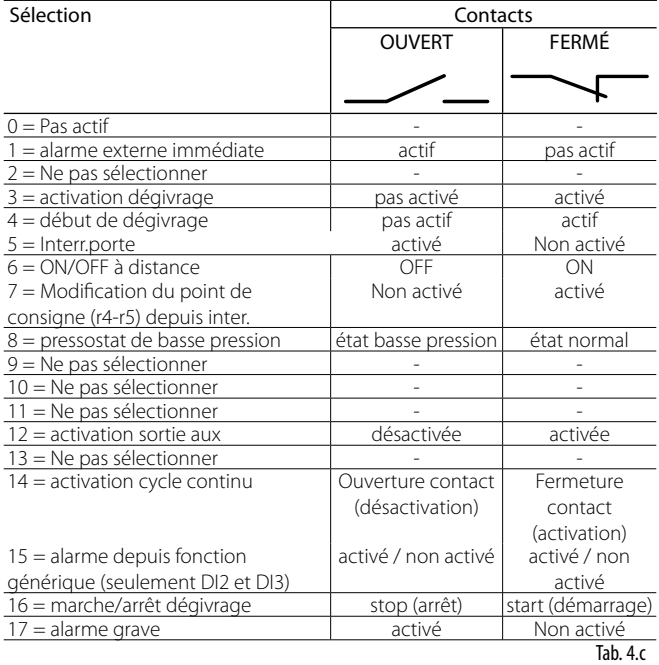

Ci-après sont indiqués les paramètres se rapportant à l'explication des sélections relatives à A5 et A9.

#### 1 = Alarme externe immédiate

Application : alarme externe nécessitant une intervention immédiate (par exemple, alarme de haute pression ou protection thermique du compresseur). L'activation de l'alarme provoque :

1. l'apparition du signal sur l'écran (« IA ») ;

- l'activation du buzzer, s'il est activé ;
- l'activation du relais d'alarme, s'il est sélectionné ;
- 2. entraîne les actions suivantes sur les actionneurs :
	- compresseur : il fonctionne selon les valeurs attribuées au paramètre « A6 » (blocage du compresseur par l'alarme externe).
	- ventilateurs : ils continuent à fonctionner selon les paramètres des ventilateurs (« F »).

### Remarque :

- lors de l'extinction du compresseur, le temps minimum d'allumage du compresseur (c3), n'est pas respecté ;
- si plus d'1 entrée numérique est configurée en tant qu'alarme immédiate, l'alarme est déclenchée quand l'une des entrées est ouverte ;

#### 2 = Ne pas sélectionner

#### 3 = Activation dégivrage

Application : une demande éventuelle de dégivrage survenue avec le contact ouvert restera en attente jusqu'à la fermeture de ce dernier.

### $A11/A5/A9 = 3$

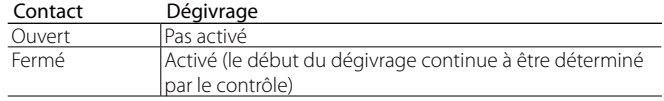

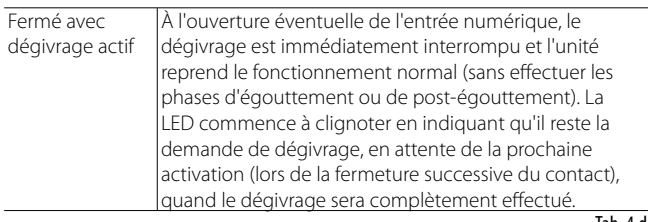

Tab. 4.d

**FRE**

Remarque : cette fonction est utile pour empêcher que les unités exposées au public dégivrent durant leur ouverture.

#### 4 = Début de dégivrage par contact externe

Application : cette fonction est utile en de dégivrages synchronisés nécessaires sur plusieurs unités ou bien commandés manuellement par un contact externe. Pour les réaliser, il suffit de connecter un minuteur cyclique, mécanique ou électronique, à l'entrée numérique sélectionnée. Il est possible de connecter plusieurs unités à un même minuteur et de régler des valeurs différentes pour le paramètre d5 (retard de dégivrage de l'entrée multifonction) pour éviter des dégivrages simultanés.

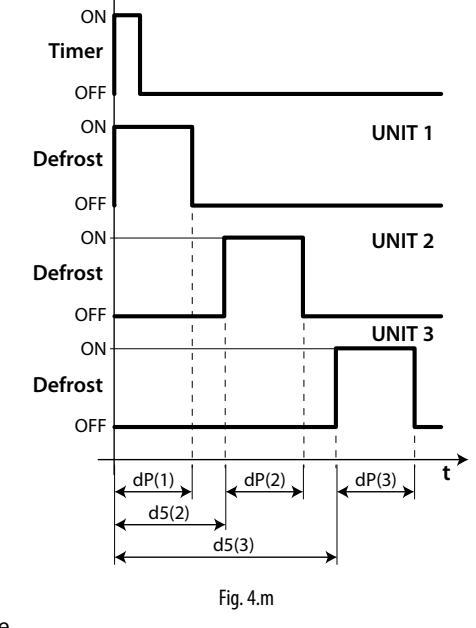

#### Légende

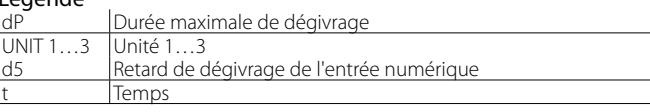

#### 5 = interrupteur porte (voir paramètre A3)

#### 6 = On/Off à distance

L'entrée numérique peut aussi être programmée comme ON/OFF à distance. Quand le contrôle est en mode OFF :

- la température est affichée en alternance avec le message « OFF » ; le minuteur interne correspondant au paramètre « dl » est mis à jour. Si « dl » expire et que la machine est en mode OFF, le contrôle effectue un dégivrage lorsqu'on la rallume ;
- les relais auxiliaires réglés en tant que sortie auxiliaire et éclairage restent actifs, les autres sorties auxiliaires sont éteintes ;
- le buzzer et le relais d'alarme sont éteints ;
- le contrôle n'effectue pas la régulation, le dégivrage, le cycle continu, le signal des alarmes de température et toutes les autres fonctions ;
- les temps de protection du compresseur sont respectés ;
- Au rallumage du contrôle toutes les fonctions sont réactivées, sauf :
- le dégivrage à l'allumage ;
- le retard du compresseur et les ventilateurs d'allumage.

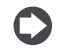

Remarque : la fonction ON/OFF de l'entrée numérique externe est prioritaire par rapport à celle du clavier et du superviseur.

#### 7 = Modification du point de consigne (r4-r5) depuis interrupteur

Les points de consigne de température et /ou d'humidité peuvent etre modifiés par entrée numérique en ajoutant un décalage de température (r4) et/ou d'humidité (r5) :

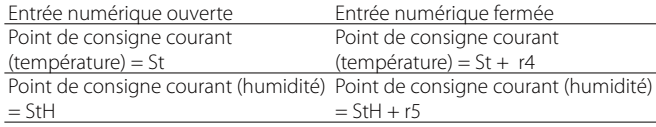

 Lorsque l'entrée numérique (par exemple, DI2 =7) est fermée, le point de consigne courant (par exemple, de température) passe de St à St+r4 et le bouton SET sur l'écran (ou le message « Setpoint » (point de consigne) sur pGD) commence à clignoter. Lorsque l'entrée numérique est ouverte, le point de consigne retourne à sa valeur initiale et le bouton SET s'éteint.

#### 8 = Pressostat de basse pression

En configurant A5/A9=8 il est possible de gérer le pressostat de basse pression. L'alarme de basse pression « LP » est signalée quand le pressostat de basse pression commute :

- durant la régulation normale, avec le compresseur actif et la fonction de pump down désactivée (c7=0)
- avec la fonction de pump down activée (c7 >0), si la vanne de pump down est ouverte et le compresseur actif.

Le signal de l'alarme de basse pression est retardé selon le temps configuré par le biais du paramètre A7. L'alarme de basse pression « LP » entraîne l'extinction du compresseur.

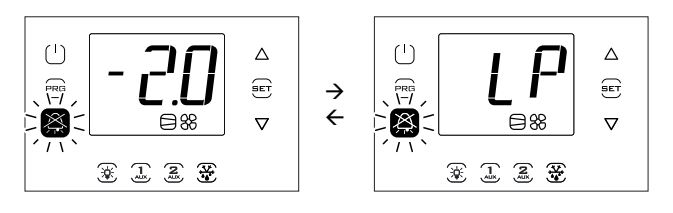

#### 9, 10, 11 = Ne pas sélectionner

#### 12 = Sortie auxiliaire

En configurant H1/H5 = 2, la sortie correspondante AUX1/AUX2 est activée par la touche AUX1/AUX2 ou par DI si elle est sélectionnée. En outre, il est possible d'utiliser, en alternative, une entrée numérique DI1, DI2 ou DI3 (configurer A11, A5 ou A9 = 12) pour piloter la sortie AUX1 ou AUX2. Dans ce cas, la touche et l'entrée numérique ont la même priorité en ce qui concerne l'allumage.

#### 13 = Ne pas sélectionner

#### 14 = Activation cycle continu

Activation : passage du contact de position ouverte à fermée ; Désactivation : passage du contact de la position fermée à ouverte.

#### 15 = Alarme depuis une fonction générique

Les entrées numériques DI2 et DI3 peuvent être associées à des alarmes particulières grâce aux fonctions génériques et peuvent être actives avec l'entrée ouverte ou fermée (voir paragraphe Fonctions génériques).

#### 16 = marche/arrêt du dégivrage par contact externe

Application : un dispositif externe permet de démarrer le dégivrage (à la fermeture de l'entrée numérique) et de l'arrêter par la suite (ouverture de l'entrée numérique). L'ouverture de l'entrée numérique est suivie par le temps d'égouttement selon le paramètre dd.

#### Remarque :

- Suite au démarrage du dégivrage, si l'ouverture de l'entrée numérique ne se produit pas avant le temps dP1, le dégivrage se termine à temps et l'alarme Ed1 s'affiche (dégivrage achevé pour timeout).
- L'ouverture de l'entrée numérique ne provoque pas le démarrage du dégivrage seulement si la température de la sonde de dégivrage (par exemple, B2) est supérieure à dt1 (température fin de dégivrage de l'évaporateur principal).
- Si un dégivrage séparé sur double évaporateur (d13=1) et la marche/ arrêt du dégivrage par contact externe sont configurés, le dégivrage a lieu simultanément sur les deux évaporateurs.

#### 17 = alarme grave

Application : alarme externe qui provoque la désactivation immédiate des sorties d'Ultracella (sauf si configurées comme lumière/alarme) pour prévenir une situation de danger. Utilisable, par exemple, pour arrêter le compresseur suite à l'activation de l'alarme « Homme dans chambre froide » ou pour désactiver les résistances de chauffage en cas de déclenchement d'un dispositif de protection externe. L'activation de l'alarme provoque :

- la signalisation à l'écran (« SA ») ;
- l'activation du buzzer, s'il est activé ;

• l'activation du relais d'alarme, s'il est sélectionné ;

Entraîne les actions suivantes sur les actionneurs :

• L'extinction immédiate de toutes les sorties (désactivation des relais), sauf celles configurées comme lumière et/ou alarme.

#### Remarque :

- lors de l'extinction du compresseur, le temps minimum d'allumage du compresseur (c3) n'est pas respecté, ni le temps de fonctionnement relatif au paramètre A6 (blocage du compresseur depuis l'alarme externe).
- si plus d'1 entrée numérique est configurée comme alarme grave, l'alarme est déclenchée quand l'une des entrées est ouverte.

#### **4.6.6 Type de dégivrage**

UltraCella permet de gérer les types de dégivrage suivants, en fonction de la configuration du paramètre d0 :

à résistance en température ; au gaz chaud en température ; à résistance temporisée ;

au gaz chaud temporisé.

Plus toute explication supplémentaire, voir le chap. 6.

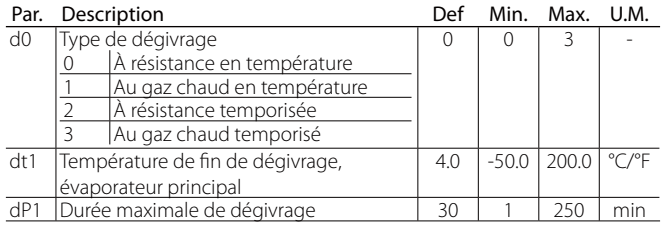

#### **4.6.7 Ventilateurs d'évaporateur**

Durant les périodes d'égouttement (paramètre dd > 0) et de postégouttement (paramètre Fd > 0), les ventilateurs d'évaporateur sont toujours éteints. Ceci est utile pour permettre à l'évaporateur de revenir à la température après le dégivrage. Il est possible de forcer l'allumage des ventilateurs d'évaporateur durant la régulation (paramètre F2) et durant le dégivrage (paramètre F3). Voir le chap. 6.

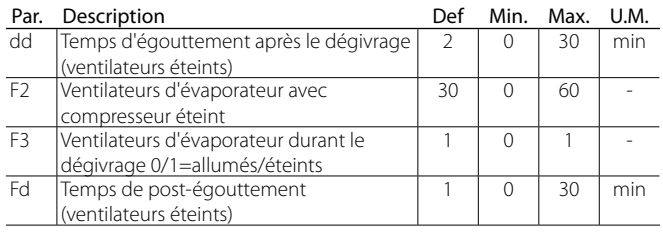

#### **4.6.8 Ouverture porte**

Au cas où la porte est restée ouverte, le signal est transmis au contrôle par l'interrupteur de porte (si A3=1, l'entrée numérique DI1, déjà configuré en tant qu'interrupteur de porte, est disactivé). Quand la porte est ouverte, les ventilateurs d'évaporateur sont éteints s'ils sont configurés à une vitesse fixe (F0=0,1), sinon ils fonctionneront à la vitesse minimale sélectionnée par le paramètre F7 (si F7<50) s'ils sont configurés à une vitesse variable (F0=2) ; le compresseur continue à fonctionner pendant le temps « c12 », puis s'éteint. Une fois le délai « d8d » passé depuis l'ouverture de la porte, le compresseur et les ventilateurs d'évaporateur recommenceront à fonctionner et l'erreur « dor » apparaît.
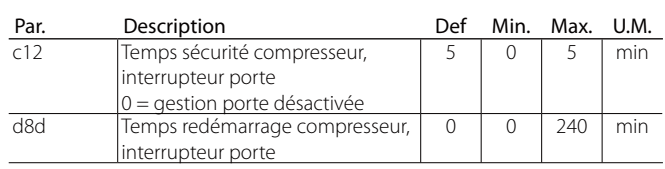

Cas particuliers (figures 4.n et 4.o) :

- pour désactiver l'alarme porte, mettre d8d=0. Si d8d = 0, c12 est aussi considéré =0 ;
- pour ne conserver que la phase 2 (figure), où le compresseur est allumé, et supprimer la phase 3 où le compresseur/ventilateur d'évaporateur est éteint, mettre d8d=c12 ;
- pour ne conserver que la phase 3 (figure), c12=0 ;
- durant la phase 3, le compresseur peut être en fonction si :
	- 1. le pump down est activé ;
	- 2. l'on active le dégivrage au gaz chaud.
		- Remarque : Si l'entrée numérique de l'interrupteur porte DI1 est désactivé (A3=1) :
		- Les paramètres C12 et d8d perdent leur sens, à partir du moment où le contrôle ne pourra pas savoir si la porte est ouverte ou fermée
		- L'icône porte ouverte  $\int$  sera toujours éteinte

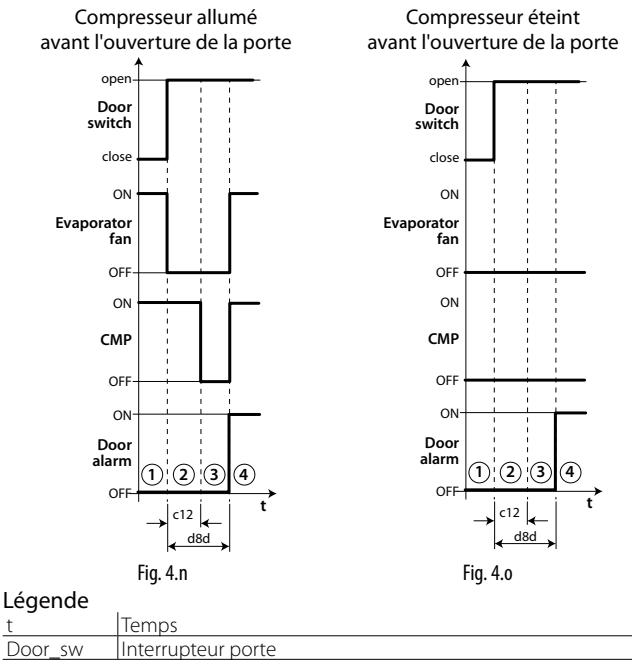

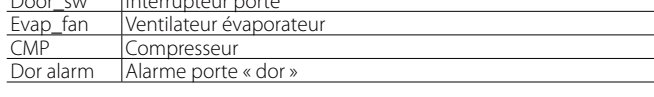

Remarque: afin que les temps configurés deviennent immédiatement opérationnels, il faut éteindre et rallumer le contrôle. Dans le cas contraire, la temporisation deviendra opérationnelle lors de l'utilisation suivante, en phase de configuration des minuteurs internes.

# **4.6.9 Gestion du compresseur**

- c1 détermine le temps minimum entre 2 allumages consécutifs du compresseur ;
- c2 établit le temps minimum d'extinction du compresseur ;
- c3 établit le temps minimum d'allumage du compresseur.

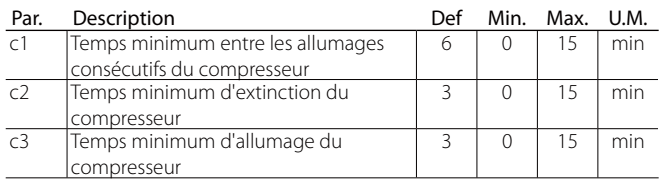

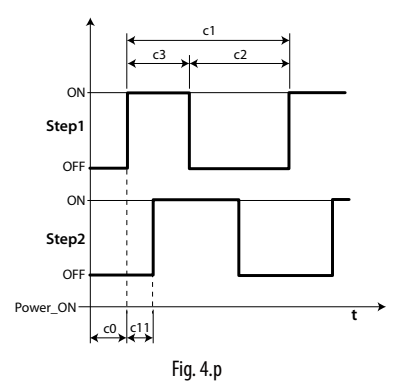

Remarque : le paramètre c2 est utilisé pour garantir l'équilibrage de la pression après l'arrêt du compresseur et pour éviter le blocage au redémarrage suivant des compresseurs qui n'ont pas suffisamment de couple au démarrage.

# **4.7 Gestion éclairage**

L'éclairage peut être géré :

- par l'interrupteur porte (si A3=0) et/ou par la touche éclairage ;
- uniquement par la touche éclairage.

Ci-après sont indiqués les paramètres impliqués.

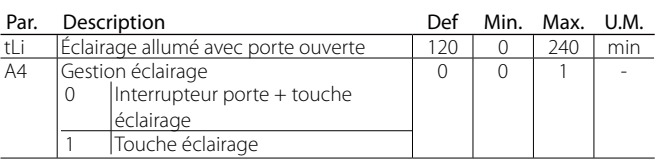

Remarque : si le contrôle est en mode OFF, la sortie éclairage est uniquement commandée par la touche éclairage. Si le contrôle est en mode ON, l'éclairage est commandé par l'interrupteur porte + la touche éclairage ou seulement la touche éclairage selon la configuration du paramètre A4.

# **4.7.1 Interrupteur porte + touche éclairage**

Si A4=1 l'éclairage est allumé/éteint uniquement avec la touche éclairage. L'état ouvert / fermé de la porte est ignoré. Si A4=0, quand la porte de la chambre est ouverte, l'éclairage est toujours allumé. Quand la porte est fermée, l'éclairage peut être allumé ou éteint avec la touche éclairage. Une fois allumé, l'éclairage s'éteindra automatiquement après le temps tLi.

# GESTION DE L'ÉCLAIRAGE PAR L'INTERRUPTEUR PORTE ET LA TOUCHE ÉCLAIRAGE

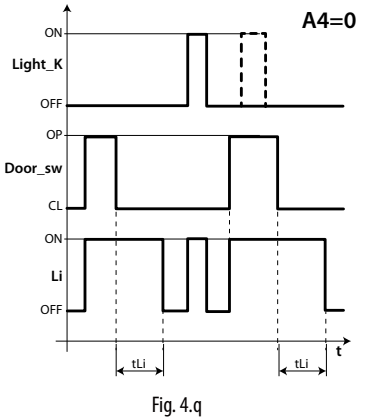

Légende

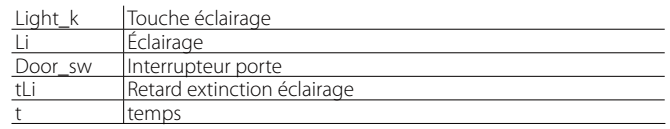

# **4.8 Autres paramètres de configuration**

Les paramètres de configuration doivent être réglés durant la première mise en service du contrôle et concernent :

- le réglage de la date/heure ;
- la stabilité de la mesure des sondes analogiques ;
- l'affichage du point décimal sur le contrôle ;
- l'adresse série pour la connexion au réseau de supervision ;
- le type de protocole du port série BMS pour la connexion au réseau de supervision ;
- l'unité de mesure de la température (°C / °F) et de la pression (bar/psi), la désactivation du clavier, des touches et du buzzer ;
- l'affichage sur l'écran durant le dégivrage.

#### Réglage de la date/heure

Voir l'exemple 2 au chap. 3.

#### Stabilité de la mesure des sondes analogiques

Elle définit le coefficient du filtre utilisé pour stabiliser la mesure de la température. Les valeurs basses du paramètre permettent au capteur de réagir rapidement aux variations de température, toutefois la lecture devient plus sensible aux dérangements. Les valeurs hautes ralentissement la réponse mais garantissent une protection plus importante au niveau des dérangements, à savoir une lecture plus stable et plus précise.

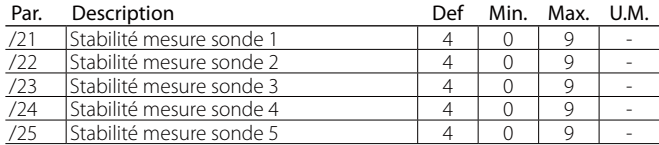

#### Affichage à l'écran

Sur les modèles avec écran simple ligne code WB000S\* il est possible d'afficher une seule grandeur, pouvant être sélectionnée par le paramètre /t1.

Sur les modèles avec écran double ligne code WB000D\* et sur le terminal UltraCella Service, il est possible d'afficher deux grandeurs, la première pouvant toujours être sélectionnée par le paramètre /t1, la deuxième par le paramètre /t2

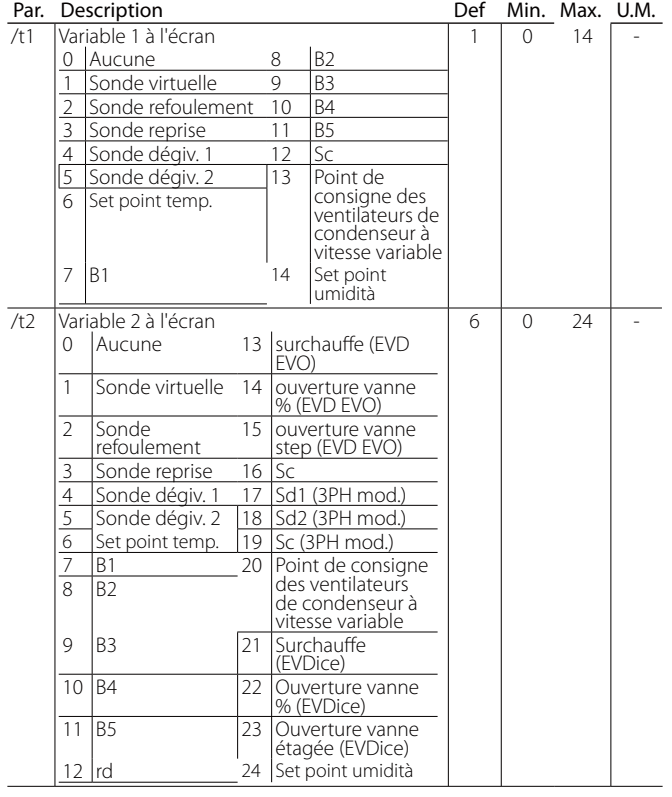

#### Adresse série (paramètre H0)

H0 attribue une adresse au contrôle pour la connexion série à un système de supervision et/ou téléassistance.

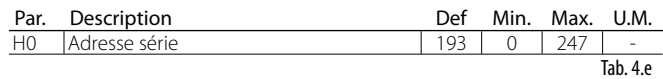

À partir de la version du logiciel 1.5, les deux protocoles CAREL et Modbus sont disponibles sur le port série BMS et peuvent être sélectionnés par le paramètre H7.

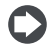

Remarque : pour le protocole Carel, la valeur maximale de H0 est 207 ; pour le protocole Modbus la valeur maximale est 247.

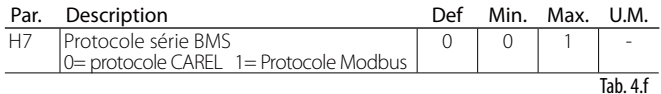

À partir de la version du logiciel 1.7 il est possible de sélectionner la vitesse, le numéro de bit de stop et la parité du port BMS à travers les paramètres H10, H11 et H12 ; le numéro de bit est toujours fixé à 8.

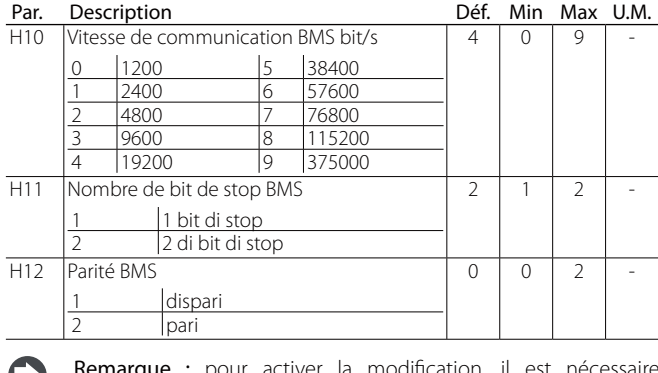

Remarque : pour activer la modification, il est nécessaire d'éteindre et rallumer l'unité.

#### Unité de mesure de la température et affichage du point décimal Le contrôle permet :

- de sélectionner l'unité de mesure de la température entre les degrés Celsius (C°) ou Fahrenheit (°F) ;
- d'activer/désactiver l'affichage du point décimal et le buzzer.

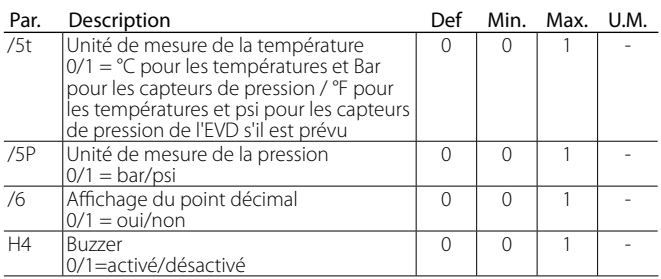

#### Désactivation du clavier

Il est possible d'interdire l'accès à certaines fonctionnalités liées à l'utilisation du clavier, par exemple la modification des paramètres et du point de consigne lorsque le contrôle est exposé au public.

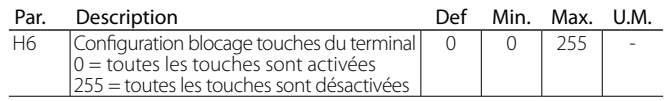

#### Tableau de configuration

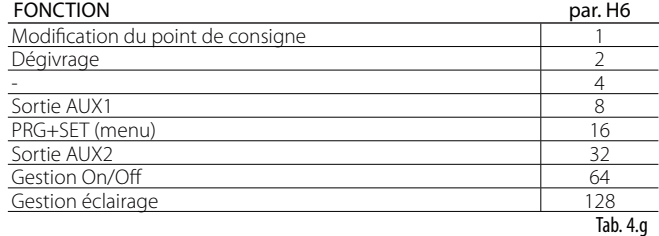

Exemple : pour désactiver les fonctions d'activation des sorties AUX1 et AUX2, régler H6 = 8+32 = 40.

# **4.9 Démarrage du module Ultra EVD**

WM00ENNI00, WM00EUN000, WM00EUK000: Connecter UltraCella au module EVD en série selon le schéma électrique de la figure 2.k, et se référer au tableau des paramètres pour la configuration du driver EVD EVO. Le module sera actif au moment où il sera activé par UltraCella en réglant P1=1.

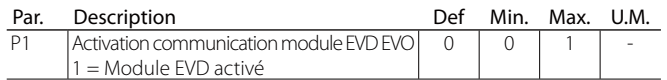

#### WM00ENSI00, WM00ENS000, WM00EUS000, WM00EUC000: : 1. Utilisation de l'écran EVD EVO pour la configuration du driver

Effectuer le branchement électrique d'une sortie auxiliaire de l'UltraCella AUX1 ou AUX2 à l'entrée numérique DI1 de l'EVD EVO et configurer les paramètres comme suit :

- H1=7 (pour AUX1) ou bien H5=7 (pour AUX2) -> deuxième compresseur retardé
- C11=0 -> retard activation deuxième compresseur = 0

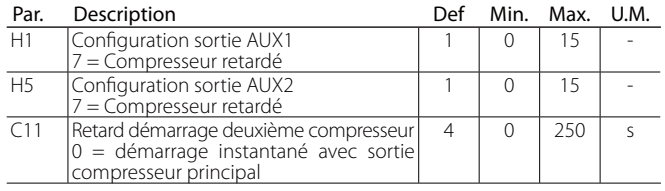

De cette façon, la sortie auxiliaire sera configurée en tant que commande du compresseur en contact libre de potentiel, adapté pour être connecté à l'entrée numérique DI1 du driver EVD EVO. Aucune configuration n'est nécessaire dans UltraCella.

#### 2. Configuration du driver EVD EVO depuis UltraCella

Connecter UltraCella au module EVD en série selon le schéma électrique de la figure 2.k, et se référer au tableau des paramètres pour la configuration du driver EVD EVO. Le module sera actif au moment où il sera activé par UltraCella en réglant P1=1.

S'il est connecté en série, les paramètres du driver pourront seulement être visualisés (pas modifiés) par l'écran local de l'EVD EVO. Une fois que le driver (paramètre P1=1) est activé, ses paramètres seront ceux qui seront communiqués par UltraCella, conformément au tableau des paramètres suivant (uniquement modifiables par UltraCella) ; les paramètres éventuellement configurés précédemment par le biais de l'écran de l'EVD EVO seront perdus.

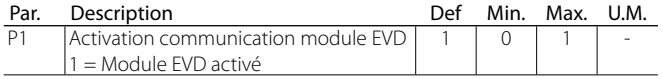

#### Tableau des paramètres EVD

Les paramètres suivants correspondant au driver EVD peuvent être configurés par UltraCella Catégorie : Evd

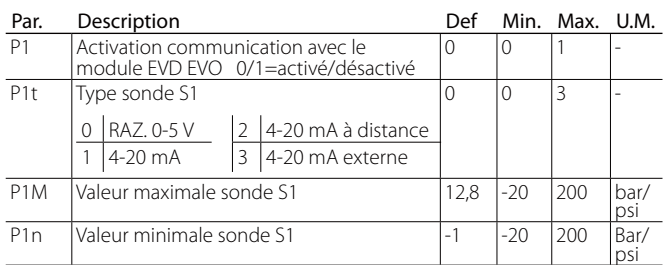

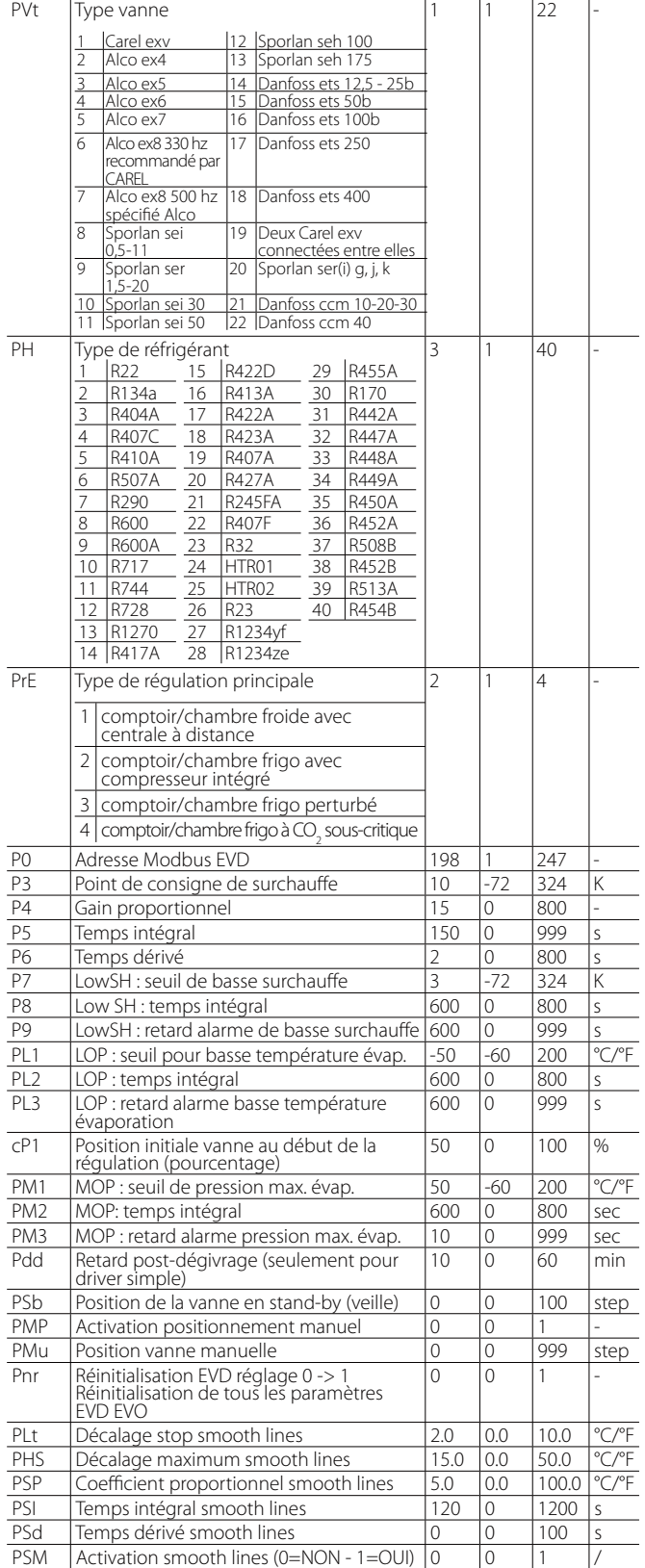

**FRE**

# **4.10 Démarrage EVDice**

Connecter UltraCella au pilote EVDice via une ligne série conformément au schéma électrique sur la figure 2.o et se référer au tableau des paramètres 4.e suivant pour la configuration du pilote EVDice.

Avec la version du **logiciel 1.7 de UltraCella**, une nouvelle gestion du pilote EVDice a été introduite :

- Possibilité de configurer les paramètres du pilote EVDice depuis l'interface utilisateur UltraCella (écran LED intégré ou terminal UltraCella Service) et/ou depuis l'interface utilisateur écran LED local du pilote EVDice.
- Sauvegarde des configurations personnalisées du pilote EVDice à travers signature : dès que la communication est activée, UltraCella " signe " EVDice en écrivant un nombre aléatoire entre 1 et 65 000 dans un registre du pilote. De cette manière, il sera possible de discriminer entre :
	- EVDice préalablement configuré
	- EVDice " nouveau " (par ex. remplacé suite à une panne)

3 cas peuvent se présenter :

Nouvelle installation / Nouveau équipement / EVDice installé sur un equipement en un deuxième temps : dans ce dernier cas, la signature sur UltraCella sera initialement 0 -> les paramètres actifs seront ceux du pilote EVDice et UltraCella générera une nouvelle signature. Procéder comme il suit:

- 1. Confirmer la présence d'un EVDice en établissant IPE=1 (communication avec EVDice activée), ou en répondant « oui » à une question spécifique sur le wizard via le terminal UltraCella Service ; UltraCella signera EVDice de manière à créer le couplage contrôle-pilote ;
- 2. L'alarme IEC (erreur configuration avec EVDice) est déclenchée et le réglage (ainsi que le compresseur) sont bloqués (UltraCella impose le paramètre ICG=0, EVDice désactivé pour le réglage). Configurer les paramètres EVDice en fonction de l'application via le wizard, ou paramètre par paramètre depuis l'interface écran LED ;
- 3. Une fois tous les paramètres nécessaires de EVDice configurés, établir ICG=1 pour activer le réglage. Le réglage ICG=1 réinitialise l'alarme IEC.

#### Remplacement de EVDice pour panne / d'autres causes :

1. UltraCella aura une signature différente de 0 (car préalablement configuré pour gérer un EVDice), tandis que EVDice aura une signature différente de celle de UltraCella (0 si nouveau, différent de 0 si provenant d'un autre équipement). Dans ce dernier cas, les paramètres initialement actives seront ceux de UltraCella (les paramètres dans UltraCella relatifs au pilote EVDice seront copiés dans EVDice). Procéder comme il suit :

• À ce stade, l'alarme IEM (erreur de décalage EVDice) est active pour signaler à l'utilisateur qu'un élément du système a été changé. Si nécessaire, modifier les paramètres EVDice en fonction de l'application via le wizard, ou paramètre par paramètre depuis l'interface écran LED ;

• Le réglage est également actif avec alarme IEM active ; pour

désactiver l'alarme, appuyer sur le bouton  $\mathbb{X}$  de l'écran LED UltraCella. 2. UltraCella aura une signature égale à 0 (car nouveau ou préalablement non configuré pour communiquer avec un EVDice), tandis que

EVDice sera singé (signature différente de 0). Dans ce dernier cas, les paramètres initialement actifs seront ceux de EVDice (les paramètres relatifs au pilote EVDice seront copiés dans UltraCella). Le cas est tout à fait similaire au cas d'une nouvelle installation / nouveau équipement:

• Confirmer la présence d'un EVDice en établissant IPE=1 (communication avec EVDice activée), ou en répondant « oui » à une question spécifique sur le wizard via le terminal UltraCella Service ; UltraCella signera EVDice de manière à créer le couplage contrôle-pilote ;

• L'alarme IEC (erreur configuration avec EVDice) est déclenchée et le réglage (ainsi que le compresseur) sont bloqués (UltraCella impose le paramètre ICG=0, EVDice désactivé pour le réglage). Configurer les paramètres EVDice en fonction de l'application via le wizard, ou paramètre par paramètre depuis l'interface écran LED ;

• Une fois tous les paramètres nécessaires de EVDice configurés, établir ICG=1 pour activer le réglage. Le réglage ICG=1 réinitialise l'alarme IEC.

#### Remplacement d'UltraCella pour panne / d'autres causes :

UltraCella aura une signature égale à 0 (car nouveau ou préalablement non configuré pour communiquer avec un EVDice), tandis que EVDice sera singé (signature différente de 0). Dans ce dernier cas, les paramètres initialement actifs seront ceux de EVDice (les paramètres relatifs au pilote EVDice seront copiés dans UltraCella). Le cas est tout à fait similaire au cas d'une nouvelle installation / nouveau équipement.

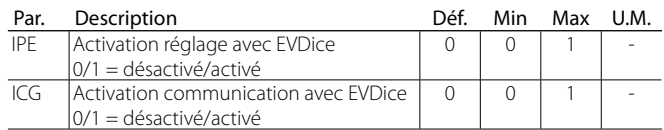

Remarque: Jusqu'à ce que IPE=0 (communication avec EVDice désactivée), les seuls paramètres visibles sur l'écran LED intégré d'UltraCella sont : IPE, IrE (mode de fonctionnement EVDice), IP3 (point de consigne surchauffe), PH (type de réfrigérant) et In1 (adresse série de EVDice depuis UltraCella)

Remarque: La signature dans EVDice peut être réinitialisée à travers la procedure de réinitialisation depuis l'interface LED intégrée (voir manuel EVDice cod. +0300037EN)

Remarque: Ce qui a été décrit ci-dessus est compatible avec la version 1.4 du microprogramme d'EVDice ; la version du logiciel 1.7 de UltraCella conserve également la compatibilité avec les versions du microprogramme EVDice précédentes. En particulier, les alarmes IEC et IEM seront toujours désactivées, les paramètres IPE et ICG auront toujours la même valeur et UltraCella ne générera aucune signature

Remarque: Dans la version du logiciel 1.7 d'UltraCella, la version du microprogramme d'EVDice est lue uniquement en présence du paramètre IPE=1 (communication avec EVDice activée)

### Tableau des paramètres EVDice

Les paramètres suivants correspondant au pilote EVDice peuvent être

configurés par UltraCella - Catégorie : ICE

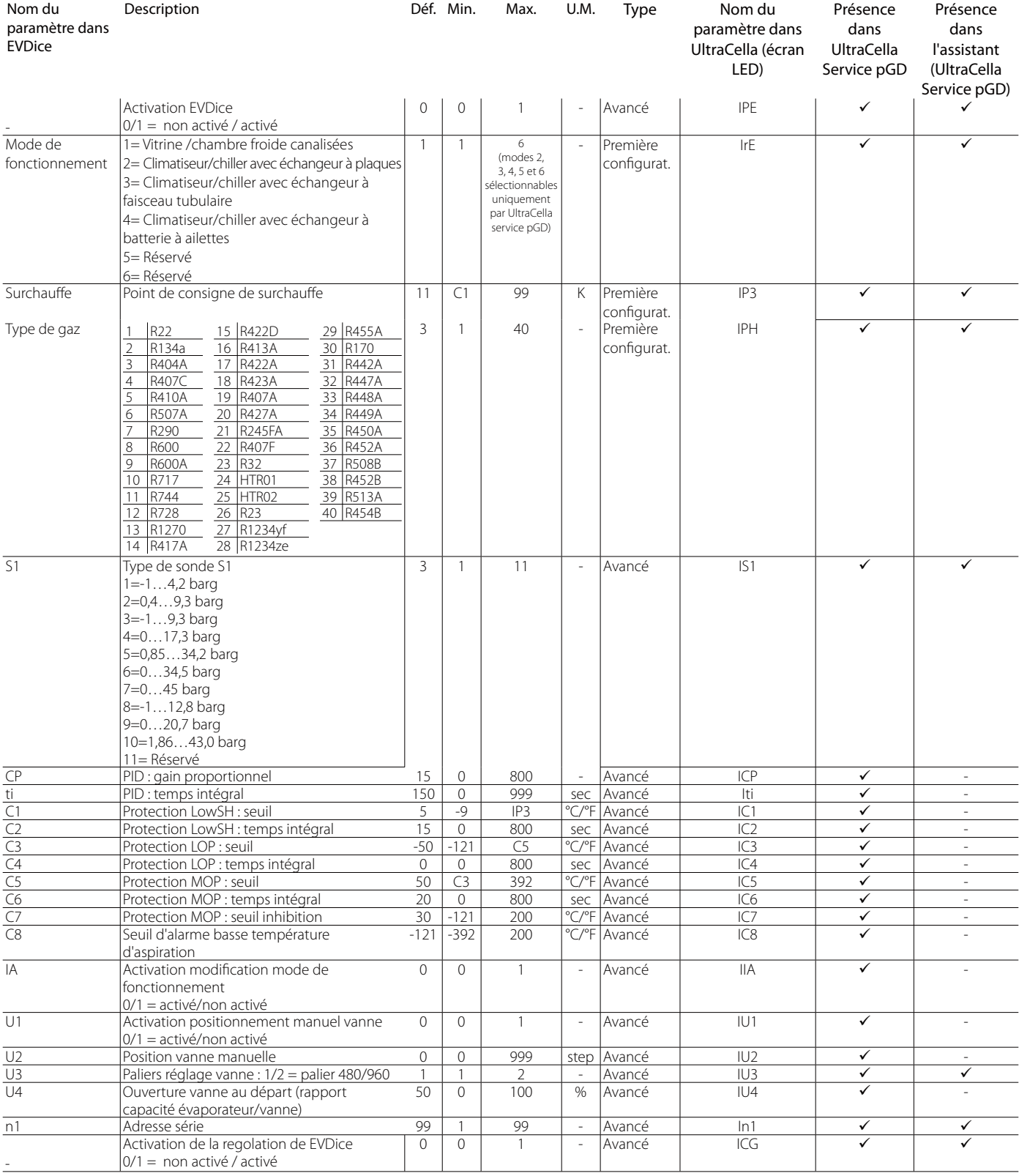

Tab. 4.h

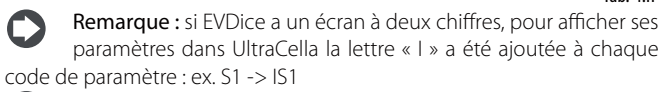

Remarque : tous les paramètres de EVDice sont visibles à la fois C depuis l'interface utilisateur LED et depuis le terminal UltraCella Service (pGD).

# **4.11 Démarrage module Ultra 3Ph Evaporator**

Le module d'expansion Ultra 3PH Evaporator doit être configuré par UltraCella.

1. S'assurer que, à l'intérieur du module Ultra 3PH Evaporator, les commutateurs DIP de l'expansion I/O sont positionnés comme indiqué sur la figure suivante (paramétrage d'usine, par défaut) :

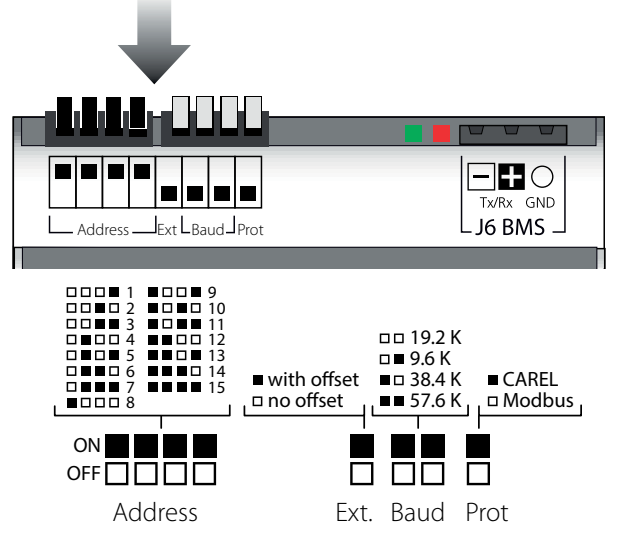

Fig. 4.r

qui correspond à la configuration suivante :

- $\bullet$  Address = 15
- No offset
- $\cdot$  Baurdate = 19 200bits/s
- Protocole = Modbus
- 2. Dans UltraCella, accéder à la catégorie paramètres « 3PH »
- 3. S'assurer que les deux premiers paramètres ont les valeurs suivantes (réglage d'usine, par défaut) :
	- $\cdot$  cH1 = 15 (Address)
	- $\cdot$  cH2 = 0 (Offset)
- 4. Pour le module d'expansion triphasé Evaporator, configurer (réglage d'usine, par défaut)
	- $cH3 = 0$
- 5. Si vous souhaitez connecter la sonde de dégivrage principale et auxiliaire dans le module Ultra 3PH Evaporator, configurez respectivement :
	- $cA1 = 1$
	- $cA2 = 1$
	- Pour le module Ultra 3PH Evaporator, ne pas tenir compte du paramètre cA3
- 6. Activer le module 3PH Evaporator en configurant :
	- $cEn = 1$

Remarque : Pour garantir la communication entre UltraCella et le module d'expansion, l'adresse de réseau de l'expansion I/O et le paramètre cH1 dans UltraCella doivent être réglés sur la même valeur (par défaut 15).

# Attention :

Ce réglage des commutateurs DIP de l'expansion I/O (auquel correspond l'adresse série 15) est actif à partir de novembre 2015 et garantit la communication ("plug-and-play") avec les UltraCella dont la version du logiciel est 1.7 (valeur par défaut cH1=15).

Les modules d'expansion produits avant novembre 2015 ont, comme réglage par défaut, adresse 1 (configuration différente des commutateurs DIP par rapport à celle indiquée en figure). Les UltraCella dont la version du logiciel est précédente à la version 1.7 ont, comme réglage par défaut, cH1=1. Dans certains cas, il sera donc nécessaire d'aligner les deux configurations manuellement.

# **4.11.1 Paramètres (UltraCella)**

UltraCella dispose d'un sous-ensemble de paramètres dédiés à la configuration dans le module Ultra 3PH Evaporator. Catégorie : 3PH

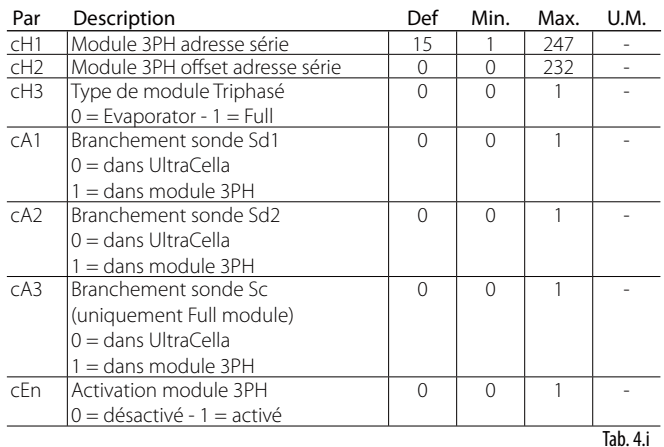

# **4.11.2 Fonctionnement**

Le module d'expansion Ultra 3PH Evaporator doit être associé à UltraCella (code WB000S% ou WB000D%). Le module renferme les actionneurs de puissance pour gérer directement les éléments utilisateurs triphasés de l'évaporateur, mais la logique d'activation et de régulation se trouve dans UltraCella.

Le tableau ci-dessous indique précisément où peuvent être branchées les sondes et les charges.

#### Remarque :

• Même si les charges triphasées doivent être branchées physiquement au module Ultra 3PH Evaporator, UltraCella conserve sa configuration relais standard.

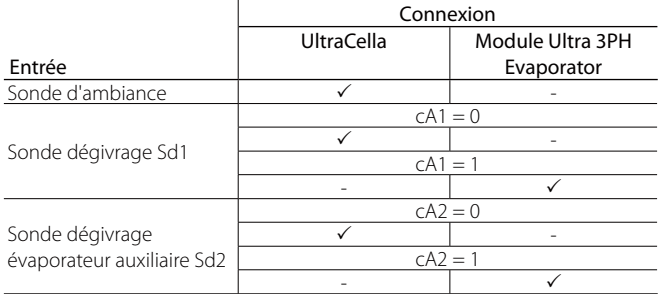

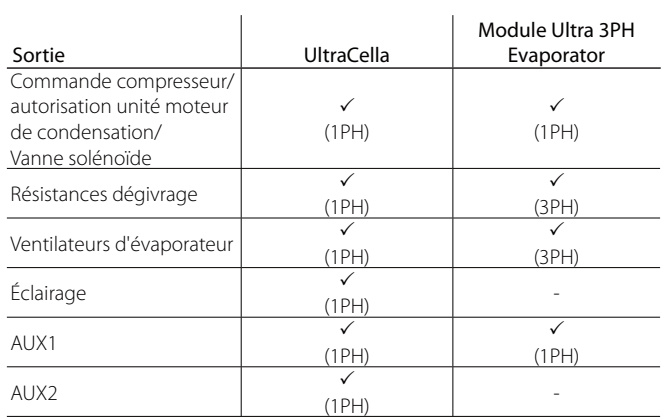

Tab. 4.j

# **4.12 Démarrage module Ultra 3Ph Full**

- Le module d'expansion Ultra 3PH Full doit être configuré par UltraCella.
- 1. S'assurer que, à l'intérieur du module Ultra 3PH Full, les commutateurs DIP de l'expansion I/O sont positionnés comme indiqué sur la figure suivante (paramétrage d'usine, par défaut) :

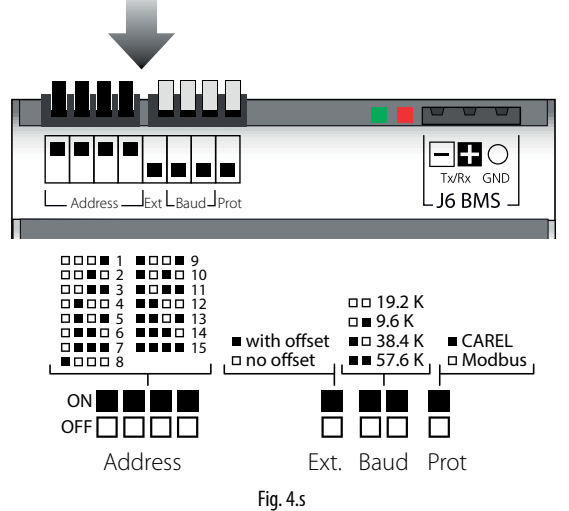

qui correspond à la configuration suivante :

- Address  $= 15$
- No offset
- Baurate = 19 200bits/s
- Protocole = Modbus
- 2. Dans UltraCella, accéder à la catégorie paramètres « 3PH »
- 3. S'assurer que les deux premiers paramètres ont les valeurs suivantes (réglage d'usine, par défaut) :
	- $\cdot$  cH1 = 15 (Address)
	- $\cdot$  cH<sub>2</sub> = 0 (Offset)
- 4. Pour le module d'expansion triphasé Full, configurer cH3 = 1
- 5. Si vous souhaitez connecter la sonde de dégivrage principale et auxiliaire dans le module Ultra 3PH Full, configurez respectivement : •  $cA1 = 1$ 
	- $\cdot$  cA2 = 1
- 6. Si l'on souhaite brancher la sonde de condensation dans le module Ultra 3PH Full, configurer
	- $cA3 = 1$
- 7. Activer le module 3PH Full en configurant :  $\cdot$  cFn = 1

Remarque: Pour garantir la communication entre UltraCella et le module d'expansion, l'adresse de réseau de l'expansion I/O et le paramètre cH1 dans UltraCella doivent être réglés sur la même valeur (par défaut 15).

Attention: Ce réglage des commutateurs DIP de l'expansion I/O (auquel correspond l'adresse série 15) est actif à partir de novembre 2015 et garantit la communication ("plug-and-play") avec les UltraCella dont la version du logiciel est 1.7 (valeur par défaut cH1=15). Les modules d'expansion produits avant novembre 2015 ont, comme réglage par défaut, adresse 1 (configuration différente des commutateurs DIP par rapport à celle indiquée en figure). Les UltraCella dont la version du logiciel est précédente à la version 1.7 ont, comme réglage par défaut, cH1=1. Dans certains cas, il sera donc nécessaire d'aligner les deux configurations manuellement.

# **4.12.1 Paramètres UltraCella**

UltraCella dispose d'un sous-ensemble de paramètres dédiés à la configuration dans le module Ultra 3PH Full.

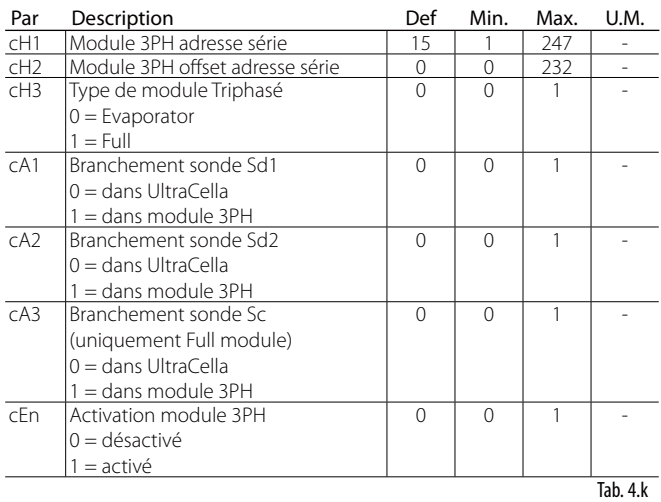

### **4.12.2 Fonctionnement**

Le module d'expansion Ultra 3PH Full doit être associé à UltraCella (code WB000S% ou WB000D%). Le module renferme les actionneurs de puissance pour gérer directement les éléments utilisateurs triphasés du moteur de condensation et de l'évaporateur, mais la logique d'activation et de régulation se trouve dans UltraCella.

Le tableau ci-dessous indique précisément où peuvent être branchées les sondes et les charges.

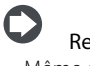

# Remarque :

• Même si les charges triphasées doivent être branchées physiquement au module Ultra 3PH Full, UltraCella conserve sa configuration relais standard.

Le tableau ci-dessous indique précisément où peuvent être branchées les sondes et les charges.

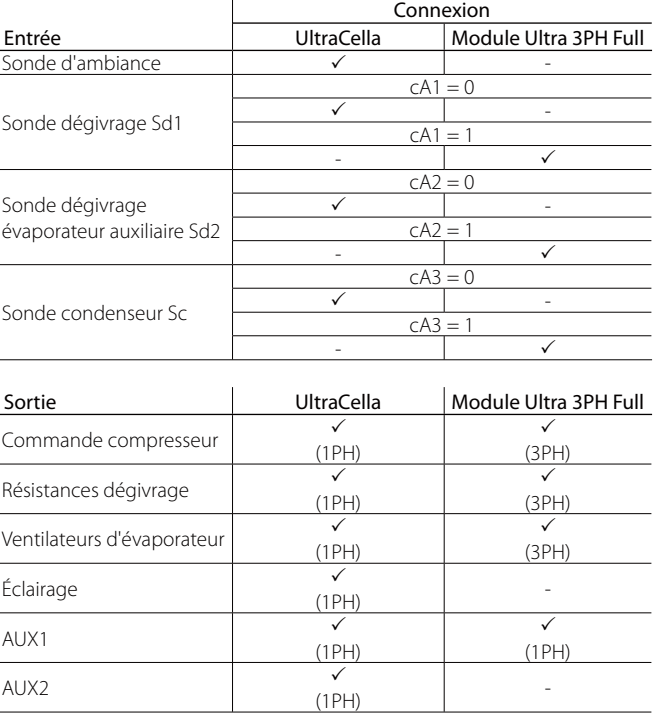

Tab. 4.l

# **5. CONFIGURATION DES SORTIES ET PROTECTIONS**

# **5.1 Sorties analogiques**

La sortie analogique Y1 est disponible pour commander le ventilateur d'évaporation prévu pour être commandé avec l'entrée 0…10 V. Voir le chapitre « Régulation ».

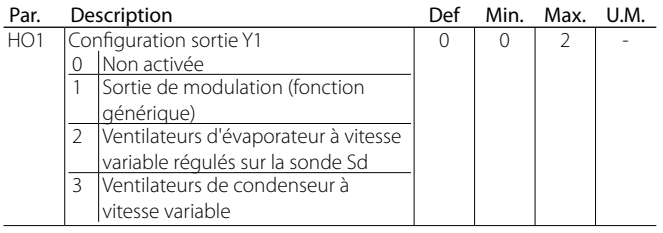

# **5.2 Sorties numériques**

Remarque : pour les autres paramètres de protection du compresseur (c1, c2, c3) voir le chap. 4.

# **5.2.1 Retard de démarrage pour la sortie du compresseur**

![](_page_43_Picture_299.jpeg)

• c0 : à partir du moment où le contrôle est alimenté, le temps d'allumage du compresseur et des ventilateurs d'évaporateur est retardé, calculé en minutes et égal à la valeur attribuée à ce paramètre. Le retard permet de protéger le compresseur d'allumages répétés en cas de chutes de tension fréquentes.

#### **5.2.2 Protections pour des sorties diverses à relais**

![](_page_43_Picture_300.jpeg)

• c11 établit le retard d'activation entre le premier et le second compresseur (ou entre le premier et le second palier du compresseur).

![](_page_43_Figure_14.jpeg)

#### Légende

![](_page_43_Picture_301.jpeg)

# **5.2.3 Fonctionnalité sortie AUX1/AUX2**

Il est possible d'associer plusieurs fonctions aux AUX1 et AUX2 comme le signal d'une alarme, la sortie auxiliaire commandée par la touche AUX, la vanne de pump down, le ventilateur de condenseur, le deuxième compresseur, le deuxième compresseur avec rotation. Pour l'explication voir le chapitre 3.2.

![](_page_43_Picture_302.jpeg)

# **6. RÉGULATION**

# **6.1 On/Off du contrôle**

L'état ON/OFF peut être commandé depuis plusieurs sources : clavier, entrée numérique et superviseur. Quand le contrôle est en mode OFF, l'écran affiche la température sélectionnée avec le paramètre /t1, en alternance avec le message OFF. L'entrée numérique peut être utilisée pour changer l'état ON/OFF du contrôle en configurant le paramètre A5/A9 à la valeur « 6 ». L'activation de l'état ON/OFF venant de l'entrée numérique est prioritaire par rapport à celle du superviseur et du clavier.

![](_page_44_Picture_376.jpeg)

# **6.2 Sonde virtuelle**

La sortie de régulation du contrôle correspond à la sortie du compresseur. La sonde de régulation est la sonde d'ambiance B1 (configuration par défaut), tandis qu'il est possible d'associer aux sondes B2, B3, B4, B5 les fonctions de sonde de dégivrage 1/2, sonde de refoulement, sonde de reprise, sonde du condenseur. En cas de chambre froide trop grande, il est utile d'utiliser une deuxième sonde pour réguler la température de la chambre. Le contrôle activera le compresseur en fonction de la demande venant de la sonde virtuelle (Sv), obtenue de la pesée moyenne des 2 sondes (B1, B2).

![](_page_44_Picture_377.jpeg)

Le paramètre /4 permet de déterminer la sonde virtuelle (Sv) comme pesée moyenne de la sonde de régulation B1 et de la sonde B2, d'après la formule :

![](_page_44_Figure_10.jpeg)

![](_page_44_Picture_11.jpeg)

Fig. 6.a

#### Légende

![](_page_44_Picture_378.jpeg)

# **6.3 Point de consigne**

La sortie de référence est le compresseur (CMP).

Le contrôle peut fonctionner en 2 modes différents, sélectionnables par le paramètre r3 :

• direct avec dégivrage ;

• direct sans dégivrage.

![](_page_44_Picture_379.jpeg)

![](_page_44_Figure_21.jpeg)

#### Légende

![](_page_44_Picture_380.jpeg)

Si la deuxième sortie du compresseur (H1, H5 = 13, 14) est activée sur la sortie AUX, l'activation du compresseur se produit à St+rd/2 et celle du compresseur auxiliaire AUX à St+rd, selon la figure suivante.

![](_page_44_Figure_25.jpeg)

![](_page_44_Picture_381.jpeg)

![](_page_44_Picture_382.jpeg)

IEn conditions normales de fonctionnement, le point de consigne est celui indiqué par le paramètre St.

Mais il peut également avoir une valeur différente et dépendre d'autres algorithmes :

- Modific. du point de consigne par entrée numérique (St+r4 et/ou StH+r5)
- Modific. du point de consigne par plage horaire (St+r4 et/ou StH+r5)
- Variation point de consigne rampe (point de consigne variable) selon la priorité suivante :

![](_page_44_Picture_383.jpeg)

### **6.3.1 Variation point de consigne par entrée numérique**

Avec UltraCella, il est possible de modifier le point de consigne grâce aux entrées numériques DI2 et DI3. Cette fonction peut être utile dans les applications où le point de consigne peut être relevé quand l'installation n'est pas ouverte au public (par exemple de nuit pour certains types de fleurs), en garantissant donc des économies d'énergie et la sécurité que le produit soit prêt pour l'exposition et la vente. L'entrée numérique DI2 est associée au paramètre A5, alors que l'entrée numérique DI3 est associée au paramètre A9. Pour activer l'entrée numérique lors de la modification du point de consigne, configurer A5=7 (pour DI2) ou A9=7 (pour DI3).

![](_page_45_Picture_575.jpeg)

Quand l'entrée numérique est active (fermée), le point de consigne sera la somme des valeurs des paramètres St et r4 ; quand l'entrée numérique n'est pas active (ouverte), le point de consigne sera celui indiqué par le paramètre St (fonctionnement normal).

• DI2 / DI3 non active (ouverte) -> point de consigne = St

 $\cdot$  DI2 / DI3 active (fermée) -> point de consigne = St + r4

![](_page_45_Picture_576.jpeg)

Remarque : quand la modification du point de consigne est activée et le point de consigne est St+r4 (et/ou Sth + r5), la touche SET clignote pour indiquer que le point de consigne du réglage n'est pas celui indiqué par le paramètre St ou Sth.

Remarque : si l'affichage du point de consigne est activé  $(72 = 6)$ sur la deuxième ligne de l'écran (pour les modèles qui en sont dotés), la valeur affichée sera la valeur réelle de régulation (donc St ou St + r4 en fonction de l'état de l'entrée numérique)

# **6.3.2 Variation point de consigne par plage horaire**

Avec UltraCella, il est possible de modifier le point de consigne également à partir d'une plage horaire grâce à l'horloge RTC, toujours présente. L'utilité est similaire à celle décrite dans le paragraphe précédent mais cette fonctionnalité est plus utile lorsque la nécessité de modifier le point de consigne est liée à des horaires fixes et répétitifs.

Quand la plage horaire est active, le point de consigne sera la somme des valeurs des paramètres St et r4.

- Plage horaire non active -> point de consigne = St o StH
- Plage horaire active -> point de consigne =  $St + r4$  o  $StH + r5$

![](_page_45_Picture_577.jpeg)

Pour activer la modification du point de consigne en fonction du temps, il est nécessaire d'activer une plage horaire en configurant les paramètres suivants :

![](_page_45_Picture_578.jpeg)

Exemple : pour obtenir un point de consigne de 4°C du lundi au samedi de 08h30 à 18h30 et de 9°C le reste du temps, configurer :

- $St = 4$  ;
- $r4 = 5$ ;
- $dSn = 9$ :
- $hSn = 8$  ;  $MSn = 30$ :
- 
- $hSF = 18$ ; •  $MSF = 30$ ;
- H9 = 1 -> si H9=0 la plage horaire ne sera jamais active

Remarque : quand la modification du point de consigne est activée et le point de consigne est St+r4 (et/ou Sth + r5), la touche SET clignote pour indiquer que le point de consigne du réglage n'est pas celui indiqué par le paramètre St ou Sth.

Remarque : si l'affichage du point de consigne est activé  $(7t2 = 6)$ sur la deuxième ligne de l'écran (pour les modèles qui en sont dotés), la valeur affichée sera la valeur réelle de régulation (donc St ou St + r4 en fonction de la plage horaire active ou non active)

### **6.3.3 Point de consigne des rampes**

Pour des raisons logistiques ou de construction, les chambres froides de grandes dimensions, destinées à la conservation d'aliments à des températures négatives (congélation) pourraient nécessiter des sols en ciment. Au premier démarrage, le fait de forcer la chambre froide, et donc également le sol, qui se trouvaient initialement à la température ambiante, à atteindre immédiatement le point de consigne dans le moins de temps possible (pull down), pourrait provoquer des fissures sur le sol, ce qui entraînerait des dégâts importants. Pour cette raison, pour ces chambres froides spéciales, des rampes de durée et d'inclinaison variables sont installées pour que la chambre froide atteigne la température du point de consigne dans des temps adaptés aux sols en ciment.

Dans UltraCella, il est possible de configurer une rampe divisée en 3 phases. L'inclinaison des rampes dépend de la température finale de consigne et de la durée de chacune des phases.

Phase 1 : généralement une première rampe de diminution d'une température ambiante initiale à une température finale proche de 0°C, d'une durée de quelques jours (par défaut 6 jours).

Phase 2 : généralement une phase de maintien de la température atteinte dans la phase 1 d'une durée de quelques jours (par défaut 2 jours)

Phase 3 : la seconde rampe, définitive, de diminution à la température finale de consigne de maintien des aliments congelés et, étant la phase la plus critique, elle dure généralement quelques jours de plus (par défaut 10 jours).

![](_page_45_Picture_579.jpeg)

Exemple : départ rampes d'une température ambiante de 30°C, première phase de 0°C atteinte en 6 jours (phase1), maintien à 0°C pendant 2 jours (phase 2) et rampe finale de diminution au point de consigne final de -30°C en 10 jours (phase 3).

![](_page_45_Figure_36.jpeg)

Remarque : quand les rampes sont actives et pendant toute leur durée, le point de consigne n'est plus celui indiqué par le paramètre St mais il est automatiquement recalculé, en fonction des valeurs configurées pour les paramètres PSi et PHi, toutes les 12 heures.

Remarque : en cas de coupure d'alimentation pendant l'exécution d'une rampe, dès le rétablissement de l'alimentation, la rampe est reprise au point d'interruption si la température atteinte par la chambre froide pendant la coupure d'alimentation n'a pas augmenté d'une valeur supérieure à celle indiquée par le paramètre Pdt par rapport au point de consigne atteint juste avant la coupure d'alimentation :

- si (Point de consigne avant la coupure d'alimentation température actuelle de la chambre froide) ≤ Pdt -> coupure d'alimentation d'une durée limitée -> rétablissement de la rampe dans la phase interrompue, avec nouveau point de consigne initial identique à la température atteinte par la chambre froide et durée de la phase identique à la durée restante (comme s'il n'y a avait pas eu de coupure) ;
- si (Point de consigne avant la coupure d'alimentation température actuelle de la chambre froide) > Pdt -> coupure d'alimentation d'une durée trop longue, la température a trop augmenté -> redémarrage des rampes au début (phase1, PS1, PH1).

Cela sert à éviter d'endommager le sol avec des pull down trop rapides.

![](_page_46_Picture_447.jpeg)

Remarque : À la fin de l'exécution de la troisième phase, le point de consigne redevient celui indiqué par le paramètre St -> pour ne pas avoir de variations brusques, il est conseillé de configurer PS3 = St.

#### Activation des rampes

Les rampes doivent être activées en configurant le paramètre Pon=1.

![](_page_46_Picture_448.jpeg)

- 1. Configurer Pon=1 ;
- 2. Les ventilateurs de condenseur sont activés pendant 3 minutes (relais ventilateurs ON et sortie analogique à la valeur maximale indiquée par le paramètre F6 s'ils sont activés) ;
- 3. Point de consigne initial des rampes = Sv (sonde virtuelle de régulation, qui coïncide avec la température de la chambre froide) ;
- 4. Le contrôle modifie le point de consigne en fonction des paramètres PS1, PS2, PS3 et PH1, PH2, PH3. Pendant chaque phase, le point de consigne est recalculé toutes les 12 heures ;
- 5. À la fin de la phase (durée PH3), les rampes sont automatiquement désactivées (Pon=0) et le point de consigne redevient St.

![](_page_46_Picture_16.jpeg)

Remarque : si l'affichage du point de consigne est activé  $(72 = 6)$ sur la deuxième ligne de l'écran (pour les modèles qui en sont dotés), la valeur affichée sera la valeur réelle de régulation.

![](_page_46_Picture_18.jpeg)

Remarque : pour faire redémarrer les rampes, il sera nécessaire de configurer une nouvelle fois Pon=1

Remarque : les rampes sont toujours désactivées si la modification du point de consigne par l'entrée numérique / plage horaire est activée

![](_page_46_Picture_21.jpeg)

Remarque : les rampes peuvent être exécutées également avec UltraCella désactivée

Remarque : pour éviter l'exécution d'une phase spécifique de la rampe, configurer PHi=0 (i=1,2 ou 3)

# **6.4 Pump down**

La fonction de pump down a pour but de vidanger complètement le réfrigérant présent dans l'évaporateur à chaque arrêt du compresseur. Après cette phase, on peut éteindre le compresseur de manière sûre, de sorte qu'il n'y ait pas de liquide lors du prochain allumage du compresseur. Une fois le point de consigne atteint, le contrôle ferme la vanne de pump down pour arrêter l'arrivée de réfrigérant dans l'évaporateur et, après un certain temps, le compresseur. Dans le schéma d'application sont représentés la vanne de pump down et le pressostat de basse pression. Quand la régulation nécessite l'allumage du compresseur, si les temps de protection c1 et c2 sont écoulés, la vanne de pump down est ouverte et quand le temps c8 est écoulé, le compresseur s'active.

![](_page_46_Picture_449.jpeg)

![](_page_46_Figure_27.jpeg)

Légende

![](_page_46_Picture_450.jpeg)

Remarque : le temps c8 est ignoré quand le pump down est désactivé (c7=0). Dans ce cas, la vanne de pump down (H1=5 ou H5=5) peut être utilisée pour contrôler une électrovanne, dont le fonctionnement suit toujours celui de la sortie du compresseur. c8 est également ignoré quand le pump down est activé (c7>0) et le temps minimal de désactivation du compresseur est 0 (c2=0).

Il est possible de sélectionner le pump down :

- à pression (pressostat obligatoire) : une fois la vanne de pump down fermée, le compresseur continue à fonctionner jusqu'à ce que le pressostat détecte une basse pression (contact ouvert). À ce point, le compresseur est fermé. Si le pressostat ne commute pas dans le délai établi c7, l'alarme « Pd » se déclenche, pump down terminé dû au temps limite dépassé. L'alarme « Pd » est automatiquement réinitialisée si, dans le pump down suivant, la basse pression est atteinte dans le délai établi c7.
- temporisé (pressostat facultatif) : à la fermeture de la vanne, le compresseur fonctionne pendant le temps c7. L'alarme « Pd », pump down terminé dû au temps limite dépassé, est désactivée.

UltraCella +0300083FR - rel. 2.1 - 04.01.2018

![](_page_47_Figure_2.jpeg)

#### Légende

![](_page_47_Picture_380.jpeg)

# Remarque :

- si une nouvelle demande de refroidissement se produit durant la phase de pump down, la procédure de pump down prend fin et la vanne de pump down s'ouvre (le compresseur est déjà allumé depuis la phase de pump down précédente) ;
- en cas d'alarme « Pd », la fonction auto start (démarrage automatique) est désactivée.

# **6.5 Auto start en pump down**

Comme indiqué dans le paragraphe précédent, une fois le point de consigne atteint, le contrôle ferme la vanne de pump down puis le pressostat commute et signale la basse pression. Si le pressostat commute de nouveau à cause de problèmes d'étanchéité de la vanne, il est possible de réactiver le compresseur avec la fonction Auto start, signalée par le message « Ats ». Ce message est effacé lors du cycle de pump down suivant, correct cette fois.

![](_page_47_Picture_381.jpeg)

![](_page_47_Figure_11.jpeg)

![](_page_47_Picture_12.jpeg)

Remarque : basse pression = pressure switch off.

### Légende

CMP, FAN Compresseur, ventilateur t Temps

![](_page_47_Picture_382.jpeg)

![](_page_47_Picture_17.jpeg)

# Remarque :

- dans l'auto start du compresseur, les temps de protection c1 et c2 sont respectés, pas c3 ;
- Le message « AtS » est réinitialisé automatiquement lors du cycle de pump down correct suivant.

# **6.6 Cycle continu**

Pour activer le cycle continu depuis le clavier, voir le chapitre 3 (valeur du paramètre cc >0). Durant le fonctionnement en cycle continu, le compresseur continue à fonctionner indépendamment de la régulation, pendant le temps « cc », afin d'abaisser la température même en-dessous du point de consigne. Le résultat s'obtient quand le temps « cc » ou la température minimale prévue sont atteints, correspondant au seuil d'alarme de température minimale (AL). À la fin du cycle continu, au cas où la température descendrait au-dessous du seuil de température minimale, il est possible d'éviter le signal de l'alarme de température minimale en configurant le paramètre c6 comme il convient : temps d'exclusion de l'alarme après un cycle continu.

![](_page_47_Picture_383.jpeg)

# **6.7 Gestion interrupteur porte**

Voir le chap. 4.

# **6.8 Dégivrage**

#### Introduction

Par le biais des paramètres dd1…dd8 il est possible de configurer 8 évènements de dégivrage connectés à l'horloge (RTC) du contrôle.

![](_page_48_Picture_420.jpeg)

UltraCella permet de gérer les types de dégivrage suivantes, en fonction de la configuration du paramètre d0 :

à résistance (placée près de l'évaporateur) avec un temps limite, à température ;

au gaz chaud avec un temps limite, à température ;

à résistance avec un temps limite, temporisée ;

au gaz chaud avec un temps limite, temporisé ;

![](_page_48_Picture_11.jpeg)

Remarque : Ed1 et Ed2 sont les signaux de dégivrage terminé en raison du temps limite dépassé.

Remarque : les alarmes Ed1 et Ed2 peuvent être désactivées avec le paramètre A8.

| Par. | Description                                      | Déf. | Min. | Max. | U.M. |
|------|--------------------------------------------------|------|------|------|------|
| A8   | Activation Ed1, Ed2<br>l0/1=désactivées/activées |      |      |      |      |
|      |                                                  |      |      |      |      |

La fin du dégivrage peut être à température, et dans ce cas il est nécessaire d'installer la sonde de dégivrage Sd (à sélectionner entre B2 et B3) ou temporisée. Dans le premier cas, le dégivrage est terminé si la sonde Sd mesure une valeur supérieure à la valeur de dt1 ou si le temps dP1 est écoulé et dans le deuxième cas si la phase de dégivrage dépasse le temps maximum dP1. À la fin du dégivrage, le contrôle peut entrer en état d'égouttement (présent si dd>0), où le compresseur et les ventilateurs sont éteints puis à l'état de post-égouttement (présent Fd>0), où la régulation repart avec les ventilateurs éteints. Durant le dégivrage, il est possible de sélectionner l'affichage sur le terminal utilisateur avec le paramètre d6.

![](_page_48_Picture_421.jpeg)

![](_page_48_Figure_17.jpeg)

Légende

![](_page_48_Picture_422.jpeg)

# 1. Dégivrage à résistance (d0 = 0, 2) : cycle de travail

Le cycle de travail se réfère aux valeurs par défaut des paramètres F2 et F3.

![](_page_48_Figure_22.jpeg)

![](_page_48_Figure_23.jpeg)

# **CAREI**

#### Légende

![](_page_49_Picture_452.jpeg)

![](_page_49_Picture_453.jpeg)

# Remarque :

- en pump-down le comportement du ventilateur est déterminé par F0 ;
- en dégivrage le comportement du ventilateur est déterminé par F3.

#### 2. Dégivrage au gaz chaud (d0 = 1, 3) : cycle de travail

Le cycle de travail se réfère aux valeurs par défaut des paramètres F2 et F3.

![](_page_49_Figure_10.jpeg)

Fig. 6.k

![](_page_49_Picture_12.jpeg)

Légende

Remarque : la sortie de dégivrage (DEF) est utilisée pour la commande de la vanne de gaz chaud V\_def.

![](_page_49_Figure_14.jpeg)

Fig. 6.l

#### FAN Ventilateur évaporateur Def Dégivrage Francisco Barrier<br>
V def Vanne gaz chaud Vanne gaz chaud Drip Égouttement E <u>Egoattement</u><br>Évaporateur liquide liquide liquide la liquide liquide liquide liquide liquide liquide liquide liquide liquide Post drip Post-égouttement F Filtre déshydrateur C Condenseur<br>
B3 Sonde de dégivrage t Sonde de dégivrage

![](_page_49_Picture_454.jpeg)

Le dégivrage est activé, dans l'ordre de priorité suivant :

- depuis le clavier, avec la touche dégivrage ;
- depuis l'horloge, en configurant l'évènement et le mode de démarrage, avec un maximum de 8 dégivrages par jour (paramètres dd1...dd8) ;
- en réglant l'intervalle cyclique « dl » ;
- depuis l'entrée numérique ;
- depuis le superviseur.

Le dégivrage est désactivé :

- dégivrage en température : quand la sonde de dégivrage détecte une température supérieure à la température de fin de dégivrage dt1 ;
- dégivrage temporisé : en l'absence de la sonde de dégivrage, le dégivrage finit au terme d'un délai maximum, établi par le paramètre dP1.

### **6.8.1 Intervalle maximum entre des dégivrages consécutifs**

![](_page_49_Picture_455.jpeg)

Le paramètre « dl » est un paramètre de sécurité qui permet d'effectuer des dégivrages cycliques toutes les heures « dl » même en l'absence de Real Time Clock (RTC). Au début de chaque dégivrage, indépendamment de sa durée, un comptage de temps commence. Si un temps supérieur à « dl » s'écoule sans qu'aucun dégivrage soit effectué, il est activé automatiquement. Le comptage reste actif même si le contrôle est éteint  $(OFF)$ 

Exemple : au cas où une panne se produit, par exemple au niveau de l'RTC, le dégivrage programmé par td3 (= dd3, hh3, nn3) n'est pas effectué, un nouveau dégivrage démarre passé le délai de sécurité « dl ».

![](_page_49_Figure_31.jpeg)

Légende

![](_page_49_Picture_456.jpeg)

# Remarque :

- si l'intervalle « dl » expire durant la période OFF, un dégivrage sera effectué lors du rallumage ;
- pour garantir la fréquence du dégivrage, l'intervalle entre les dégivrages doit être supérieur à la durée maximale du dégivrage, augmentée du temps d'égouttement et de post-égouttement ;
- si l'on met « dl »=0 le dégivrage n'est effectué que s'il est activé depuis le clavier ou en configurant les dégivrages programmés (ddi).

# **6.8.2 Autres paramètres de dégivrage**

![](_page_49_Picture_457.jpeg)

# CARFI

- d3 détermine l'intervalle de temps qui s'écoule durant la phase d'activation du dégivrage, entre l'extinction du compresseur (dégivrage à résistance) ou l'allumage du compresseur (dégivrage au gaz chaud) et l'activation des relais de dégivrage de l'évaporateur principal et auxiliaire. Dans le dégivrage au gaz chaud, le retard d3 est utile pour garantir une quantité suffisante de gaz chaud avant l'activation de la vanne de gaz chaud ;
- d4 détermine s'il faut activer le dégivrage à la l'allumage du contrôle. La demande de dégivrage à l'allumage a la priorité sur l'enclenchement du compresseur et sur l'activation du cycle continu. Forcer un dégivrage à l'allumage du contrôle peut être utile dans des situations particulières.

Exemple : on constate de fréquentes chutes de tension dans l'installation. En cas de manque de tension, l'instrument met à zéro l'horloge interne qui calcule l'intervalle entre deux dégivrages, en repartant de zéro. Si la fréquence de la chute de tension était, bizarrement, supérieure à la fréquence de dégivrage (par ex. une chute de tension toutes les 8 heures pour une dégivrage toutes les 10 heures), le contrôle ne dégivrerait jamais. Dans un cas de ce genre, il est préférable d'activer le dégivrage à l'allumage, surtout si le dégivrage est contrôlé en température (sonde sur l'évaporateur) évitant ainsi des dégivrages inutiles ou, au moins, les temps d'exécution sont réduits. En cas d'installations avec de nombreuses unités, si l'on sélectionne le démarrage en dégivrage il se pourrait qu'après une chute de tension toutes les unités démarrent en dégivrage. Ceci peut entraîner des surcharges de tension. Pour remédier à ce problème, on peut exploiter le paramètre « d5 » qui permet d'ajouter un retard avant le dégivrage, retard qui doit évidemment être différent pour chaque unité.

- d5 représente le temps qui doit s'écouler entre l'allumage du contrôle et le début du dégivrage à l'allumage ;
- dd permet de forcer l'arrêt du compresseur et du ventilateur de l'évaporateur après un dégivrage afin de faciliter l'égouttement dudit évaporateur.
- d8 indique le temps d'exclusion du signal d'alarme de température élevée depuis la fin d'un dégivrage ;
- si dpr=0, le dégivrage et le cycle ont la même priorité ; si dpr=1, si le cycle continu est actif et qu'une demande de dégivrage intervient, le cycle continu termine puis le dégivrage commence.

# **6.9 Ventilateurs d'évaporateur**

### **6.9.1 Ventilateurs à vitesse fixe**

L'état des ventilateurs dépend de l'état du compresseur.

Quand le compresseur est :

• allumé : le ventilateur peut rester toujours allumé (F0=0) ou activé en fonction de la température de l'évaporateur, sur la sonde virtuelle Sv, selon la formule :

$$
if Sd \leq (Sv - F1) - Frd \quad \text{---} > FAN = ON
$$
  

$$
if Sd \geq (Sv - F1) \quad \text{---} > FAN = OFF
$$

• éteint : le ventilateur est piloté par un PWM qui a un cycle de fonctionnement ayant une durée fixe Tp de 60 min.

$$
duty\_cycle = \frac{F2}{60}
$$

![](_page_50_Picture_323.jpeg)

Si le ventilateur est éteint, il peut être piloté par un PWM qui a un cycle de fonctionnement d'une durée fixe Tp de 60 min.

$$
duty\_cycle = \frac{F2}{60}
$$

Il est possible d'éteindre le ventilateur dans les situations suivantes :

- quand le compresseur est éteint (paramètre F2) ;
- durant le dégivrage (paramètre F3).

#### $F0=0$

Le ventilateur est toujours allumé lorsque le compresseur est allumé.

![](_page_50_Figure_25.jpeg)

![](_page_50_Figure_26.jpeg)

 $F0=1$ 

Le ventilateur est activé en fonction de la température de l'évaporateur, sur la sonde virtuelle Sv, selon la formule :

 $if Sd \leq (Sv - F1) - Frd \rightarrow FAN = ON$ 

if  $Sd \geq (Sv - F1) \rightarrow FAN = OFF$ 

![](_page_50_Figure_31.jpeg)

#### $F0=3$

Le ventilateur est activé en fonction de la température de l'évaporateur seulement, selon la formule :

if Sd ≤ F1 -Frd --> FAN = ON

![](_page_51_Figure_5.jpeg)

 $F0=4$ 

Le ventilateur est toujours allumé, indépendamment de l'état du compresseur.

![](_page_51_Figure_8.jpeg)

#### $F0=5$

Le ventilateur est allumé si au moins une des charges suivantes (compresseur, résistances de chauffage / déshumidification, humidificateur) est allumée.

![](_page_51_Figure_11.jpeg)

![](_page_51_Picture_351.jpeg)

Il est possible d'éteindre le ventilateur dans les situations suivantes :

• quand le compresseur est éteint (paramètre F2) ;

• durant le dégivrage (paramètre F3).

# **6.9.2 Ventilateurs à vitesse variable**

Il peut s'avérer utile de connecter les ventilateurs à une vitesse variable afin d'optimiser la consommation d'énergie. Dans ce cas, l'alimentation fournie au ventilateur provient du réseau et le signal de contrôle est fourni par UltraCella par la sortie Y1 0…10 Vcc.

Il est possible de configurer la vitesse maximale et minimale des ventilateurs avec les paramètres F6 et F7 (en pourcentage par rapport à la plage 0…10 V). En cas d'utilisation du régulateur de vitesse pour les ventilateurs, F5 représente la température sous laquelle les ventilateurs s'activent, avec une hystérésis de 1 °C.

![](_page_51_Picture_352.jpeg)

Pour activer l'algorithme, il est nécessaire de sélectionner le mode de gestion des ventilateurs à vitesse variable (F0=2) et configurer la sortie analogique 0…10 Vcc (HO1=2).

![](_page_51_Picture_353.jpeg)

Ventilateur d'évaporateur (sortie analogique) F0= 2

Remarque : le comportement des ventilateurs modulants peut être influencé non seulement par la demande de « froid » et la température, mais aussi par les autres fonctions de réglage (déshumidification, humidification et chauffage), si présents.

Dans l'ordre de priorité de déclenchement, il est possible que :

- si la fonction de déshumidification est activée à un moment donné, les ventilateurs tourneront à une vitesse fixe configurable par le paramètre F11, pendant toute la durée de la déshumidification.
- si la fonction de chauffage est activée à un moment donné, les ventilateurs tourneront à la vitesse maximale pendant toute la durée du chauffage.
- si la fonction d'humidification est activée à un moment donné, les ventilateurs tourneront à la vitesse minimale configurable par le paramètre F12, même lorsque le compresseur est éteint. La vitesse des ventilateurs peut être supérieure si requis par la logique de F0.
- Pendant la phase de « froid », les ventilateurs suivent normalement la logique du paramètre F0.

![](_page_51_Picture_354.jpeg)

 $F() = ?$ 

Le ventilateur module la vitesse en fonction de la température de l'évaporateur seulement, en augmentant la vitesse plus Sd est inférieur  $\lambda$  F1  $\cdot$ 

![](_page_52_Figure_1.jpeg)

 $F0=6$ 

Le ventilateur module la vitesse en fonction de la température de l'évaporateur et à la température ambiante, en augmentant la vitesse plus Sd est inférieur à Sv - F1 :

![](_page_52_Figure_4.jpeg)

#### $F_0 - 7$

Le ventilateur module la vitesse en fonction de la température ambiante, en augmentant la vitesse plus Sv est supérieur au point de consigne St :

![](_page_52_Figure_7.jpeg)

#### Fig. 5.w

### Légende

![](_page_52_Picture_370.jpeg)

# Remarque :

- Si deux sondes de dégivrage (Sd1 et Sd2) sont configurées, la vitesse des ventilateurs est calculée par rapport à la sonde qui mesure la température plus élevée (pour limiter l'arrivée d'air chaud) :
	- si Sd1>Sd2 –› réglage sur Sd1 ; si Sd1<Sd2 –› réglage sur Sd2.
- En cas d'erreur de sonde, la vitesse des ventilateurs est fixe selon la valeur déterminée par le paramètre F6.
- Si F0=2 et HO1=2, la vitesse des ventilateurs est calculée selon l'algorithme de la figure 6.o. En tout cas, si la vitesse est supérieure à 0, le relais « FAN » DO3 est de toute façon actif (fermé) :
	- Si la vitesse (Y1) > 0 V –› « FAN » relais ON (DO3 fermé) si la vitesse (Y1) =  $0 \vee \rightarrow \in$  FAN » relais OFF (DO3 ouvert)
- Si F0=0,1 (ventilateurs à vitesse fixe sur relais « FAN » DO3), la sortie analogique est fixe sur 0 (Y1=0 V)
- Dans l'intervalle de modulation (F1-Frd < Sd < F1), la vitesse des ventilateurs est modulée de manière proportionnelle (par ex. : Sd=F1- Frd/2–› Y1 correspond au pourcentage (F6+F7)/2)

En raison de l'inertie mécanique du moteur, certains ventilateurs EC ne peuvent pas démarrer à la vitesse minimale établie par le paramètre F7. Pour résoudre ce problème, les ventilateurs peuvent démarrer à la vitesse maximale établie par le paramètre F6 pendant un « temps de démarrage », défini par le paramètre F8, indépendamment de la température de dégivrage Sd.

Par ailleurs, si l'on fait fonctionner le ventilateur trop longtemps à vitesse réduite, il se peut que l'on constate la formation de glace sur les pales ; pour éviter cela, à des intervalles de F10 minutes, le ventilateur est forcé à la vitesse maximale pendant le temps exprimé par le paramètre F8.

![](_page_52_Picture_371.jpeg)

![](_page_52_Figure_22.jpeg)

Remarque :: les périodes cycliques à la vitesse maximale (déterminées par F8 et F10) ne sont pas autorisées quand la porte de la chambre froide est ouverte.

# **6.9.3 Ventilateurs d'évaporateur en dégivrage**

Il est possible de forcer l'allumage des ventilateurs d'évaporateur durant la régulation (paramètre F2) et durant le dégivrage (paramètre F3). Durant les périodes d'égouttement (paramètre dd > 0) et de post-égouttement (paramètre Fd > 0), les ventilateurs d'évaporateur sont toujours éteints. Ceci est utile pour permettre à l'évaporateur de revenir à la température après le dégivrage, évitant ainsi de forcer de l'air chaud sur l'évaporateur. « dd » permet de forcer l'arrêt du compresseur et du ventilateur de l'évaporateur après un dégivrage afin de faciliter l'égouttement de l'évaporateur.

![](_page_52_Picture_372.jpeg)

# **6.10 Ventilateurs de condenseur**

Avec UltraCella, il est possible de gérer les ventilateurs de condenseur depuis un des relais auxiliaires AUX1/AUX2 (en mode ON/OFF) ou depuis une sortie analogique Y1 (0...10 V).

#### **6.10.1 Ventilateurs à vitesse fixe**

Les ventilateurs de condenseur sont activés selon les paramètres FC4 et A0, après configuration de la sortie numérique AUX.

![](_page_53_Picture_492.jpeg)

![](_page_53_Picture_493.jpeg)

![](_page_53_Figure_5.jpeg)

#### Légende

![](_page_53_Picture_494.jpeg)

Remarque : en cas d'alarme de la sonde de condensation, la sortie du ventilateur de condenseur reste toujours activée.

#### **6.10.2 Ventilateurs à vitesse variable**

Il peut s'avérer utile de gérer les ventilateurs à vitesse variable afin d'optimiser la consommation d'énergie. Dans ce cas, l'alimentation fournie au ventilateur provient du réseau et le signal de contrôle est fourni par UltraCella par la sortie Y1 0…10 Vcc.

Pour activer ce mode, il est nécessaire de connaître la température de condensation. Cela peut être fait de 2 façons :

- Via la sonde de température NTC / PT1000 connectée à l'entrée B3 comme sonde de condensation (Sc) :  $/AS = 2(Sc)$
- Via une sonde de pression (4…20 mA / 0…5 Vrat) connectée à l'entrée B5 comme sonde de condensation (Scp) :
	- /P5 = 0 (4…20 mA) / 1 (0…5 Vrat)

/A5 = 5 (Scp) -> la valeur de pression sera convertie en température de condensation (Sc) en fonction du type de réfrigérant, défini en configurant le paramètre PH :

![](_page_53_Picture_495.jpeg)

Pour activer la sortie analogique Y1 pour les ventilateurs de condenseur, il est nécessaire de configurer le paramètre HO1.

![](_page_53_Picture_496.jpeg)

![](_page_53_Picture_497.jpeg)

Il est possible de configurer les vitesses maximale et minimale des ventilateurs avec les paramètres FCH et FCL (en pourcentage par rapport à la plage 0…10 V).

![](_page_53_Picture_498.jpeg)

La sortie 0…10 V s'active selon une action proportionnelle directe, centrée sur le point de consigne des ventilateurs de condenseur FCS et un différentiel FCd.

![](_page_53_Picture_499.jpeg)

Exemple 1 : plage de sortie étendue 0…10 V (FCL=0, FCH=100).

![](_page_53_Figure_27.jpeg)

Dans cet exemple, la capacité de modulation minimale FCn est 0, donc la sortie 0…10 V a comme intervalle de modulation : FCS-FCd < Sc < FCS+FCd.

![](_page_53_Picture_500.jpeg)

Exemple 2 : plage de sortie étendue 0…10 V (FCL=0, FCH=100), capacité minimale de modulation 60 %.

![](_page_53_Figure_31.jpeg)

Dans cet exemple, la sortie 0…10 V a comme intervalle de modulation : FCS+0,2\*FCd < Sc < FCS+FCd

Exemple 3 : plage de sortie limitée 2…10 V (FCL=20, FCH=100), capacité minimale de modulation 60 %.

![](_page_54_Figure_1.jpeg)

Dans cet exemple, l'intervalle de modulation est toujours FCS+0,2\*FCd < Sc < FCS+FCd

au démarrage des ventilateurs alors qu'il est FCS-FCd < Sc < FCS+FCd

à leur arrêt (les ventilateurs s'arrêtent quand la température de condensation est inférieure à FCS-FCd).

Remarque : en cas d'erreur de la sonde du condenseur (E2 pour Sc ou E4 Scp), la sortie analogique correspondra à la valeur maximale indiquée par le paramètre FCH, excepté dans les cas suivants :

- CHt (alarme température élevée du condenseur, si configurée)
- EPM (alarme coupe-circuit, module 3PH si présent et configuré)
- EPU (alarme haute/basse pression ou Kriwan, module 3PH si présent et configuré)

### **6.10.3 Point de consigne de condensation flottante**

Le point de consigne des ventilateurs de condenseur à vitesse variable (paramètre FCS) peut être fixe ou variable (condensation flottante). La sélection se fait au moyen du paramètre FCt.

![](_page_54_Picture_458.jpeg)

La condensation flottante sert à réduire la température de condensation en fonction de la température extérieure pour préserver le bon fonctionnement du compresseur. L'algorithme du point de consigne de condensation flottante nécessite donc la présence d'une sonde d'ambiance (SA), généralement placée à l'extérieur à proximité du condenseur, afin de calculer la valeur de référence de la régulation conformément au schéma de la figure ci-dessous :

![](_page_54_Figure_13.jpeg)

# -- temperatura esterna

#### Fig. 6.s

Pour activer la condensation flottante, il est nécessaire non seulement de configurer FCt=1 mais également B3 (via le paramètre /A3) ou B4 (via le paramètre /A4) comme sonde d'ambiance (SA).

![](_page_54_Picture_459.jpeg)

Remarque : si la sonde d'ambiance SA n'est pas configurée ou si elle est en erreur (E2 pour B3, E3 pour B4), l'algorithme de condensation flottante n'est pas actif et le point de consigne est fixe (FCS). L'algorithme prévoit que le point de consigne de condensation flottante varie entre un minimum (paramètre FSL) et un maximum (paramètre FSH) et que, par rapport à la température ambiante (SA), il soit supérieur pour un décalage (paramètre FSO). Pour ces paramètres il est possible de se référer aux fiches techniques du condenseur utilisé.

![](_page_54_Picture_460.jpeg)

# **6.11 Duty setting**

En cas de déclenchement de l'alarme « rE » (sonde virtuelle de régulation défectueuse), le paramètre c4 permet de garantir le fonctionnement du compresseur en attendant que la panne soit éliminée. Le compresseur, ne pouvant pas être actionné sur la base de la température (à cause de la sonde défectueuse), est activé cycliquement avec un temps de fonctionnement (ON) égal à la valeur attribuée au paramètre c4 et un temps d'extinction (OFF) fixe égal à 15 minutes.

![](_page_54_Figure_22.jpeg)

![](_page_54_Picture_461.jpeg)

# **6.12 Résistance de récupération**

La résistance est utilisée pour chauffer le bac de récupération après la phase de dégivrage, afin d'éviter que la glace obstrue le passage de l'eau. La résistance est activée pendant 3 minutes avant un dégivrage programmé, ou en même temps qu'un dégivrage manuel. La résistance est toujours éteinte après la phase de dégivrage.

![](_page_54_Picture_462.jpeg)

# **6.13 Dégivrage avec 2 évaporateurs**

Il est possible de configurer jusqu'à 2 sondes de dégivrage et jusqu'à 2 sorties d'évaporateur. Le contrôle reconnaît la configuration selon le tableau suivant (la sonde 1 est la sonde de régulation et n'est pas configurable).

### CONFIGURATION DES SONDES DE DÉGIVRAGE ET DES SORTIES DES ÉVAPORATEURS

![](_page_54_Picture_463.jpeg)

![](_page_55_Picture_406.jpeg)

# Tab. 6.b

### CAS 4 : 2 SONDES ET 2 ÉVAPORATEURS

![](_page_55_Figure_5.jpeg)

![](_page_55_Figure_6.jpeg)

### Légende

![](_page_55_Picture_407.jpeg)

Il est possible que le dégivrage sur double évaporateur soit exécuté en mode simultané ou séquentiel ; ce dernier cas s'utilise surtout pour limiter la puissance absorbée par les deux résistances de dégivrage qui travaillent en même temps.

![](_page_55_Picture_408.jpeg)

# **6.14 Deuxième compresseur avec rotation**

Sortie du deuxième compresseur avec régulation à double palier et rotation : les compresseurs s'allumeront selon la logique suivante :

- en alternance pour les demandes d'un simple palier (comme dans l'exemple 3)
- le premier qui sera allumé sera toujours le premier à s'éteindre pour les demandes avec 2 paliers (comme dans les exemples 1, 2 et 4)

![](_page_55_Figure_15.jpeg)

![](_page_55_Figure_16.jpeg)

### Légende

![](_page_55_Picture_409.jpeg)

### Exemples de fonctionnement :

 $(REMARQUE : REQ1 : Sv > St + rd/2 ; REQ2 : Sv > St + rd)$ 

![](_page_55_Figure_21.jpeg)

![](_page_56_Figure_1.jpeg)

![](_page_56_Figure_2.jpeg)

![](_page_56_Figure_3.jpeg)

Fig. 6.aa

### Légende

![](_page_56_Picture_386.jpeg)

# **6.15 Régulation avec une bande neutre**

En plus de la sortie de régulation en mode direct (refroidissement, compresseur), il est possible de configurer dans UltraCella une des deux sorties AUX1/AUX2 en mode inverse (chauffage, pour résistances électriques / autres actionneurs). Ce type de régulation prévoit une zone de non intervention, c'est-à-dire une zone dans laquelle aucune des deux sorties n'est active, appelée bande neutre (paramètre rn). Le paramètre rr représente le différentiel pour la sortie en mode inverse.

![](_page_56_Picture_387.jpeg)

Pour activer la régulation chaud/froid avec bande neutre, il est nécessaire que :

- $rn > 0$
- $\cdot$  H1 = 16 (pour AUX1) ou H5 = 16 (pour AUX2)

![](_page_56_Picture_388.jpeg)

La figure ci-dessous se réfère à la régulation chaud/froid avec bande neutre avec compresseur (direct) à palier unique.

![](_page_56_Figure_15.jpeg)

La figure ci-dessous se réfère en revanche à la régulation chaud/froid avec bande neutre avec compresseur à double palier.

![](_page_56_Figure_17.jpeg)

Remarque : les modes deuxième palier du compresseur (avec ou sans rotation) et régulation avec bande neutre sont tous deux associés aux sorties auxiliaires AUX1/AUX2. S'ils sont prévus tous les deux, configurer, par exemple H1 = 14 (AUX1 compresseur deuxième palier) et H5 = 16 (AUX2 sortie en mode inverse (chaud) avec bande neutre)

De même, il est possible d'utiliser les sorties auxiliaires AUX1 / AUX2 pour une régulation en bande morte avec compresseur et résistances de chauffage à double stade ; dans ce cas on peut configurer :

- H1=16 sortie reverse avec bande morte
- $\cdot$  H5 = 21 sortie reverse 2

# **6.16 Activation sorties AUX par plage horaire**

Avec UltraCella, il est possible d'activer les sorties auxiliaires AUX1/AUX2 également à partir d'une plage horaire grâce à l'horloge RTC, toujours présente.

Quand la plage horaire est active, la sortie AUX (H1 pour AUX1, H5 pour AUX2) configurée sera active (ON, relais fermé).

- Plage horaire non active -> sortie AUX non active (OFF, relais ouvert)
- Plage horaire active -> sortie AUX active (ON, relais fermé)

![](_page_56_Picture_389.jpeg)

Pour activer une sortie auxiliaire en fonction du temps, il est nécessaire d'activer une plage horaire en configurant les paramètres suivants :

![](_page_57_Picture_595.jpeg)

Exemple : pour activer la sortie auxiliaire AUX1 active du lundi au vendredi de 07h30 à 20h00, configurer :

- $H1 = 17$ ;
- don =  $8$ ;
- hon =  $7$  ;
- Mon =  $30;$
- $hoF = 20$ ;
- MoF =  $0$ ;
- H8 = 1 -> si H8=0 la plage horaire ne sera jamais active

![](_page_57_Figure_10.jpeg)

Remarque : l'activation de la sortie auxiliaire par plage horaire est active également avec UltraCella désactivée.

![](_page_57_Picture_12.jpeg)

Remarque : l'état de la sortie AUX (si elle est configurée comme active par plage horaire) est maintenu également après une éventuelle coupure de courant

# **6.17 Gestion humidité**

UltraCella peut interagir avec les systèmes d'humidification CAREL en gérant le niveau d'humidité combiné au contrôle du froid.

L'humidité doit être lue par UltraCella, en configurant une entrée analogique entre B4 et B5 comme entrée 0…10 V ou 4…20 mA pour les sondes d'humidité. Le contrôle peut afficher l'humidité lue par la sonde et, en configurant l'une des sorties auxiliaires AUX1 et AUX2, activer un humidificateur externe CAREL, qui se chargera d'en réguler le niveau.

### Systèmes d'humidification CAREL compatibles avec UltraCella

![](_page_57_Figure_18.jpeg)

![](_page_57_Picture_19.jpeg)

humiSonic mc multizone humiDisk

Fig. 6.ac

# Schéma de raccordement entre UltraCella et humiSonic

![](_page_57_Figure_23.jpeg)

**CAREL** 

![](_page_57_Picture_28.jpeg)

# **6.17.1 Configuration d'une entrée analogique pour les sondes d'humidité**

Il est nécessaire de configurer l'une des entrées analogiques B4 ou B5 comme entrée pour la sonde d'humidité.

![](_page_58_Picture_436.jpeg)

![](_page_58_Picture_437.jpeg)

#### Exemple :

Sonde d'humidité avec sortie 0…10 V -> connecter la sonde à l'entrée B4 et configurer

- $/P4=2$
- $/A4=2$

Sonde d'humidité avec sortie 4…20 mA -> connecter la sonde à l'entrée B5 et configurer

- $/P5=0$
- $/AS=1$

# **6.17.2 Affichage du niveau d'humidité sur UltraCella**

Sur les modèles avec écran simple ligne code WB000S%, l'humidité peut être affichée au lieu de la température dans la chambre froide, en sélectionnant :

- Sonde d'humidité avec sortie 0…10 V -> /t1=10 (B4)
- Sonde d'humidité avec sortie 4…20 mA -> /t1=11 (B5)

![](_page_58_Picture_438.jpeg)

Sur les modèles avec écran double ligne code WB000D\*, l'humidité pourra être affichée, de préférence, sur la deuxième ligne comme deuxième processus, en sélectionnant :

• Sonde d'humidité avec sortie 0…10 V -> /t2=10 (B4)

• Sonde d'humidité avec sortie 4…20 mA -> /t2=11 (B5)

![](_page_58_Picture_439.jpeg)

# **6.17.3 Configuration de la sortie auxiliaire AUX1 / AUX2 et logique de base du contrôle d'humidité**

Pour activer l'humidificateur connecté à UltraCella, configurer l'une des sorties auxiliaires AUX1 ou AUX2 comme contrôle d'humidité.

![](_page_58_Picture_440.jpeg)

Logique de base du contrôle d'humidité : si l'humidité mesurée est inférieure à la valeur du Point de consigne StH, le relais active l'humidificateur connecté à l'extérieur (action INVERSE, standard ON/ OFF avec différentiel).

# **Humidity output**

![](_page_58_Figure_26.jpeg)

### Légende

StH Point de consigne humidité

rdH Différentiel humidité B5 Sonde B5 configurée en tant que sonde d'humidité 4...20 mA

![](_page_58_Picture_441.jpeg)

# Remarque :

- 1. Il est possible de décider si l'on veut bloquer la commande d'humidité durant le dégivrage (paramètre F4) :
	- F4=0 -> commande d'humidité activée en fonction du point de consigne d'humidité StH ;
	- F4=1 -> commande d'humidité non activée : l'humidificateur externe ne sera pas activé durant le dégivrage.
- 2. La commande d'activation d'humidité (relais AUX1/AUX2) est toujours bloquée en cas d'alarme où l'arrêt immédiat du compresseur est requis. Exemples :
	- Alarme CHT ;
	- Alarme LP (après 3 fois) ;
	- Alarme IA (avec A6=0).

![](_page_58_Picture_442.jpeg)

# **6.18 Déshumidification**

Avec la même configuration que les sondes du paragraphe précédent, Ultracella peut également gérer la déshumidification ;

![](_page_58_Figure_42.jpeg)

![](_page_58_Figure_43.jpeg)

ou un contrôle en bande morte de l'humidité :

![](_page_58_Figure_45.jpeg)

UltraCella +0300083FR - rel. 2.1 - 04.01.2018

Pour effectuer la déshumidification, la contribution simultanée du froid (compresseur) et de la chaleur (résistance de chauffage) est nécessaire. Le froid a pour effet d'abaisser la teneur en humidité relative de l'air, tandis que la résistance de chauffage équilibre le refroidissement excessif, permettant ainsi de maintenir une température presque constante dans la chambre pendant le procès.

Par exemple, il est possible d'utiliser le relais AUX2 comme autorisation pour les résistances de chauffage et de paramétrer H5=19 pour exploiter la logique de déshumidification.

Remarque : il est possible d'exploiter un déshumidificateur standalone (autonome) extérieur ; dans ce cas, la logique de fonctionnement est complètement indépendante de celle du compresseur. Dans ce cas, la configuration peut être faite en paramétrant  $H1$  ou  $H5 = 20$ .

Remarque : l'activation d'un des relais auxiliaires comme déshumidification, active automatiquement le contrôle en bande morte de la température avec rn=1

Pour le contrôle de l'humidité en bande morte, il est également nécessaire de relier l'humidificateur au relais AUX1 et de configurer le paramètre H1=15.

Remarque : l'activation d'un des deux relais auxiliaires comme déshumidification et l'autre comme humidification, active automatiquement le contrôle en bande morte de l'humidité avec rnH=5 (et le contrôle en bande morte de la température comme ci-dessus)

Les paramètres de régulation sont les suivants :

![](_page_59_Picture_323.jpeg)

# **5.1.1 Contrôle simultané de l'humidité et de la température**

Lors du contrôle simultané de ces deux grandeurs, le réglage de l'humidité est généralement indépendant du réglage de la température. Il est possible de restreindre la gestion de l'humidité à l'intérieur d'une plage bien définie de températures (les paramètres TLL et THL et le différentiel respectif TdL) de façon à ne pas risquer des dérives de température excessives pendant le réglage de l'humidité.

![](_page_59_Picture_11.jpeg)

Remarque : si les paramètres TLL et/ou THL prennent la valeur 0, ils ne sont pas pris en compte pour le réglage

#### 1<sup>er</sup> cas : réglage de l'humidité indépendant de la température (par défaut)

![](_page_59_Figure_14.jpeg)

La température est réglée seulement après que l'humidité ait atteint son point de consigne.

2e cas : réglage de l'humidité dans les limites d'une plage

![](_page_59_Figure_17.jpeg)

L'humidité est réglée par cycles successifs, en maintenant la température toujours dans les limites de la plage 1 °C – 8 °C

#### 3e cas : réglage de l'humidité avec limite supérieure de température

![](_page_59_Figure_20.jpeg)

Cette configuration, au cas où la résistance de chauffage serait surdimensionnée, empêche à la température de dépasser la limite de 20 °C pendant la déshumidification.

![](_page_59_Figure_22.jpeg)

Cette configuration permet d'arrêter l'humidification au dessous de -0,5 °C (par exemple, en cas de conservation de fruits frais par humidification)

Remarque : en cas d'erreur de la sonde d'humidité (par exemple B5), l'humidification et la déshumidification sont gérées par « duty cycles » (cycles de travail). Ceci est possible uniquement pour l'humidification et uniquement pour la déshumidification, pas pour le contrôle en bande morte de l'humidité.

![](_page_59_Picture_324.jpeg)

![](_page_59_Figure_26.jpeg)

# **6.19 Fonctions génériques**

Avec UltraCella, il est possible de configurer des fonctions génériques et de les associer à des entrées et sorties configurables, qui n'ont pas déjà été configurées pour d'autres usages.

Les fonctions disponibles sont les suivantes :

- 3 régulations ON/OFF, utilisant les sorties AUX1/AUX2 (AUX3 / AUX4 voir le paragraphe 6.20)
- 1 régulation de modulation, en utilisant la sortie Y1 0…10 V
- 2 alarmes utilisant les sorties AUX1/AUX2 (AUX3 / AUX4 voir le paragraphe 6.20)

Les fonctions génériques de régulation ON/OFF ou de modulation 0…10 V peuvent être associées à une entrée qui a déjà d'autres fonctions (par exemple Sv, sonde de régulation, ou Su, sonde d'humidité), ou à une entrée libre, qui doit donc être spécifiquement configurée.

![](_page_60_Picture_527.jpeg)

Les fonctions génériques d'alarme peuvent être associées à une alarme déjà prévue par UltraCella (par exemple CHt, alarme température élevée du condenseur, ou LP, alarme basse pression), ou aux entrées numériques D12/DI3, qui doivent donc être spécifiquement configurées.

![](_page_60_Picture_528.jpeg)

# **5.1.1 Régulations ON / OFF**

UltraCella peut gérer 3 régulations ON/OFF à action directe ou inverse sur point de consigne et différentiel à configurer. La variable de contrôle est définie par le paramètre AS1 (AS2).

![](_page_60_Picture_529.jpeg)

![](_page_60_Picture_530.jpeg)

**FRE**

Pour activer la fonction, configurer AS1/AS2 à une valeur supérieure à 0. Pour utiliser les sorties AUX1/AUX2 pour les fonctions génériques ON/ OFF, configurer les paramètres H1/H5.

![](_page_60_Picture_531.jpeg)

![](_page_60_Figure_17.jpeg)

#### Fig. 6.af

Pour chaque régulation ON/OFF, il est possible de configurer deux seuils d'alarmes absolues et un retard de notification des alarmes.

![](_page_60_Picture_532.jpeg)

![](_page_61_Picture_600.jpeg)

Les alarmes générées par les fonctions sont les suivantes :

- GL1,GL2 : alarmes de dépassement des seuils bas AL1, AL2
- GH1, GH2 : alarmes de dépassement des seuils hauts AH1, AH2

Exemple 1: Régulation 1 ON/OFF sur pression (entrée B5 4…20 mA) à action directe sur sortie AUX1. Point de consigne 15 bars, différentiel 3 bars. Configurer :

- $/P5 = 0$  -> entrée B5 in 4...20 mA
- /A5 = 4 -> pression générique sonde 5
- AS1 = 14 -> pression générique sonde 5
- $r1S = 0$  -> action directe
- $SS1 = 15$  -> point de consigne 15 bars
- rS1 = 3 -> différentiel 3 bars
- H1 = 8 -> AUX1 sortie pour régulation 1 ON/OFF

Exemple 2 : Régulation 2 ON/OFF sur humidité (entrée B4 0…10 V) à action inverse sur sortie AUX2. Point de consigne 75 %rH, différentiel 10 %rH. Configurer :

- $/P4 = 2$  -> entrée B4 in 0...10V
- /A4 = 4 -> humidité générique sonde 4
- AS2 = 12 -> humidité générique sonde 4
- $r2S = 1$  -> action inverse • SS2 = 75 -> point de consigne 75 % rH
- $rS2 = 10$  -> différentiel 10 % rH
- H5 = 9 -> AUX2 sortie pour régulation 2 ON/OFF

Remarque : la troisième régulation générique ON/OFF est configurable par le paramètre AS3 de façon identique à AS1/AS2 (consulter le tableau des paramètres). Au cas où les trois fonctions génériques disponibles seraient utilisées, les sorties AUX3 (paramètre H13) et AUX4 (paramètre H14) peuvent être exploitées en reconfigurant correctement les relais d'Ultracella (consulter le paragraphe 6.20 pour plus d'informations)

### **6.19.4 Régulation de modulation**

UltraCella peut gérer une régulation de modulation sur sortie analogique 0...10 V à action directe ou inverse avec point de consigne et différentiel de régulation. La variable de contrôle est définie par le paramètre AM1, l'intervalle de régulation par le paramètre rM1.

![](_page_61_Picture_601.jpeg)

![](_page_61_Picture_602.jpeg)

Il est possible de configurer les vitesses maximale et minimale avec les paramètres SH1 et SL1 (cut-off ), en pourcentage par rapport à la plage 0…10 V.

![](_page_61_Picture_603.jpeg)

Pour activer la fonction, configurer AM1 à une valeur supérieure à 0. Pour utiliser la sortie analogique Y1 0…10 V, la fonction générique de modulation, configurer le paramètre HO1.

![](_page_61_Picture_604.jpeg)

![](_page_61_Figure_29.jpeg)

![](_page_61_Figure_30.jpeg)

Pour la régulation de modulation également, il est possible de configurer deux seuils d'alarmes absolues et un retard de notification des alarmes.

![](_page_61_Picture_605.jpeg)

# ARF

![](_page_62_Picture_517.jpeg)

Les alarmes générées par les fonctions sont les suivantes :

- GL3 : alarme de dépassement seuil bas AL3
- GH3 : alarme de dépassement seuil haut AH3

Exemple : Régulation de modulation 0…10 V sur pression (entrée B5 4…20 mA) à action directe, point de consigne 10 bars, différentiel 1 bar, intervalle de modulation 8 bars, sortie minimale 2 V, sortie maximale 8 V. Configurer :

- $/P5 = 0$  -> entrée B5 in 4...20 mA
- /A5 = 4 -> pression générique sonde 5
- $\cdot$  AM1 = 14 -> pression générique sonde 5
- $r1M = 0$  -> action directe
- SM1 = 10 -> point de consigne 10 bars
- $rc1 = 1$  -> différentiel 1 bar
- $rM1 = 8$  -> intervalle de modulation 8 bars
- $SL1 = 20.0$  -> sortie minimale 2 V
- SH1 =  $80,0 \rightarrow$  sortie maximale  $8 \text{ V}$
- HO1 = 1 -> sortie Y1 0...10 V pour fonction générique de modulation

#### **6.19.5 Alarmes génériques**

UltraCella peut gérer jusqu'à deux alarmes génériques qui peuvent être associées à des alarmes déjà prévues (par exemple CHt, alarme température élevée du condenseur, ou LP, alarme basse pression), ou aux entrées numériques D12/DI3, qui doivent donc être spécifiquement configurées. La source d'alarme est définie par le paramètre AA1 (AA2), le retard de notification par le paramètre Ad4 (Ad5).

Si l'alarme générique est associée à l'entrée numérique DI2 (pour AA1) ou DI3 (pour AA2), il est possible de sélectionner la logique de fonctionnement de l'alarme (normalement ouvert/normalement fermé) :

•  $r1A (r2A) = 0$  -> logique N.O. -> alarme si DI2 (DI3) est fermée (active) • r1A (r2A) = 1 -> logique N.F. -> alarme si DI2 (DI3) est ouverte (non active)

![](_page_62_Picture_518.jpeg)

![](_page_62_Picture_519.jpeg)

Les alarmes générées par les fonctions sont les suivantes :

- GA1 : alarme relative à la fonction AA1
- GA2 : alarme relative à la fonction AA2

Pour associer l'alarme générique à une entrée numérique DI2 ou DI3, il est nécessaire de configurer le paramètre A5 ou A9.

![](_page_62_Picture_520.jpeg)

Pour utiliser les sorties AUX1/AUX2 pour les alarmes génériques, configurer les paramètres H1/H5.

![](_page_62_Picture_521.jpeg)

Exemple : Sortie AUX1 active pour alarme d'entrée numérique DI3 en logique N.F., retard 15 minutes

Configurer :

- AA2 = 0 -> Alarme 2 associée à l'entrée numérique DI3
- $r2A = 1$  -> logique N.F.
- Ad5 =  $15 \rightarrow$  retard 15 minutes
- A9 = 15 -> DI3 pour alarme par fonction générique

• H1 = 11 -> AUX1 pour alarme générique 2

# **6.20 Configuration des sorties**

Si nécessaire, Ultracella permet la configuration des fonctions associées aux 6 sorties physiques (relais) pour s'adapter à la majeure partie des installations.

Par exemple, s'il n'est pas nécessaire dans une cellule de gérer la lumière depuis le tableau, car elle est déjà gérée de façon centralisée ou par commande extérieure, il est possible d'exploiter la sortie (relais) R3 pour une autre fonction, par exemple la commande des résistances du bac de collecte.

La configuration se fait en deux étapes :

1. Configurer la fonction générale relative à la sortie (relais)

# Par. Description Déf. Min. Max. U.M.

![](_page_63_Picture_371.jpeg)

2. Configurer la fonction spécifique relative à la fonction AUX1-AUX4 sélectionnée à l'étape précédente

![](_page_63_Picture_372.jpeg)

Remarque : les relais d'Ultracella ont différentes puissances (courant max. admis) et certains sont déjà alimentés à 230 V : toujours vérifier la portée et l'alimentation du relais par rapport à la charge à piloter.

Remarque : si les fonctions AUX3 et AUX4 sont utilisées, leur état (fonction active ou inactive) est indiqué par l'allumage des leds flèche HAUT et BAS. Les leds flèche HAUT et BAS ne font pas office de bouton d'activation de la fonction AUX3 et AUX4 (contrairement aux boutons AUX1 et AUX2)

![](_page_63_Figure_7.jpeg)

Fig. 5.ae

# **CAREI**

#### **6.21 Smooth Lines**

La fonction Smooth Lines prévoit de relier Ultracella à un module EVD pour piloter une vanne électronique. Le but consiste à moduler constamment le flux de réfrigérant à l'évaporateur en maintenant une température à l'intérieur de la chambre la plus constante possible et en évitant de fréquents cycles d'allumage/extinction du compresseur. Le résultat est donc une meilleure conservation du produit dans la chambre et une importante économie d'énergétique par rapport à la traditionnelle régulation ON/OFF.

Les paramètres concernés par la régulation sont :

![](_page_63_Picture_373.jpeg)

Pour activer la fonction Smooth Lines, il est nécessaire d'accéder au menu EVD EVO, d'activer le module EVD et de configurer le paramètre PSM = 1.

#### La fonction opère comme suit :

Lorsque la température atteint le point de consigne + la moitié du différentiel ('ST + rd / 2'), le contrôle n'est pas arrêté et un algorithme PID augmente le point de consigne afin de moduler la vanne d'expansion.

Cet algorithme spécial fonctionne jusqu'à ce que la température dépasse la valeur 'ST - PLt' tandis que la variable « Smooth lines active » est configurée sur 1.

Lorsque la fonction Smooth lines est active, l'algorithme indique au superviseur, si ptésent, si Ultracella fonctionne avec une certaine marge, à savoir que le point de consigne de pression d'aspiration sur la ligne correspondante peut être augmenté sans nuire à la régulation (ceci se produit lorsque la moyenne du point de consigne est supérieure à P3 + THS, la moyenne étant calculée dans les limites de la plage temporelle FSt).

Si la moyenne du point de consigne de travail est supérieure au seuil P3 + TSH, l'état Smooth Lines devient 0, permettant d'augmenter la pression d'aspiration.

![](_page_63_Figure_20.jpeg)

Fig. 5.af

# **7. TABLEAU DES PARAMÈTRES**

# Type variable : A = analogique, I = entier, D = numérique

![](_page_64_Picture_322.jpeg)

![](_page_65_Picture_311.jpeg)

UltraCella +0300083FR - rel. 2.1 - 04.01.2018

![](_page_66_Picture_357.jpeg)

**FRE**

![](_page_67_Picture_396.jpeg)

![](_page_68_Picture_302.jpeg)

![](_page_69_Picture_416.jpeg)

# rcP (voir chap.3 procédure de configuration des paramètres aux valeurs par défaut)

![](_page_69_Picture_417.jpeg)

![](_page_70_Picture_381.jpeg)

![](_page_71_Picture_345.jpeg)

Par. Description Def Min. Max. UOM Type CAREL SVP Modbus R/W Page
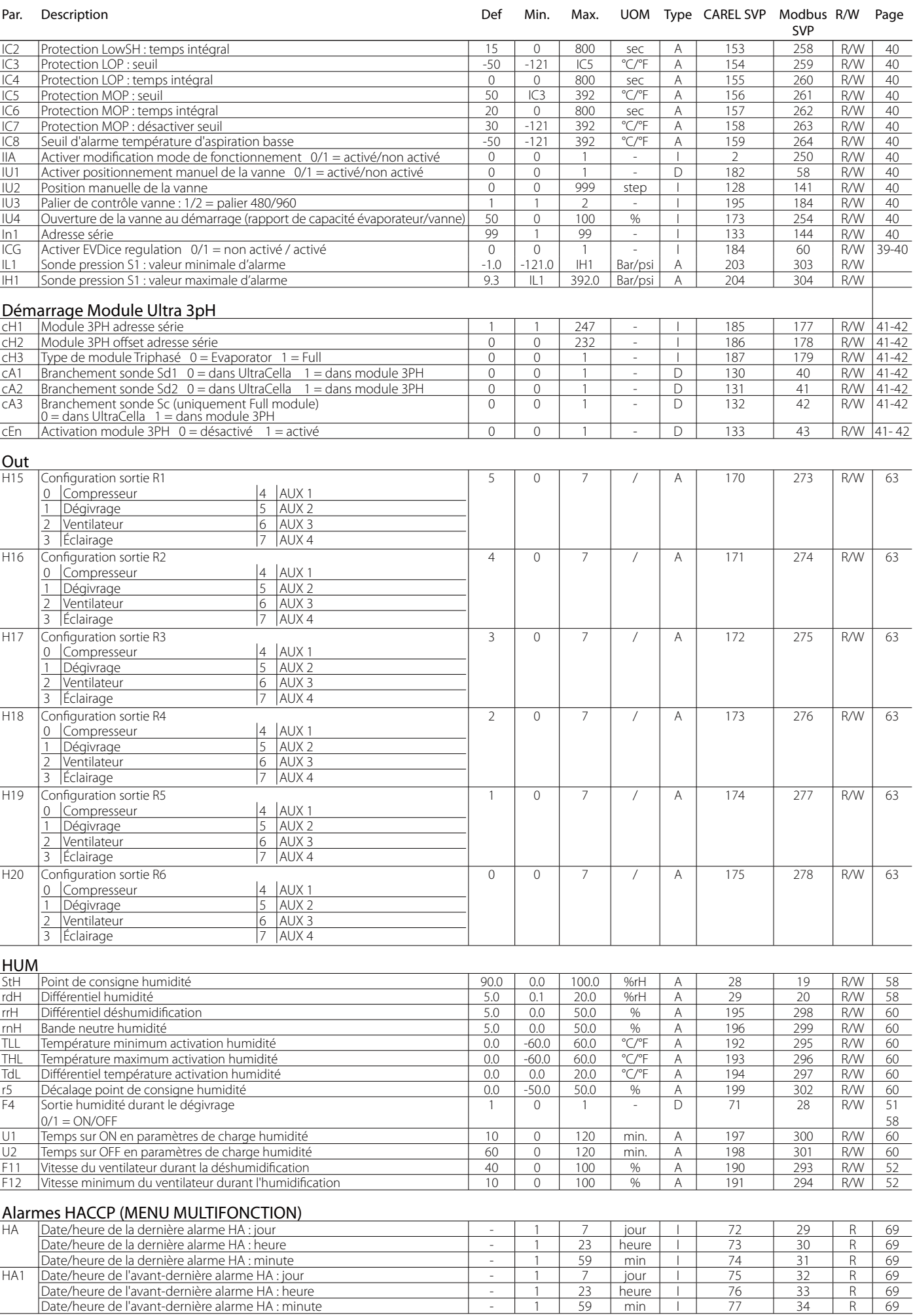

**FRE**

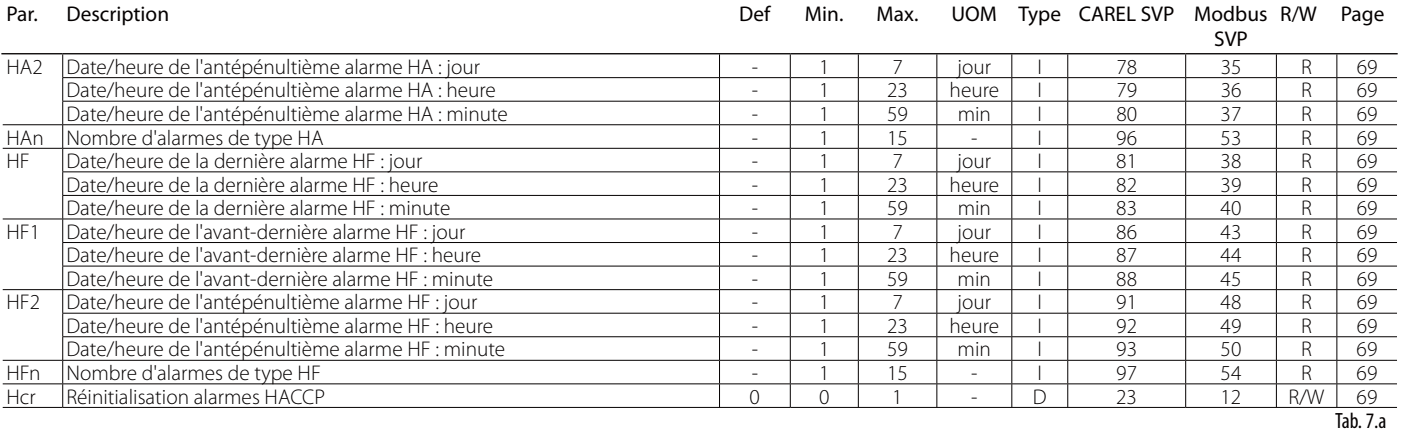

#### Variables accessibles UNIQUEMENT via connexion série

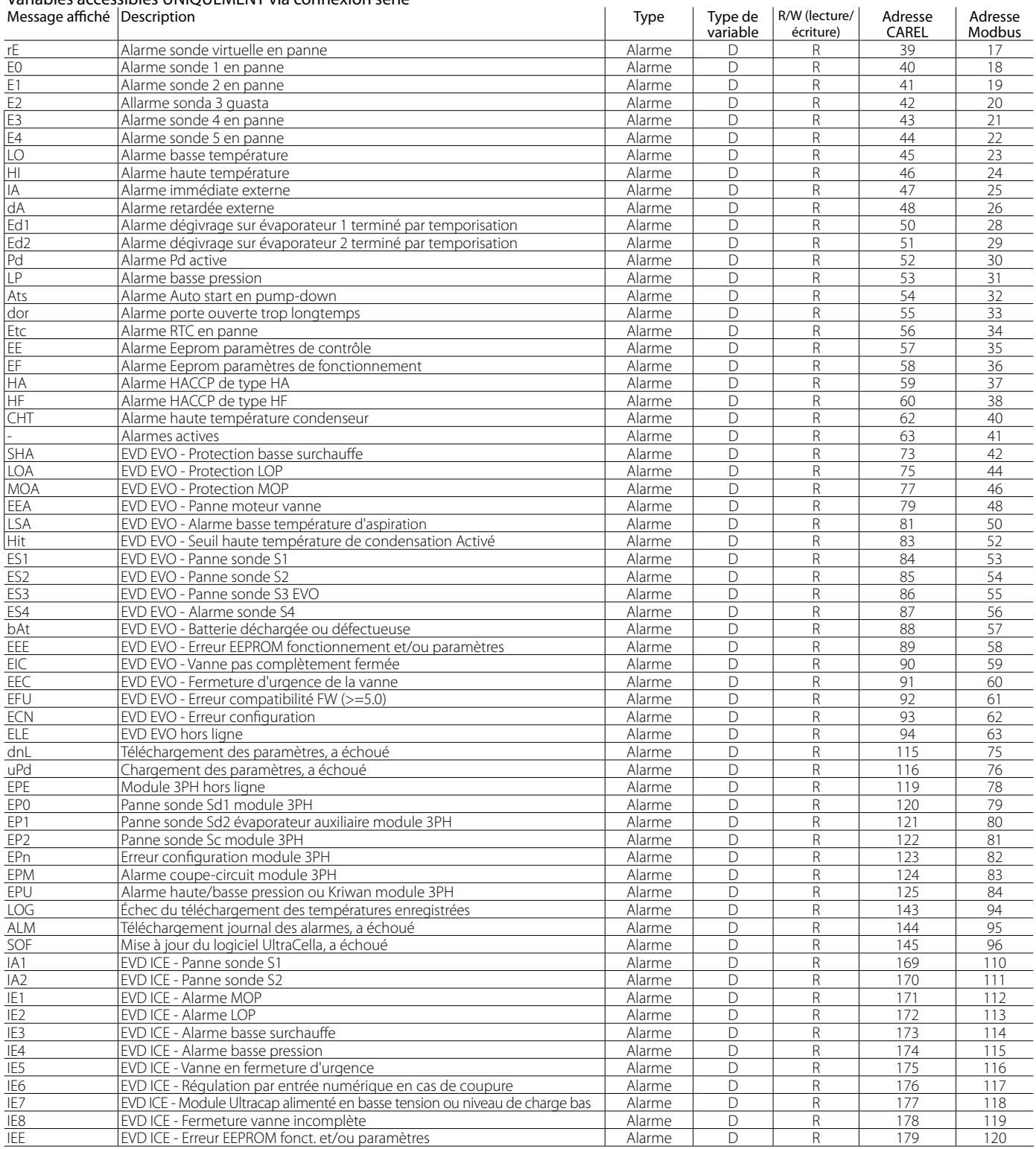

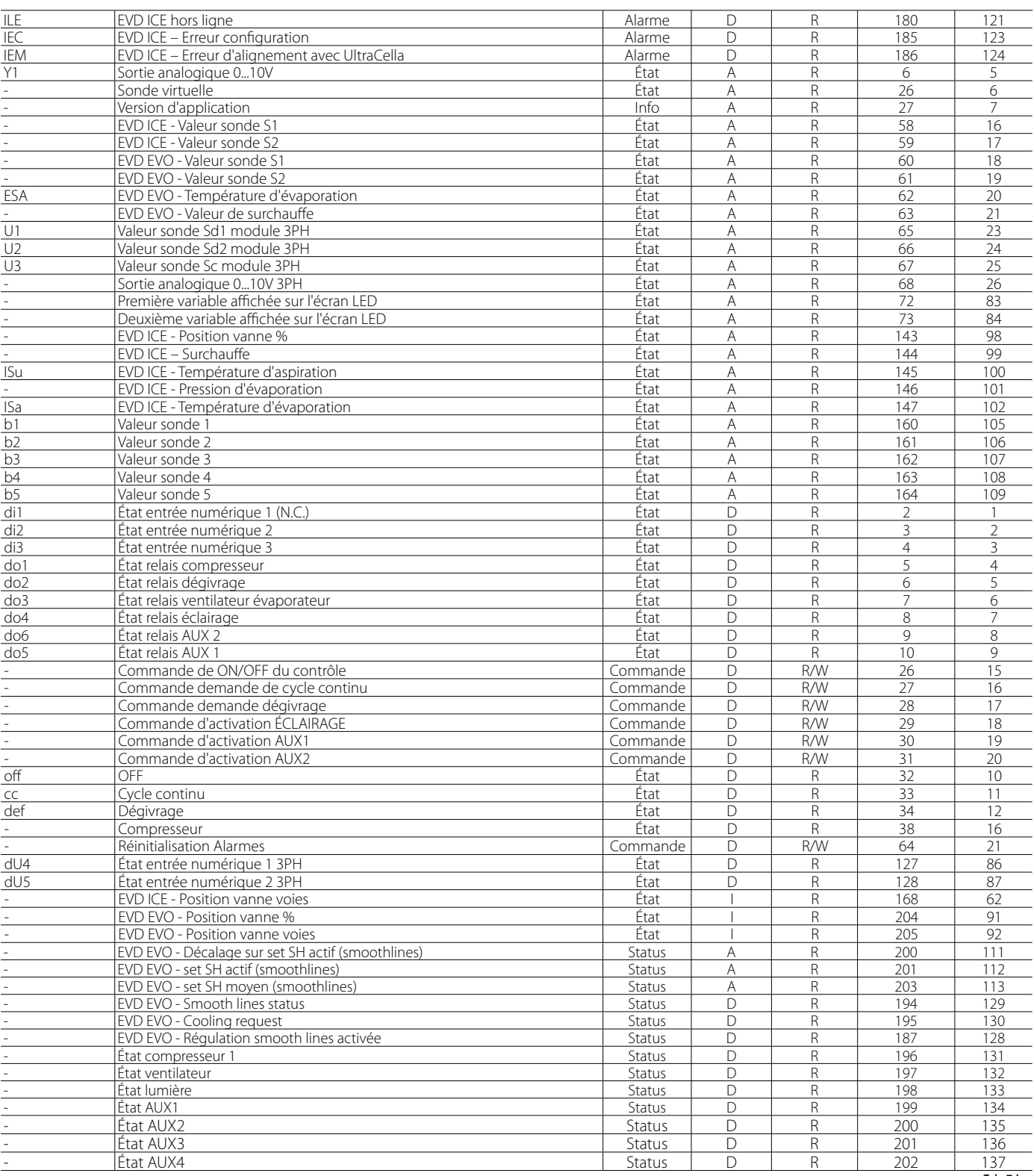

Tab. 7.b

# **8. SIGNAUX ET ALARMES**

### **8.1 Signaux**

Les signaux sont des messages qui apparaissent à l'écran pour prévenir l'utilisateur du déroulement des procédures du contrôle (par ex. : dégivrage), ou de la confirmation de commandes au départ du clavier.

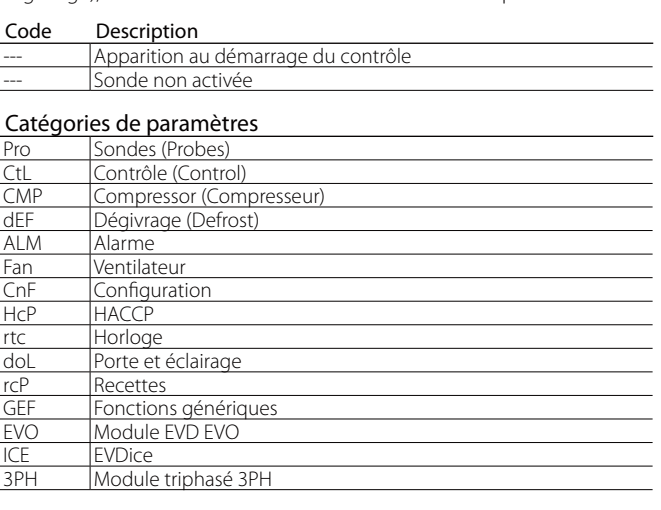

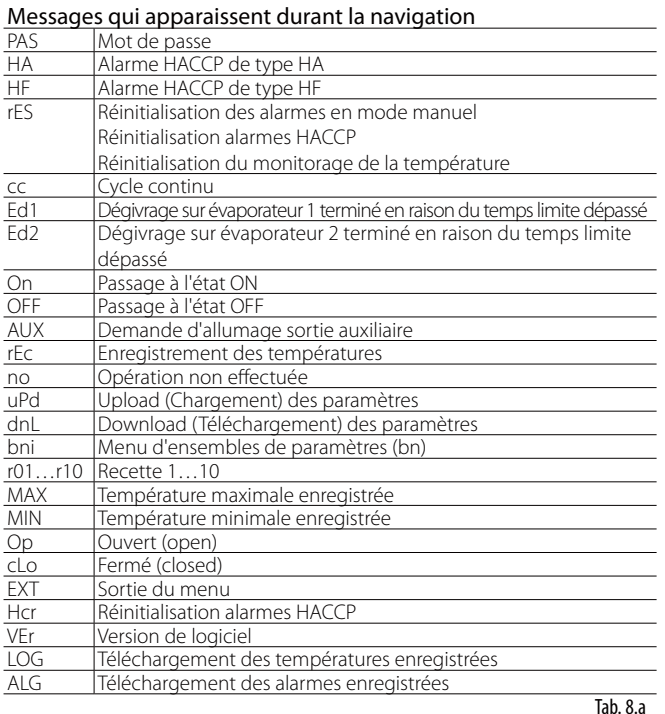

### **8.2 Alarmes**

Deux types d'alarmes existent :

- de système : par ex. Eeprom, de communication (interrompue), HACCP, de température élevée (AUH) et basse (AUL),;
- de régulation : par ex. pump down terminé en raison du temps limite dépassé (Pd), basse pression (LP).

L'alarme de données endommagées dans la mémoire EE/EF entraîne, dans tous les cas, le blocage du contrôle. Les sorties numériques auxiliaires AUX1, AUX2 peuvent être configurées pour signaler l'état de l'alarme, comme normalement excitée ou normalement désexcitée. Voir le chapitre 5. Le contrôle indique les alarmes dues à des pannes dans le contrôle luimême, dans les sondes ou dans la communication du réseau. Il est possible d'activer une alarme, même depuis un contact externe, de type immédiat. Voir le chapitre 4. Sur l'écran s'affiche le libellé « IA » et l'icône d'une cloche clignote simultanément, et le buzzer s'active. Si plusieurs erreurs se produisent, elles apparaissent en séquence sur l'écran.

Exemple : affichage écran après les alarmes rE et E0.

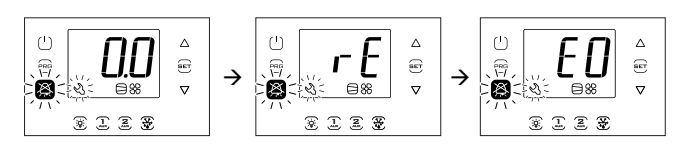

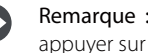

Remarque : pour désactiver le buzzer et le relais de l'alarme, appuyer sur la touche Alarm

Remarque : les figures se réfèrent à la navigation sur des modèles avec écran à simple ligne code WB000S\*. Sur les modèles à double ligne code WB000D\* les messages d'alarme apparaissent sur la deuxième ligne de l'écran

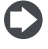

Remarque: Le buzzer est desactivé pendant le wizard avec terminal UltraCella Service.

### **8.3 Mise à zéro alarmes**

Les alarmes à réinitialisation automatique sont réinitialisées automatiquement quand ce qui les a déclenchées cesse, par exemple après le remplacement d'une sonde défectueuse, à la fin de l'alarme de température élevée, etc... Pour celles qui sont à réinitialisation manuelle il faut d'abord éliminer ce qui les a déclenchées, puis appuyer sur la touche Alarm pendant 2 secondes pour une réinitialisation totale.

Exemple : affichage et réinitialisation manuelle de l'alarme CHt (température élevée du condenseur).

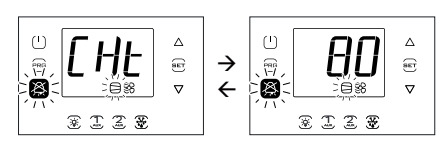

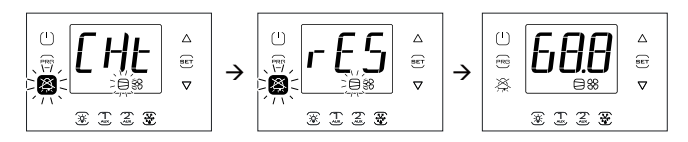

Remarque : les figures se réfèrent à la navigation sur des modèles avec écran à simple ligne code WB000S\*. Sur les modèles à double ligne code WB000D\* les messages d'alarme apparaissent sur la deuxième ligne de l'écran

## **8.4 Alarmes HACCP et affichage**

Pour l'activation du monitorage, voir le par. 8.6.

(HACCP = Hazard Analysis and Critical Control Point).

HACCP permet de contrôler la température de fonctionnement et l'enregistrement d'éventuelles anomalies dues à des chutes de tension ou à l'élévation de la température de fonctionnement pour différents motifs (ruptures, conditions opérationnelles difficiles, erreurs d'utilisation, etc…). Deux types d'évènements HACCP sont possibles :

- alarmes de type HA, température élevée durant le fonctionnement ;
- alarmes de type HF, température élevée après un manque de tension (coupure de courant).

L'alarme déclenche le clignotement de l'icône HACCP, l'affichage du code d'alarme correspondant sur l'écran, la mémorisation de l'alarme et l'activation du buzzer.

Exemple : affichage écran après une erreur HF et cessation de la condition d'alarme :

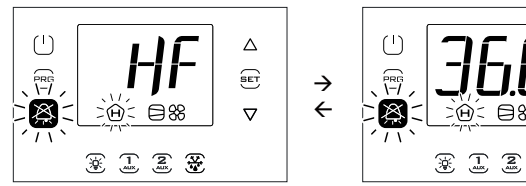

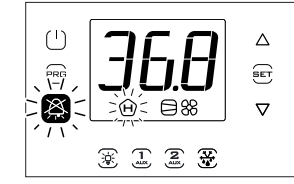

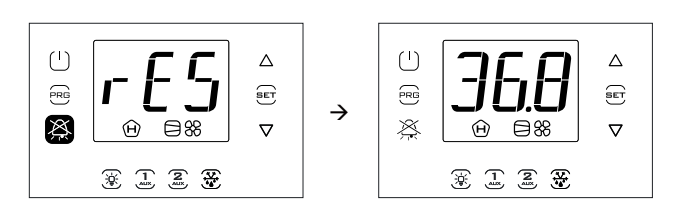

Remarque : les figures se réfèrent à la navigation sur des modèles avec écran à simple ligne code WB000S\*. Sur les modèles à double ligne code WB000D\* les messages d'alarme apparaissent sur la deuxième ligne de l'écran.

#### Affichage et effacement des alarmes HACCP

Entrer dans le menu multifonction (voir le chap. 3) et sélectionner HcP. On peut voir la date et l'heure des 3 dernières alarmes de type HA et de type HF. Une fois entrés dans le menu multifonction (voir le par. précédent), sélectionner le libellé « HcP » avec UP/DOWN.

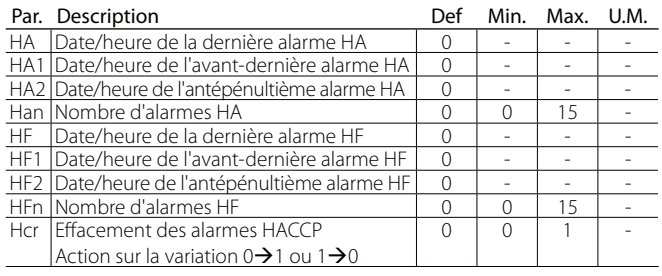

Procédure :

- 1. Appuyer sur Set puis sur UP/DOWN pour afficher les paramètres du tableau suivant ;
- 2. Appuyer sur Set pour afficher la date et l'heure de l'alarme ;
- 3. Appuyer sur Prg jusqu'à ce que l'on revienne à l'affichage standard de l'écran
- 4. Pour effacer toutes les alarmes HACCP, changer la valeur du paramètre Hcr.

Toutes les alarmes sont affichées avec un texte qui défile, contenant le jour de la semaine, l'heure, les minutes et la température qui a déclenché l'alarme. Le buffer (mémoire tampon) où elles sont mémorisées peut contenir les données de 3 alarmes au maximum. Une fois plein, la nouvelle alarme est mémorisée à la place de la moins récente. En revanche, les compteurs des alarmes (HAn, HFn) bloquent le comptage une fois arrivés à 15.

Exemple : alarme de type HA survenue jeudi à 13h17, avec une température relevée de 36,8 °C.

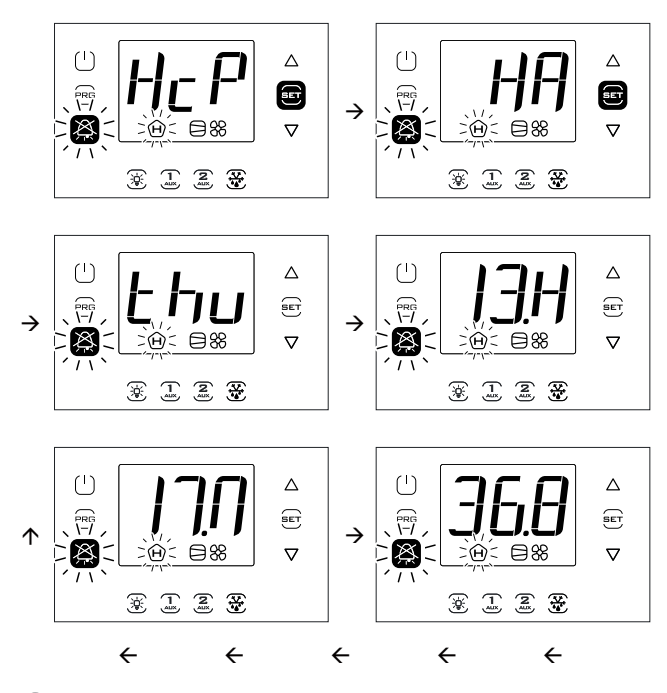

Remarque : La Figure se réfère à la navigation sur des modèles avec écran à simple ligne code WB000S\*. Sur les modèles à double ligne code WB000D\*, en plus de ce qui est indiqué, durant la navigation l'écran affiche sur la deuxième ligne, en défilement, le message « HACCP Alarms ».

### **8.5 Alarmes EVD EVO**

Si un module Ultra EVD code WM00E% est connecté au moyen de Fieldbus, UltraCella pourra signaler les alarmes suivantes, qui ne dépendront que de l'état du contrôle EVD EVO installé sur le module.

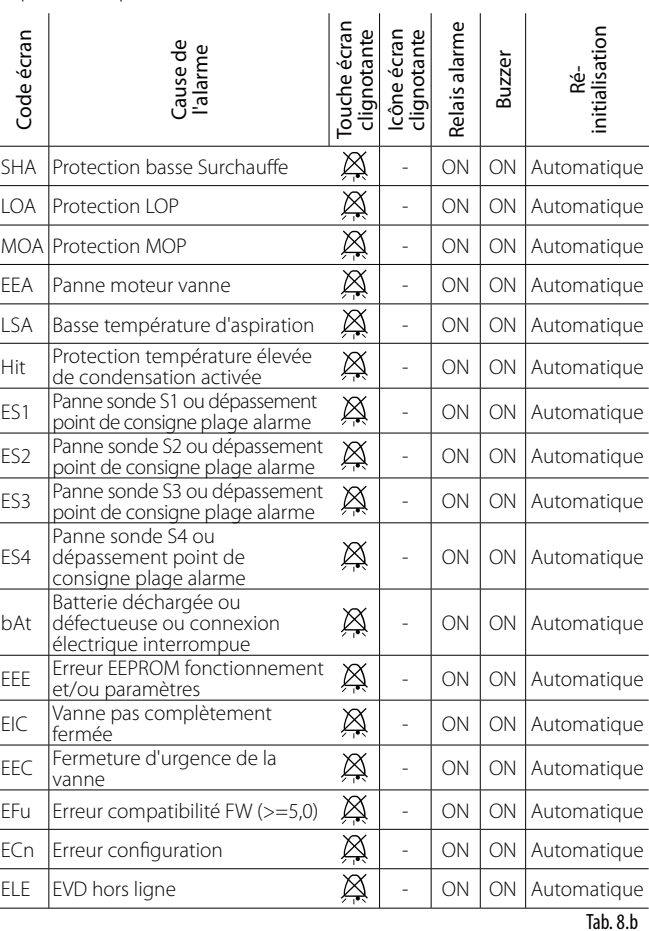

### **8.6 Alarmes EVDice**

Si un pilote EVDice est connecté via Fieldbus, UltraCella pourra signaler les alarmes suivantes, qui dépendront uniquement de l'état du pilote lui-même.

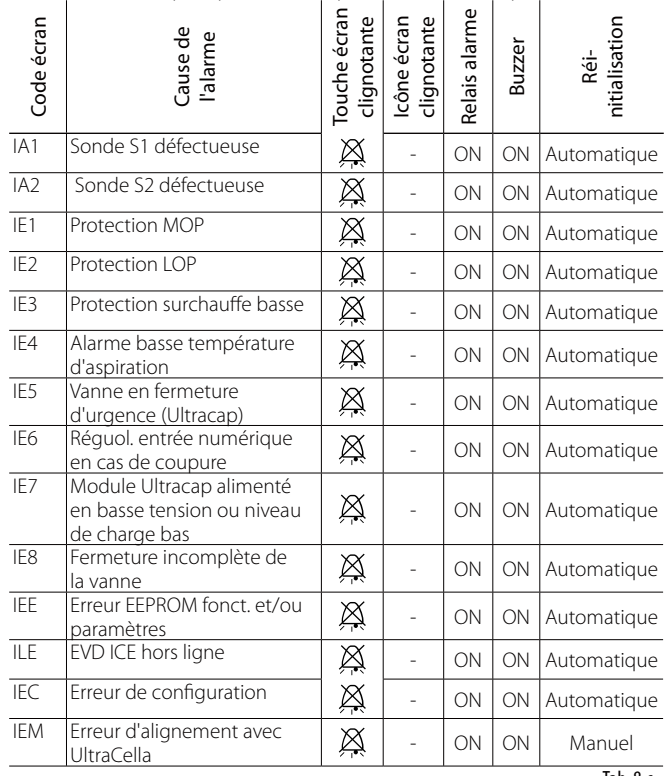

Tab. 8.c

# **8.7 Alarmes Module triphasé**

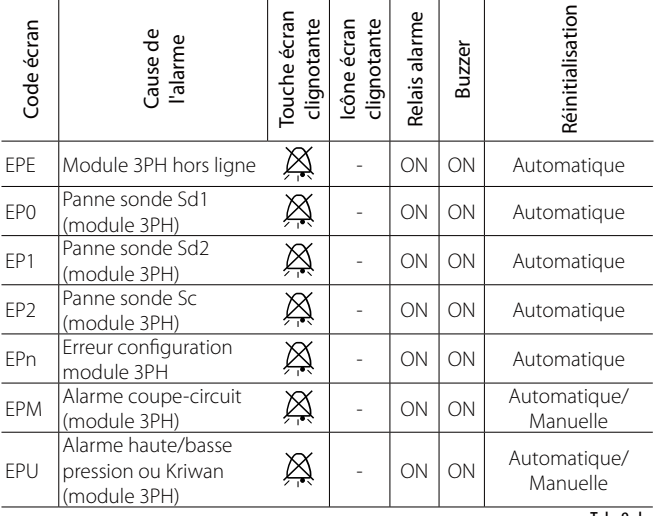

Tab. 8.d

# TABLEAU DES ALARMES

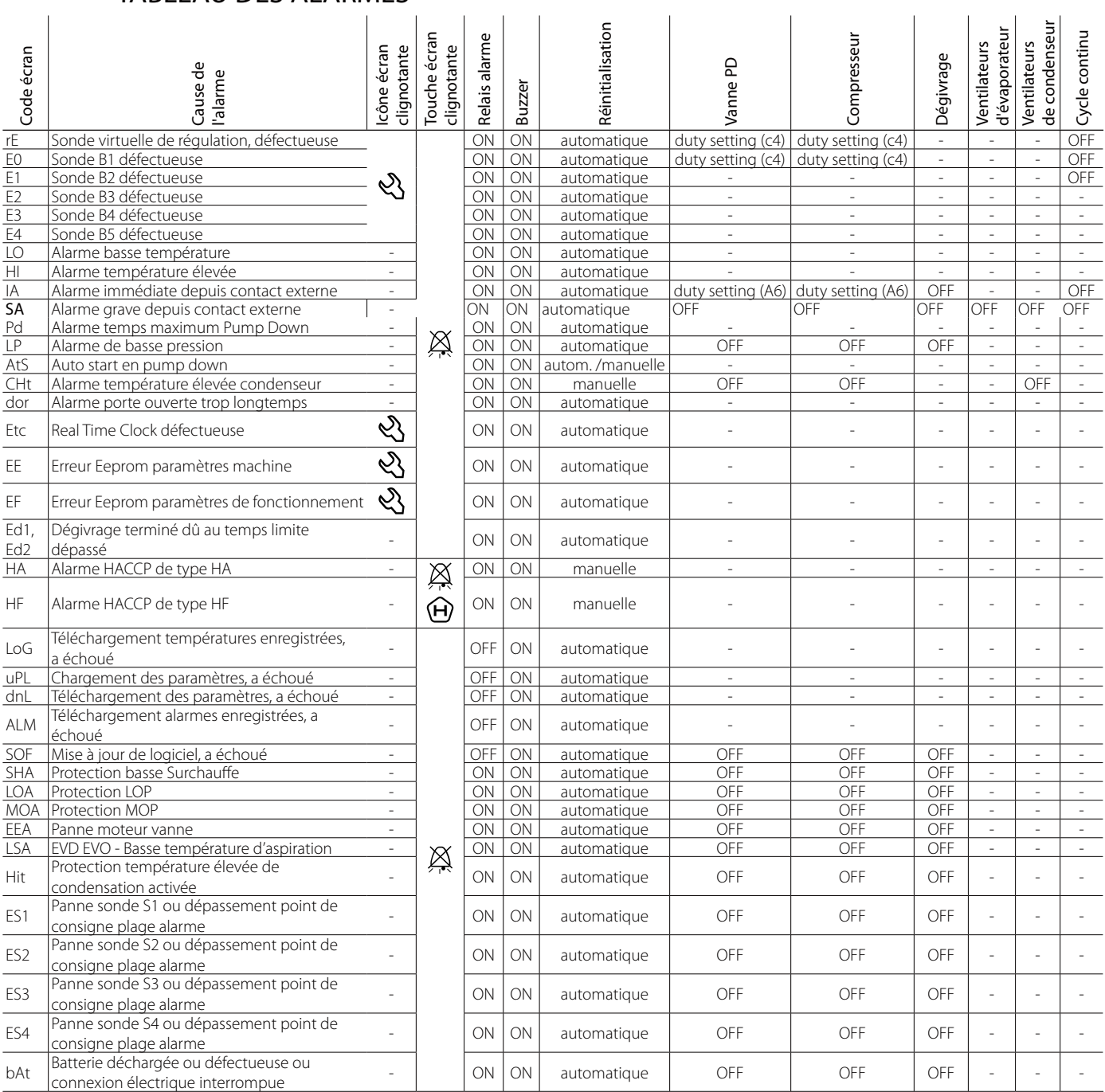

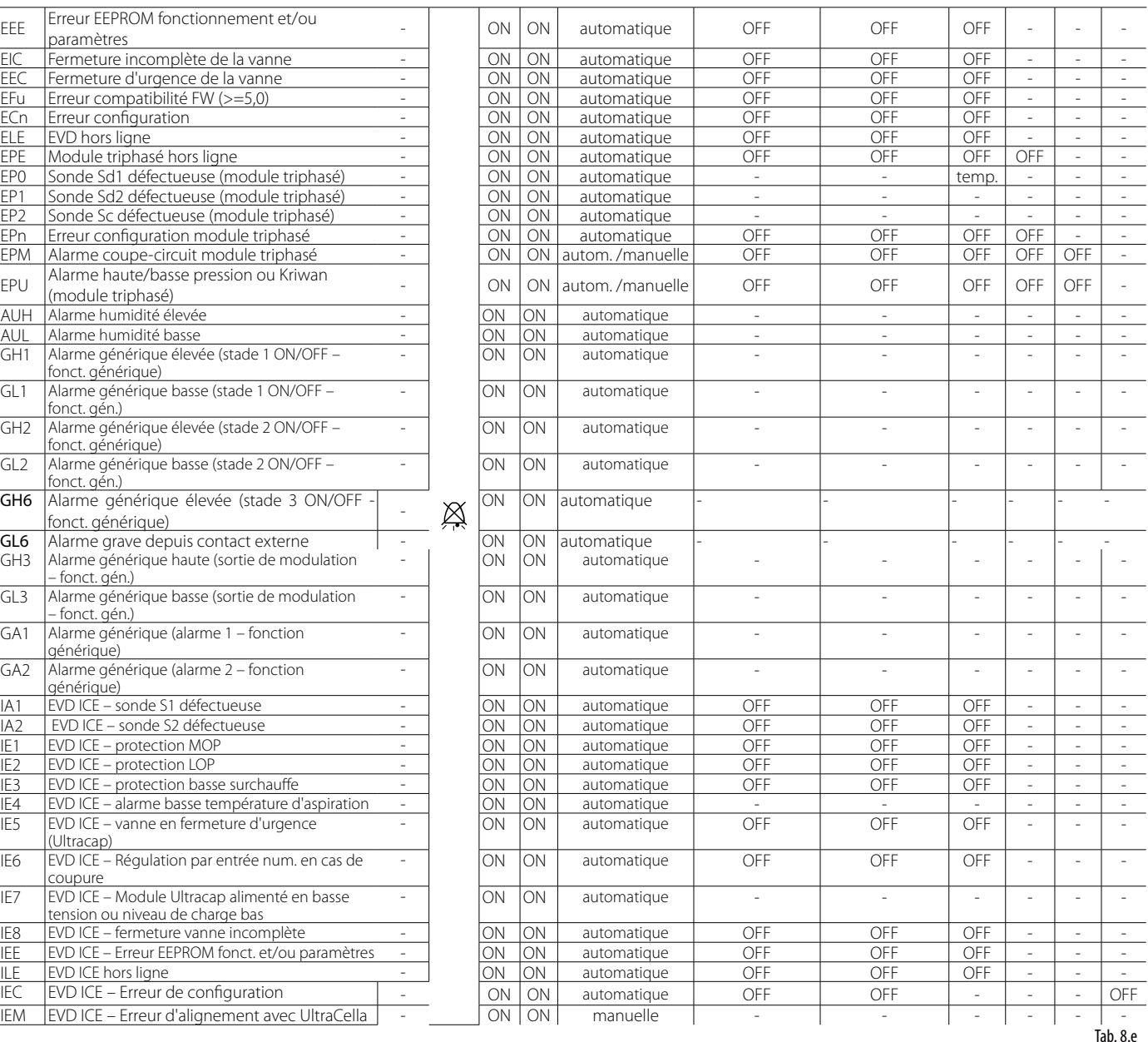

### **8.8 Paramètres alarme**

#### Paramètres alarmes de température basse et élevée et activation

AL (AH) permet de déterminer la température d'activation de l'alarme de basse (élevée) température LO (HI). La valeur configurée de AL (AH) est comparée en permanence avec celle détectée par la sonde de régulation. Le paramètre Ad représente le retard, exprimé en minutes, d'activation de l'alarme ; l'alarme de basse température (LO) ne s'active que si la température reste inférieure au seuil AL pendant un temps supérieur à Ad. Les seuils peuvent être de type relatif ou absolu, dépendant de la valeur du paramètre A1. Dans le premier cas (A1=0) la valeur de AL indique l'écart par rapport au point de consigne et le point d'activation de l'alarme de basse température est : point de consigne - AL. Si le point de consigne varie, le point d'activation varie automatiquement. Dans le second cas (A1=1), la valeur de AL indique le seuil d'alarme de basse température. L'alarme de basse température active est signalée par le buzzer interne, avec le code LO sur l'écran et l'activation du relais de l'alarme. Il en est de même pour l'alarme de température élevée (HI), en tenant compte de AH au lieu de AL.

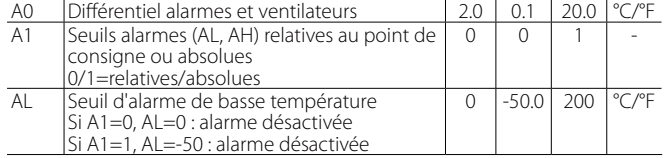

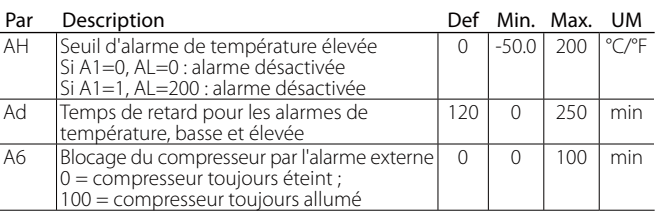

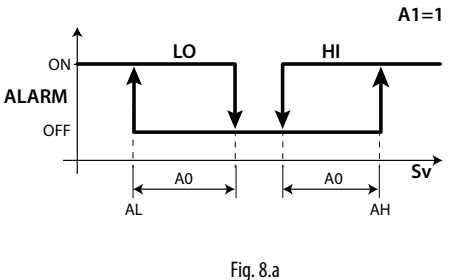

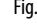

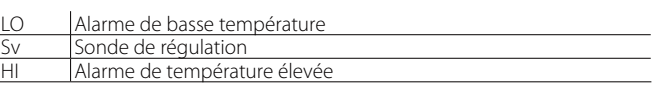

**FRE**

Légende

### Remarque :

- les alarmes LO et HI sont réinitialisées automatiquement. A0 détermine l'hystérésis entre la valeur d'activation et de désactivation de l'alarme ;
- si l'on appuie sur la touche Alarm quand la mesure se trouve audelà de l'un des seuils, le buzzer et le relais de l'alarme s'éteignent automatiquement, tandis que l'indication du code de l'alarme restera actif tant que la mesure ne rentrera pas dans les limites du seuil d'activation. Le paramètre A6 a une signification identique à celle du paramètre c4 (duty setting). Si une alarme externe se produit, le compresseur fonctionne pendant un temps égal à la valeur attribuée à A6 et reste éteint pendant une durée fixe de 15 minutes.
- En cas d'alarmes relatives (A1=0) les deux seuils AL et AH sont considérés en valeur absolue (par ex. AL=-10 est considéré comme AL=10)

#### Paramètres d'alarmes humidité haute et basse

Si une des entrées B4 ou B5 est configurée pour une sonde d'humidité (Su), les alarmes d'humidité haute (AUH) et basse (AUL) sur seuils absolus (UHL et ULL) peuvent également être activées. Les alarmes s'activent dans les conditions suivantes :

- Si Su >= UHL --> alarme humidité haute AUH
- Si Su <= ULL --> alarme humidité basse AUL

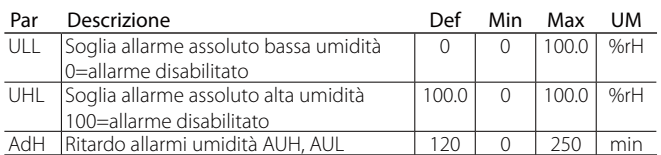

### **8.9 Paramètres d'alarmes HACCP et activation du monitorage**

Pour activer le monitorage des alarmes HACCP, configurer le paramètre  $HCE=1$ .

#### Alarmes de type HA

L'alarme de type HA est déclenchée si durant le fonctionnement normal on constate que la température lue par la sonde de régulation dépasse le seuil de température élevée pour le temps Ad+Htd. Donc, par rapport à l'alarme normale de température élevée déjà signalée par le contrôle, l'alarme HACCP de type HA est retardée d'un temps supplémentaire Htd spécifique pour l'enregistrement HACCP.

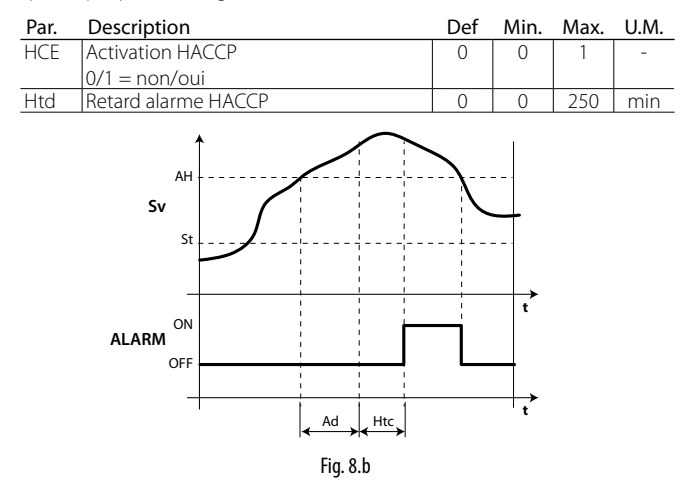

#### Légende

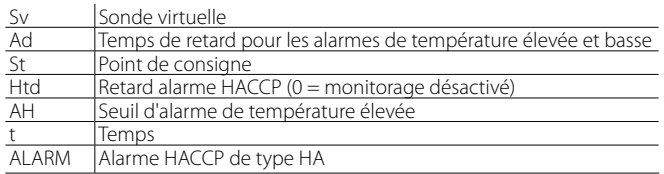

#### Alarmes de type HF

L'alarme HACCP de type HF est déclenchée suite à une chute de tension pendant un temps prolongé (> 1 minute), si l'on constate que lors de la réinitialisation de la tension de réseau la température lue par la sonde de régulation dépasse le seuil AH de température élevée.

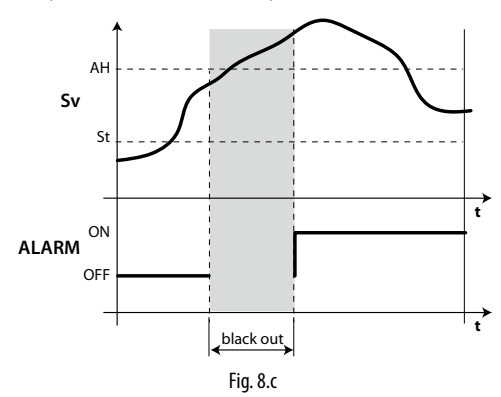

Légende

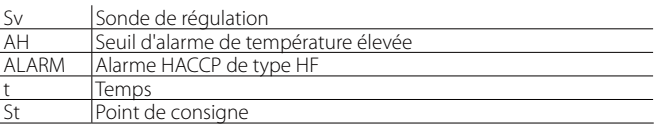

### **8.10 Alarme température élevée condenseur**

Il est possible de contrôler la température du condenseur pour signaler la température élevée, se rapportant probablement à des situations d'engorgement. La signalisation suit la figure ci-après.

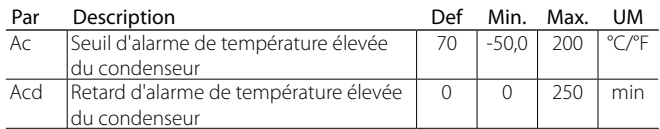

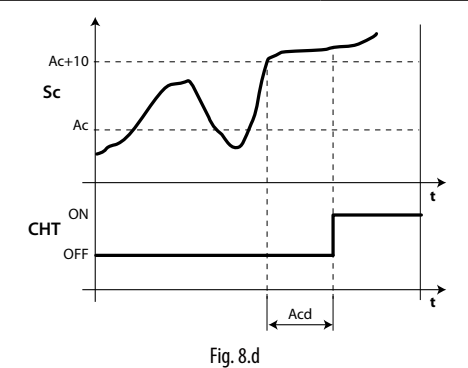

Légende

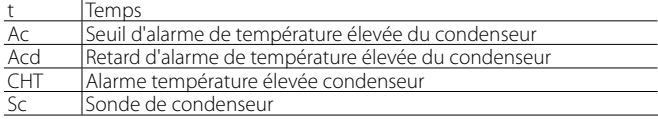

## **9.1 Caractéristiques techniques UltraCella**

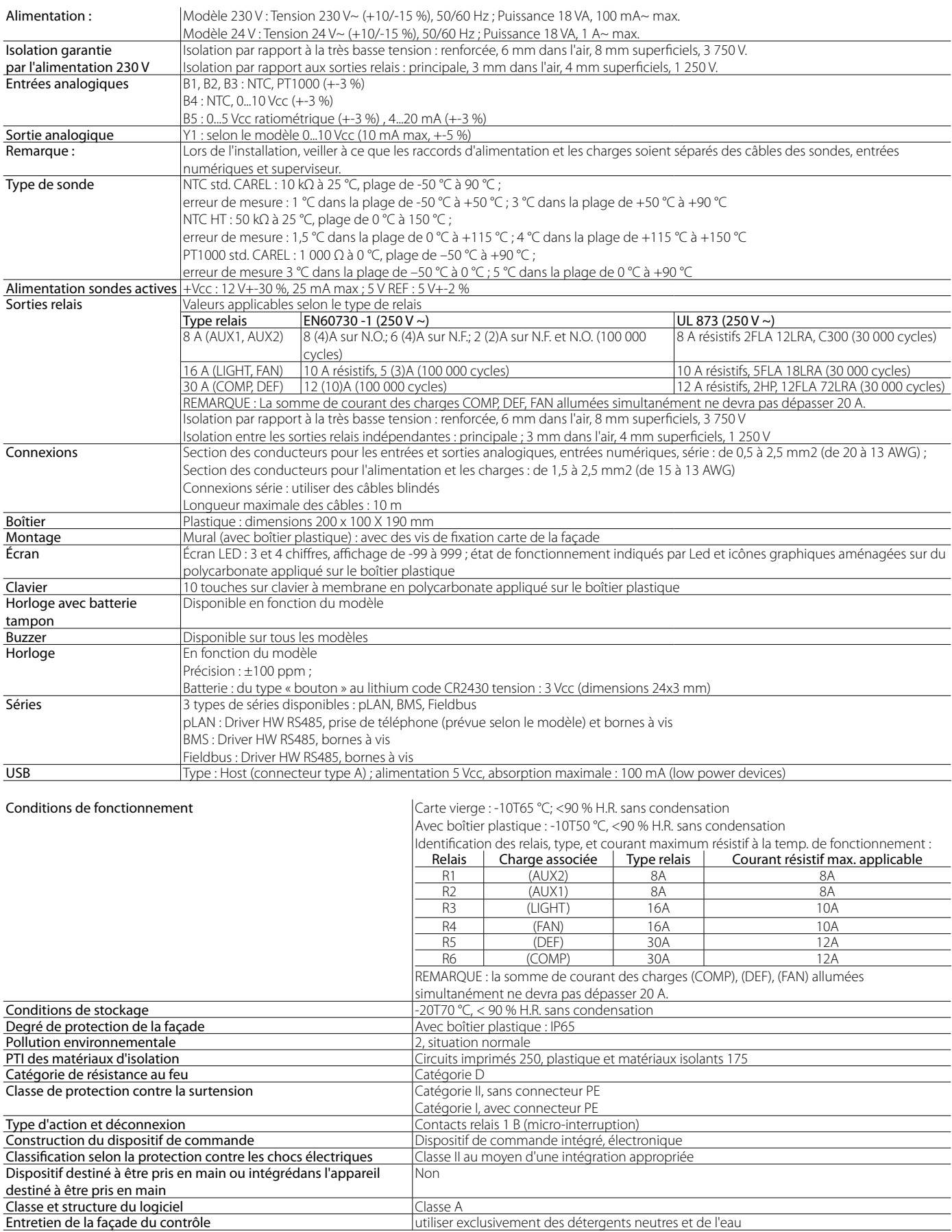

## **9.2 Caractéristiques techniques des Modules EVD**

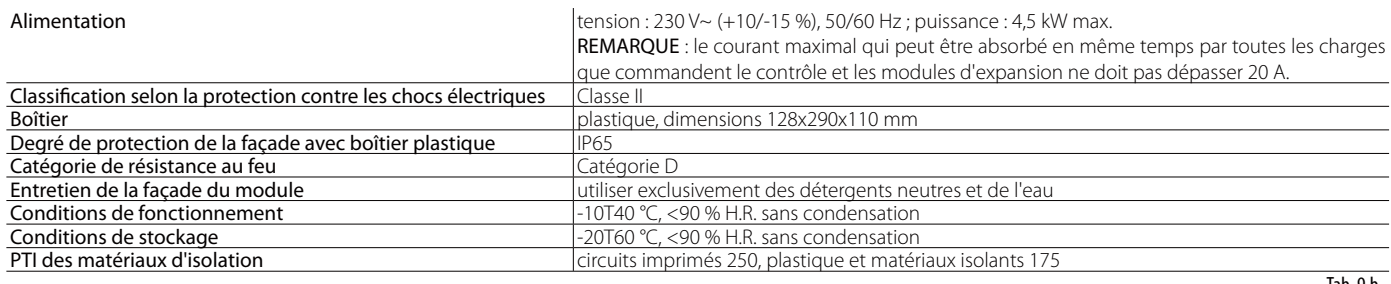

Tab. 9.b

## **9.3 Caractéristiques techniques des Modules Power**

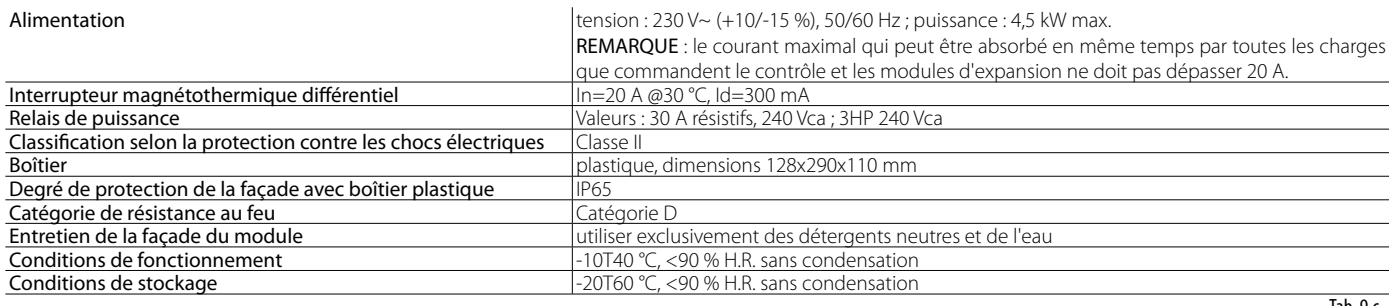

Tab. 9.c

## **9.4 Caractéristiques techniques des Modules 3PH EVAPORATOR**

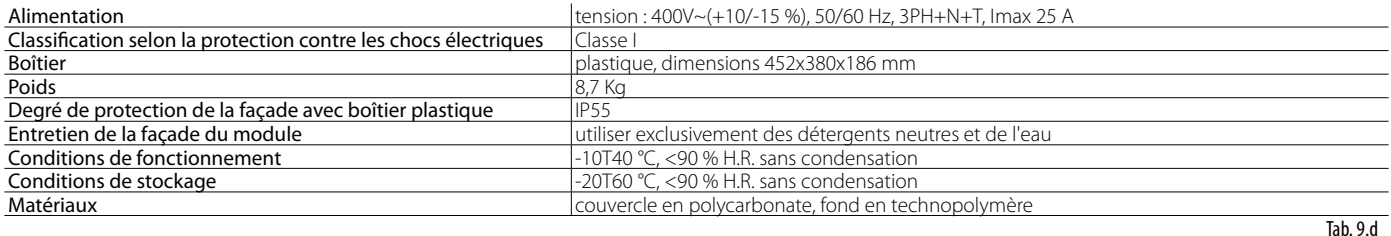

### **9.4.1 Caractéristiques électriques**

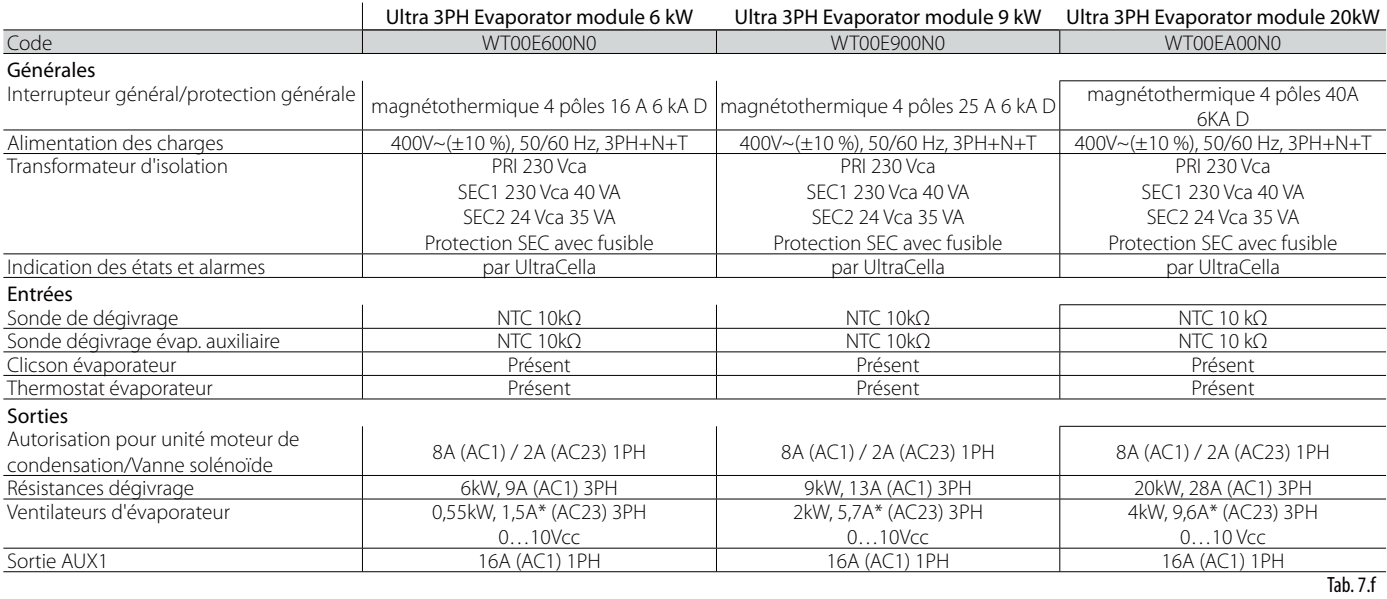

\* Valeur avec cosφ=0,5 ;

Avec différents facteurs de puissance, pour calculer les valeurs utiliser la formule : I = P / (400 \* √3 \* cosφ) où P est la puissance en W

## **9.5 Caractéristiques techniques des Modules 3PH FULL**

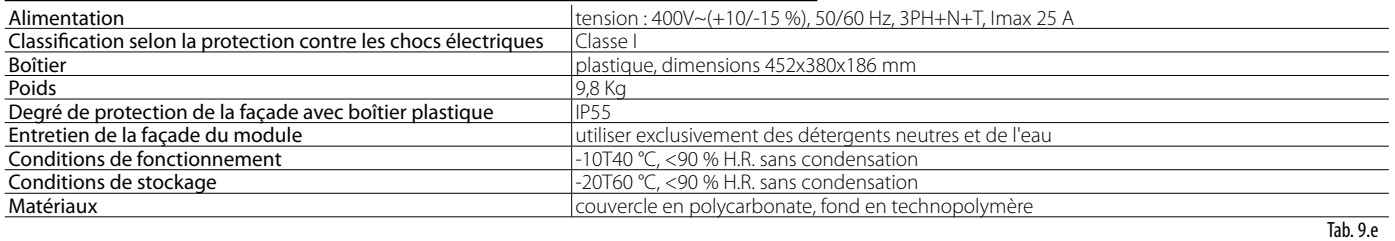

### **9.5.2 Caractéristiques électriques**

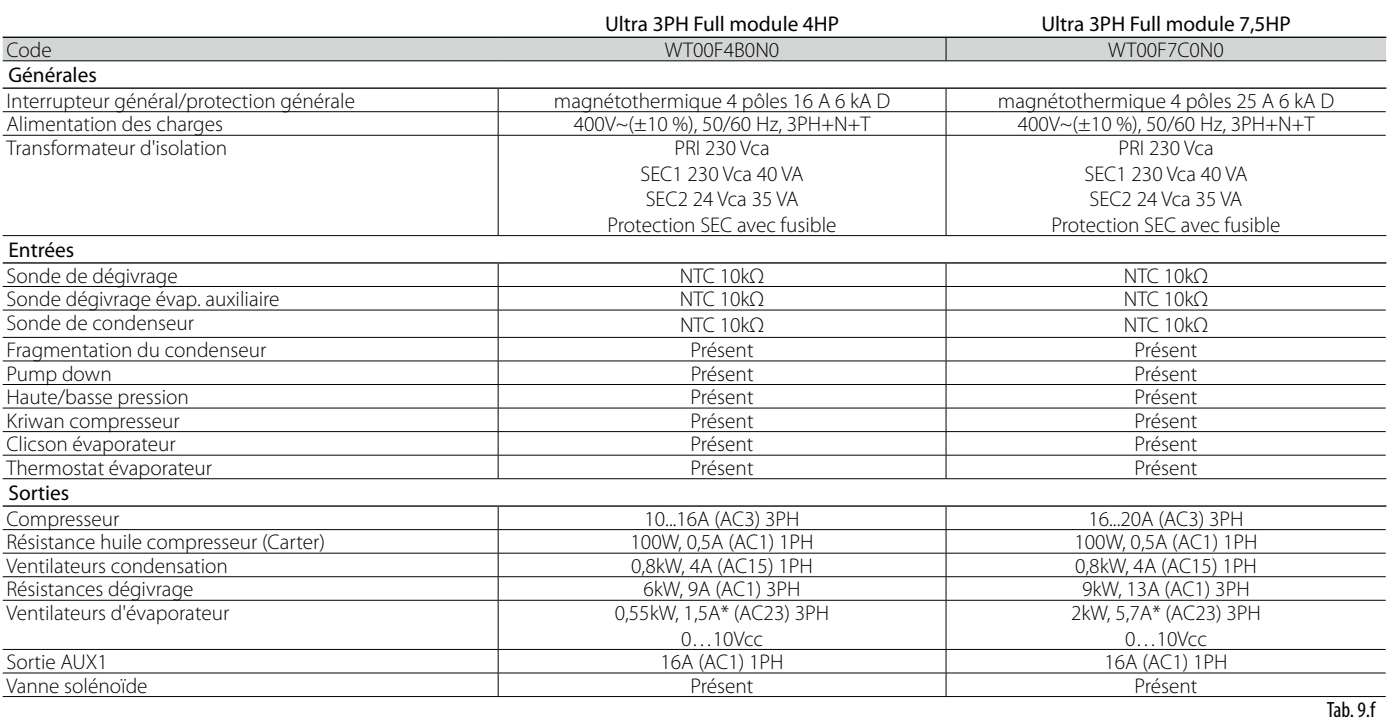

\* Valeur avec cosφ=0,5 ;

Avec différents facteurs de puissance, pour calculer les valeurs utiliser la formule : I = P / (400 \* √3 \* cos $\varphi$ ) où P est la puissance en W

**FRE**

# **10. SCHÉMAS ÉLECTRIQUES DES MODULES 3PH**

### **10.1 Schéma électrique du Module 3PH EVAPORATOR**

### **10.1.1 Circuit de puissance**

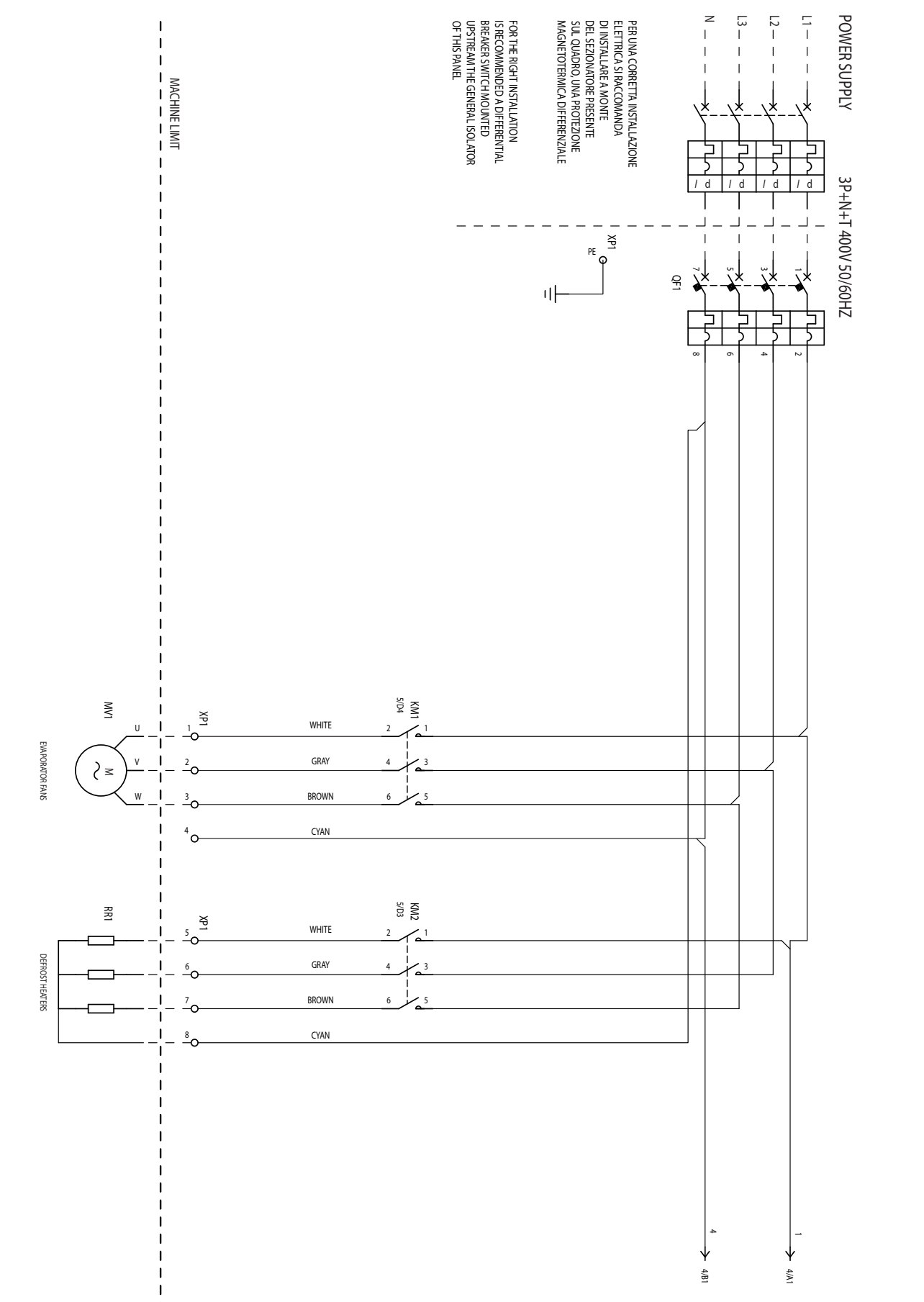

 $\overline{\phantom{a}}$ 

**WHITE** 

# **CAREL**

### **10.1.2 Circuit de puissance**

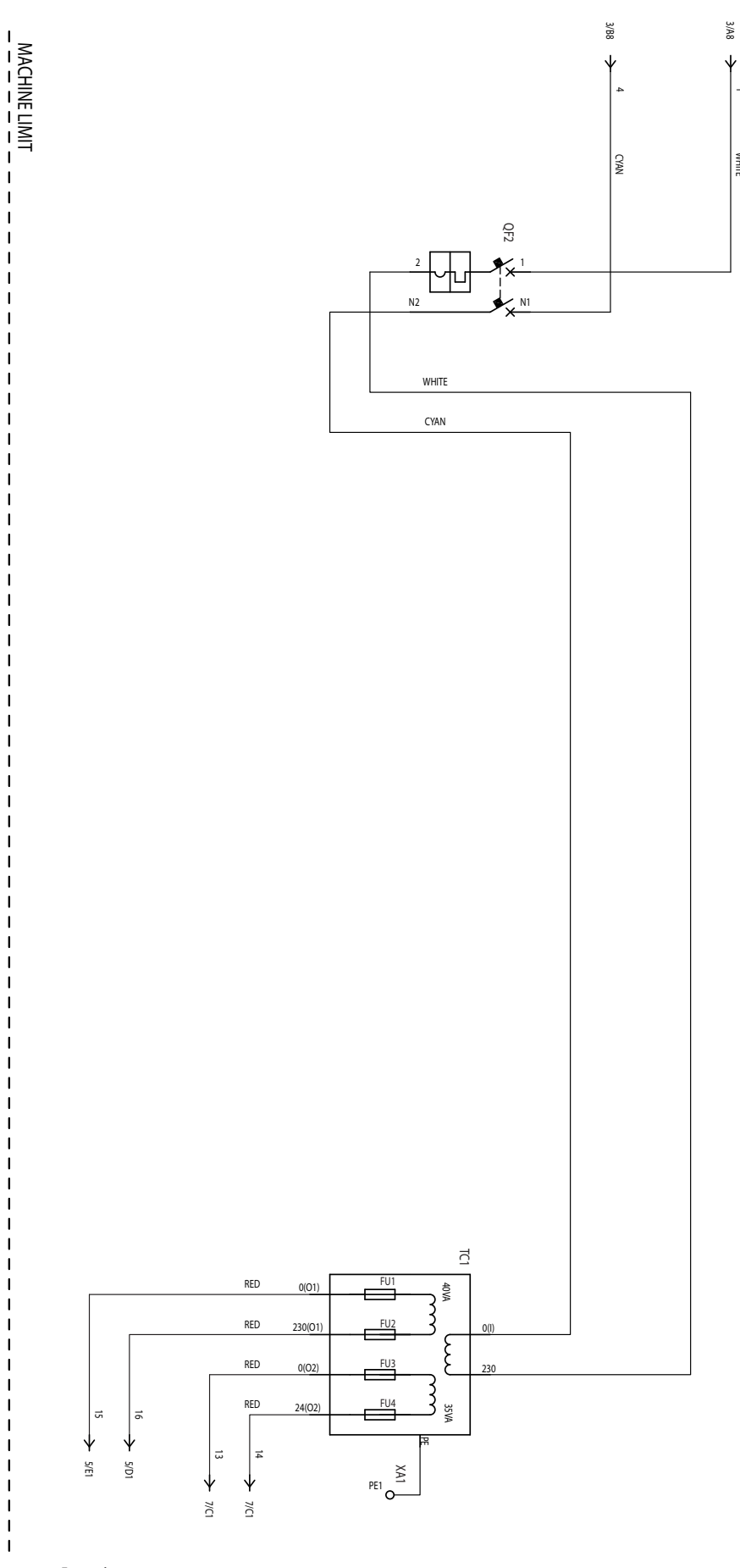

Fig. 10.b

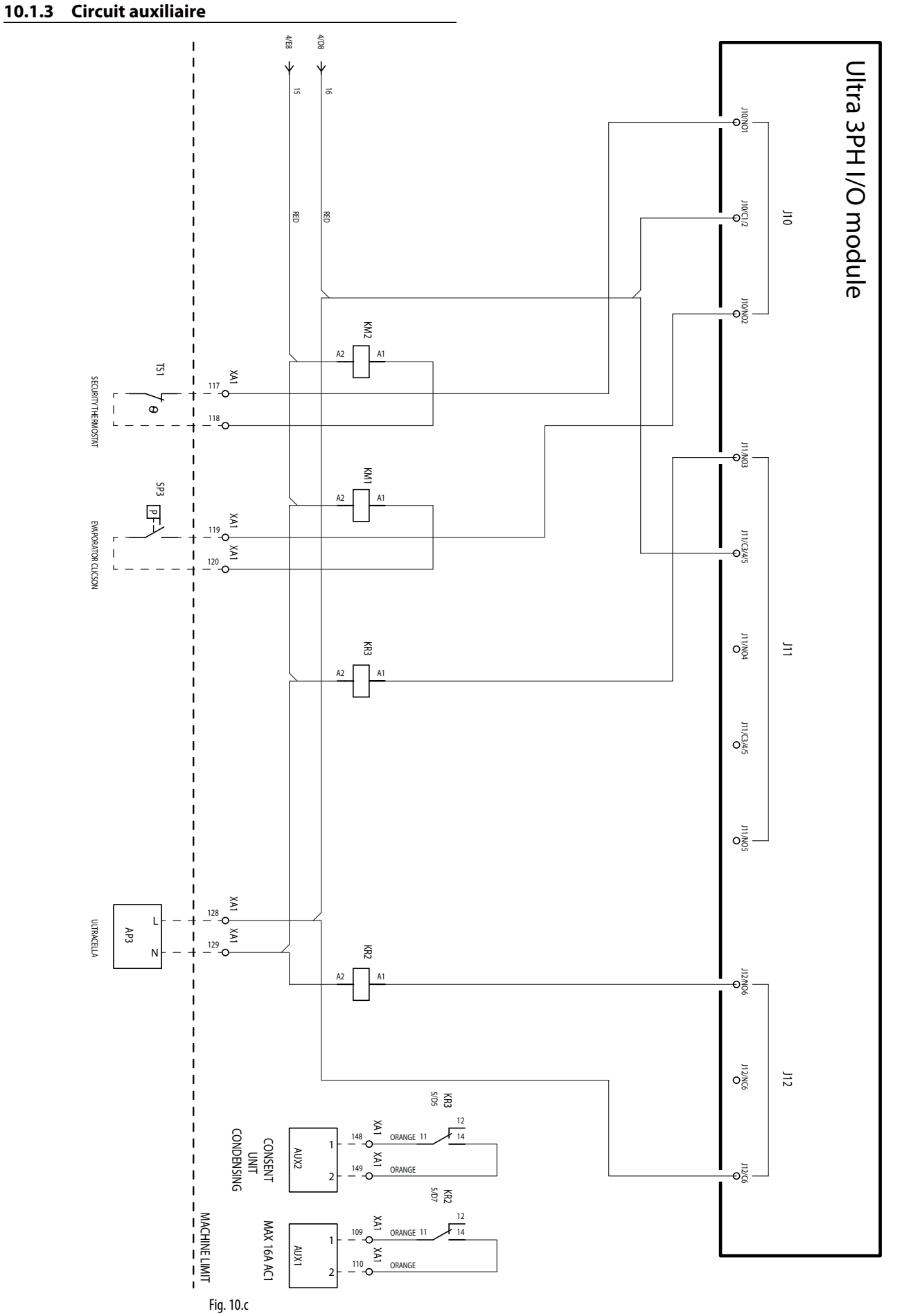

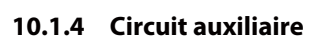

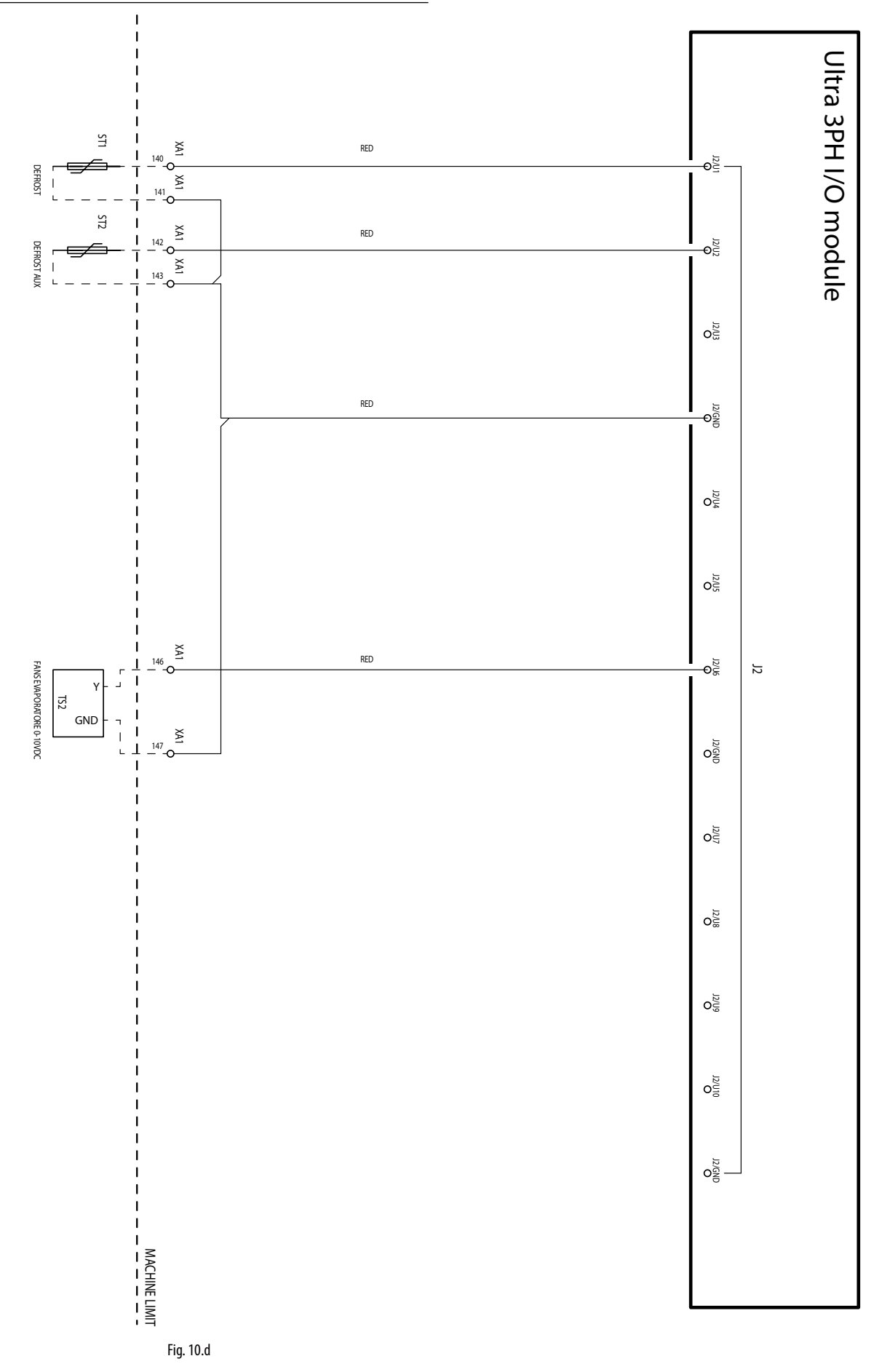

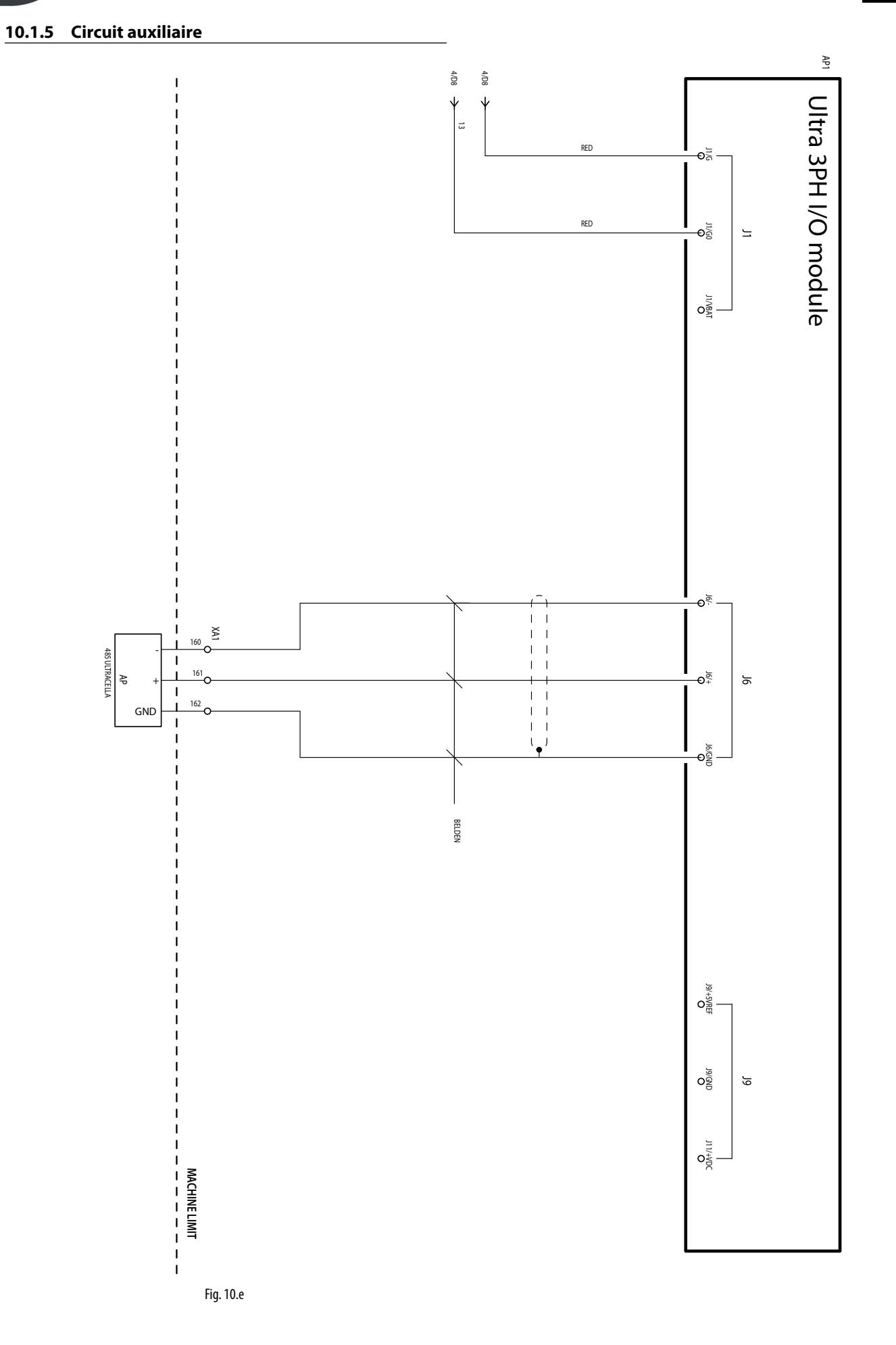

### **10.1.6 Raccordement pour fonctionnement avec électrovanne alimentée**

Si l'électrovanne doit être alimentée, il est possible d'utiliser l'alimentation 230 Vac disponible sur les bornes 128-129 en respectant le schéma suivant :

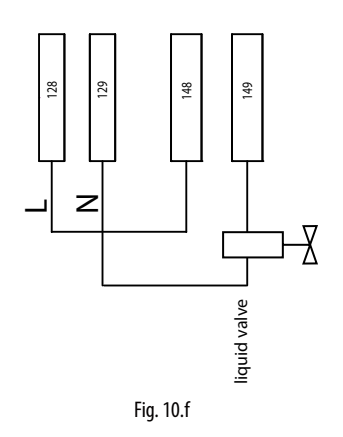

### **10.1.7 Boîte à bornes**

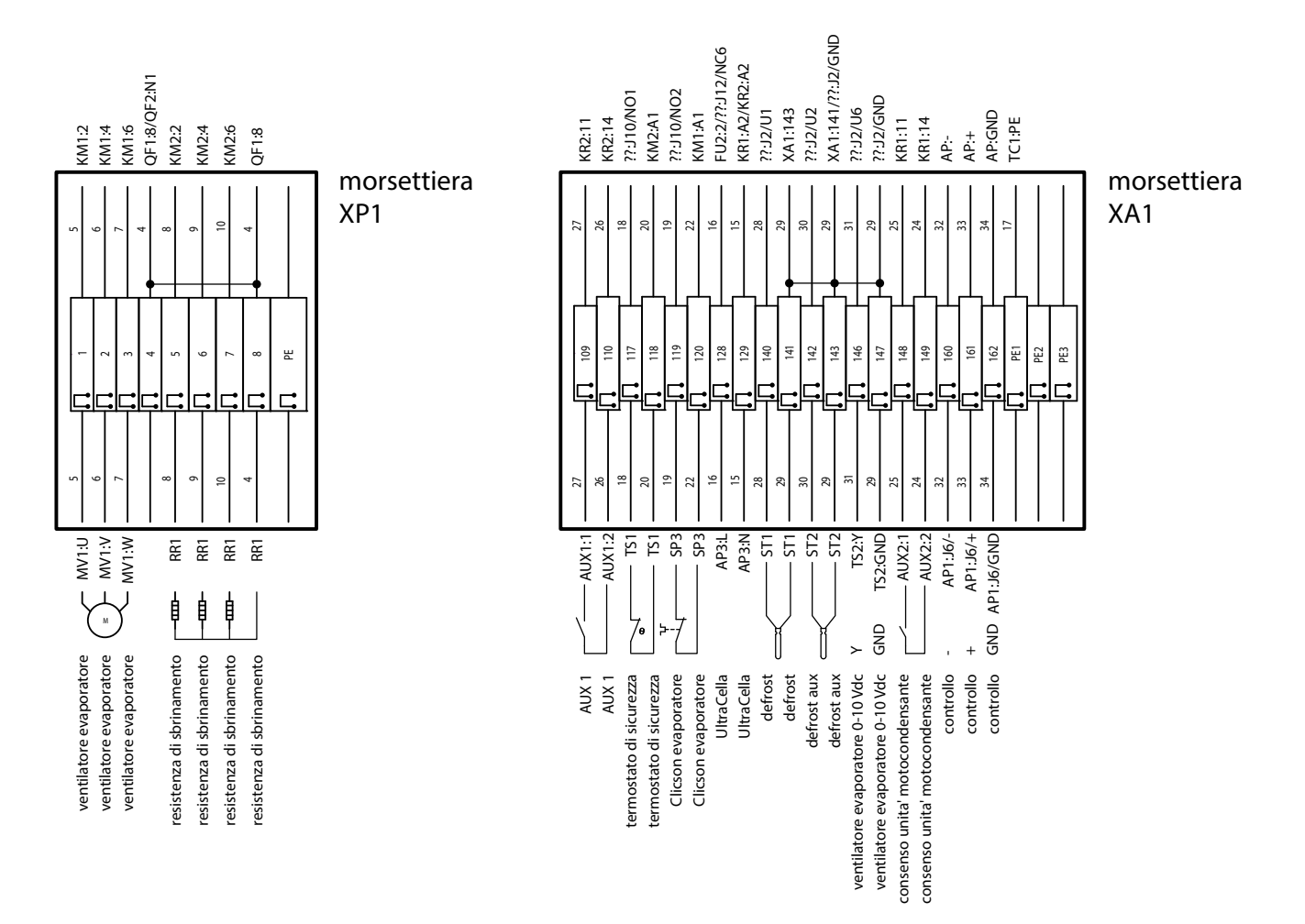

Fig. 10.g

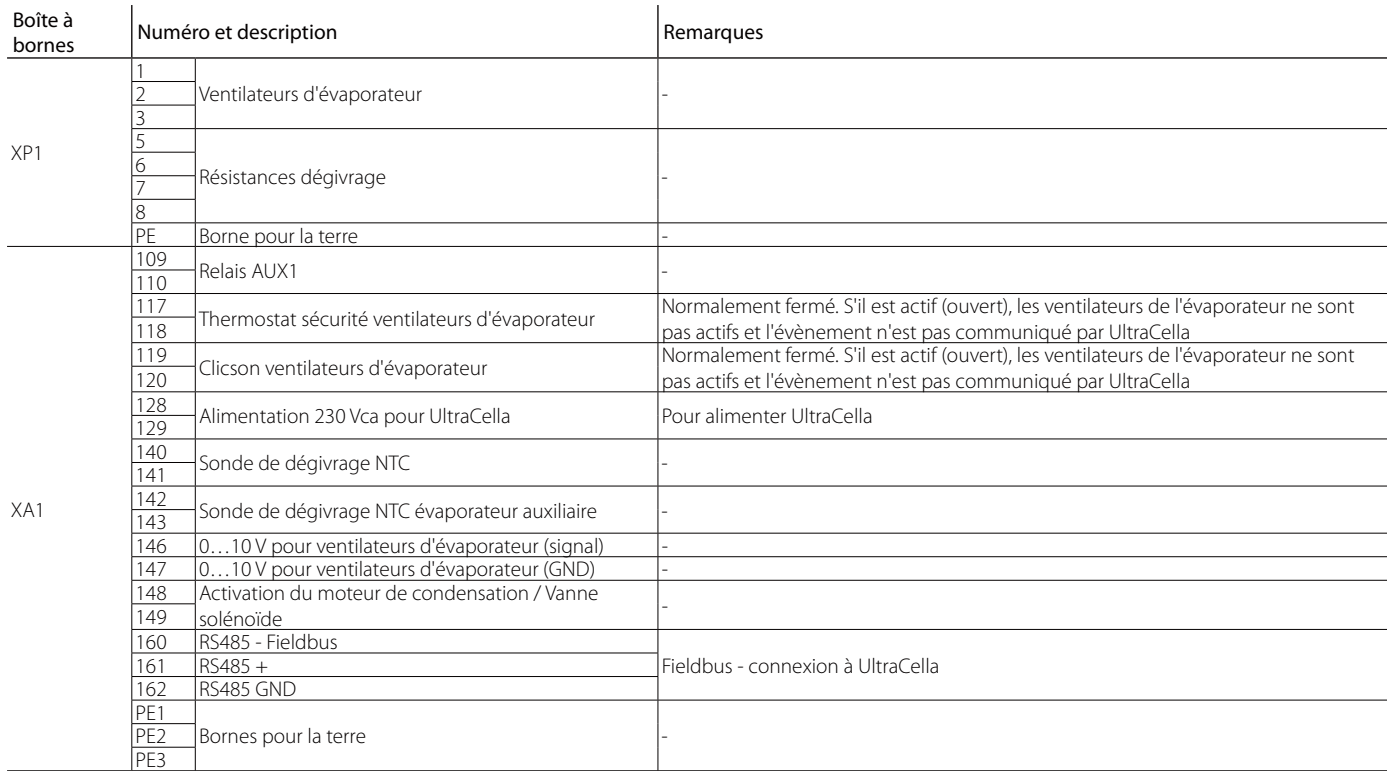

## **10.2 Schéma électrique du Module 3PH FULL**

## **10.2.1 Circuit de puissance**

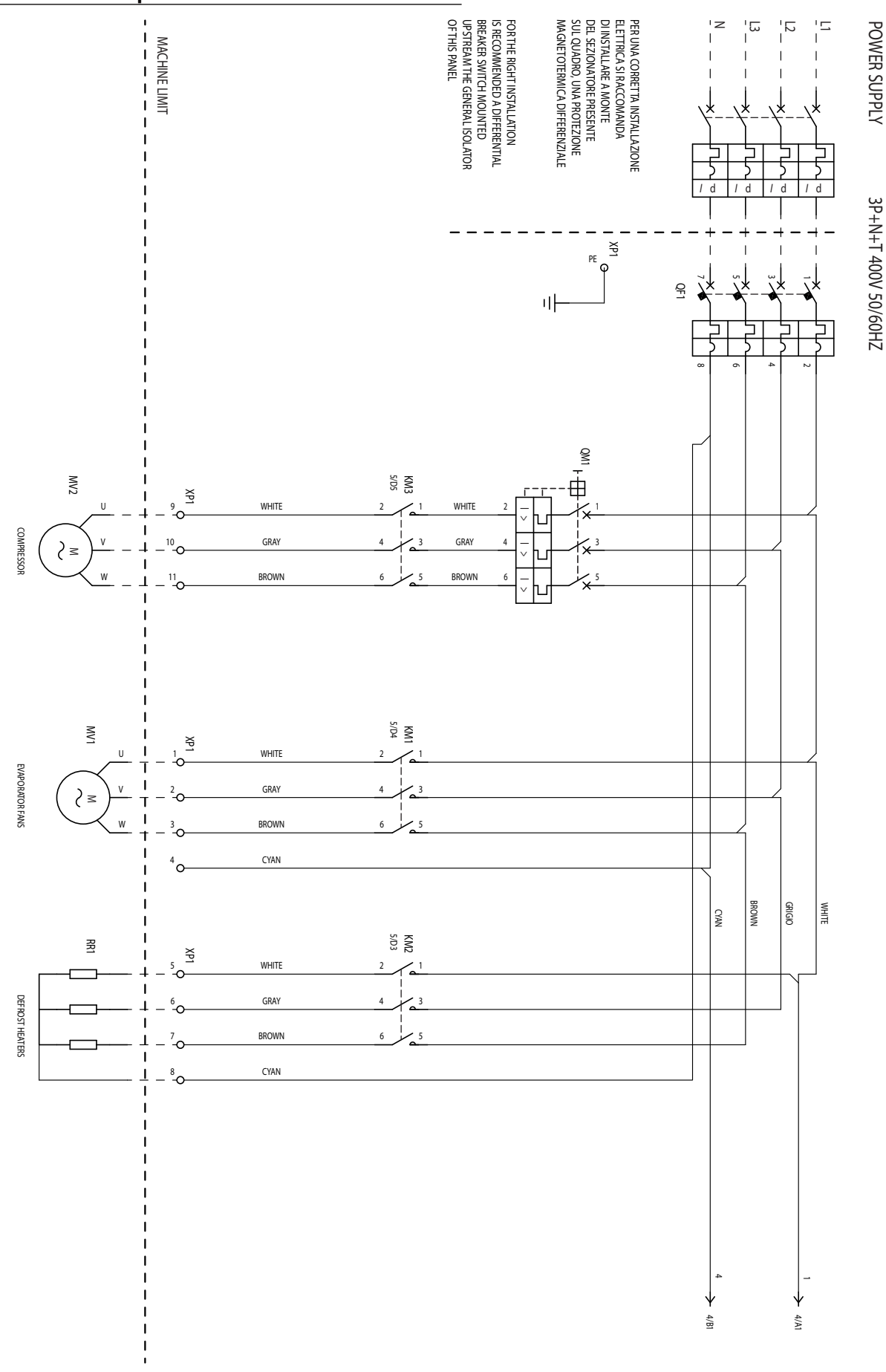

Fig. 10.h

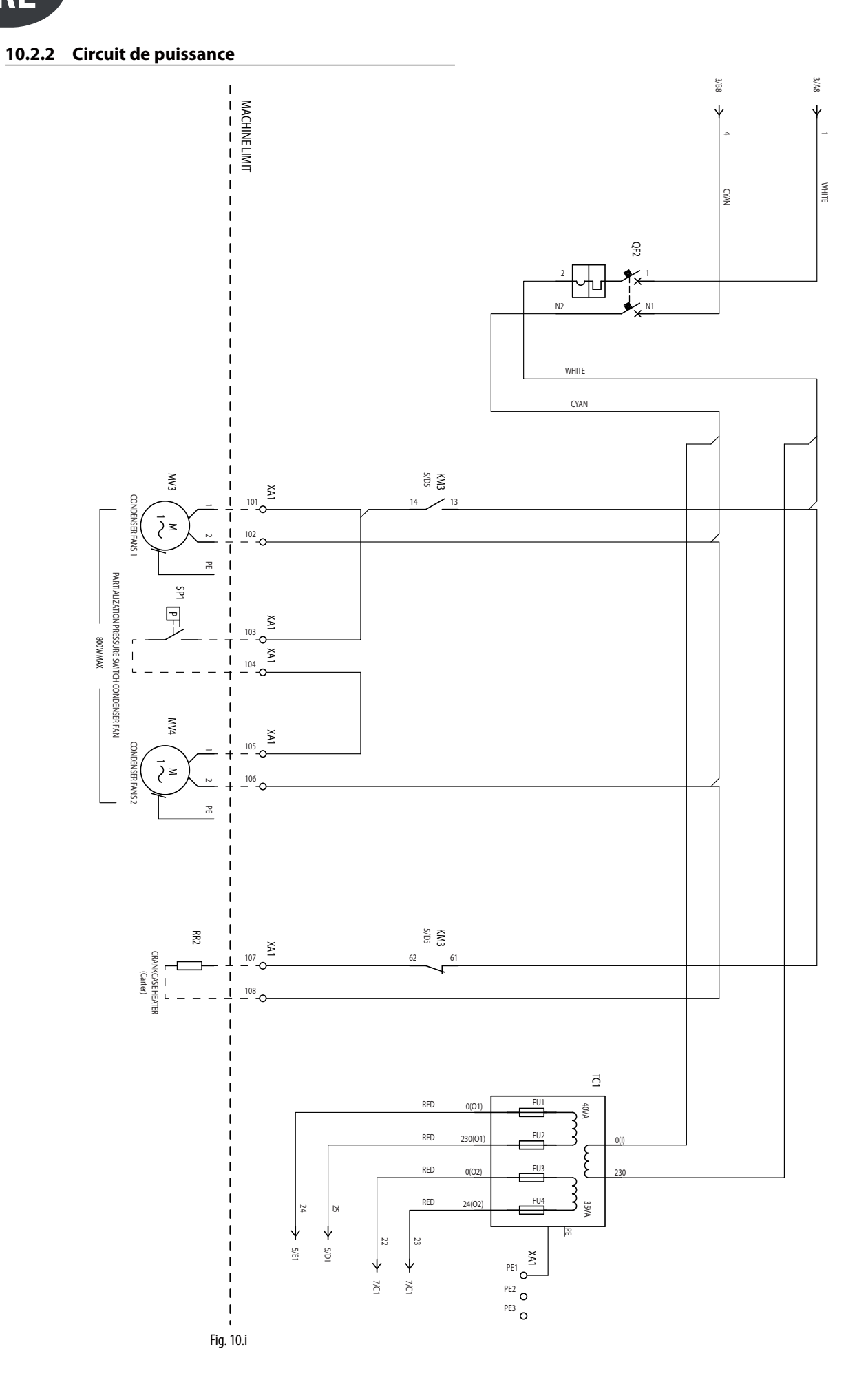

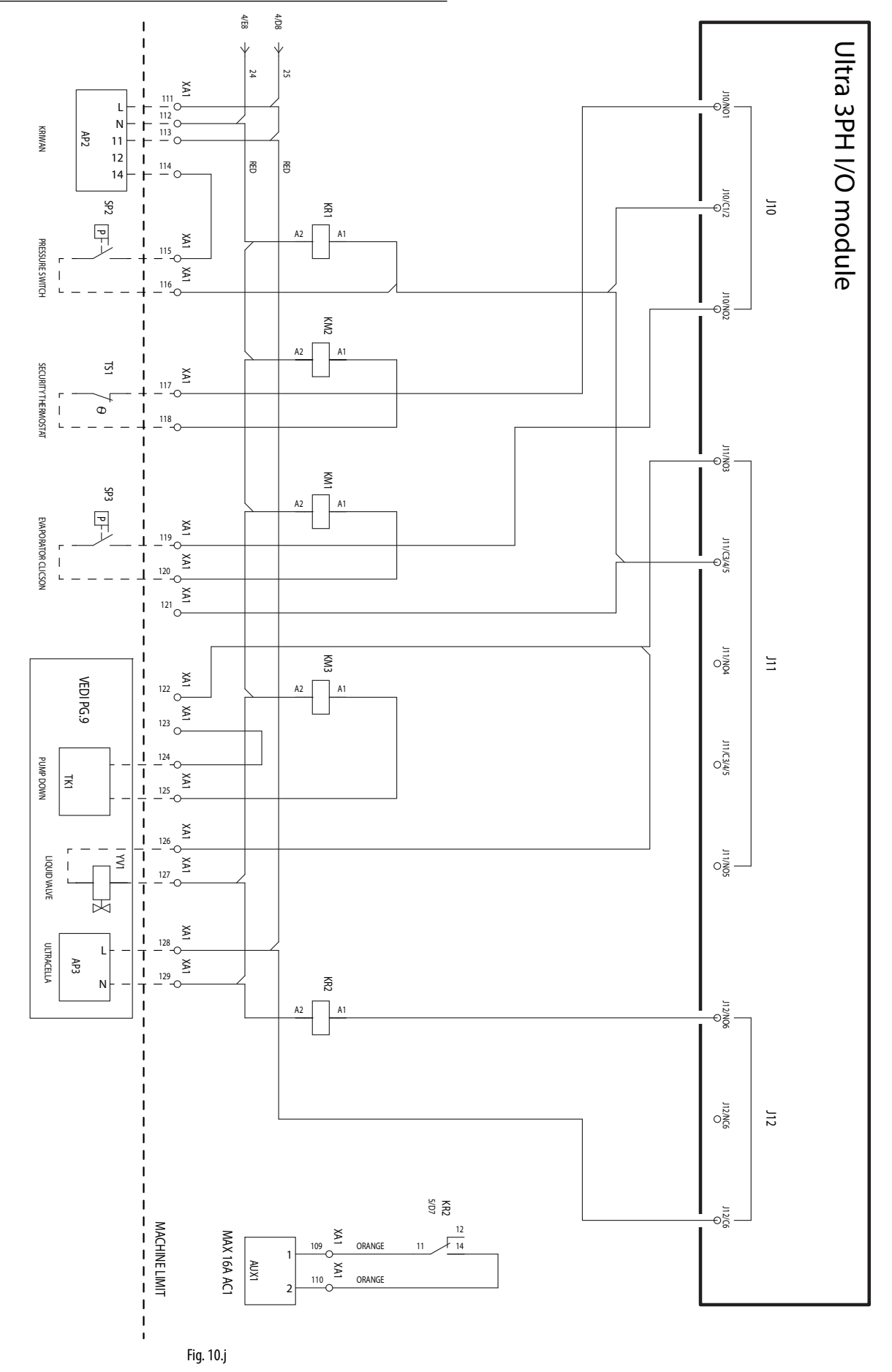

**FRE**

## **10.2.4 Circuit auxiliaire**

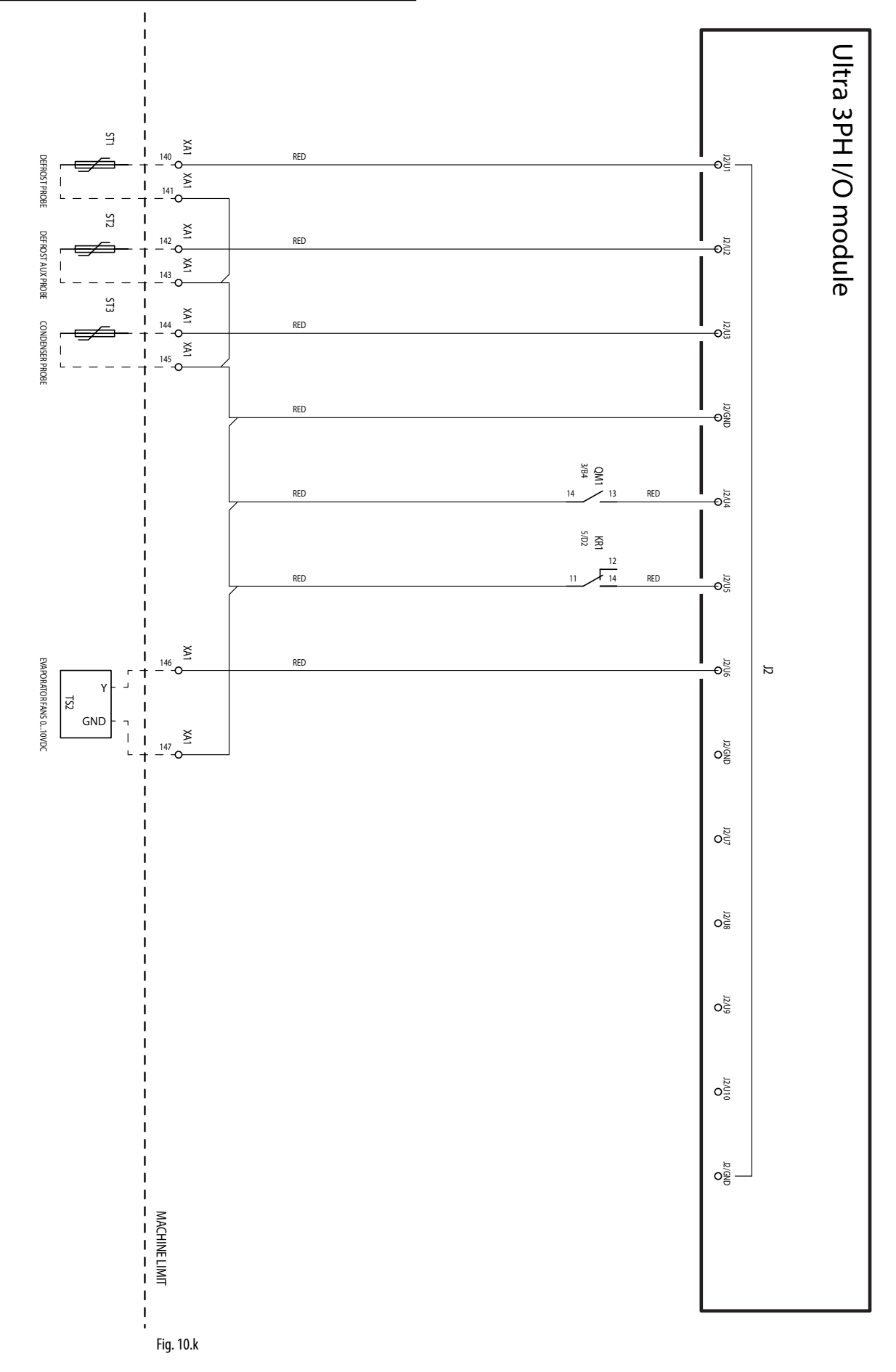

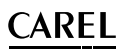

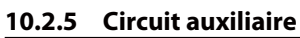

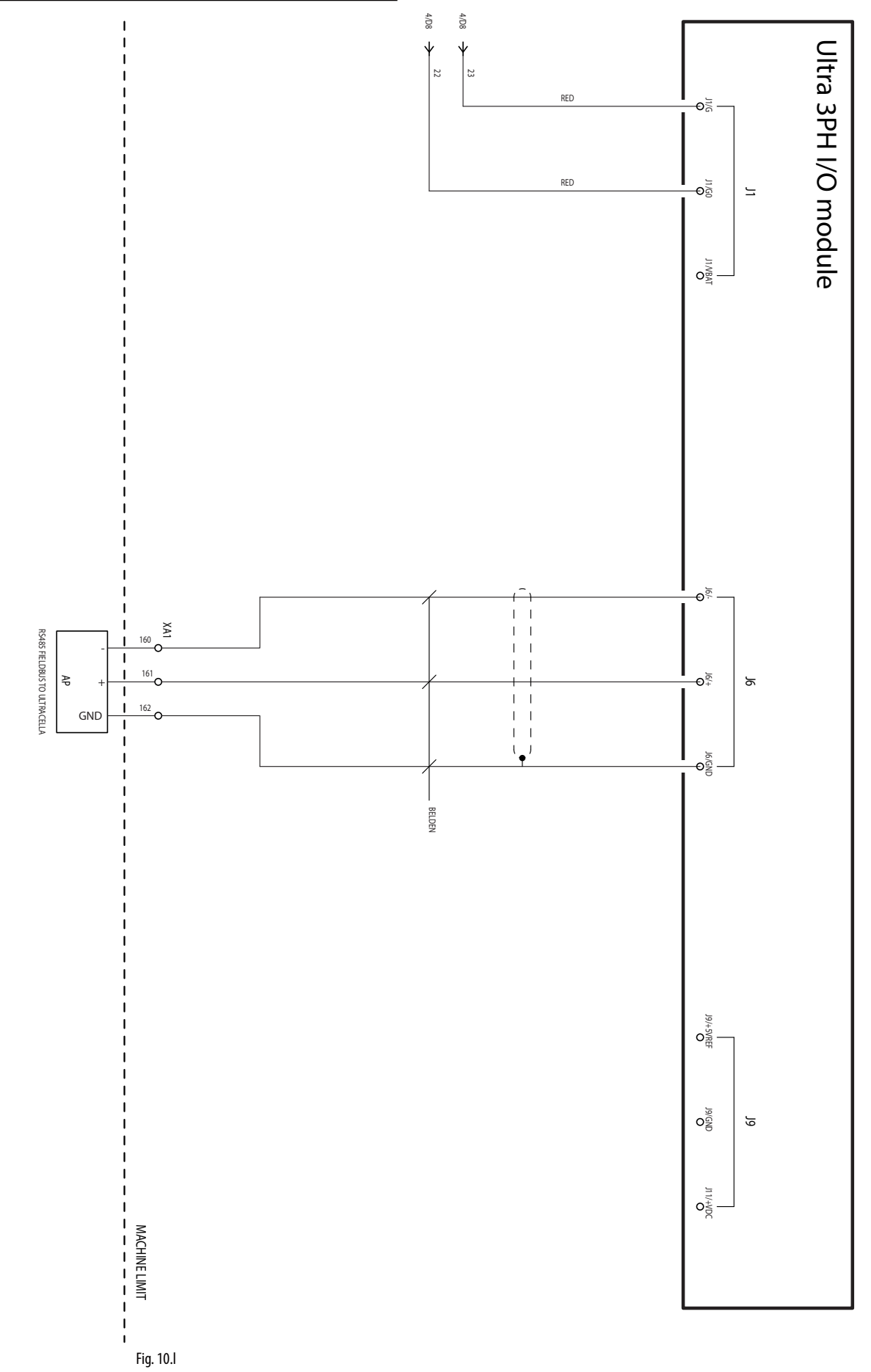

**FRE**

#### **10.2.6 Raccordement pour fonctionnement en Pump Down**

#### Connexions pour pump down sous pression avec arrêt du compresseur basse pression

S'il est nécessaire d'exécuter le pump down commandé sous pression, avec pressostat connecté dans le module triphasé Ultra 3PH Full et non dans UltraCella, et arrêt du compresseur pour basse pression, réaliser les raccordements conformément au schéma suivant.

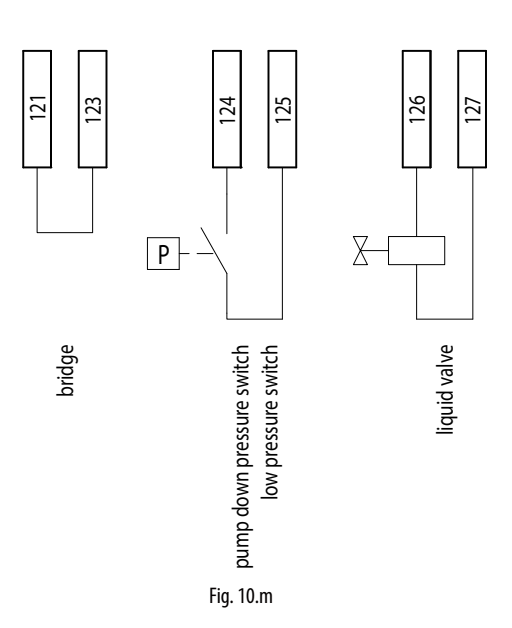

Avec cette configuration, quand UltraCella ne demande plus de froid (Sv<St), l'électrovanne (bornes 126-127) s'ouvre, alors que le compresseur (KM3) reste actif jusqu'à ce que le pressostat détecte la basse pression (TK1, bornes 124-125).

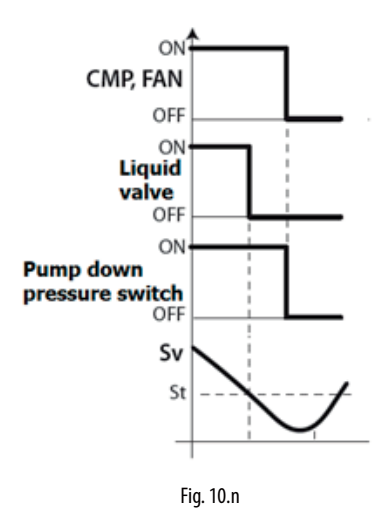

Remarque : dès que le pressostat est connecté dans le module triphasé Ultra 3PH Full, ne pas activer le pump down dans UltraCella (configurer c7=0, H1≠5, H5≠5).

#### Connexions pour pump down sous pression avec démarrage simultané du compresseur et de l'électrovanne

S'il est nécessaire d'exécuter le pump down commandé sous pression, avec pressostat connecté dans le module triphasé Ultra 3PH Full et non dans UltraCella, avec démarrage et arrêt simultané du compresseur et de l'électrovanne, réaliser les raccordements conformément au schéma suivant.

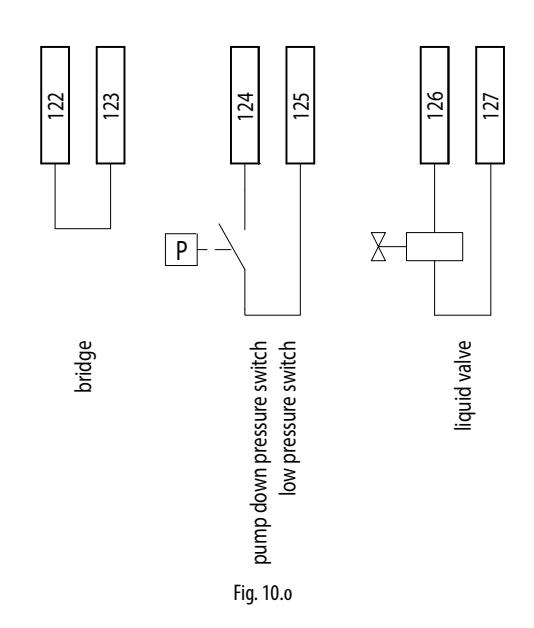

Avec cette configuration, quand UltraCella ne demande plus de froid (Sv<St), l'électrovanne (bornes 126-127) et le compresseur (KM3) s'éteignent simultanément. En fonctionnement normal, la détection de la basse pression par le pressostat entraîne quand même l'arrêt simultané du compresseur.

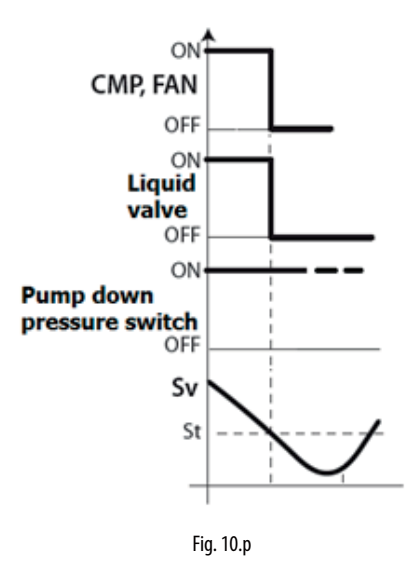

Remarque : Ne pas activer le pump down dans UltraCella (configurer c7=0, H1≠5, H5≠5).

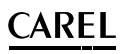

#### Connexions pour pump down avec démarrage simultané du compresseur et de l'électrovanne

S'il est nécessaire d'exécuter le pump down avec démarrage et arrêt simultanés du compresseur et de l'électrovanne, sans pressostat, réaliser les raccordements conformément au schéma suivant.

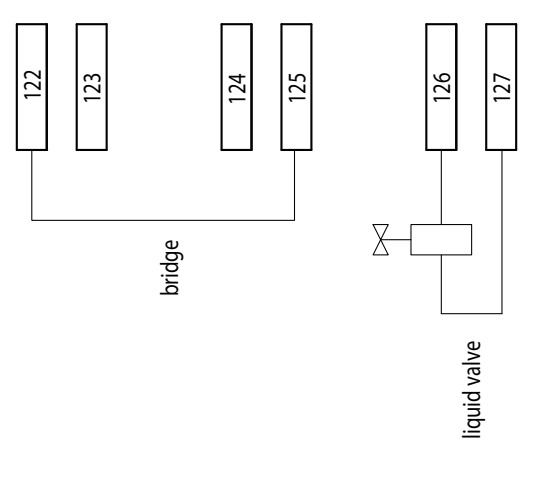

Fig. 10.q

Avec cette configuration, quand UltraCella ne demande plus de froid (Sv<St), l'électrovanne (bornes 126-127) et le compresseur (KM3) s'éteignent simultanément.

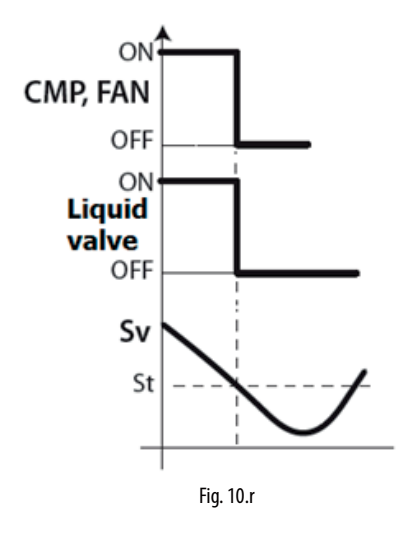

Remarque : Ne pas activer le pump down dans UltraCella (configurer c7=0, H1≠5, H5≠5).

#### Connexions pour pump donw en fonction du temps

S'il est nécessaire d'exécuter le pump down selon le temps, avec électrovanne connectée dans le module triphasé Ultra 3PH Full et non dans UltraCella, réaliser les raccordements conformément au schéma suivant.

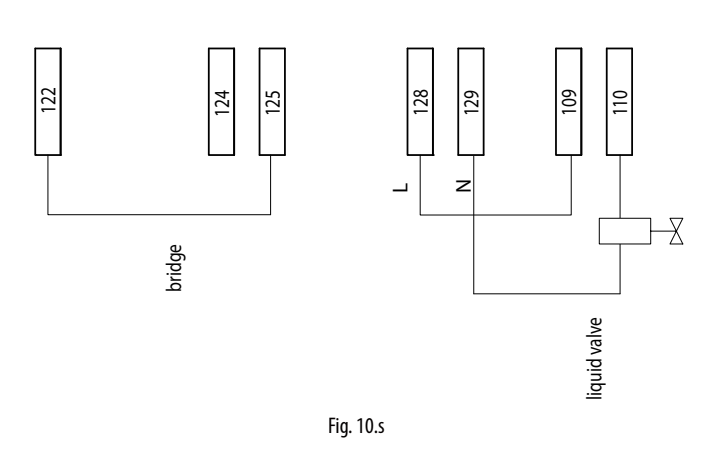

Dans UltraCella configurer :

- $\cdot$  H1 = 5 (sortie AUX1, bornes 109-110, pour vanne de pump down)
- $\cdot$  C10 = 1 (pump down en fonction du temps)
- C7 > 0 (temps de pump down)

Avec cette configuration, quand UltraCella ne demande plus de froid (Sv<St), l'électrovanne (bornes 109-110, sortie AUX1 UltraCella) s'ouvre, alors que le compresseur (KM3) reste actif pour le temps défini par le paramètre c7.

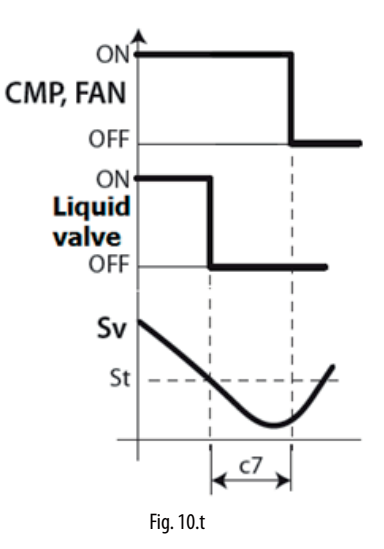

# CAREI

#### **10.2.7 Boîte à bornes**

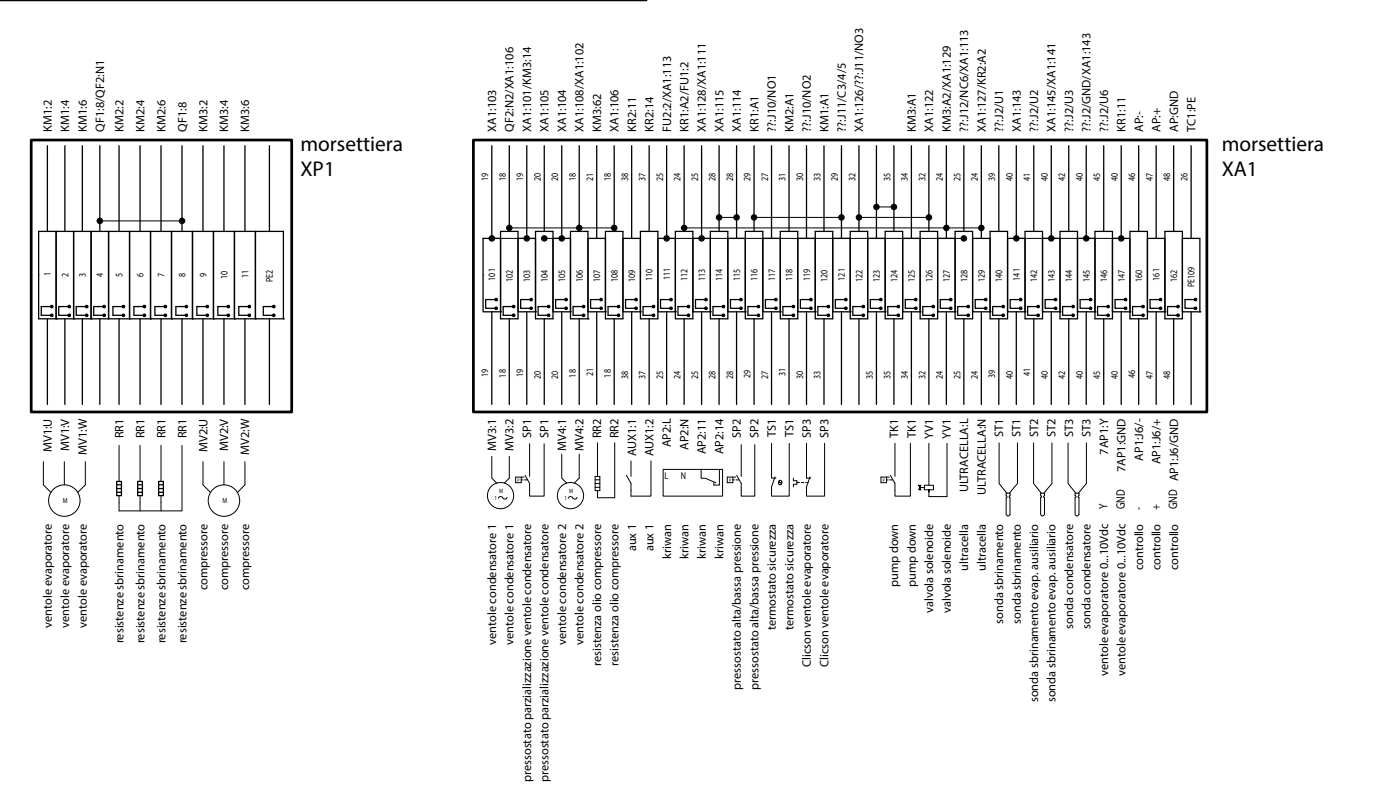

Fig. 10.u

#### Boîte à bornes Numéro et description en la communistation Remarques XP1 1 Ventilateurs d'évaporateur 3 5 Résistances dégivrage 7 8 9 10 Compresseur 11 PE2 Borne pour la terre XA1  $\frac{101}{102}$  Ventilateur condenseur 1 103 Pressostat fragmentation ventilateurs condenseur<br>105 - Ventilateurs condenseur 2  $\frac{105}{106}$  Ventilateurs condenseur 2 107 Résistance huile compresseur (Carter)<br>108 Relais AUX1 109 Relais AUX1 **Relais AUX1** - 110 **Relais AUX1** -111  $\begin{array}{|c|c|c|c|c|}\n 112 & \text{Kriwan} & & & \end{array}$  $\frac{112}{113}$ 114 115 Pressostat haute/basse pression<br>117 - 117 - 116 Pressostat haute/basse pression 117 Thermostat sécurité ventilateurs d'évaporateur Normalement fermé. S'il est actif (ouvert), les ventilateurs de l'évaporateur sont à l'arrêt et<br>Il évènement n'est pas communiqué dans UltraCella l'évènement n'est pas communiqué dans UltraCella 119 Clicson ventilateurs d'évaporateur Mormalement fermé. S'il est actif (ouvert), les ventilateurs de l'évaporateur sont à l'arrêt et<br>120 Clicson ventilateurs d'évaporateur l'évènement n'est pas communiqué dans UltraCella 120 Clicson ventilateurs d'evaporateur<br>
124 Pump Down<br>
125 Pump Down<br>
126 Vanne solénoïde<br>
127 Vanne solénoïde Pump Down  $\frac{126}{127}$ Vanne solénoïde<br>  $\frac{128}{129}$ Alimentation 230 128 Alimentation 230 Vca pour UltraCella Pour alimenter UltraCella<br>129 Alimentation 230 Vca pour UltraCella  $\frac{140}{141}$  Sonde de dégivrage NTC<br> $\frac{142}{142}$  - Sonde de dégivrage NTC  $\frac{142}{143}$  Sonde de dégivrage NTC évaporateur auxiliaire<br>146  $\frac{1}{3}$  0...10 V pour ventilateurs d'évaporateur (signa .10 V pour ventilateurs d'évaporateur (signal) 147 0…10 V pour ventilateurs d'évaporateur (GND) -  $\frac{160}{161}$  RS485 -161 RS485 + Connexion RS485 Fieldbus à UltraCella 162 RS485 GND

PE109 Borne pour la terre

# **11. VERSION DE LOGICIEL**

# **11.1 Tableau de la version de logiciel**

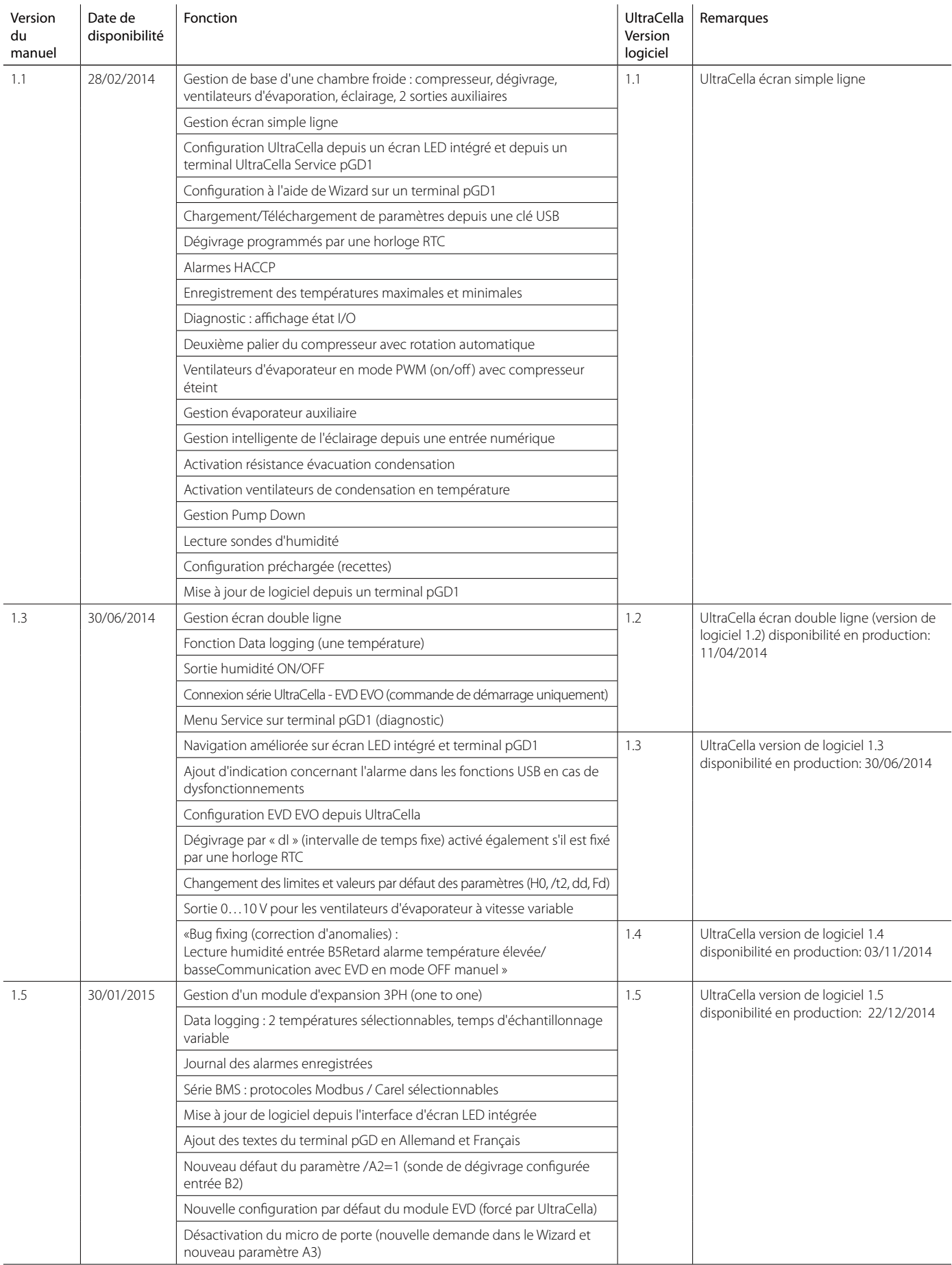

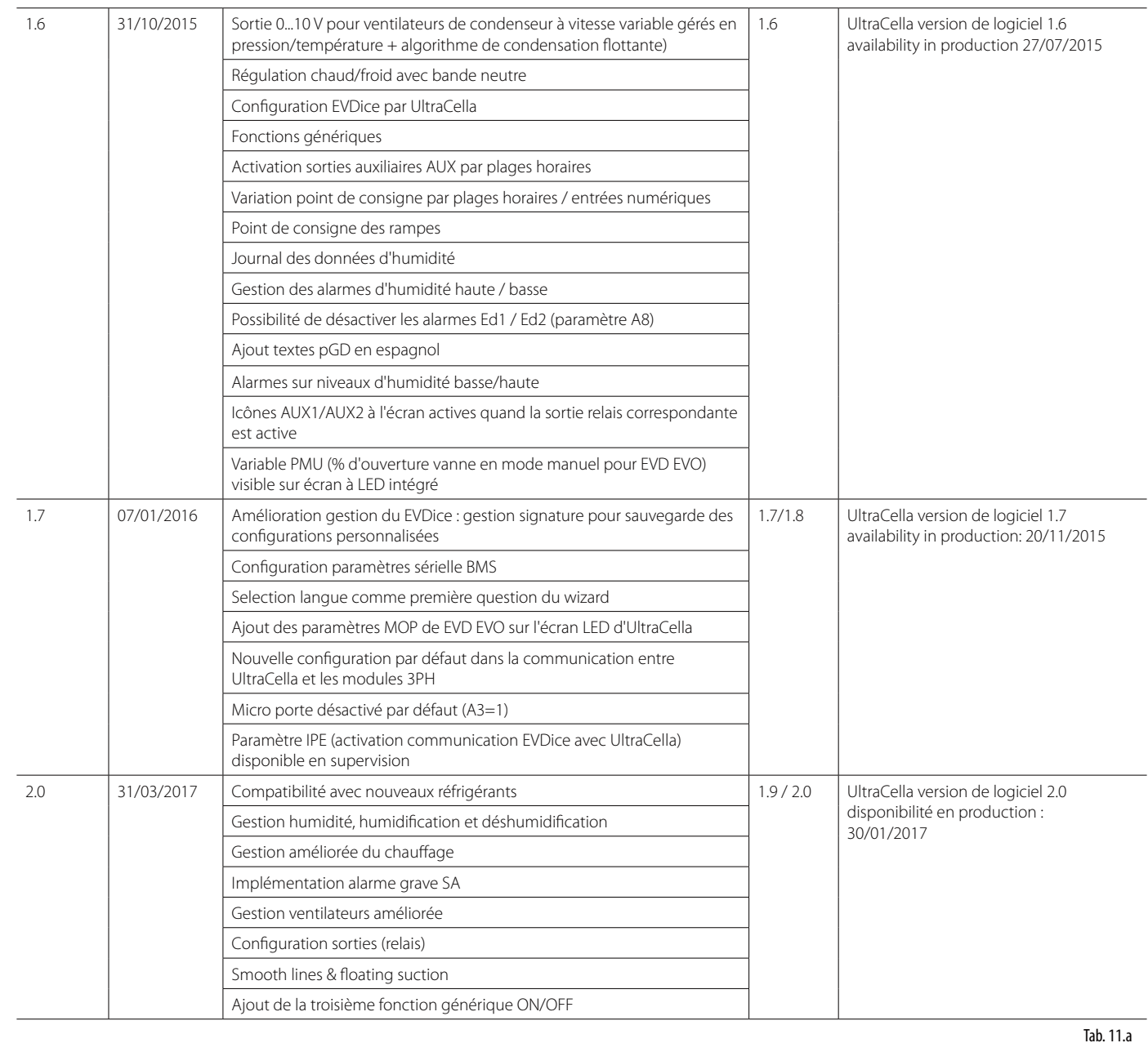

**FRE**

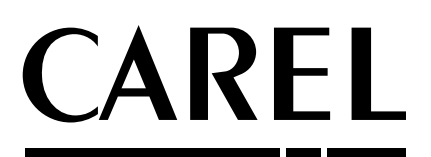

#### **CAREL INDUSTRIES S.p.A.**

Via dell'Industria, 11 - 35020 Brugine - Padova (Italy) Tel. (+39) 049.9716611 - Fax (+39) 049.9716600 e-mail: carel@carel.com - **www.carel.com**

Agenzia / Agency: